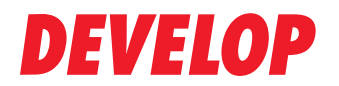

**Dynamic balance** 

www.develop.eu

# 操作手冊 [複印操作]

# ineo 423/363/283/223

# 目錄

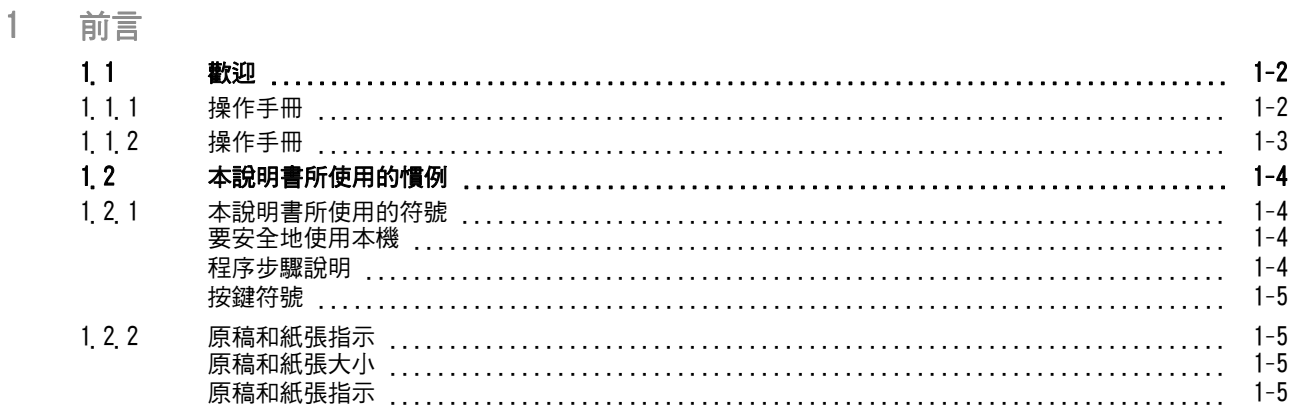

## 2 零件名稱及其功能

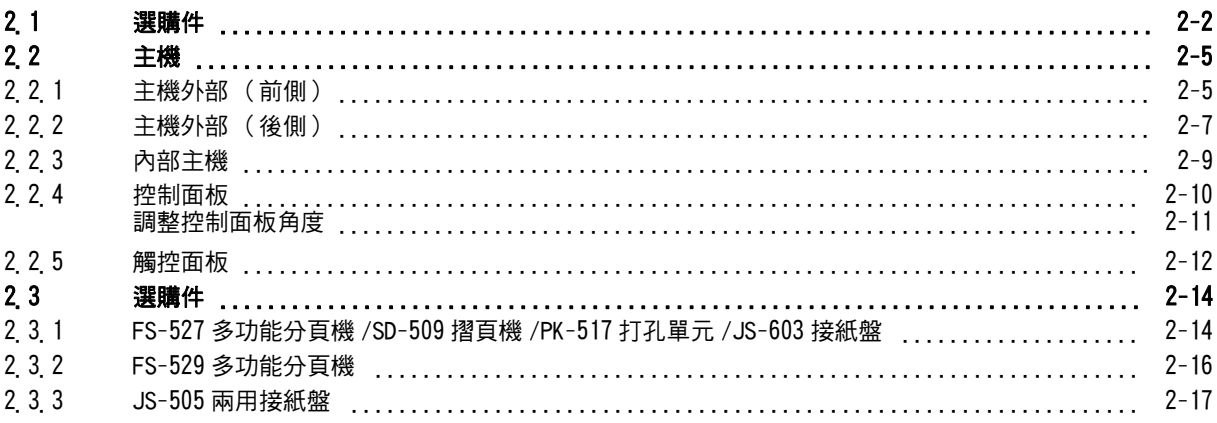

#### $\overline{3}$ 使用本機

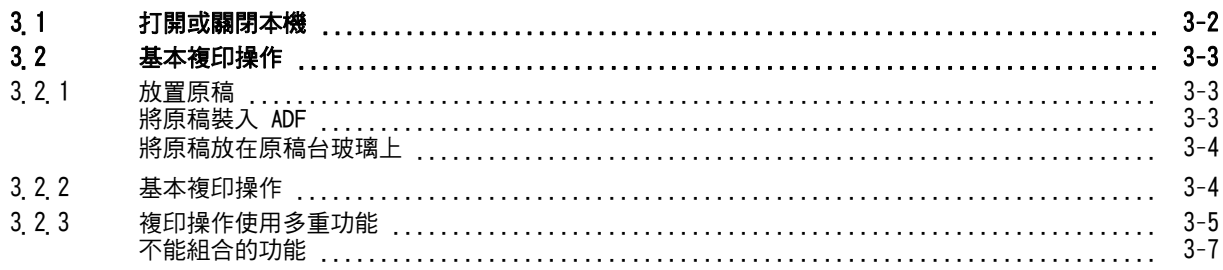

#### $\overline{4}$ 控制面板按鍵

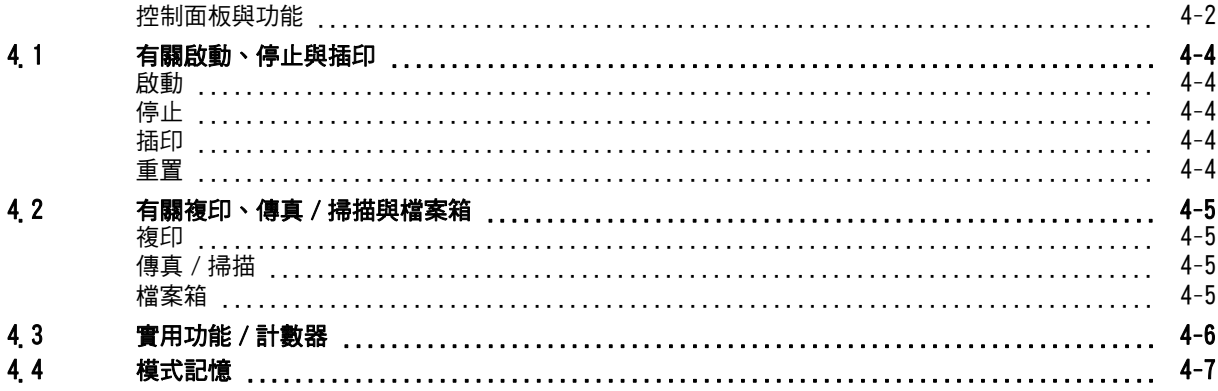

**The State** 

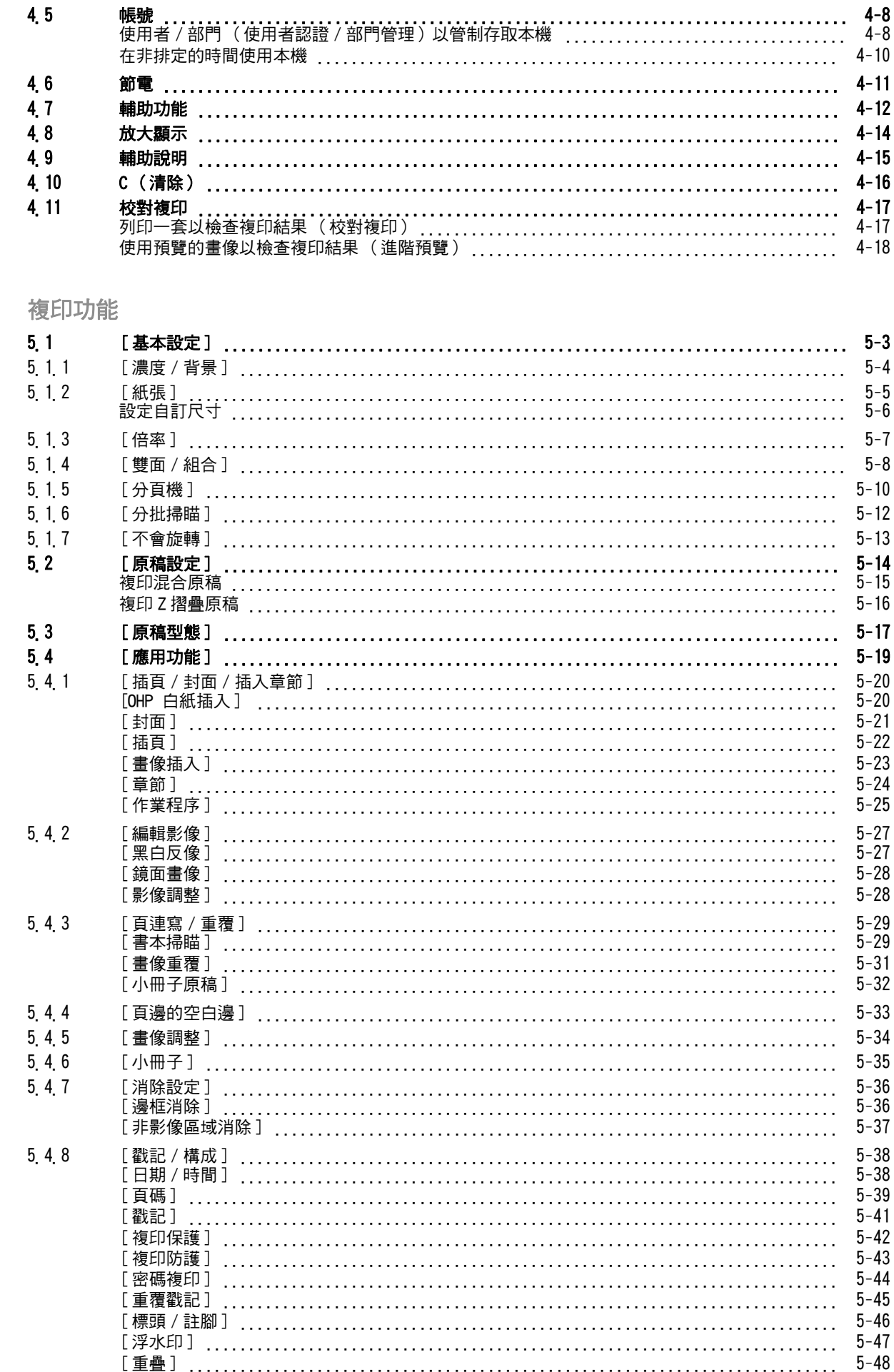

 $\overline{5}$ 

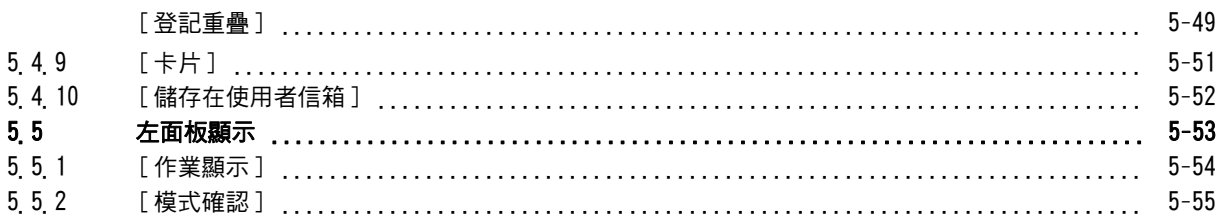

### 6 [使用者設定]

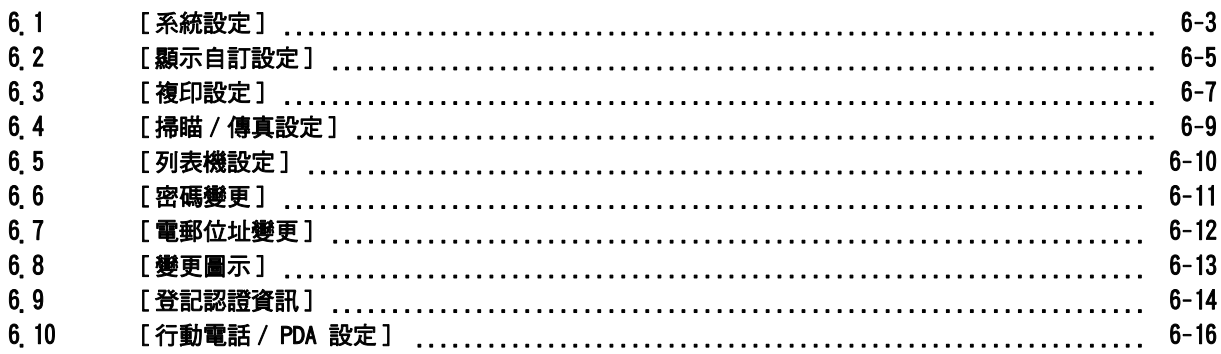

### 7 [管理者設定]

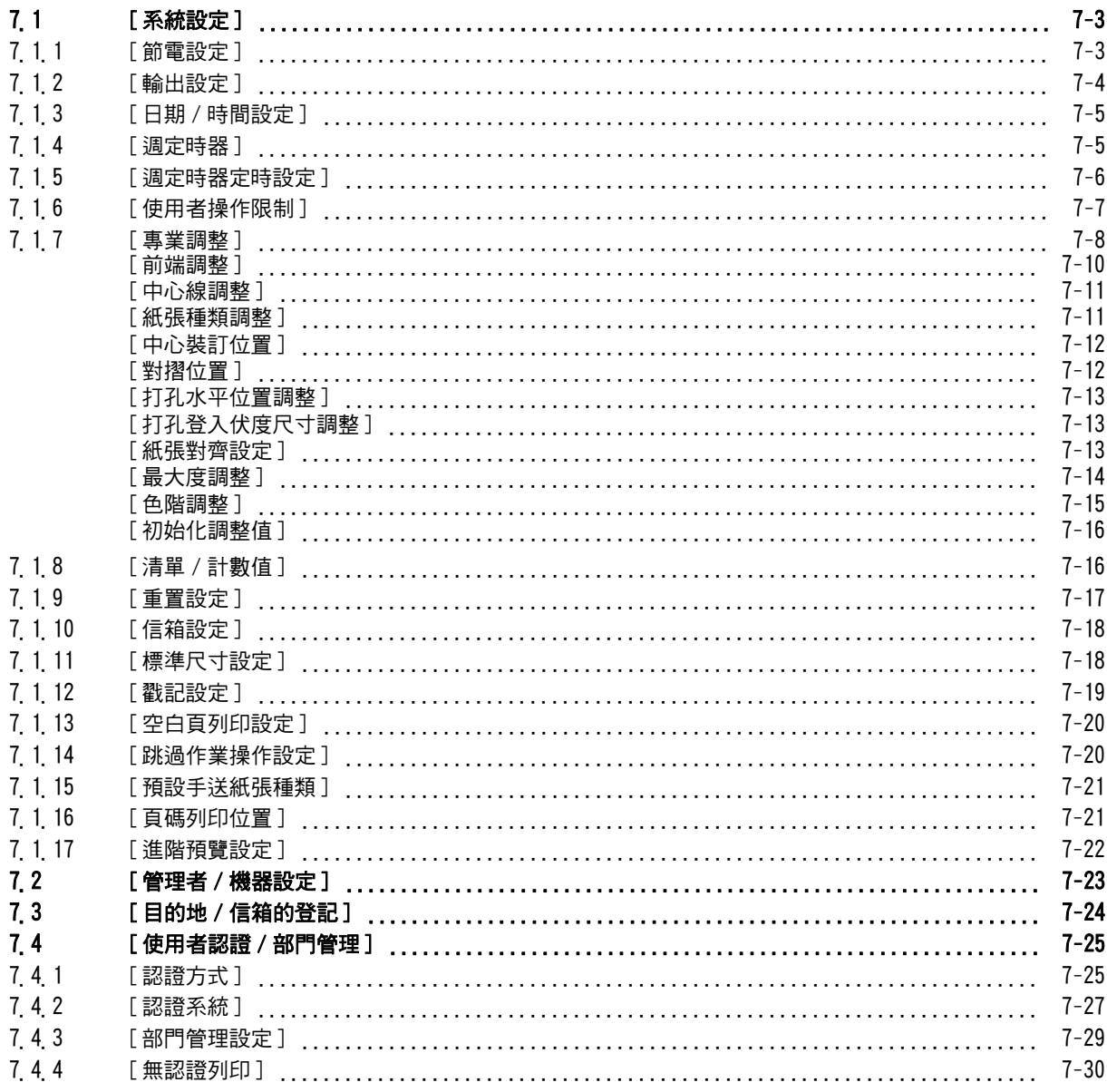

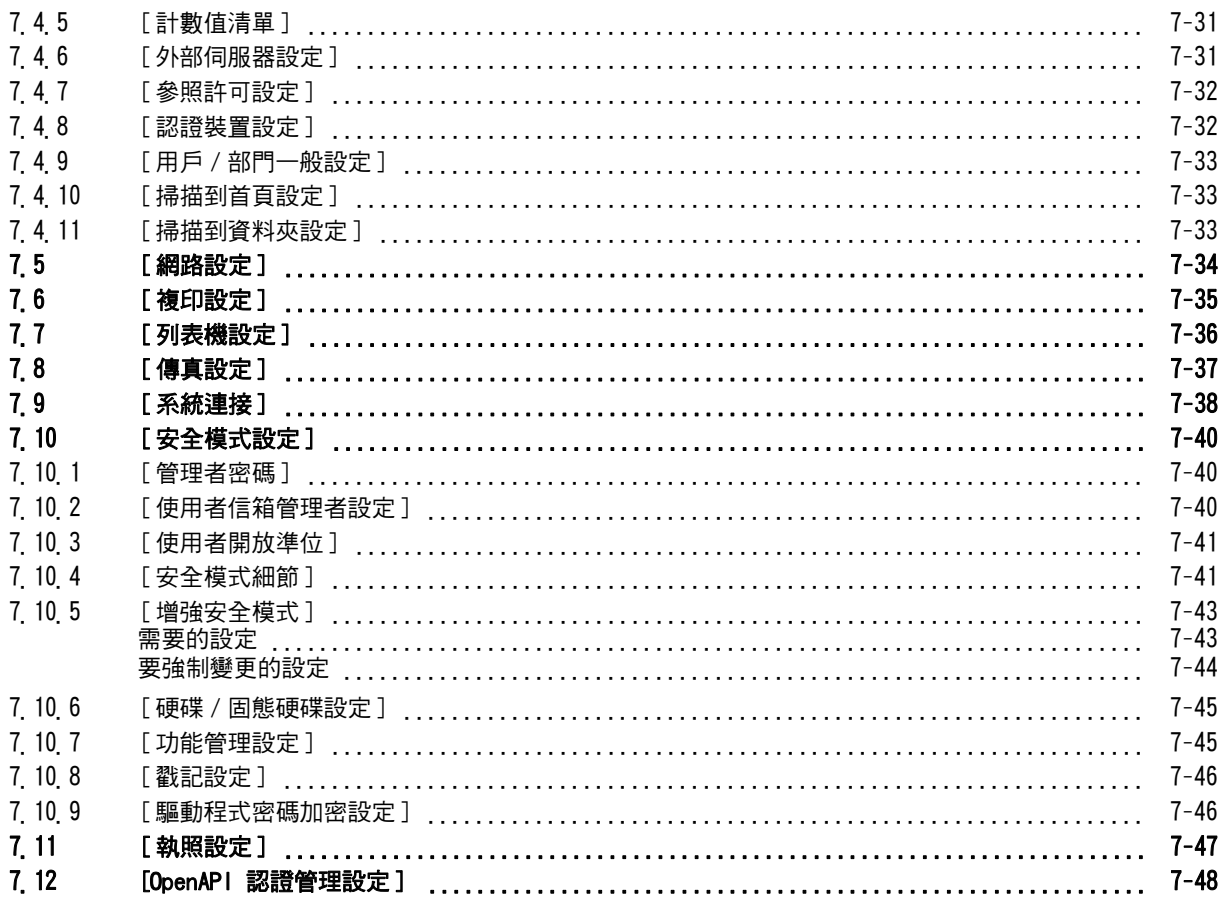

#### $\overline{8}$ 維護保養

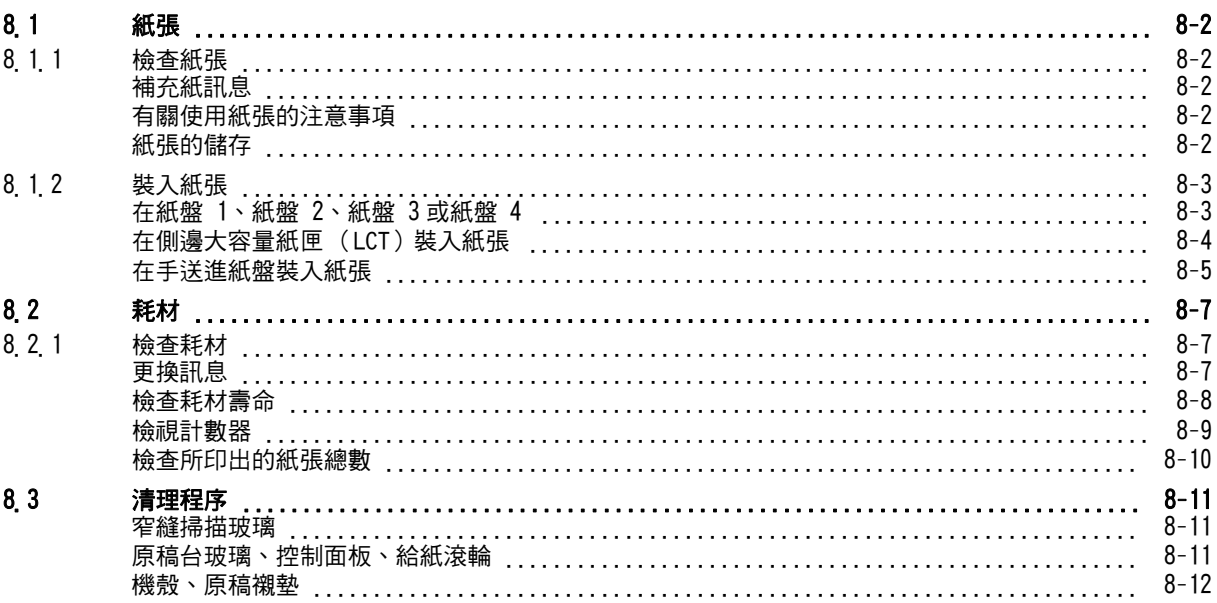

#### $\overline{9}$ 故障排除

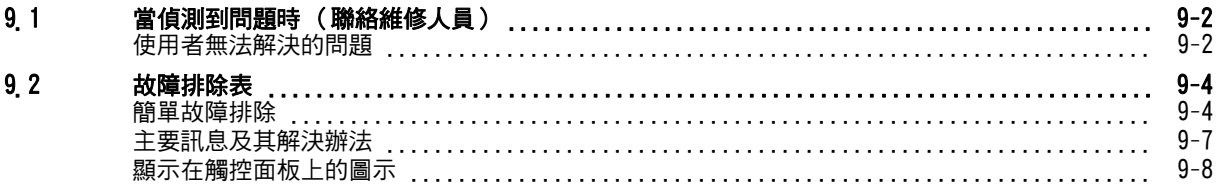

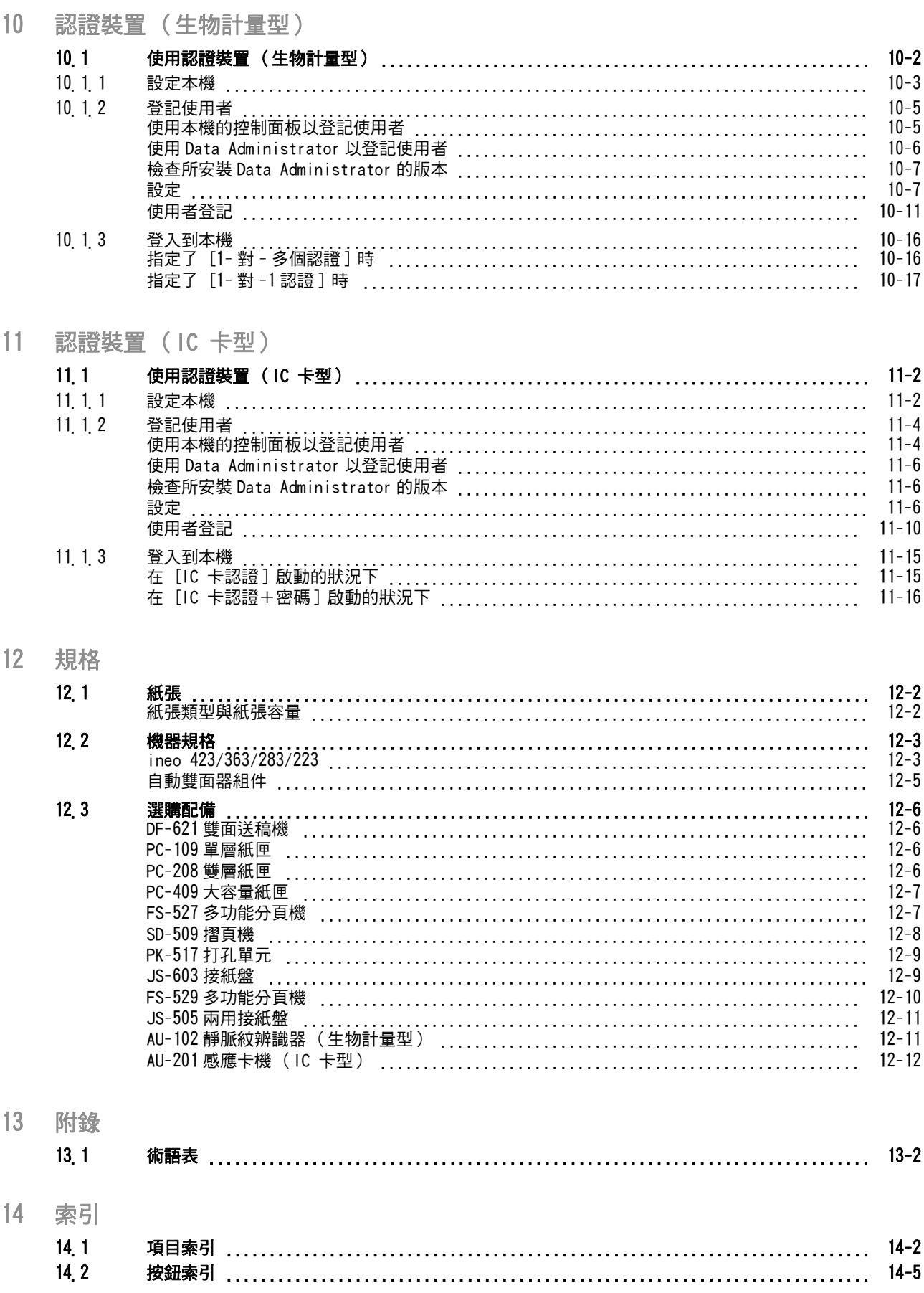

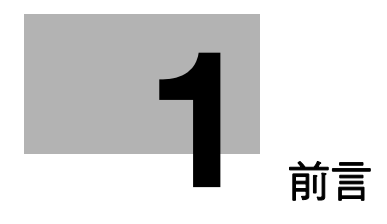

# <span id="page-7-3"></span><span id="page-7-0"></span>1 前言

# 1.1 歡迎

<span id="page-7-1"></span>感謝您購買本機。

<span id="page-7-2"></span>本操作手冊說明本機的功能、操作說明、正確操作的注意事項、以及簡易的故障排除指引。為了取得本產品 的最大效能並有效地使用本產品,請依需要閱讀本操作手冊。

### 1.1.1 操作手冊

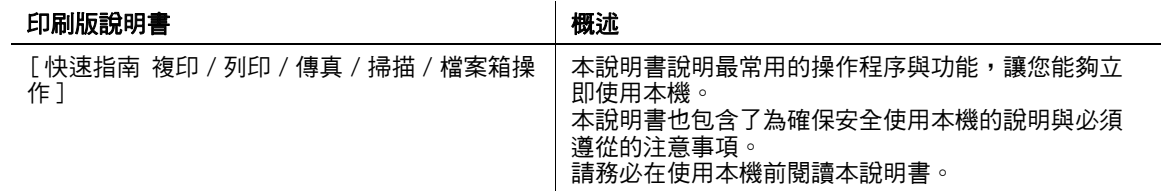

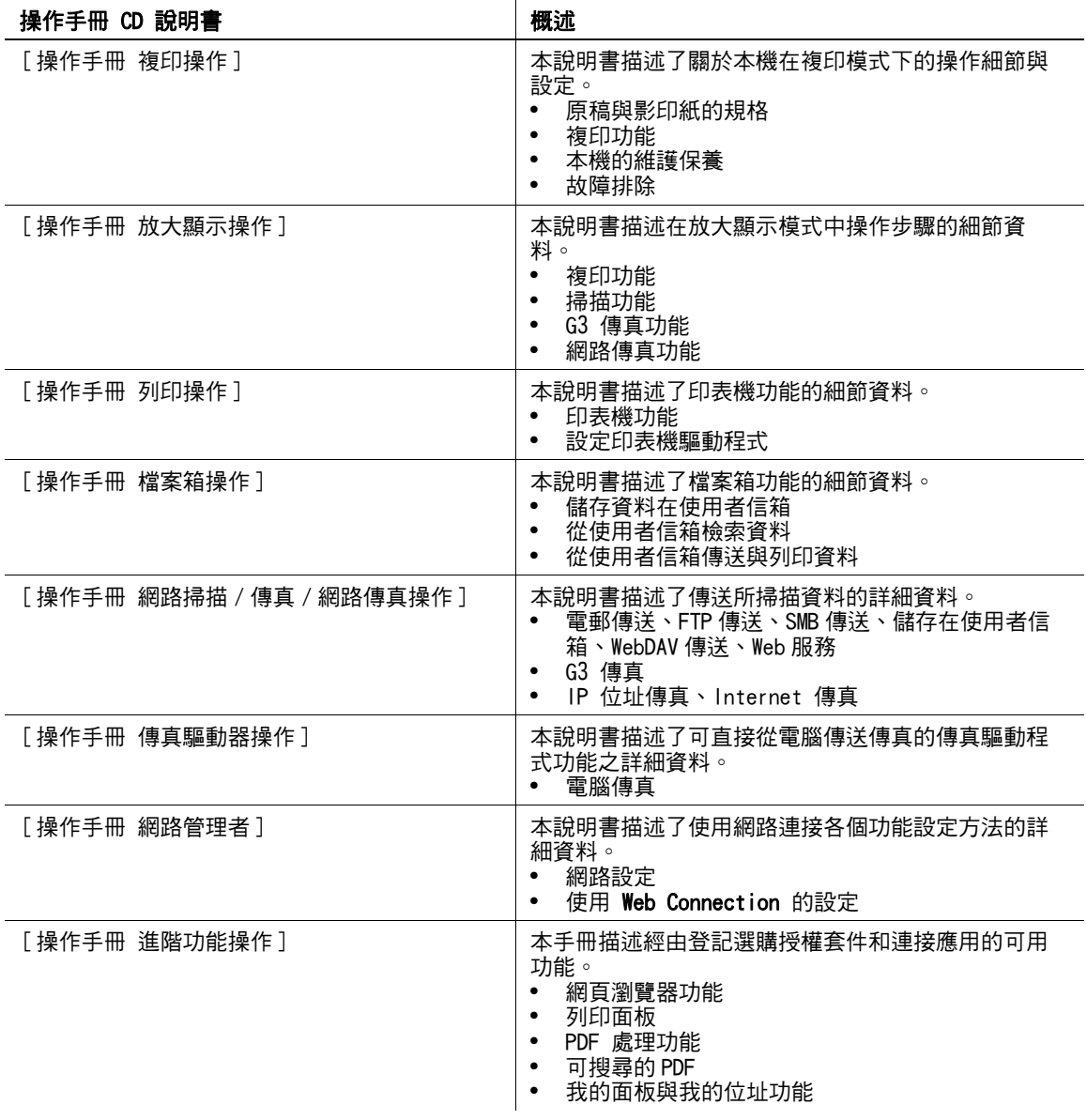

ineo 423/363/283/223 1-2

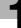

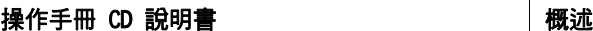

[ 商標 / 版權所有 ] 本說明書描述商標和版權所有的詳細資料。

• 商標與版權所有

#### 1.1.2 操作手冊

<span id="page-8-0"></span>此操作手冊是為各類使用者所準備,包括第一次使用本機的使用者到管理者。

本手冊描述了可供更為便利的操作、維護程序、簡單的故障排除以及關於本機各種設定方式相關的基本操作、 功能。

請注意須具備關於本產品基本技術知識以便於使用者執行維護保養作業或故障排除操作。您所能進行的維護 保養與故障排除作業僅限於本手冊所描述的部份。

如遇任何的問題,請與維修人員聯絡。

### <span id="page-9-0"></span>1.2 本說明書所使用的慣例

#### 1.2.1 本說明書所使用的符號

<span id="page-9-1"></span>本說明書所使用的符號代表了各種不同的訊息。 以下描述了相關於本機正確與安全使用的各個符號。

#### <span id="page-9-2"></span>要安全地使用本機

#### 7 警告

- 此符號代表不遵照操作說明可能會導致死亡或嚴重的傷害。

#### 7 注意

這個符號代表了輕忽操作說明可能導致不當操作,此不當操作可能造成人員受傷或財物損失。

#### 備註

這個符號代表了可能導致損害本機或文件的風險。 **這**層份流入致? 物能等致真直空燃

#### <span id="page-9-3"></span>程序步驟說明

- 0 這個勾選標記代表了為了要進行一個操作程序所需要運用的狀況或功能的選項。
- 1 格式號碼 "1"代表了步驟一。
- 2 此格式號碼代表了連續操作步驟的順序。
	- → 這個符號代表了對於一項程序性步驟的補充說明。

說明程序操作

% 此符號表示要存取所需的選單項目對控制面板的變化。

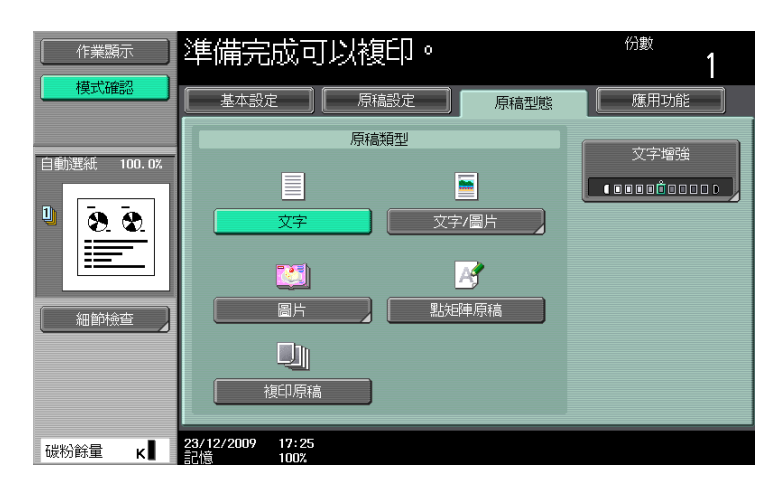

此符號表示所需的頁面。

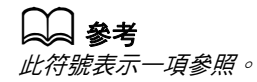

請依需要檢視此項參照。

#### <span id="page-10-0"></span>按鍵符號

 $\lbrack$ 括弧表示觸控面板或電腦螢幕上的按鍵名稱,或是操作手冊的名稱。 粗體字 表示控制面板上的鍵名稱、零件名稱、產品名稱和選購配件名稱。

#### 1.2.2 原稿和紙張指示

#### <span id="page-10-2"></span><span id="page-10-1"></span>原稿和紙張大小

以下說明本手冊所述原稿和紙張的指示。 當指示原稿或紙張尺寸時,Y 邊表示寬度,X 邊則表示長度。

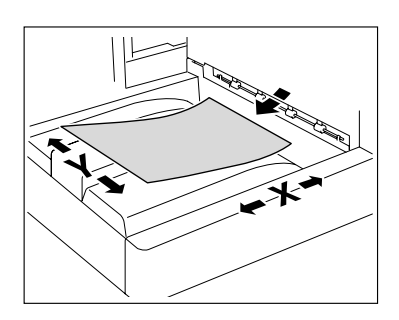

#### <span id="page-10-3"></span>原稿和紙張指示

w 表示紙張大小,以長度 (X) 長於寬度 (Y)。

v 表示紙張大小,以長度 (X) 短於寬度 (Y)。

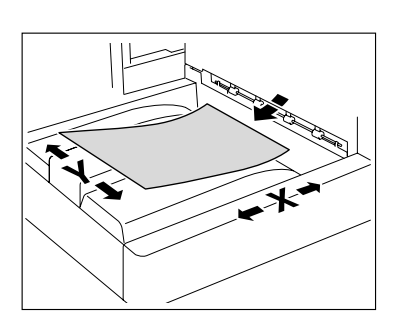

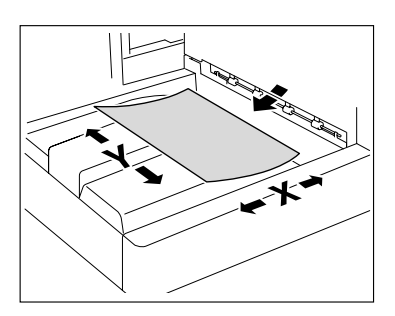

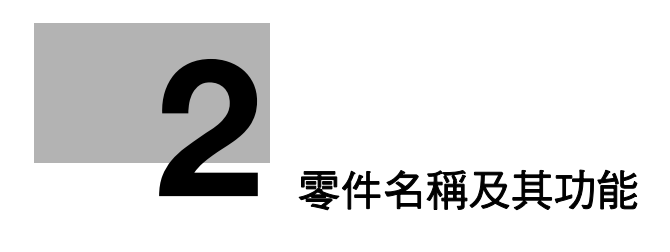

# <span id="page-12-2"></span><span id="page-12-0"></span>2 零件名稱及其功能

# 2.1 選購件

<span id="page-12-1"></span>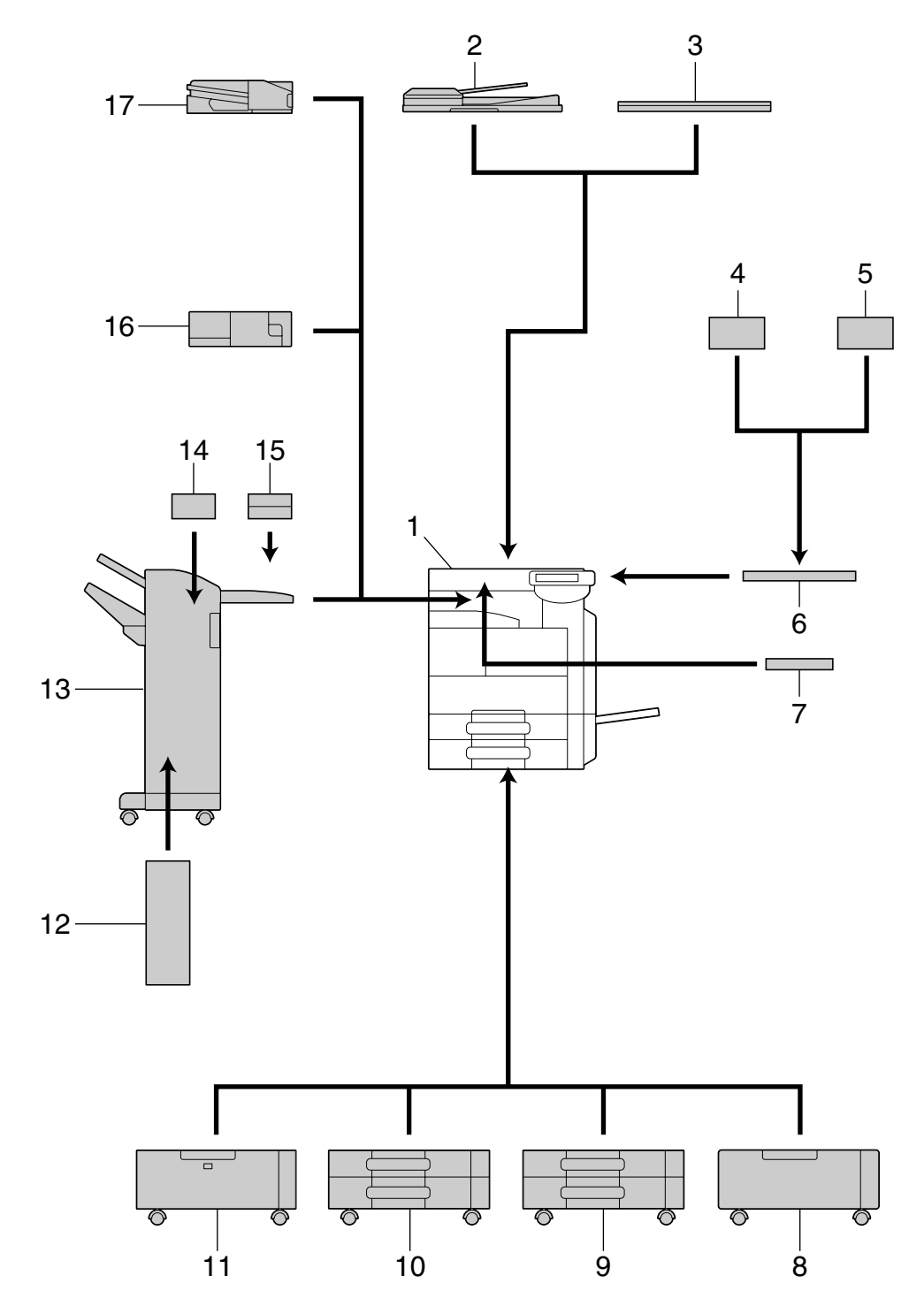

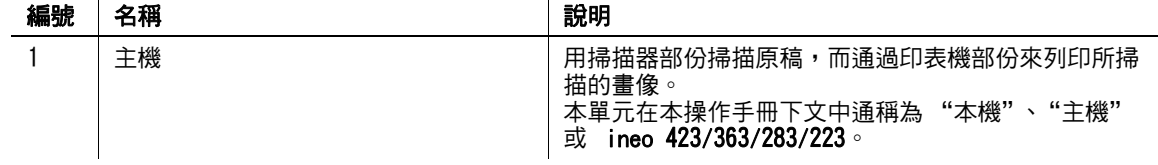

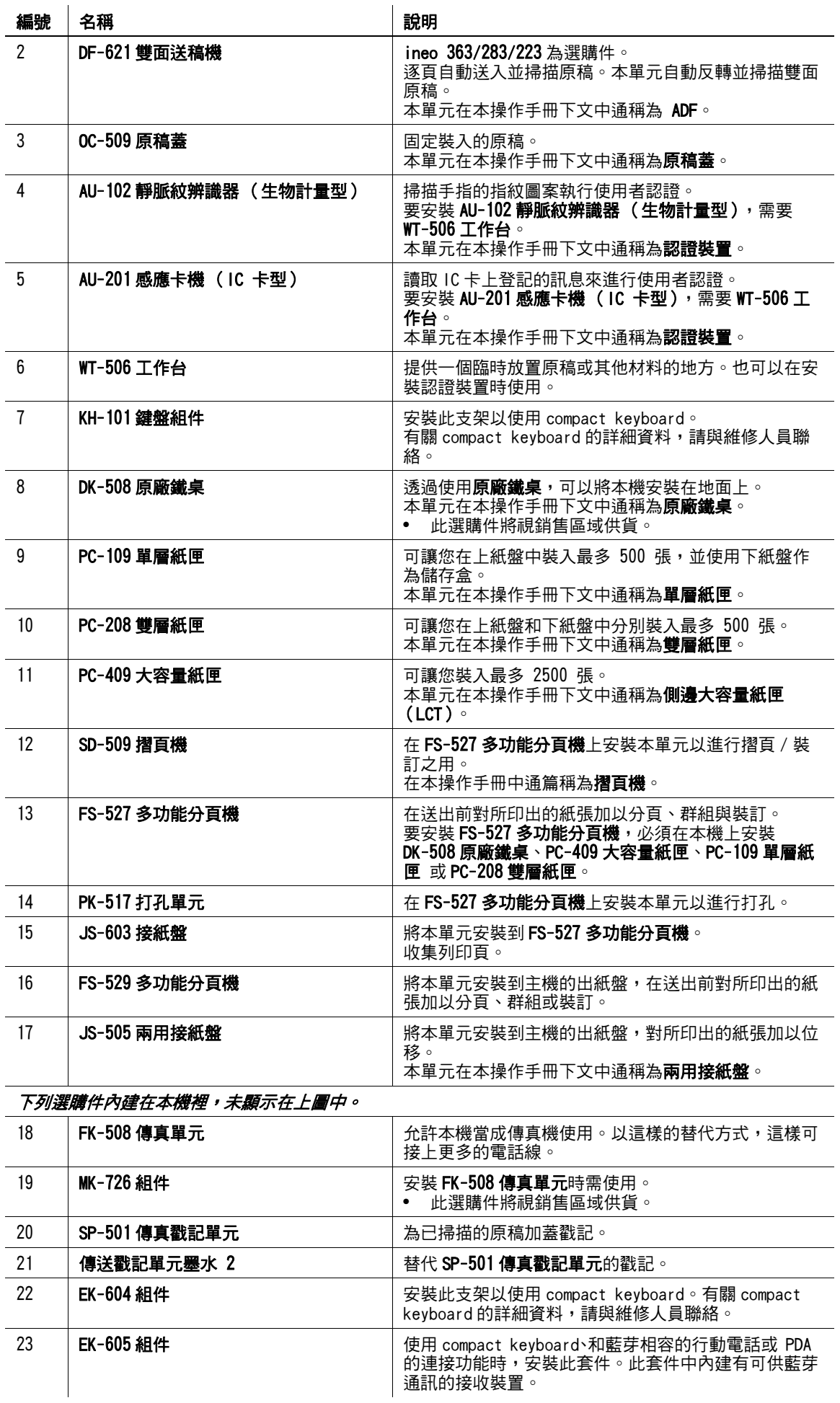

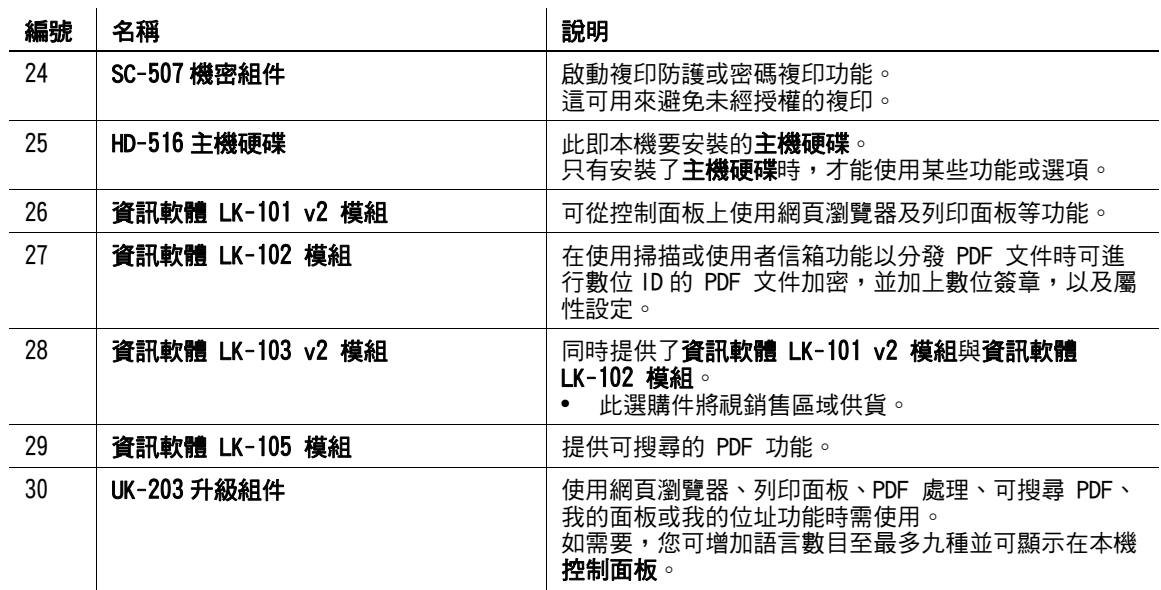

# <span id="page-15-0"></span>2.2 主機

# 2.2.1 主機外部 (前側)

<span id="page-15-1"></span>上圖顯示帶選購的 OC-509 原稿蓋和 PC-409 大容量紙匣的主機。

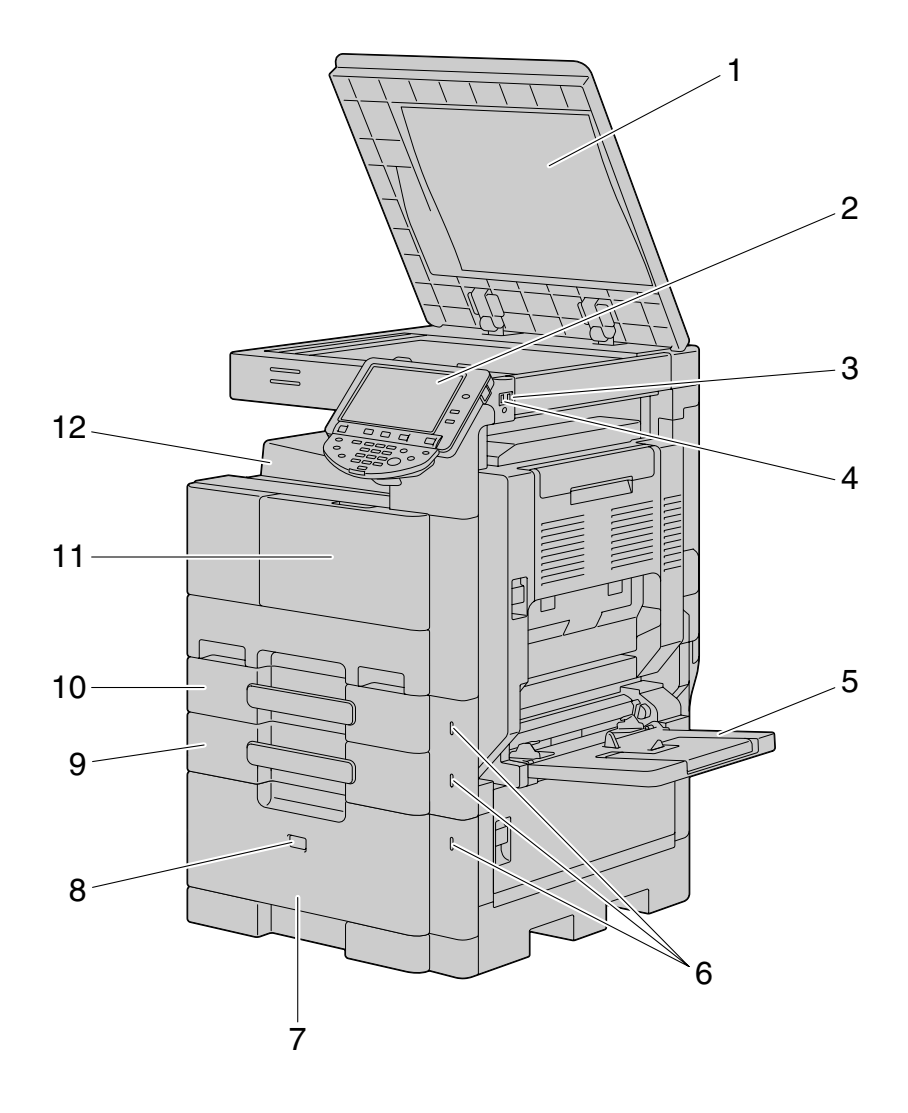

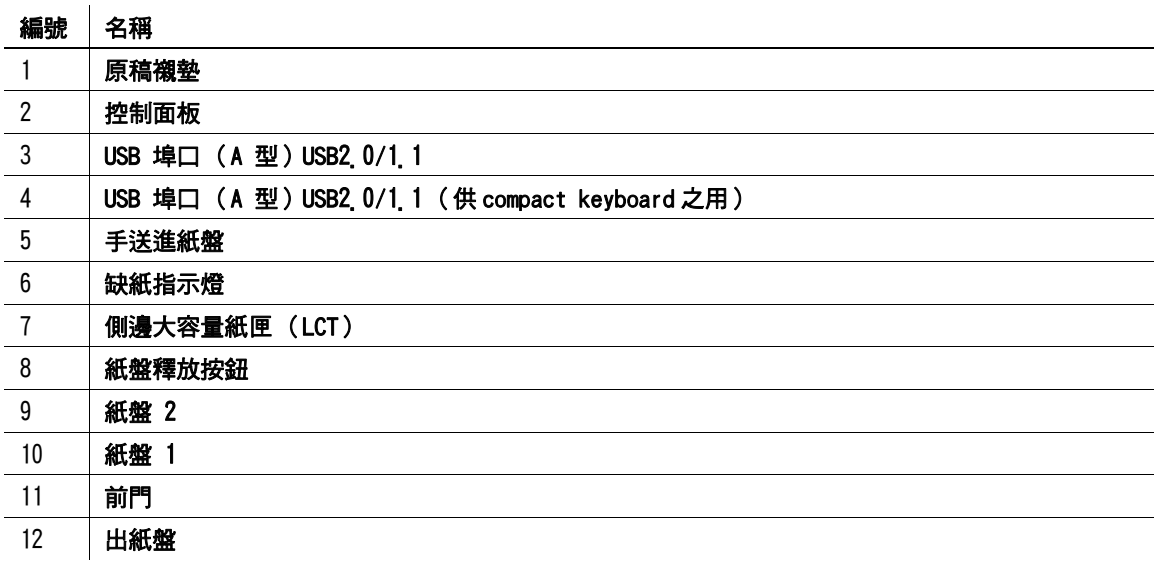

上圖顯示帶選購的 DF-621 雙面送稿機和 PC-208 雙層紙匣的主機。

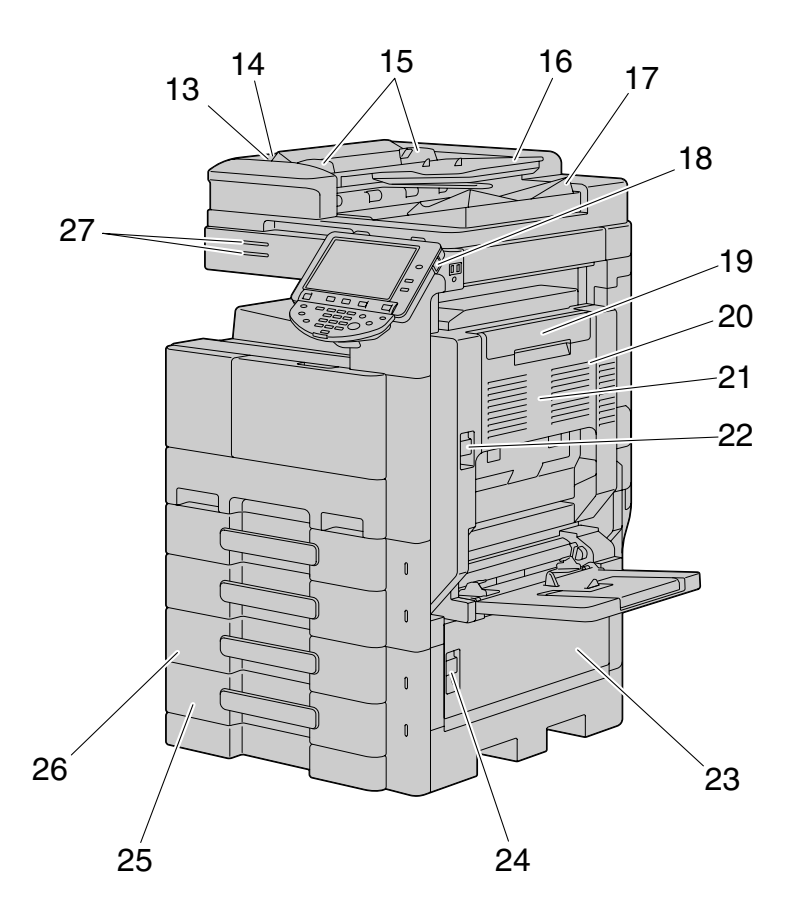

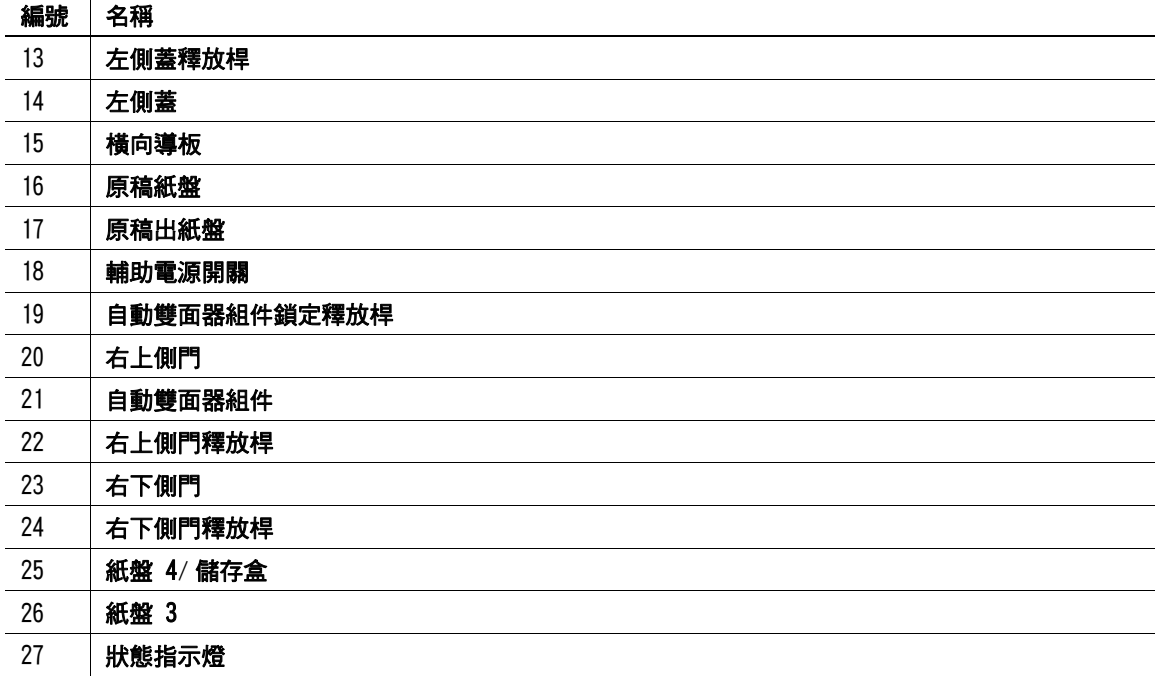

#### 2.2.2 主機外部 (後側)

<span id="page-17-0"></span>上圖顯示帶選購的 DF-621 雙面送稿機、PC-208 雙層紙匣和 FK-508 傳真單元的主機。

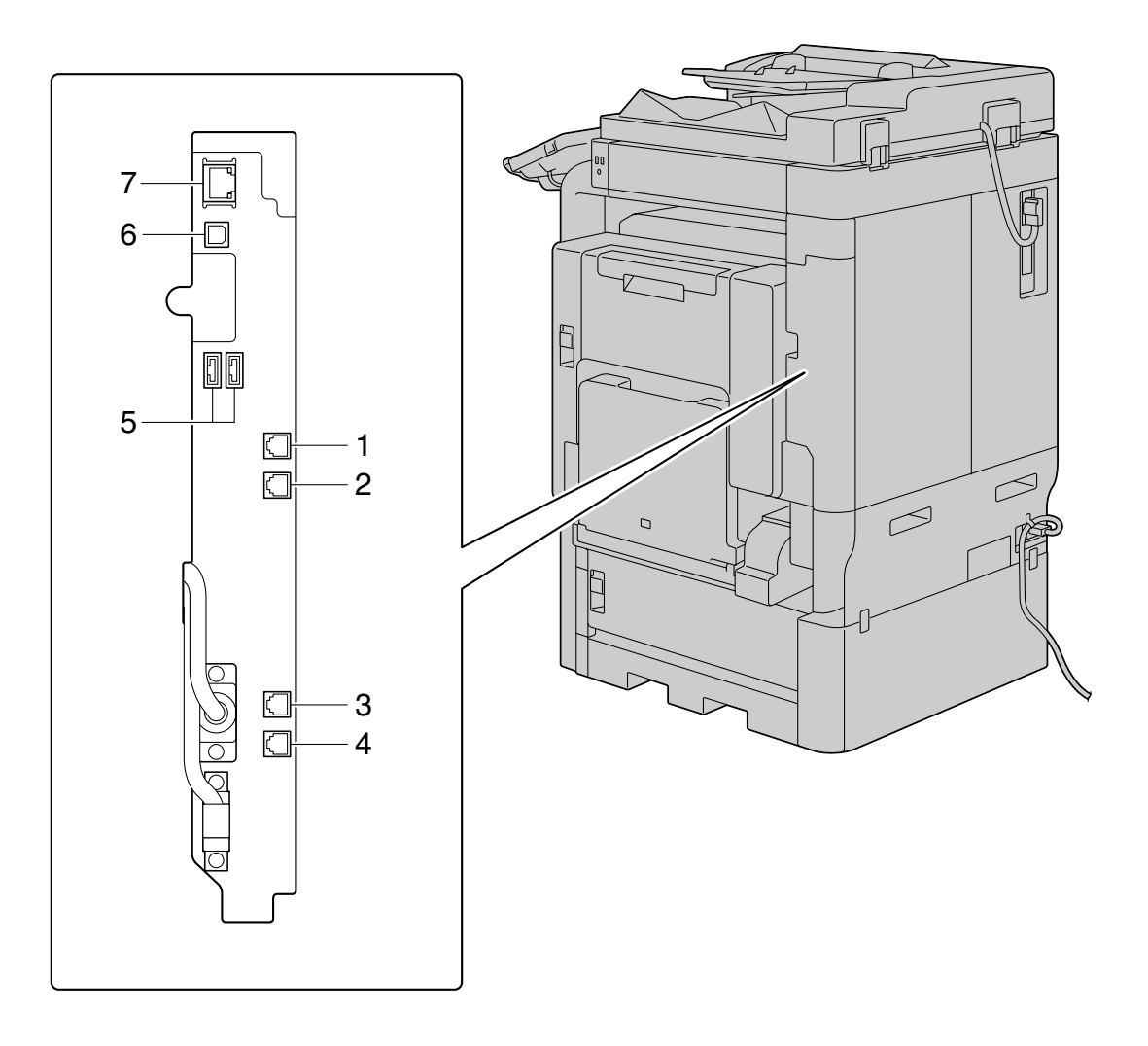

上圖顯示帶選購的 DF-621 雙面送稿機和 PC-208 雙層紙匣的主機。

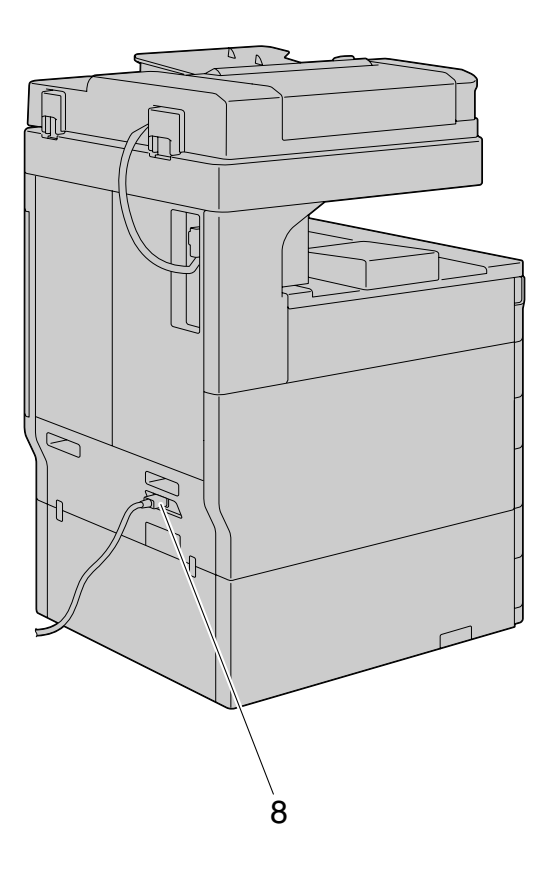

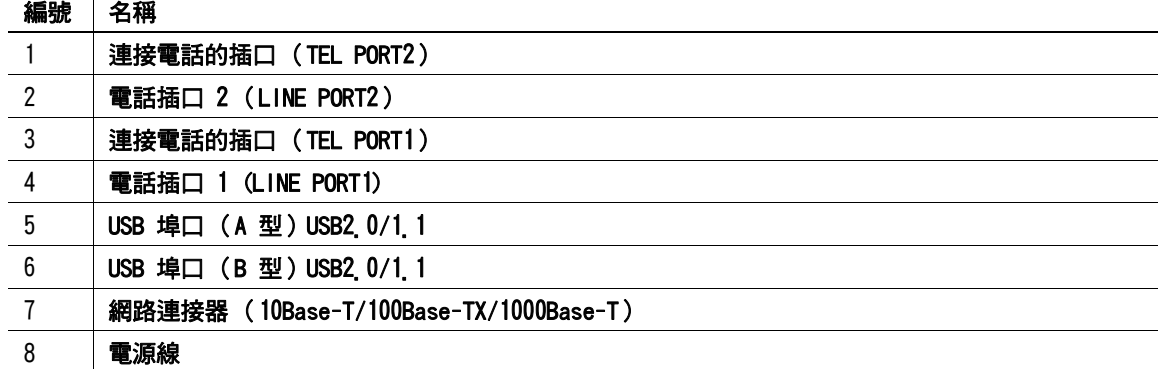

ineo 423/363/283/223 2-8

### 2.2.3 內部主機

<span id="page-19-0"></span>上圖顯示帶選購的 DF-621 雙面送稿機和 PC-208 雙層紙匣的主機。

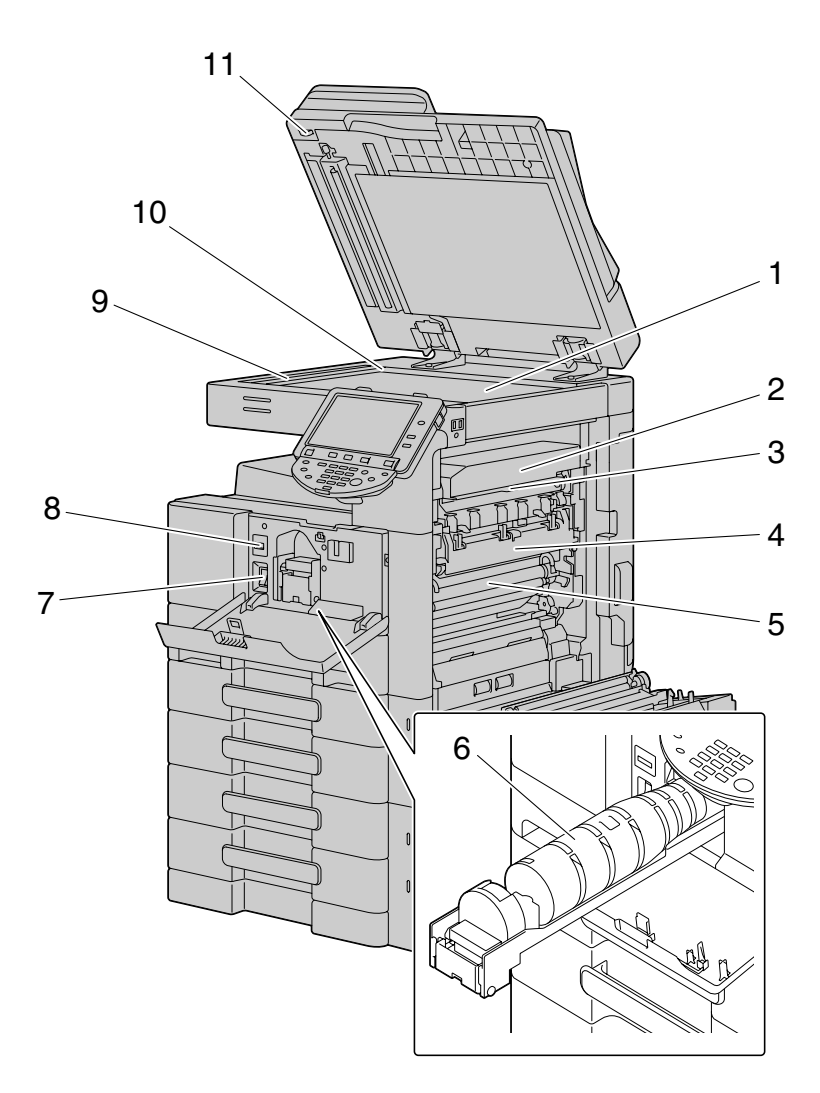

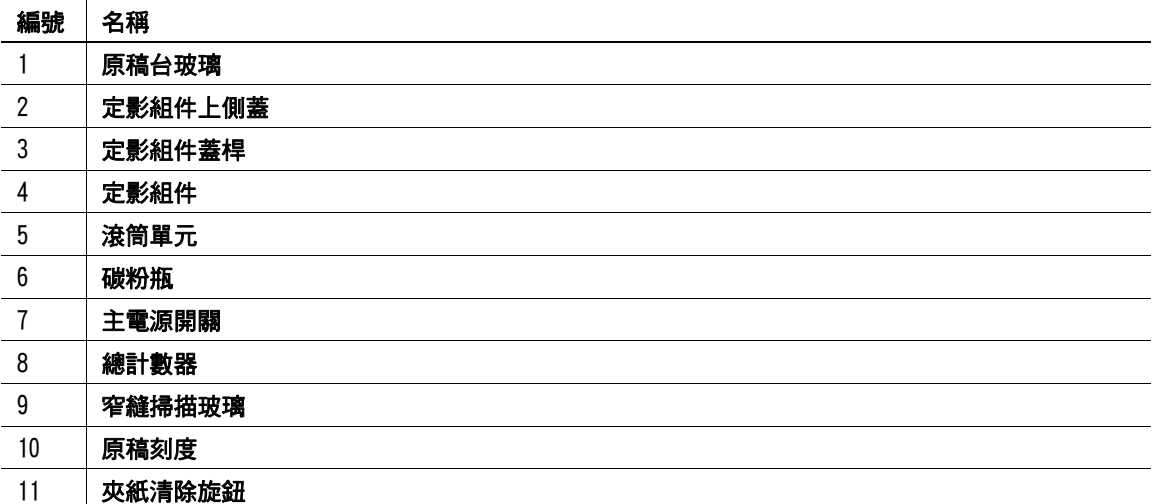

### <span id="page-20-0"></span>2.2.4 控制面板

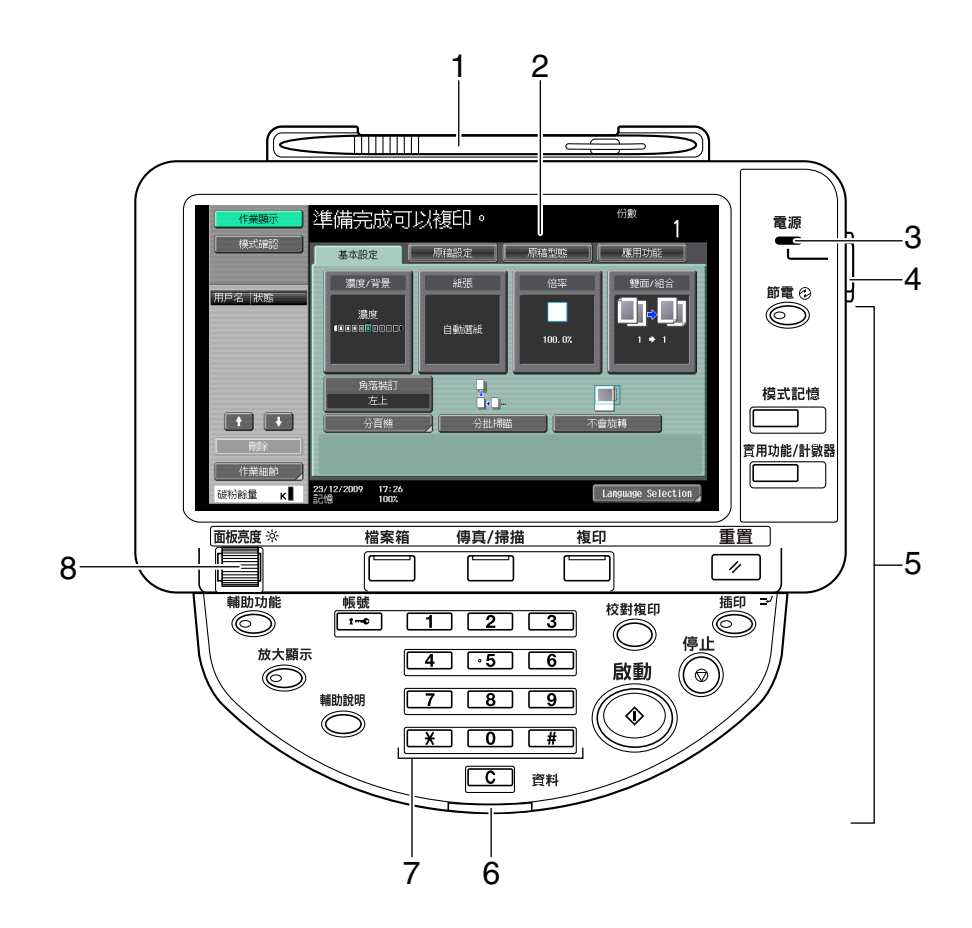

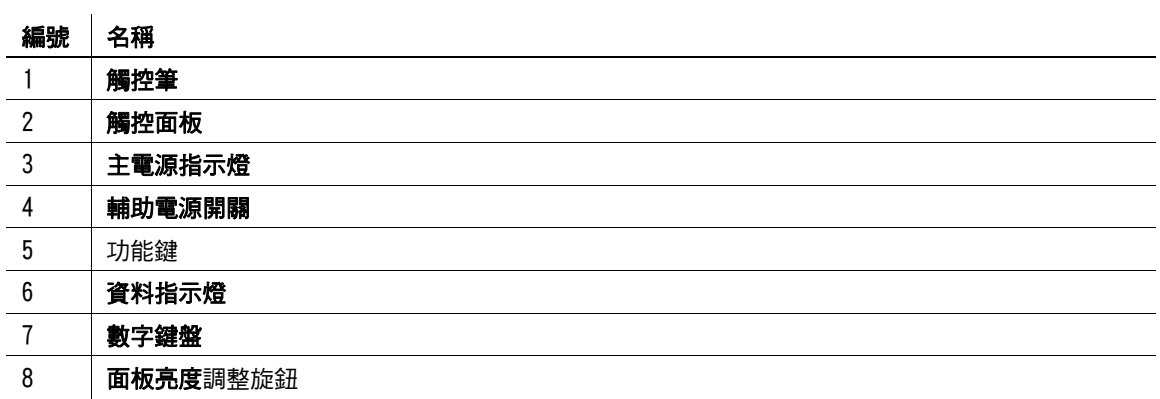

#### <span id="page-21-0"></span>調整控制面板角度

您可以調整**控制面板**的角度成四個等級中的任何一個。也可以調整控制面板向左傾斜。將其設為所需的位置。

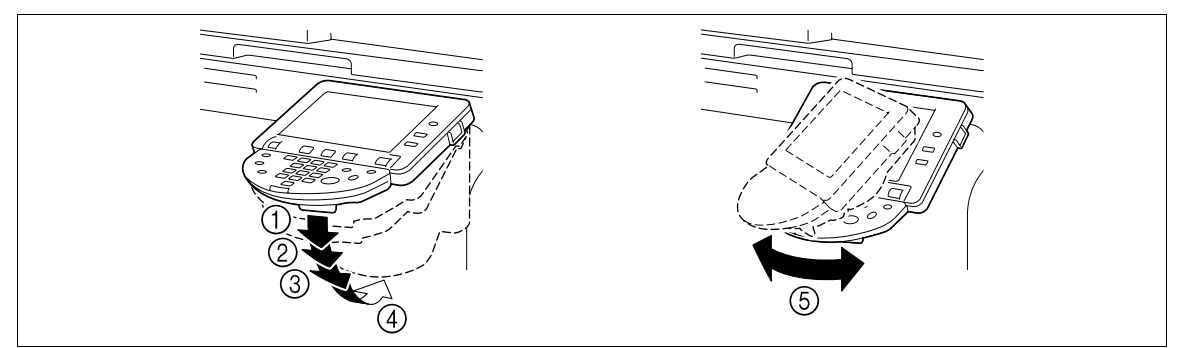

#### 備註

*……*<br>傾斜**控制面板**時,不要抓住**觸控面板**。

1 向內拉動**控制面板釋放桿**,然後按下**控制面板**。 您可以調整控制面板的角度成四個等級中的任何一個。

2 如需將控制面板傾斜到左側或右側,請按住控制面板的底部,然 後將面板傾斜到左側或右側。

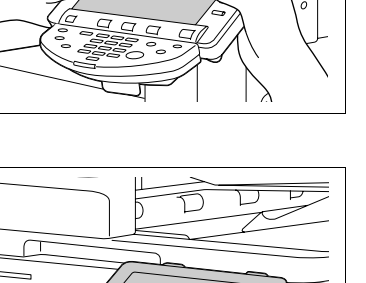

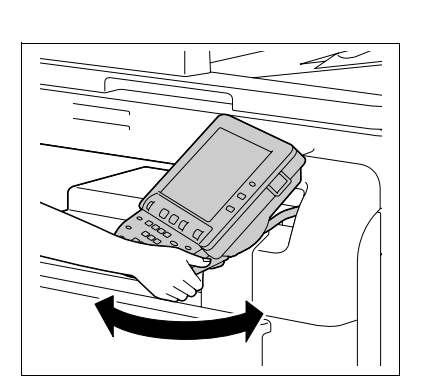

### 2.2 主機 **2**

#### 2.2.5 觸控面板

<span id="page-22-0"></span>當機器打開之後並且已準備就緒可開始影印操作,出現基本設定畫面。如需啟動某功能或選擇某設定,請在 觸控面板上輕輕按所需的按鈕。

基本設定畫面可以在基本選項與全部指向選項間切換。雖然按鈕和畫面的排列方式與基本設定選項和全部指 向選項不同,但可以設定的功能都是相同的。此手冊描述在基本選項裡的組態設定操作程序。全部指向選項 在一個畫面裡顯示了基本選項的設定項目,便於進行多個組態設定。

#### 備註

不要對**觸控面板**施加過度的壓力。這類的衝擊會在面板上留下瑕疵,進一步造成**觸控面板**的損害。當操作**觸** 控面板時,請勿用力或以尖銳的物品 (如自動鉛筆) 按壓觸控面板。

基本選項

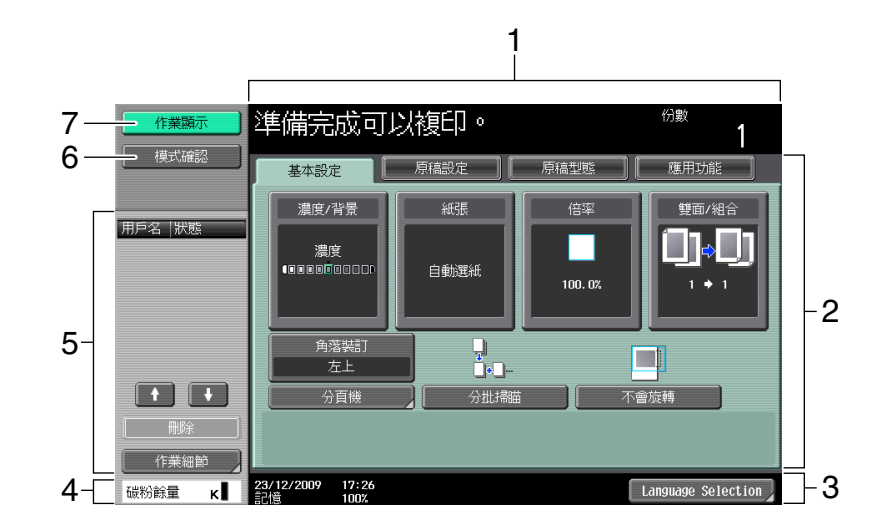

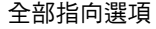

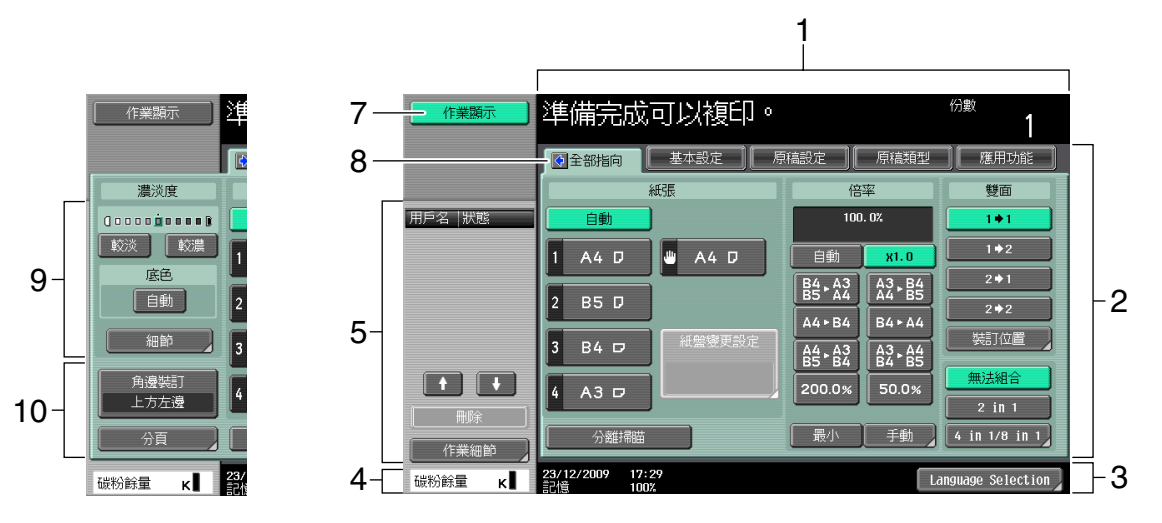

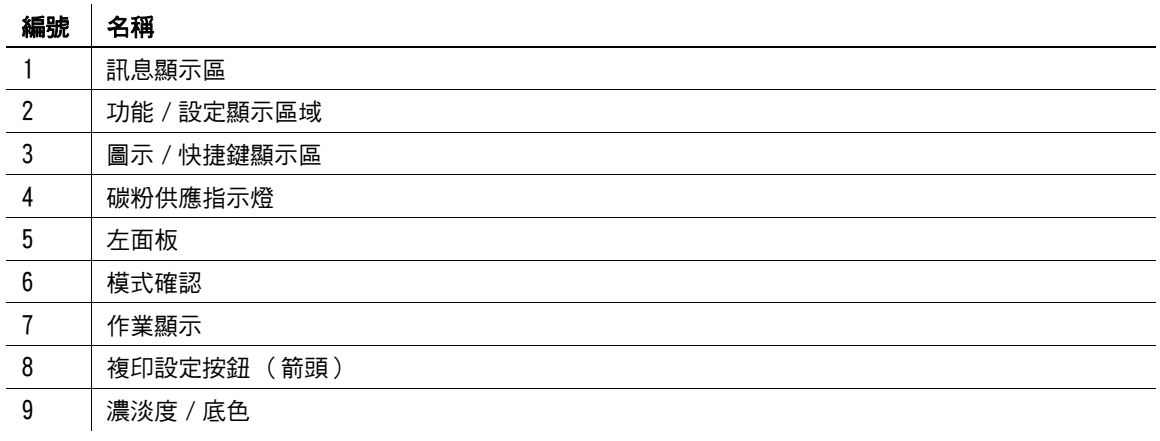

### 編號 名稱

10 分頁機程式 / 分頁機

#### d參考

要切換到基本設定畫面:

按下實用功能/計數器 ▶【 使用者設定 】▶【顯示自訂設定 】▶【 複印設定 】▶【 預設畫面 】。 要對按鈕與選項進行彩色選擇設定:

按下實用功能 / 計數器 ▶ [ 使用者設定 ]▶ [ 顯示自訂設定 ]▶ [ 彩色選擇設定 ]。

# <span id="page-24-0"></span>2.3 選購件

## <span id="page-24-1"></span>2.3.1 FS-527 多功能分頁機 /SD-509 摺頁機 /PK-517 打孔單元 /JS-603 接紙盤

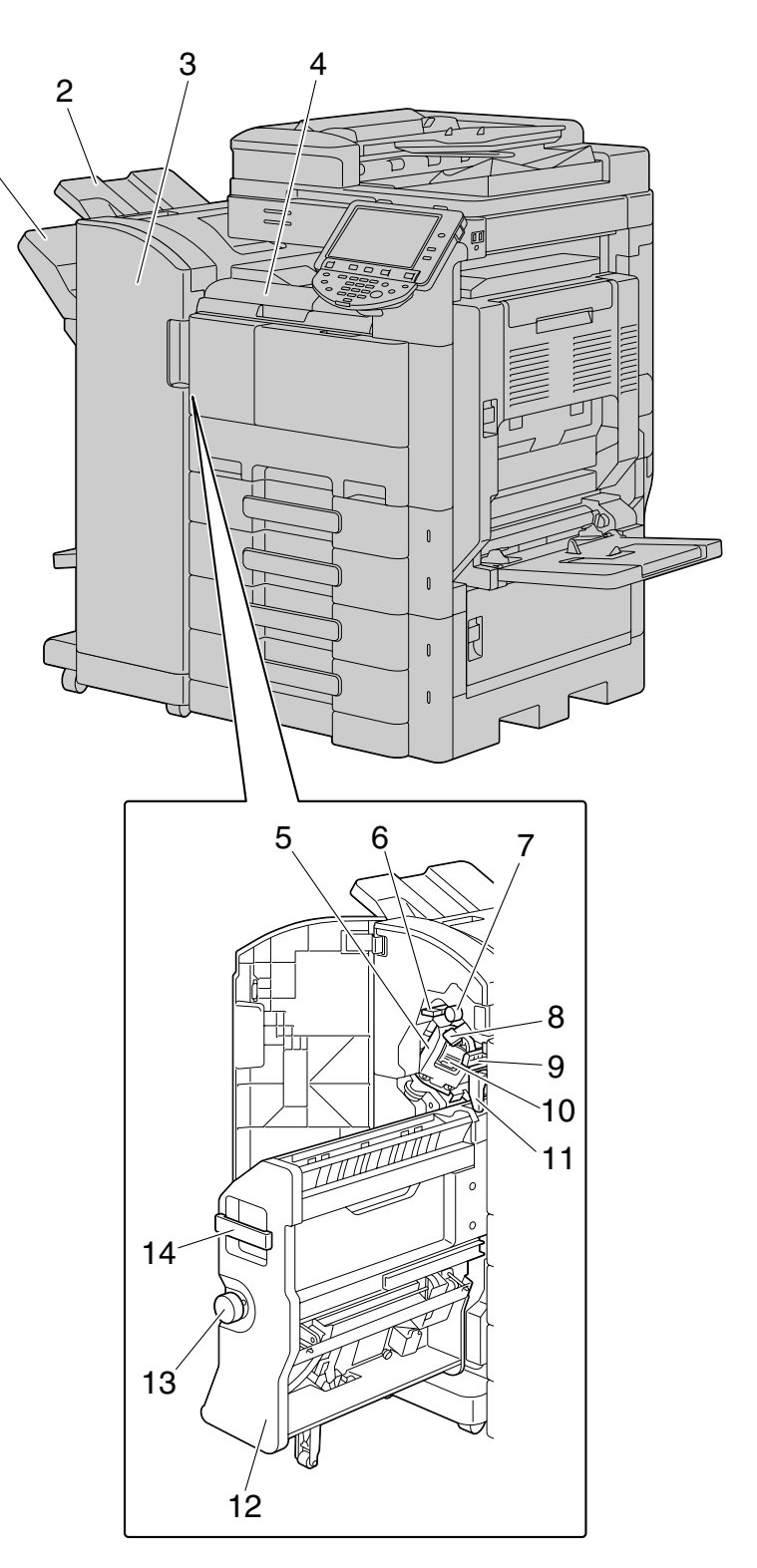

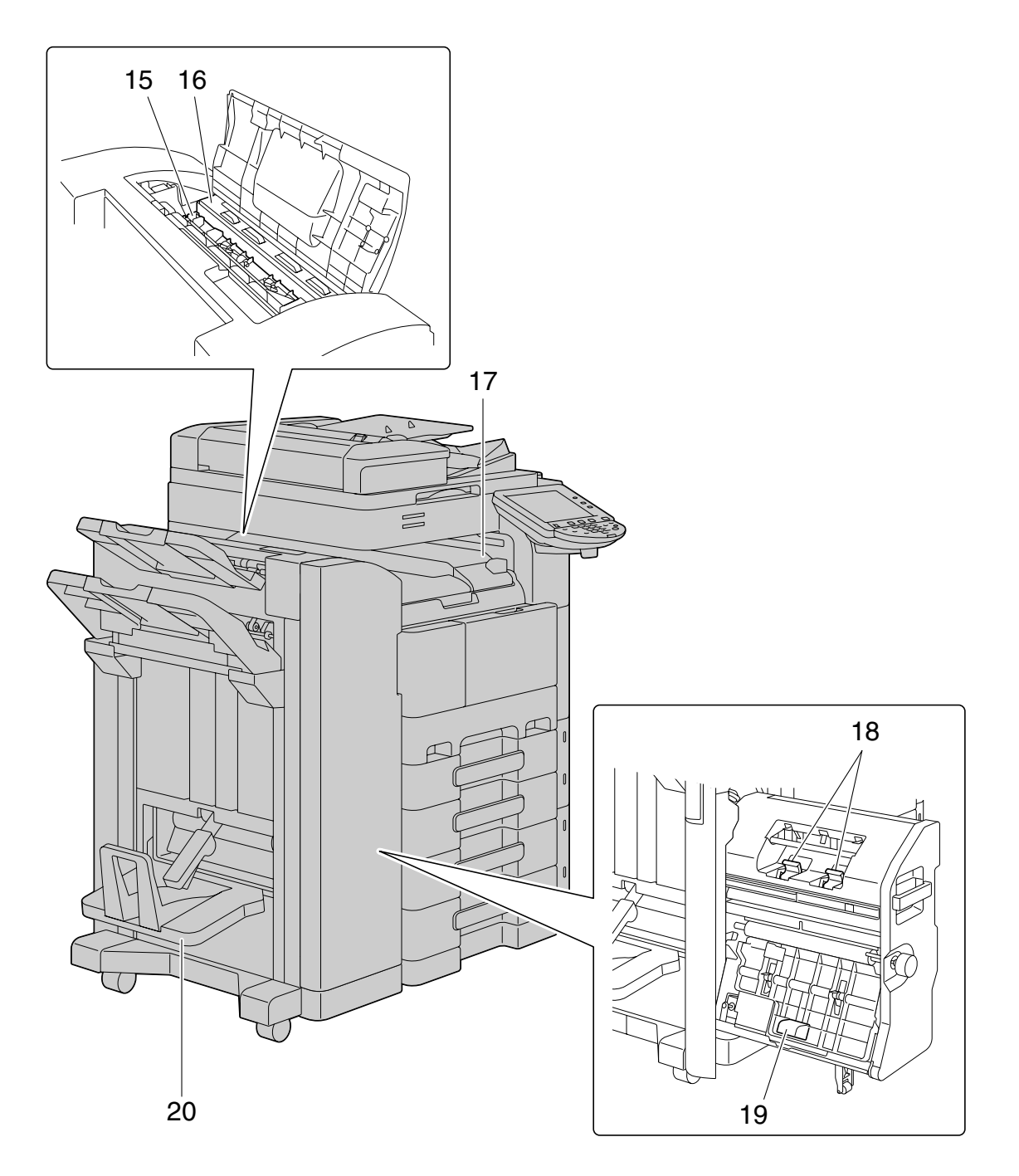

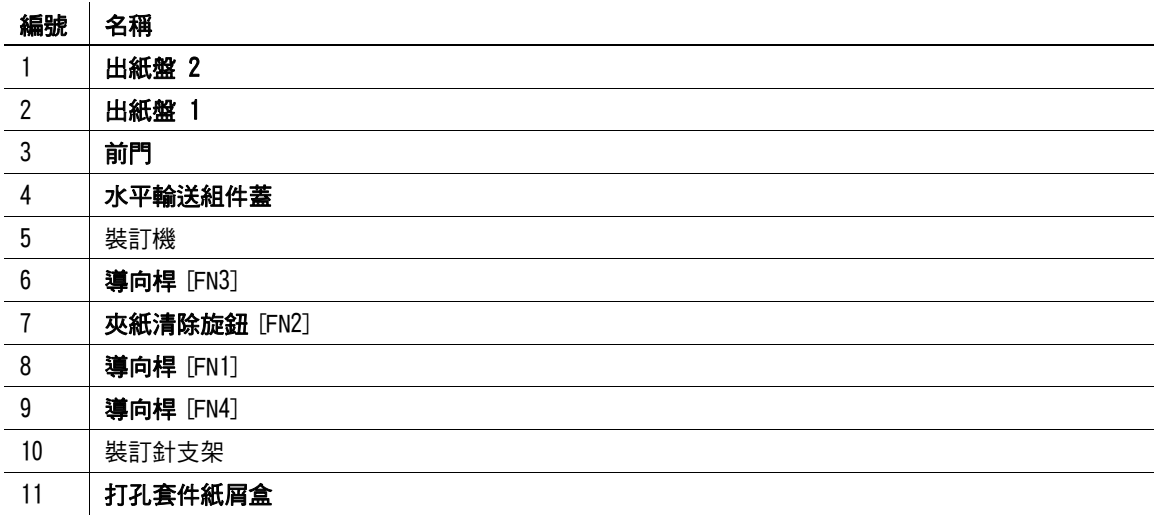

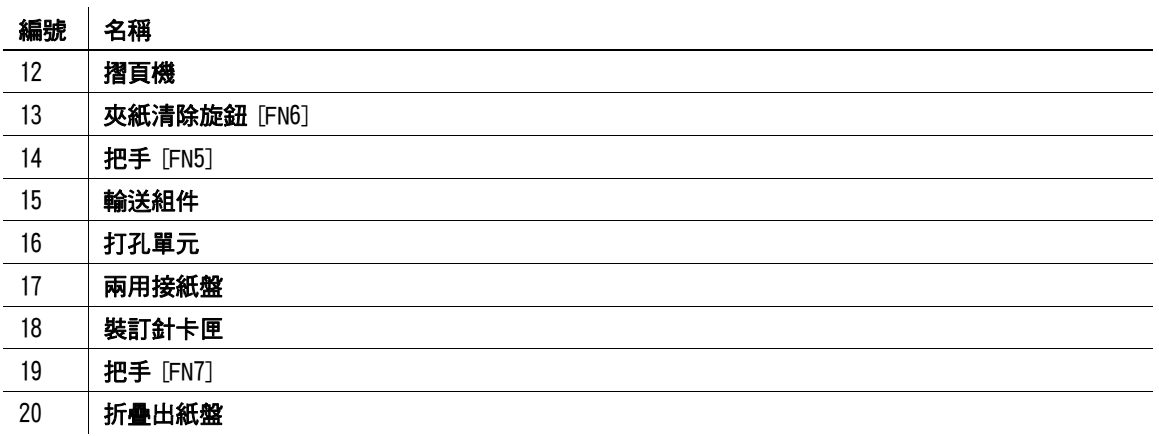

### 2.3.2 FS-529 多功能分頁機

<span id="page-26-0"></span>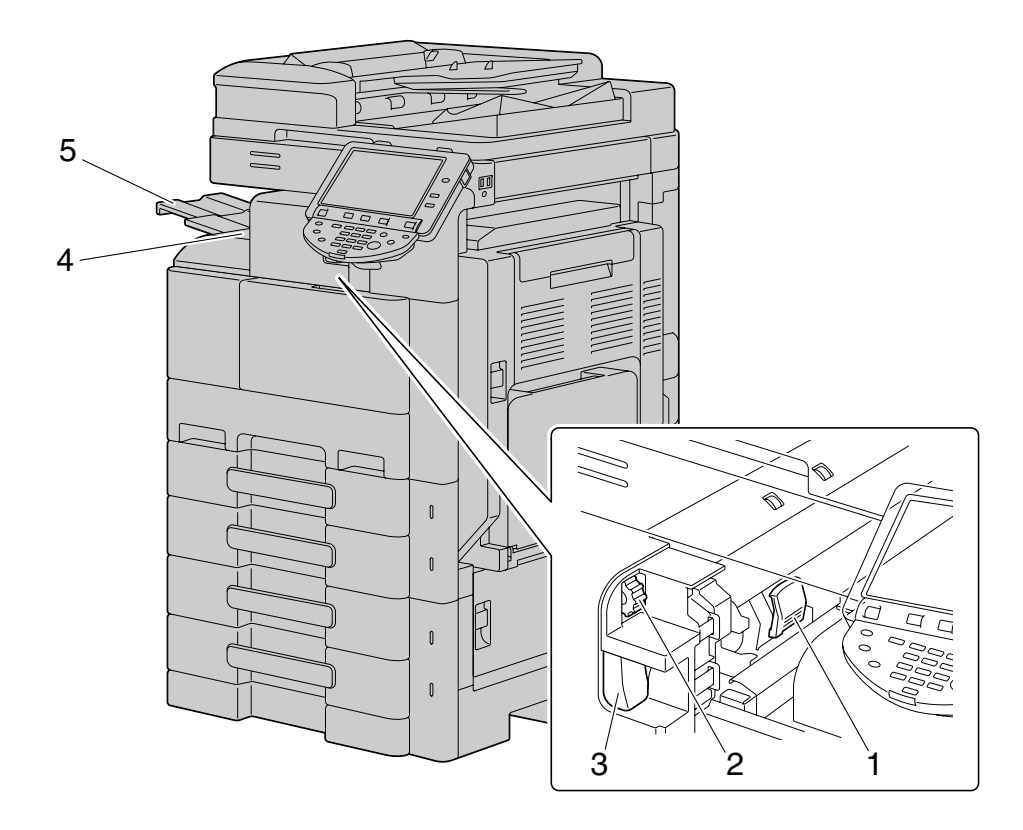

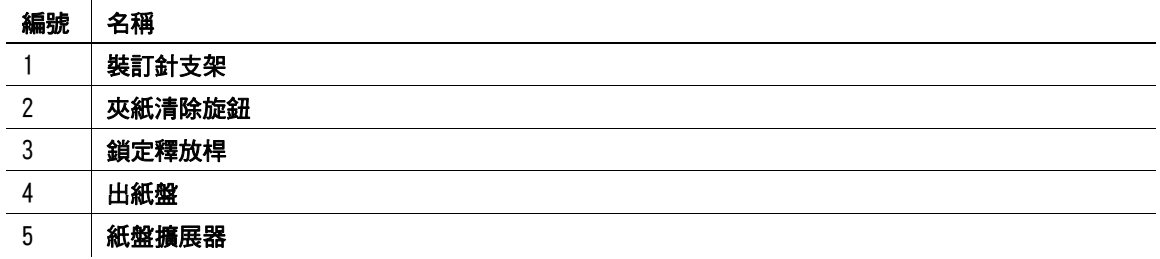

### 2.3.3 JS-505 兩用接紙盤

<span id="page-27-0"></span>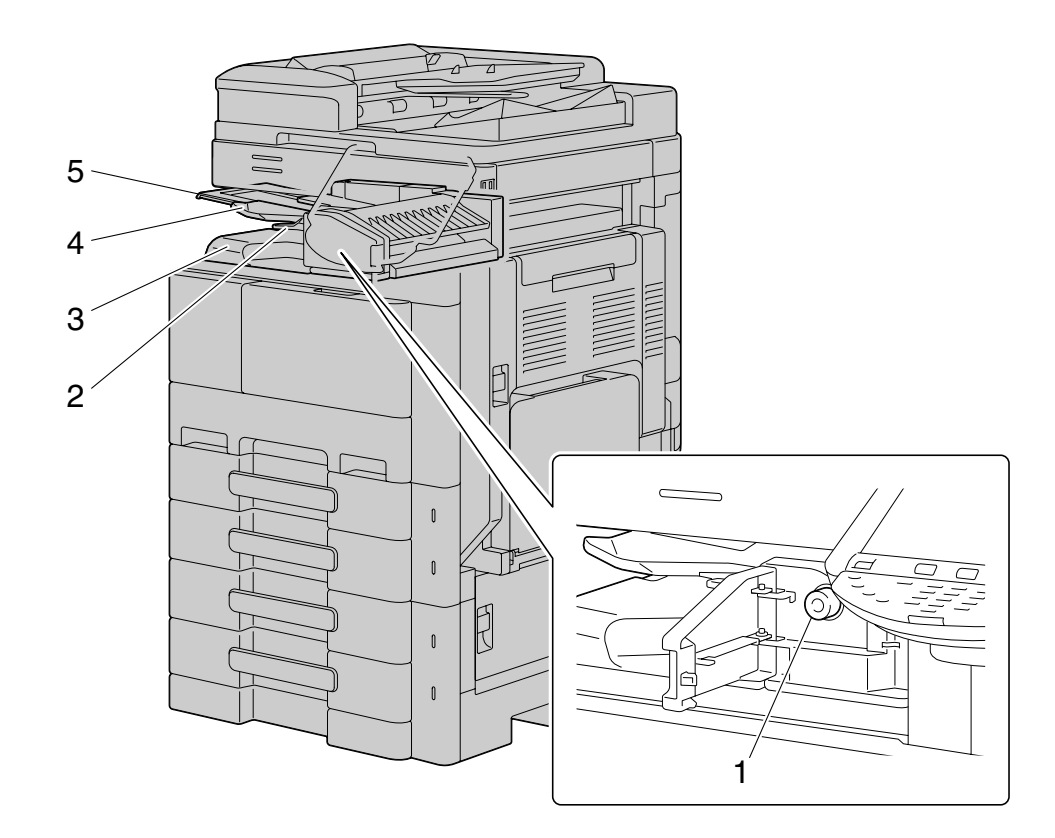

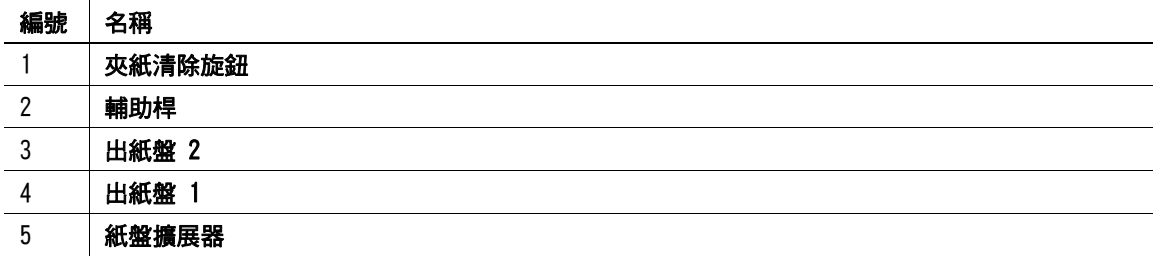

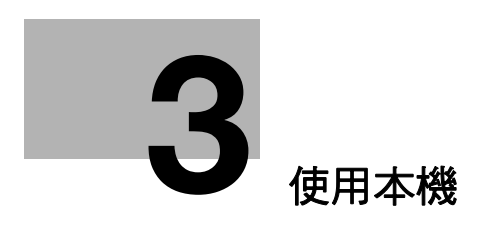

3.1 打開或關閉本機 **3**

# <span id="page-29-2"></span><span id="page-29-0"></span>3 使用本機

#### 3.1 打開或關閉本機

<span id="page-29-1"></span>本機具有兩種電源控制:主電源開關與輔助電源開關。

主電源開關可打開或關閉機器的所有功能。正常狀況下,保持主電源開關開啟。

**輔助電源開關**打開和關閉機器操作,例如複印、列印或掃描。關掉**輔助電源開關**會導致本機進入節電模式。

- ✔ 輔助電源開關打開時,啟動鍵上的指示燈發橙光,同時出現表示機器正在啟動的書面。數秒鐘之後,出 現「預熱 準備完成可以掃瞄。]的訊息,然後啟動鍵的指示燈發藍光,表示可以讓作業排隊。
- 打開**輔助電源開關**後,在機器預熱時作業也可以排隊。機器預熱完成後,會列印所掃描的影像。
- 機器打開後,使用控制面板或觸控面板指定任何設定前,所選擇的設定便是預設設定。控制面板或觸控 面板指定的所有設定,都可以按重置鍵取消,取消後所選擇的設定也是預設設定。預設設定可以變更。
- ✔ 在有排隊的作業或所儲存的資料正等待列印,請勿關掉主電源開關。這些還沒有被列印的作業將會加以 刪除。
- ✔ 當主電源開關與輔助電源開關關掉的時候,還沒有登記的設定以及在列印佇列裡的作業均會被清除。
- 要將**主電源開關**在關掉後立刻打開,在重新開機前需要等 10 秒或以上。沒有等十秒以後就重新開機有 可能導致作業故障。
- ✔ 當正在掃描、傳送、或接收影像時,請勿關掉**主電源開關**或**輔助電源開關**。正在掃描中或傳送中的資料 將會被刪除。
- 在複印或列印過程中,請勿關掉主電源開關或輔助電源開關。如果將其關掉,可能發生夾紙故障。
- 當本機被打開的時候不要接上或拆下 compact keyboard 的 USB 纜線。不要也連接其他的媒體到這個供 compact keyboard 之用的 USB 插口。
- **1 要打開電源,打開前門,然後按在<b>主電源開關**上的 |。

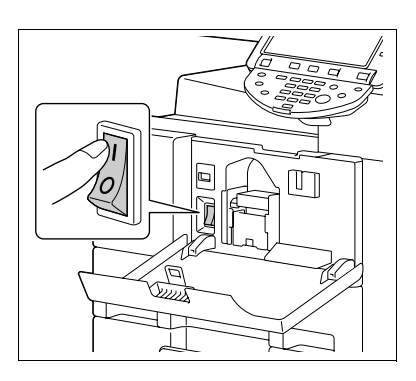

- 2 關閉前門。
- 3 按輔助電源開關。 檢查觸摸面板是否已打開。

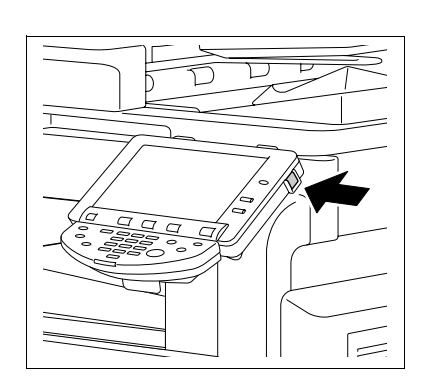

4 要關掉雷源,按一下輔助雷源開關,然後按主雷源開關。

d參考

要變更複印的預設設定:

按下**曾用功能 / 計數器**鍵 ▶ / 使用者設定 ]▶ / 複印設定 ]▶ / 複印初始設定 ] 。

#### 3.2 基本複印操作

<span id="page-30-1"></span><span id="page-30-0"></span>下列程序描述如何設定原稿與基本複印操作。

#### 3.2.1 放置原稿

將原稿放進 ADF 或原稿台玻璃上。依照擬複印原稿的種類將原稿放在最佳位置。

- 使用 ADF 可以自動饋入並掃描多頁原稿,由上而下每次一頁。ADF 也可用於自動掃描雙面原稿。
- 當使用**原稿台玻璃**時,將原稿直接放在**原稿台玻璃**上以進行掃描。這個方法適用於書本形式的原稿或是 無法放入 ADF 的類似原稿。

裝入原稿,然後依照需要組態設定相關的功能。

#### <span id="page-30-2"></span>將原稿裝入 ADF

以下原稿類型不應放入 ADF 內。如果裝入,可能發生夾紙或原稿可能受損。

- 有皺摺、有摺痕、捲曲或破損的原稿
- 高度半透明或透明的原稿,例如 OHP 投影片或重氮感光紙
- 有塗層的原稿,如複寫紙
- 厚度超過 34-1/16 lb (128 g/m<sup>2</sup>)紙張上的原稿
- 用裝訂針或曲別針等裝訂的原稿
- 裝訂成書本或小冊子形式的原稿
- 用膠水黏合頁面的原稿
- 頁面切口被去掉或者有切口的原稿
- 標籤紙
- 膠印版紙
- 帶裝訂孔的原稿
- 剛在本機列印的原稿
- 調整橫向導板至原稿的尺寸。

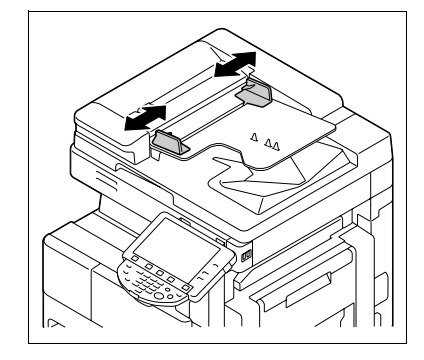

- 2 在原稿紙盤中放入原稿,面朝上並依照掃描順序排列。將紙張的 頂邊朝向機器後側裝入原稿。
	- → 不要載入超過 100 頁原稿紙張或原稿紙張疊的厚度最多不能高 於▼標記。裝入過多的原稿可能造成原稿夾紙或損及原稿。也 可能導致機器故障。超過 100 頁的原稿可以分批掃描。
	- → 如果沒有正確裝入原稿,可能無法直線送入,導致發生夾紙或 損及原稿。
	- → 如果原稿裝入時原稿頂部未朝向本機背部,請務必選擇原稿方 向。
- 3 將可調**原稿導軌**夾住原稿邊緣。

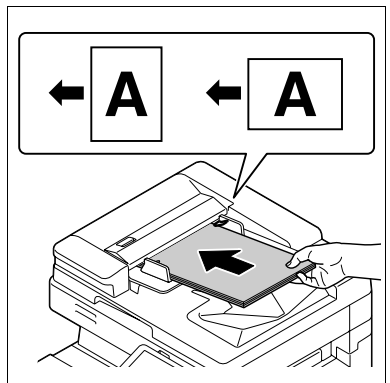

#### <span id="page-31-0"></span>將原稿放在原稿台玻璃上

- 放置原稿時,務必將**自動送紙器 (ADF)**或**原稿蓋**打開至少提升 20°如果原稿放在原稿台玻璃上未將 ADF 抬起至少 20°會無法檢測到正確的原稿尺寸。
- 不要將重量超過 4-7/16 lb (2 kg) 的物品放置在**原稿台玻璃**上。另外,不要大力將書本或其他必須打開 在原稿台玻璃上形式的原稿下壓。否則,本機可能受損或導致故障。
- 對於厚書本或大的物體,掃描時不要關閉 ADF 或**原稿蓋**。在 ADF 或**原稿蓋**打開的狀況下進行原稿掃描,請 勿直視**原稿台玻璃**,因為那會發出強光。但是,穿透原稿台玻璃的強光不是雷射,並且不會讓使用者處 於輻射的危害下。
- 當選擇有消除非影像區域的功能時,不用關上 ADF 或**原稿蓋**複印原稿。將原稿放在**原稿台玻璃**上的任意 處。圍繞著原稿文字的區域會在複印過程中加以排除。有關詳細資料,請參[見第 5-37 頁。](#page-90-0)
- $\parallel$  … 拉起以打開 ADF 或原稿蓋。
- 2 將原稿正面朝下放在**原稿台玻璃**上。
	- → 將紙張的頂邊朝向機器後側裝入原稿。
- 3 用原稿刻度左後角的 3 戳記對齊原稿。
	- → 在透明或半透明的原稿上,放置一張尺寸與原稿尺寸相同的白 紙。
	- → 如果原稿是兩頁相對的裝訂原稿 (例如書本或雜誌),請將原 稿頂部朝向本機的後側放置,並將原稿對齊**原稿刻度**左後角的 戳記。
	- → 選擇了消除非影像區域功能時,原稿可以放置在**原稿台玻璃**上的任意處。
- <span id="page-31-1"></span> $4$  關閉 ADF 或原稿蓋。

#### 3.2.2 基本複印操作

下列程序描述了基本的複印操作。

- $\parallel$  依照要掃描的原稿次序排列,並以面朝上的方式裝入 ADF。
	- → 原稿應以正面朝下的方式放在**原稿台玻璃**上。

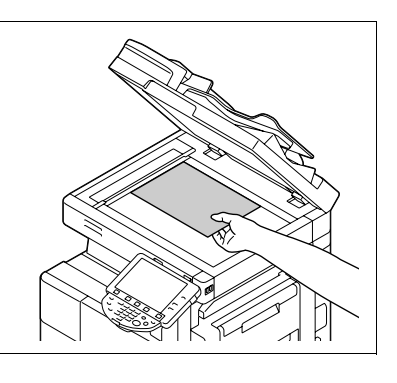

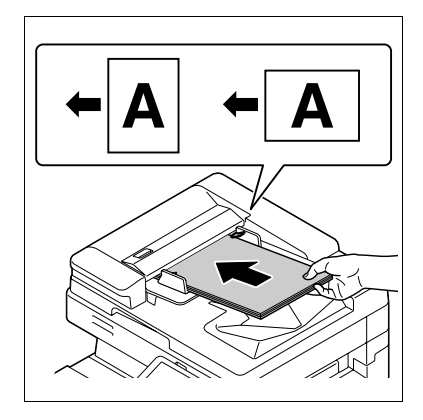

- 2 使用數字鍵盤,輸入想要的份數數值。
	- → 如果輸入的份數有誤,按下數字鍵盤中的 C (清除)鍵,然後重新輸入正確的數字。
- 3 按啟動鍵。

原稿掃描並複印。

- → 如需中斷正在谁行的複印操作,按下停止鍵。
- % 在目前列印作業的過程中會顯示 [ 已經準備好接受另一項作業。] 的訊息代表可以掃描下一份原稿。
- → 如果掃描含複印防護圖案的原稿,複印操作停止,並丟棄作業。
- → 如果掃描含有由密碼複印功能所加入密碼的原稿,輸入密碼後可開始複印操作。
- → 如果同時掃描含不同密碼的多重原稿,需要針對每份原稿輸入密碼。

#### 3.2.3 複印操作使用多重功能

<span id="page-32-0"></span>本章節描述使用組合功能進行的複印操作。

- 1 裝入原稿。
- 2 按 [ 原稿設定 ]。
	- → 有關 [ 原稿設定 ] 的詳細資料,請參見[第 5-14 頁](#page-67-0)。

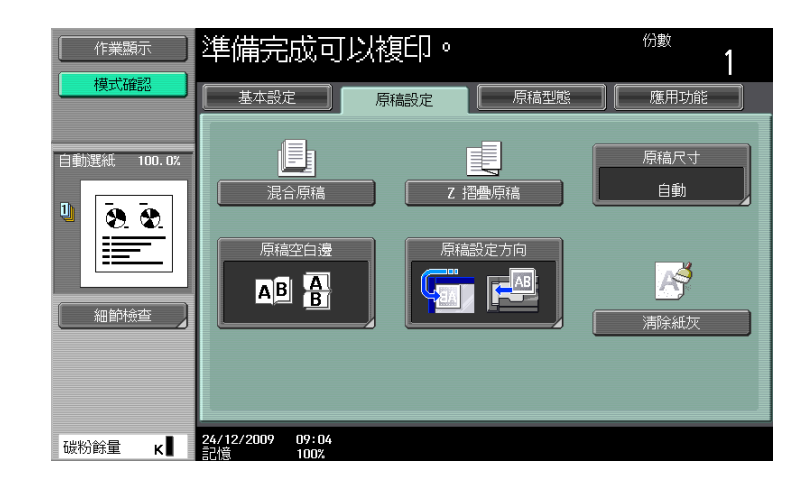

- $3$  按 [基本設定 ] $\blacktriangleright$  [ 雙面 / 組合 ]。
	- → 有關 [ 雙面 / 組合 ] 的詳細資料,請參見[第 5-8 頁。](#page-61-0)

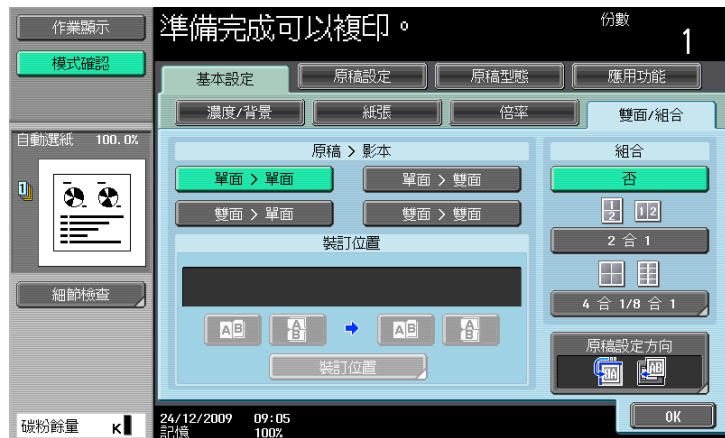

#### 3.2 基本複印操作 **3**

- 4 按 [ 基本設定 ] 然後組態設定相關的功能。
	- → 有關 [濃度 / 背景] 的詳細資料,請參見[第 5-4 頁。](#page-57-0)
	- → 有關 [紙張] 的詳細資料,請參見[第 5-5 頁。](#page-58-0)
	- → 有關 [ 倍率 ] 的詳細資料,請參見[第 5-7 頁。](#page-60-0)
	- → 有關 [ 原稿型態 ] 的詳細資料,請參見[第 5-17 頁](#page-70-0)。
	- → 有關 [ 不會旋轉 ] 的詳細資料,請參見[第 5-13 頁](#page-66-0)。

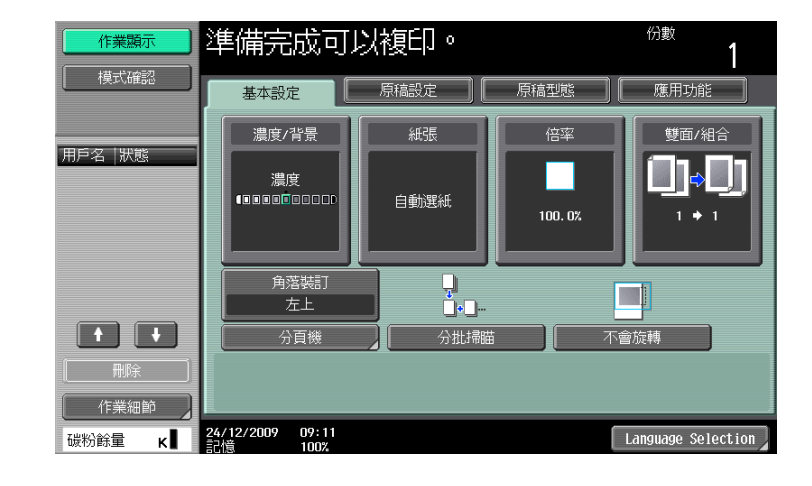

- 5 按 [ 應用功能 ] 然後組態設定相關的功能。
	- → 有關 [ 應用功能 ] 的詳細資料,請參見[第 5-19 頁](#page-72-0)。

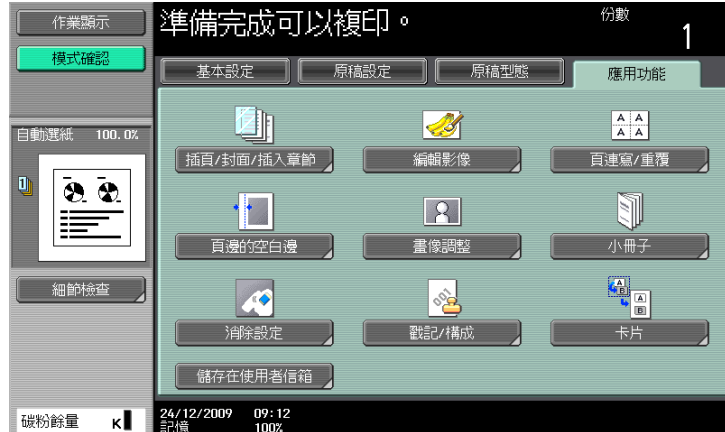

- $6$  按 [基本設定 ] $\blacktriangleright$  [分頁機 ]。
	- → 有關 [ 分頁機 ] 或 [ 摺疊 / 裝訂 ] 的詳細資料,請參見[第 5-10 頁](#page-63-0)。

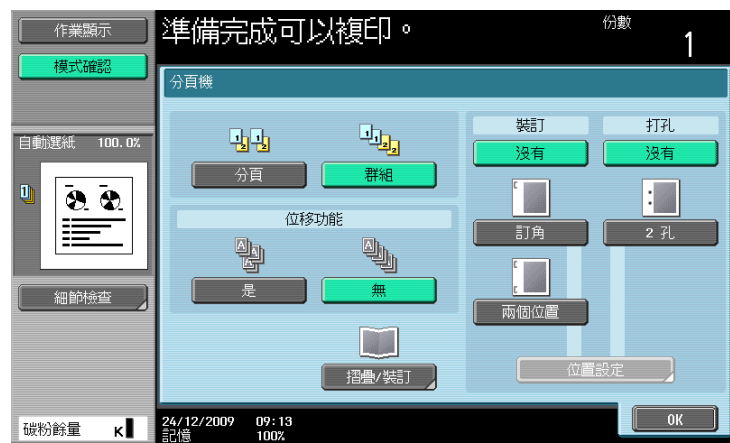

7 按下 [ 模式確認 ] ► [ 細節檢查 ]。

→ 有關 [ 模式確認 ] 的詳細資料,請參見[第 5-55 頁](#page-108-0)。

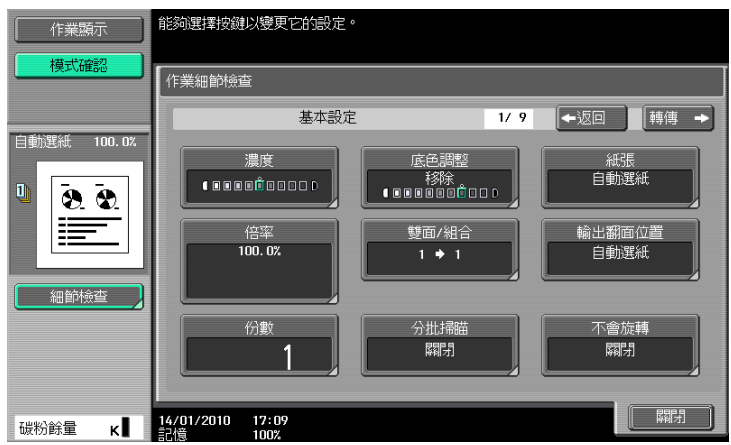

- 8 使用數字鍵盤,輸入想要的份數數值。
	- → 如果輸入的份數有誤,按下數字鍵盤中的 C (清除)鍵,然後重新輸入正確的數字。
- 9 按啟動鍵。

原稿掃描並複印。

- → 如需中斷正在進行的複印操作,按下**停止**鍵。
- % 在目前列印作業的過程中會顯示 [ 已經準備好接受另一項作業。] 的訊息代表可以掃描下一份原稿。

#### <span id="page-34-0"></span>不能組合的功能

某些設定無法和其他設定組合。如果不當地組合,這些設定將會透過以下所述兩種方式之一來給予優先權。

- 最後組態的設定具有優先權。(最先指定的設定被取消。)
- 最先組態的設定具有優先權。( 出現警告訊息。)

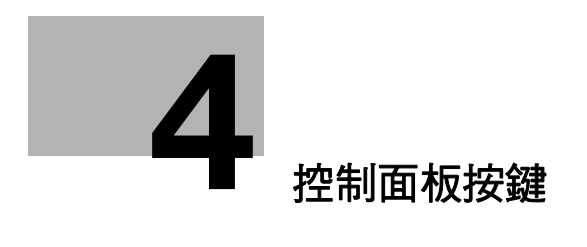
# 4 控制面板按鍵

本節描述在控制面板上按鍵的功能。

## 控制面板與功能

按控制面板上的按鍵以使用複印、傳真 / 掃描、使用者信箱或其他功能。

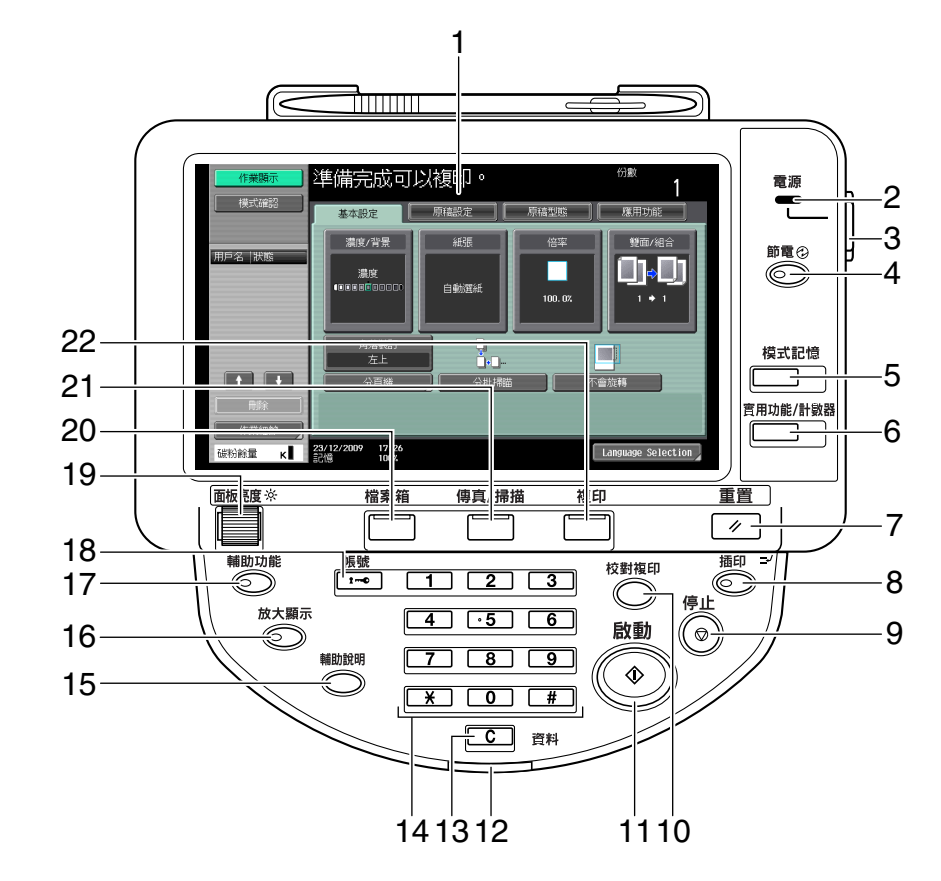

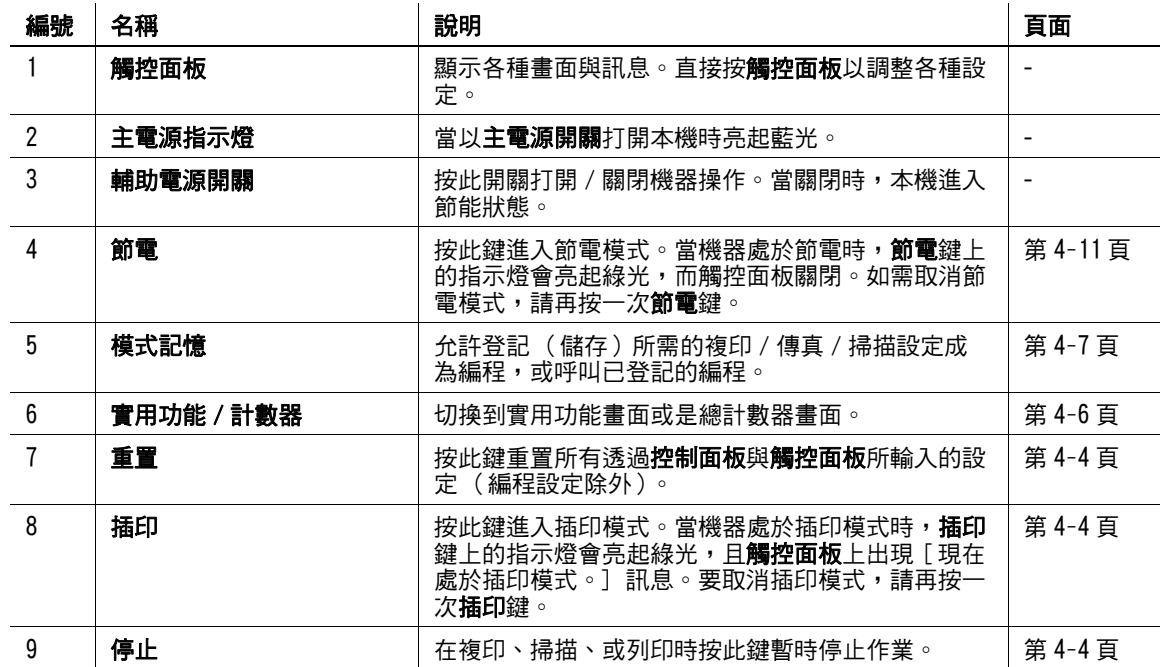

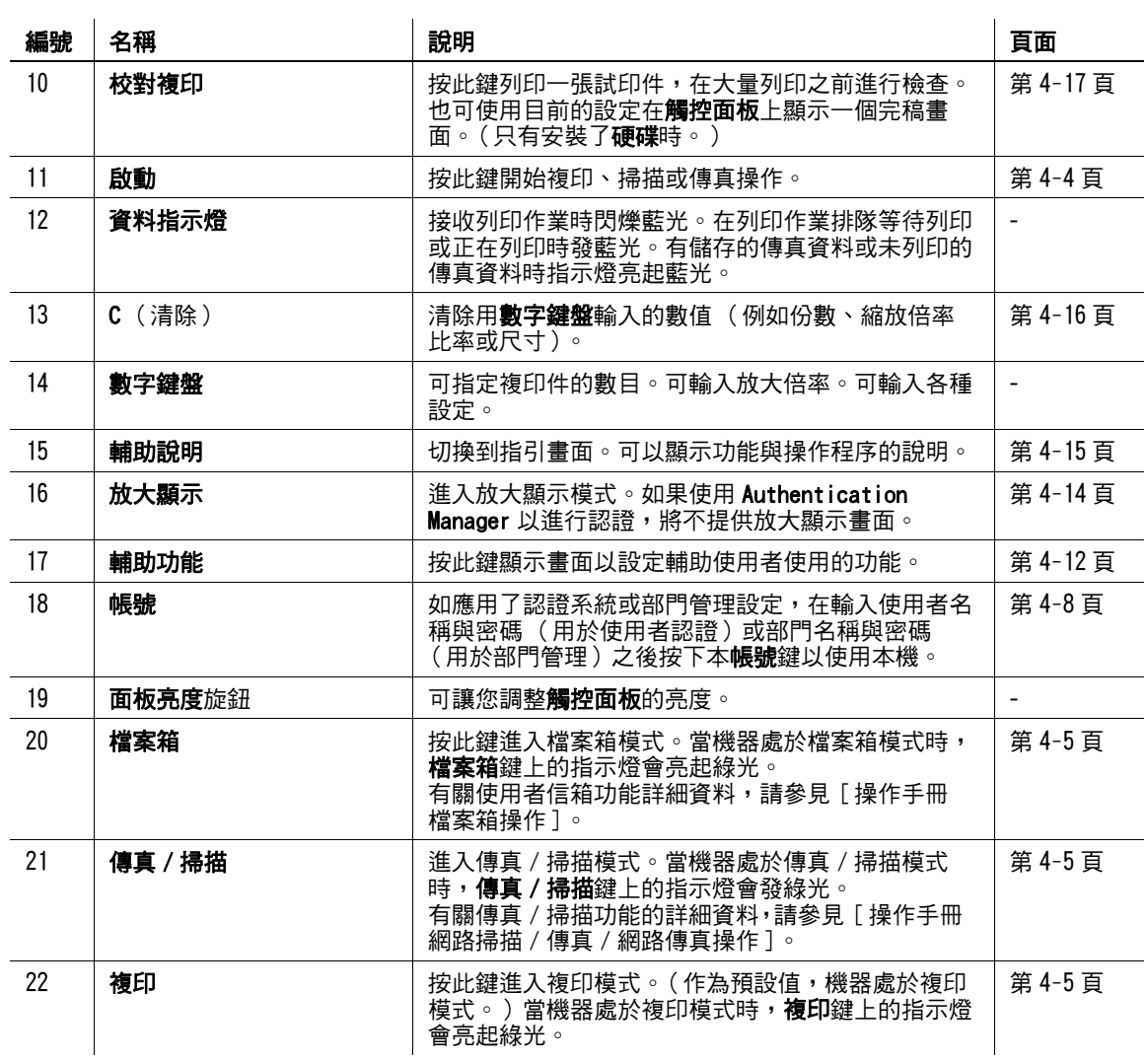

## <span id="page-38-3"></span>4.1 有關啟動、停止與插印

## 啟動

→ 開始複印、掃描或傳真操作。

再次按此鍵以重新啟動一個被延遲的作業。

→ 當本機準備開始操作時,啟動鍵上的指示燈會亮起藍光。如啟動鍵上的指示燈亮起橙光,則不能開 始複印。(檢查沒有警告或訊息顯示在**觸控面板**上。)

## <span id="page-38-2"></span>停止

- → 在複印過程中按停止鍵可暫時停止掃描或列印作業。
	- → 如需繼續進行該項被暫時停止的作業,按**啟動**鍵。
	- → 要刪除一項暫時被停止的作業,從畫面裡被暫停的作業清單裡選擇一個作業,然後按 [ 刪除 ] 鍵。

### <span id="page-38-1"></span>插印

按此鍵以藉由暫停目前正在進行的作業並開啟一個具有不同複印設定的新複印作業。當需要緊急複印時,這 會很方便。

- ✔ 正在掃描文件時不能按插印鍵。
- 0 按插印鍵會恢復所有的預設設定。
- 1 裝入原稿。
- 2 按插印鍵。

插印鍵上的指示燈亮綠光,現有的作業列印暫停。

- 3 調整複印設定。
- 4 按啟動鍵。
- 5 中斷作業完成列印後,按插印鍵。 插印指示燈熄滅,然後取消插印的設定。 複印的設定會恢復到插印作業之前所指定的值。

### <span id="page-38-0"></span>重置

按此鍵重置所有透過控制面板與觸控面板所輸入的設定 (編程設定除外)。

% 按重置鍵。

出現基本設定畫面。

## 4.2 有關複印、傳真 / 掃描與檔案箱

此機器可在複印、傳真 / 掃描與使用者信箱模式,從這些模式,使用者可選擇所需要的功能。所選擇鍵上的 指示燈發出綠光。

### <span id="page-39-2"></span>複印

→ 按此鍵進入複印模式。

出現基本設定畫面。

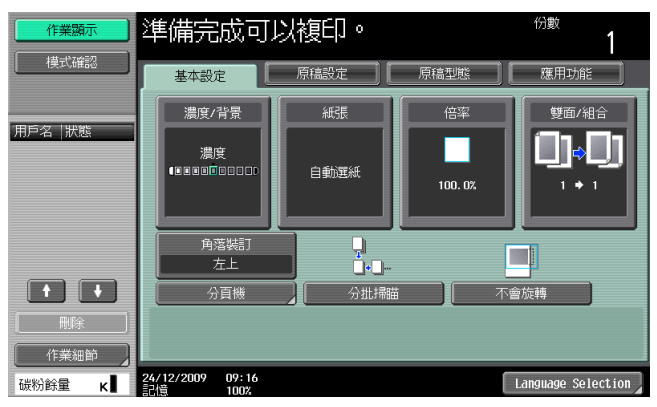

## <span id="page-39-1"></span>傳真 / 掃描

→ 按此鍵進入傳真 / 掃描模式。 有關傳真 / 掃描功能的詳細資料,請參見 [ 操作手冊 網路掃描 / 傳真 / 網路傳真操作 ]。

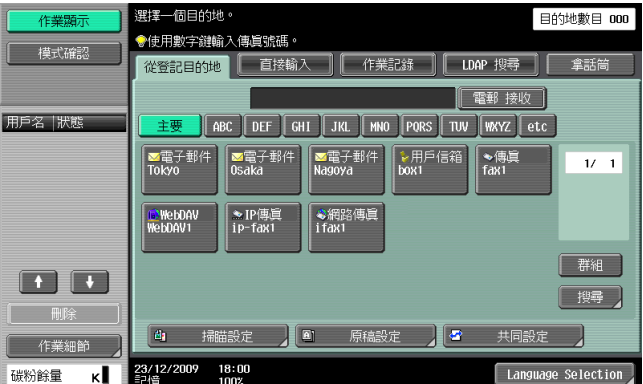

### <span id="page-39-0"></span>檔案箱

→ 按此鍵進入檔案箱模式。

有關使用者信箱功能詳細資料,請參見 [ 操作手冊 檔案箱操作 ]。

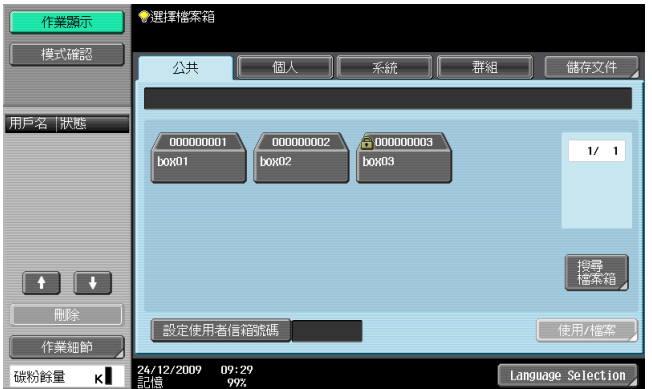

# <span id="page-40-0"></span>4.3 實用功能 / 計數器

按實用功能 / 計數器鍵以顯示實用功能畫面。在實用功能畫面裡,您可以調整本機設定並檢查其使用狀況。

% 按實用功能 / 計數器鍵。

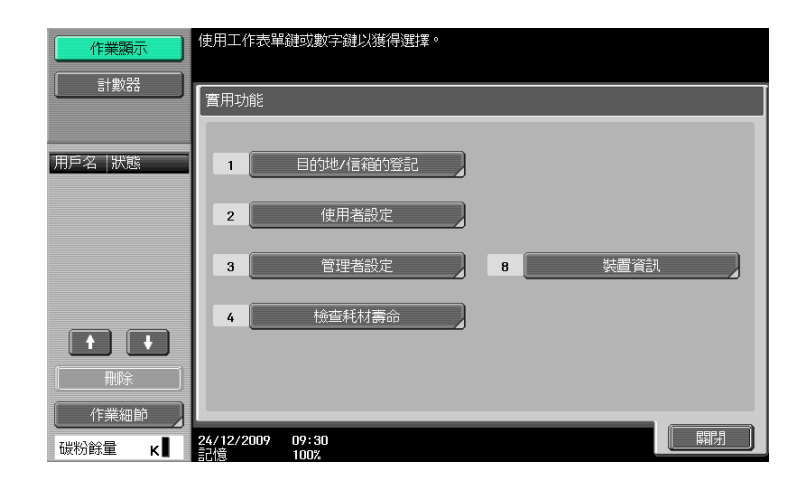

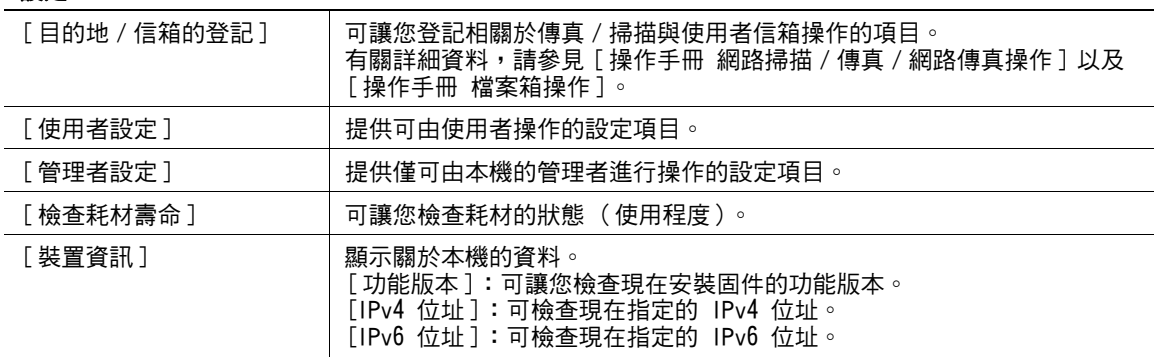

## 4.4 模式記憶 **4**

## <span id="page-41-0"></span>4.4 模式記憶

組合常用的複印設定到程式裡,然後登記在本機上。這些程式可輕易地以編程調出來。

- ✔ 最多可登記達 30 個程式。
- ✔ 要登記一個編程,在按下模式記憶鍵前調整要登記的複印設定。
- % 按模式記憶鍵。

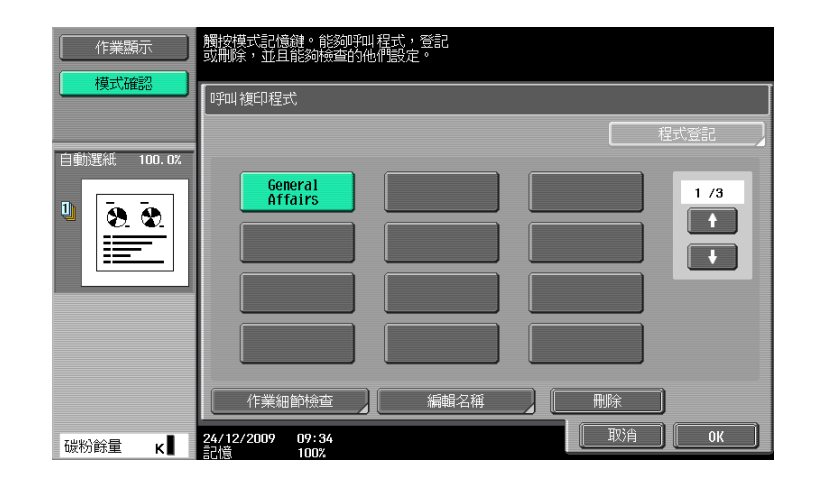

### 設定

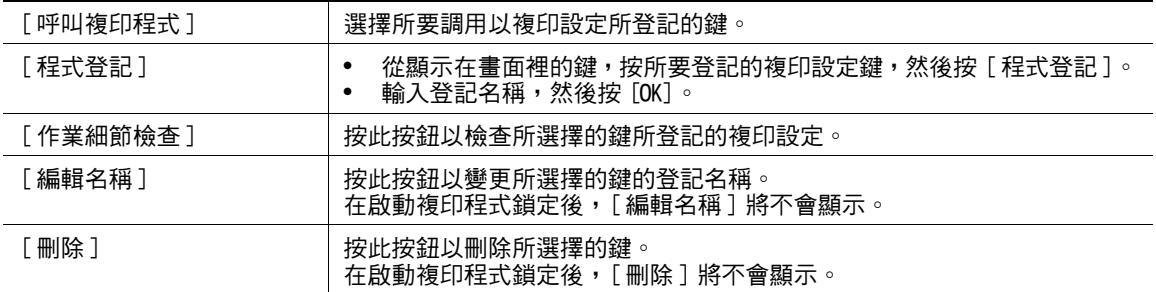

## d參考

要禁止對程式的修改與刪除:

按下實用功能 / 計數器鍵 ▶ [ 管理者設定 ]▶ [ 系統設定 ]▶ [ 使用者操作限制 ]▶ [ 固定儲存的複印程式 ]。 要刪除程式:

按下實用功能/計數器鍵 ▶▶ [ 管理者設定 ]▶▶ [ 系統設定 ]▶▶ [ 使用者操作限制 ]▶▶ [ 刪除儲存複印程式 ] 。

## <span id="page-42-0"></span>4.5 帳號

如果管理者已經設置了使用者認證 / 部門管理設定,僅已經登記的使用者或其部門已經登記的使用者可使用 本機。

如果管理者設定了一個可使用的時間表,使用者可在非上班時間輸入密碼以使用本機。

## 使用者 / 部門 (使用者認證 / 部門管理)以管制存取本機

- $\checkmark$  总動使用者認證 / 部門管理功能,僅輸入使用者密碼或部門的使用者可使用本機。
- ✔ 因此,在其他應用之中的複印量可依照使用者 / 部門加以管理。
- ✔ 請與管理者聯絡以瞭解使用者名稱、部門名稱、密碼與伺服器名稱。
- ✔ 顯示的登入頁面可能依使用者認證 / 部門管理的設定不同而異。
- ✔ 使用者認證可與部門管理一同使用。如果使用者認證 / 部門管理參數設為 [ 無法同步 ] , 完成使用者認證, 然後使用部門管理畫面登入。
- 如果設定了 MFP 認證或外部伺服器認證,總計可以登記 1000 個使用者和部門。
- ✔ 沒有安裝硬碟時,總共可以登記 100 個使用者與部門。
- ✔ 在複印完成後,按帳號鍵登出本機。
- 可以使用認證裝置進行認證以使用本機。(只有安裝了硬碟時,才能使用此功能。)
- 0 在使用者認證設定中設定暫停使用本機的使用者無法登入本機。
- ✔ 在部門管理設定中設定暫停使用本機的部門無法登入本機。屬於該停用部門的使用者也無法登入本機。
- ✔ 如果是使用 Authentication Manager 進行認證,請與伺服器管理者聯絡,以瞭解登入程序的相關訊 息。
- ✔ 只有安裝了硬碟時,才能使用 Authentication Manager 認證。

% 按帳號鍵。

使用者認證的畫面

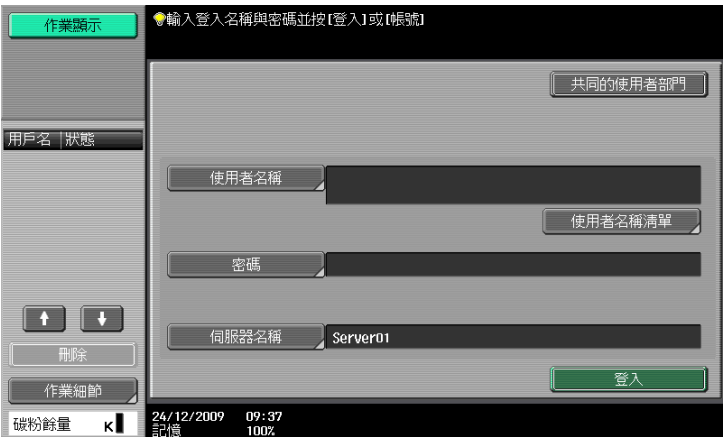

#### 部門管理的畫面

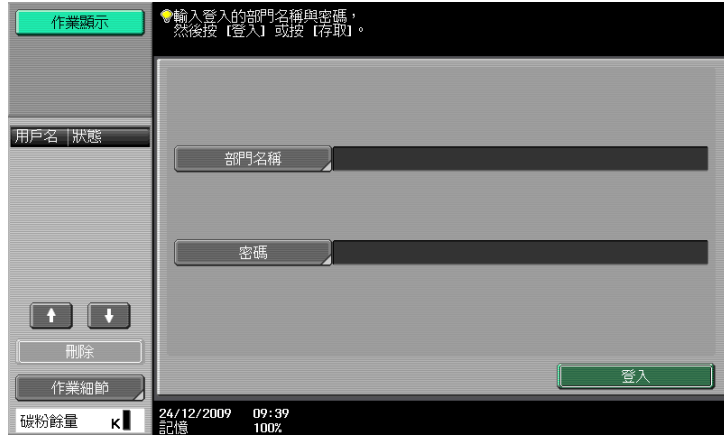

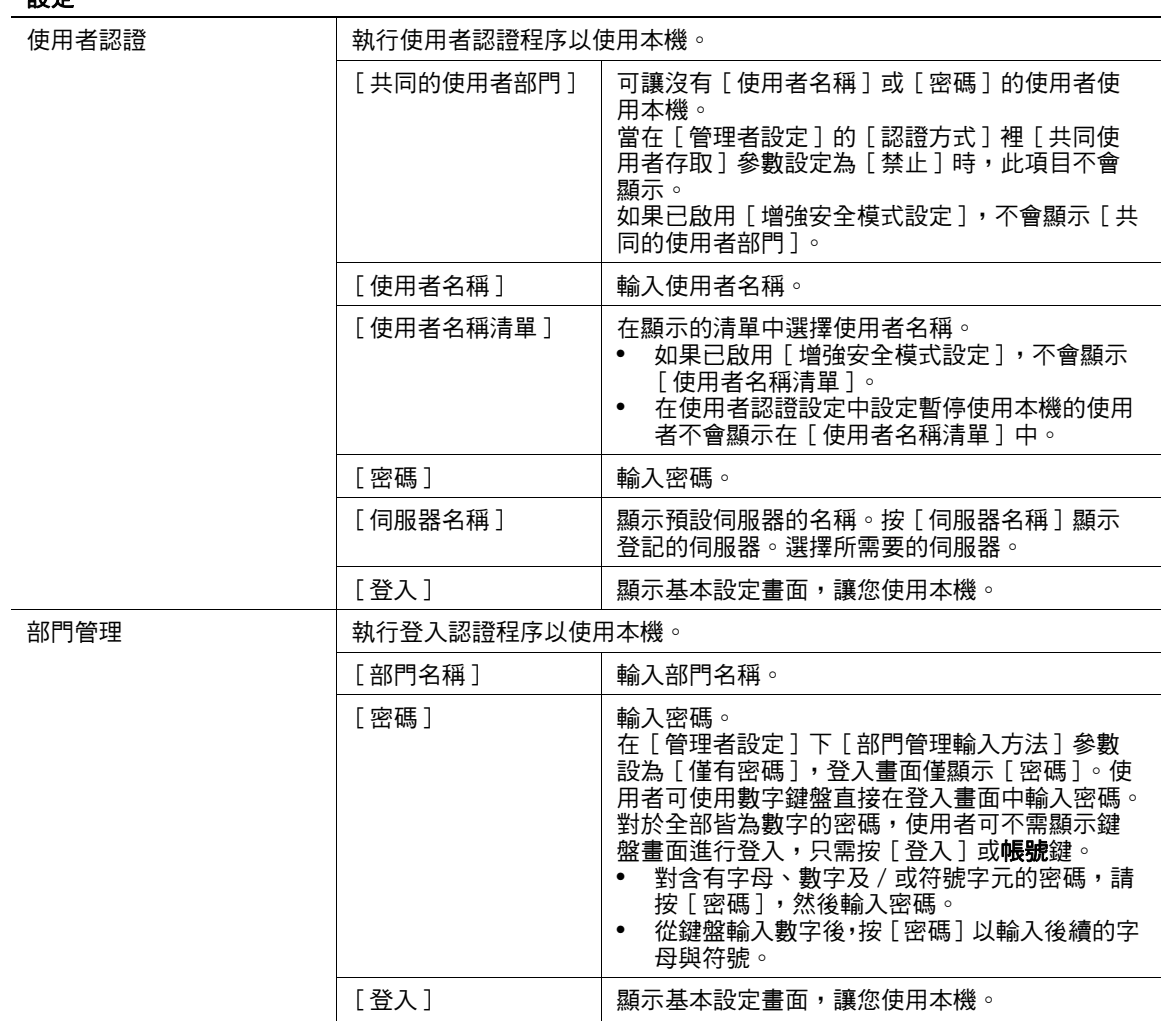

設定

# d參考

要設定使用者認證 / 部門管理:

按 實用功能 / 計數器鍵 ▶ [ 管理者設定 ]▶ [ 使用者認證 / 部門管理 ]。

## 在非排定的時間使用本機

可以設定機器按照由管理者決定的使用時間表自動進入休眠模式,這樣就可以限制本機的使用。此稱之為週 定時器。採用週定時器時,按照下述步驟使用機器。

- ✔ 在 [ 非工作時間的密碼 ] 畫面 ( 在管理者設定模式中顯示 ) 中, 可以設定機器, 從而不顯示用於輸入非工 作時間密碼的畫面。
- 1 按節電鍵。
- 2 輸入非作業時間密碼。
- 3 按 [ 確定 ]。
- 4 使用數字鍵盤,再次輸入機器進入睡眠模式之前的時間長度。

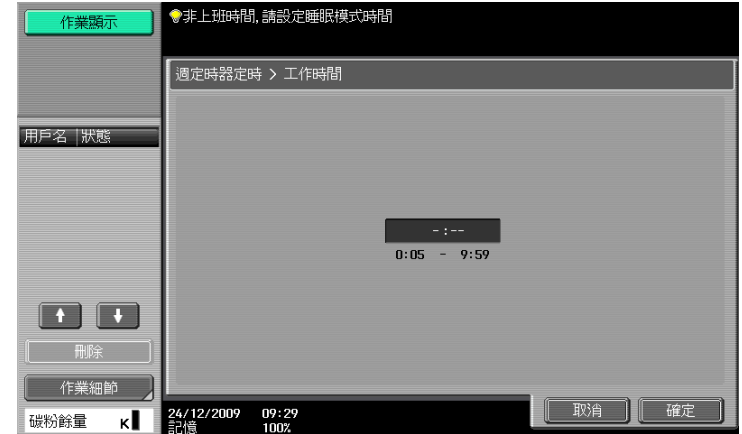

5 按 [ 確定 ]。

出現基本設定畫面。

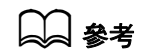

要設定週定時器:

按實用功能 / 計數器鍵 ▶ [ 管理者設定 ]▶ [ 系統設定 ]▶ [ 週定時器定時設定 ]。

ineo 423/363/283/223 4-10

# <span id="page-45-0"></span>4.6 節電

如在指定時間內未進行任何操作,則觸控面板關閉,且機器自動進入節電。此稱之為低耗電或睡眠模式。

以下描述由低耗電或睡眠模式恢復的程序。

- ✔ 雖然本機在睡眠模式比低耗電模式更為省電,但是從睡眠模式恢復到就緒可複印狀態所需的暖機過程較 為花時間。
- ✔ 作為出廠預設值,低耗電模式設為在 15 分鐘後重新啟動而睡眠模式要 20 分鐘後。也就是說,在 15 分鐘 沒有人操作本機,本機將會進入低耗電模式。同樣的,如果過了 20 分鐘沒人操作,本機將進入睡眠模 式。
- ✔ 即使在機器處於低耗電模式時也能接收作業。
- % 按節電鍵。

當按下**控制面板**任何其他鍵或**觸控面板**表面時,本機會自低耗電模式中恢復。

d參考

要啟動低耗電模式:

按實用功能 / 計數器鍵 >> [ 管理者設定 ] >> [ 系統設定 ] >> [ 節電設定 ]。

## <span id="page-46-0"></span>4.7 輔助功能

本章節描述調整控制面板以及觸控面板設定的程序。

- ✔ 如需退出輔助功能設定畫面並返回到基本設定畫面,按**輔助功能**鍵或重置鍵,或按 [ 關閉 ]。
- ✔ 在放大顯示畫面裡,會顯示 [ 放大顯示設定預設 ],讓您可調整在使用複印或傳真 / 掃描功能時放大顯示 模式裡的預設設定。
- % 按輔助功能鍵。
- 頁 1/2 設定

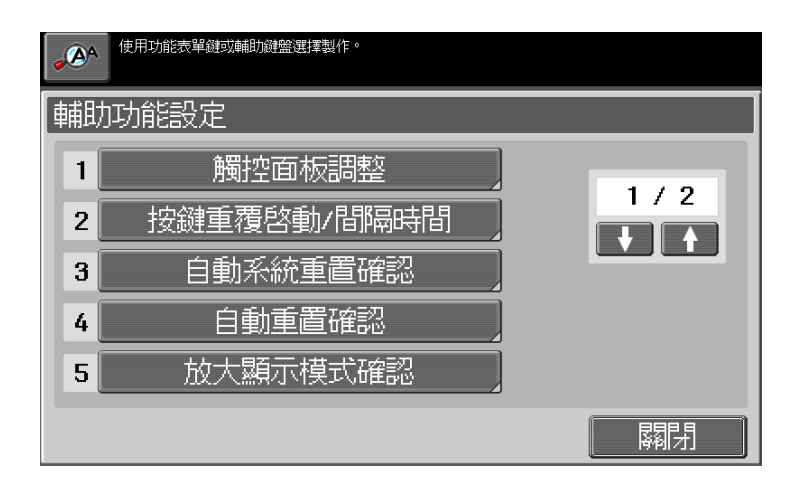

### 頁 2/2 設定

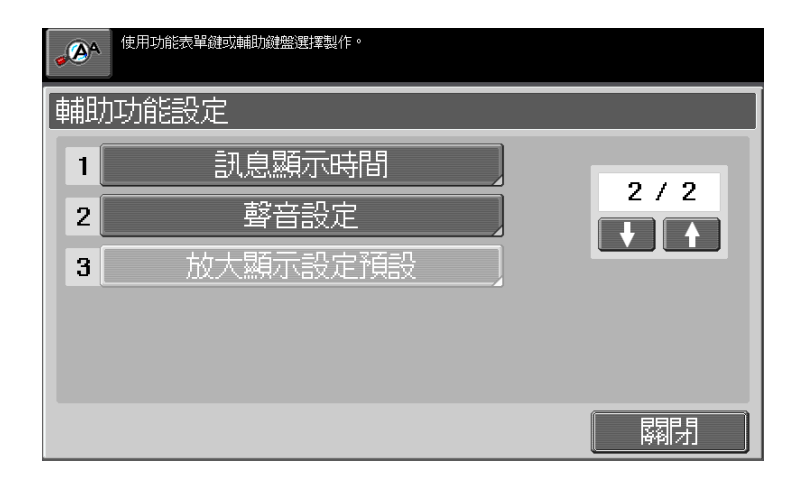

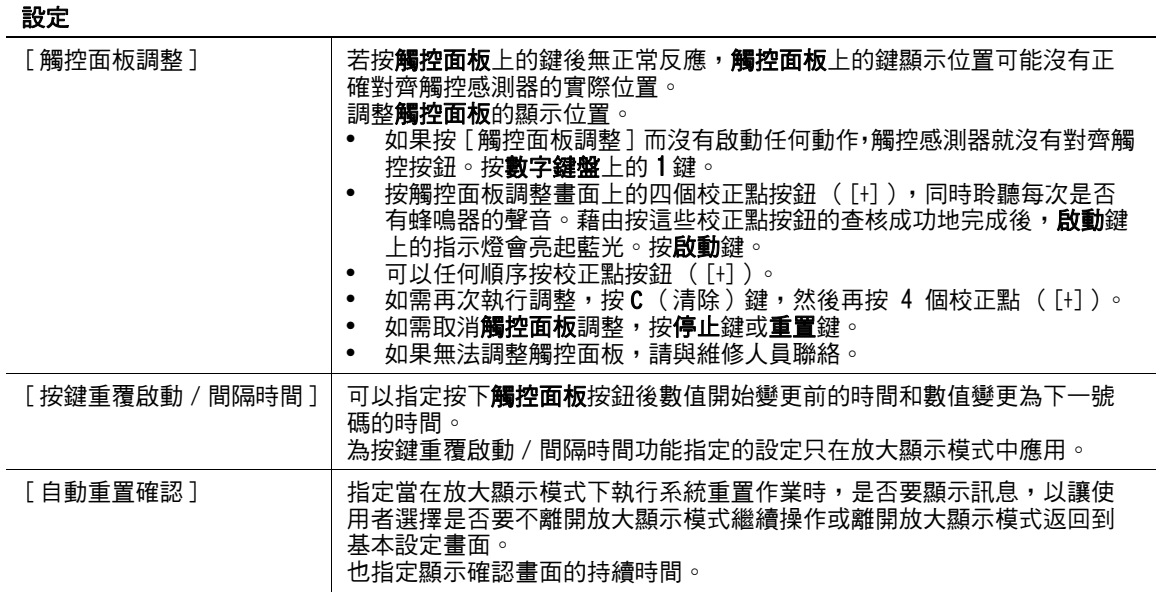

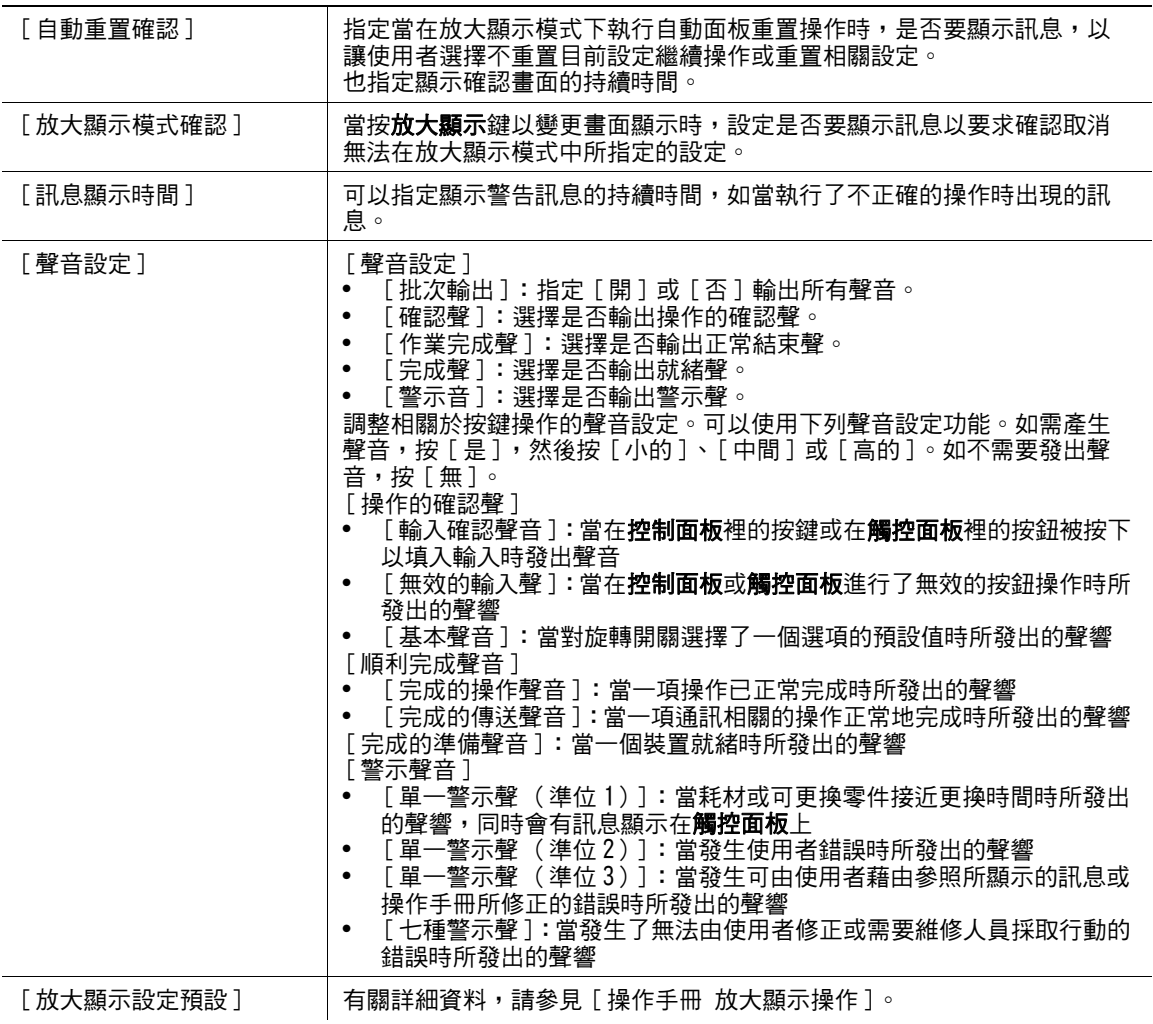

# <span id="page-48-0"></span>4.8 放大顯示

按此鍵以進入放大顯示模式並啟動使用大尺寸字體畫面配置的機器操作。

有關放大顯示畫面的詳細資料,請參見 [ 操作手冊 放大顯示操作 ]。

- 0 按放大顯示鍵返回正常顯示。
- ✔ 如果使用 Authentication Manager 作為認證方式,登入畫面不可切換到放大顯示模式。
- ✔ 只有安裝了硬碟時,才能使用 Authentication Manager 認證。
- % 按放大顯示鍵。

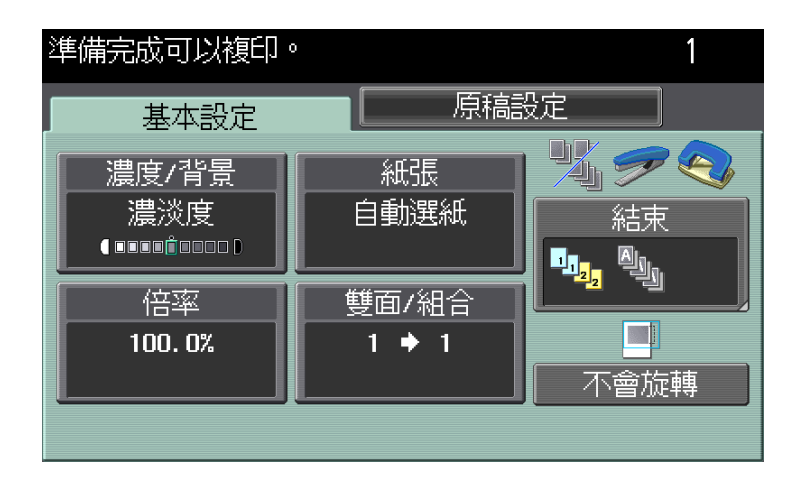

## <span id="page-49-0"></span>4.9 輔助說明

按此鍵以檢視並查看各種功能與操作程序的說明。當按**輔助說明**鍵時,顯示對所顯示畫面的指引畫面。

- ✔ 從說明主選單畫面,可以根據功能或用途找到目標指引畫面。
- ✔ 參見指引畫面的左面板以找到所顯示的指引畫面在選單結構裡的位置。
- ✔ 按指引畫面裡的 [關閉] 以移動到選單結構裡的上一級。按 [離開] 以退出指引模式並返回到按輔助說 明鍵之前顯示的畫面。按 [ 頂端選單 ] 顯示說明主選單。
- ✔ 在主選單與指引選單畫面裡,藉按下按鈕或是按數字鍵盤裡的鍵以選擇項目。
- ✔ 當在執行下列操作時,無法顯示指引畫面: 掃描、列印一份校對複印、預覽一份完成的複印、在放大顯示模式裡的操作、或在輔助功能模式下的操 作。
- ✔ 當在顯示指引畫面時,在操作面板上下列的鍵會加以取消: 啟動、C (清除)、插印、校對複印、帳號、模式記憶、與放大顯示
- % 按輔助說明鍵。

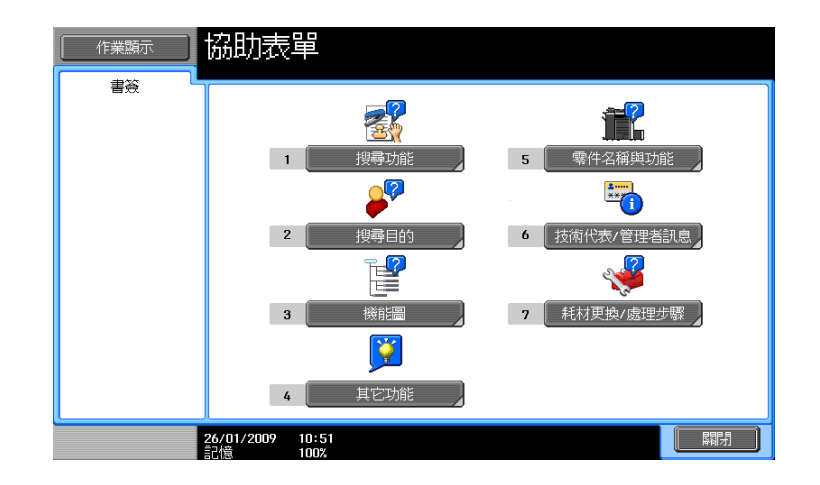

#### 設定

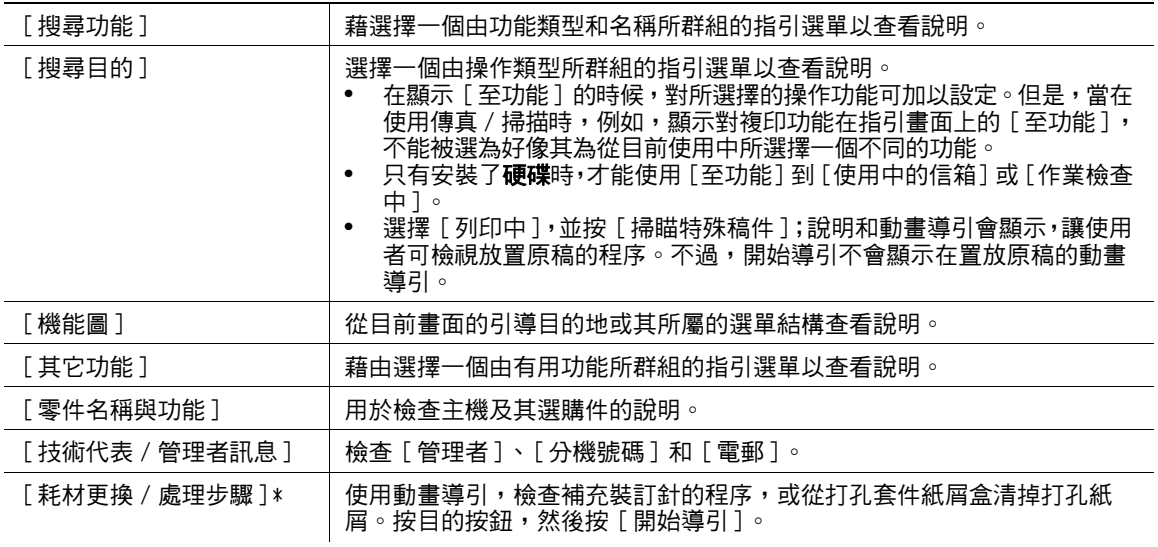

\* 只有安裝了**硬碟**時,才會顯示此項目。

# <span id="page-50-0"></span>4.10 C (清除)

清除用數字鍵盤輸入的數值 (例如份數、縮放倍率比率或尺寸)。

 $\rightarrow$  按 $c$  (清除)。 刪除該數值。輸入正確的數值。

ineo 423/363/283/223 4-16

## <span id="page-51-0"></span>4.11 校對複印

## 列印一套以檢查複印結果 (校對複印)

在印製大量複本前,印製一套校對的複本以供檢查。這樣可以防止發生複印錯誤。

- 0 若要進行校對複印,指定多份。
- 1 裝入原稿。
- 2 選擇所需的複印設定。
- 3 按校對複印鍵。
- 4 按 [ 列印 ] 然後選擇原稿的方向。
	- → 只有安裝了**硬碟**時,才會顯示此項目。

5 按啟動鍵。 當原稿已經放入 ADF 後,這會印製一套複印件。

- 6 當原稿已放在**原稿台玻璃**上時,按 [結束 ], 然後按啟動鍵。 列印單份校樣複印。
- 7 檢查校樣複印件。
	- → 如果校樣複印件都沒有問題,繼續步驟 10。 要變更複印設定,前往步驟 8。
- 8 按在校對複印畫面裡的 [ 設定變更 ]。

在變更設定畫面中變更複印設定後,按 [OK]。

- → 在校對複印畫面裡的 [份數編號] 顯示校對複印件模式中的列印份數 / 指定所要印製的套數, 而 [總計 數值 ] 表示在校對複印模式裡所印的總張數 / 所要印製的總張數。
- → 如需在顯示變更設定的畫面時停止複印,從左面板的作業清單中,選擇停止的校樣作業,然後按 [ 刪 除 ]。
- → 如果當此畫面顯示時,過了一段所指定的時間沒有進行操作,所完成校對複印的複印作業會登記為 儲存的作業,然後再次顯示基本設定畫面。 當系統自動重置功能啟動時或關機一分鐘後 (如果系統自動重置設為 [ 不能使用 ] ),會執行所儲存 作業登記。

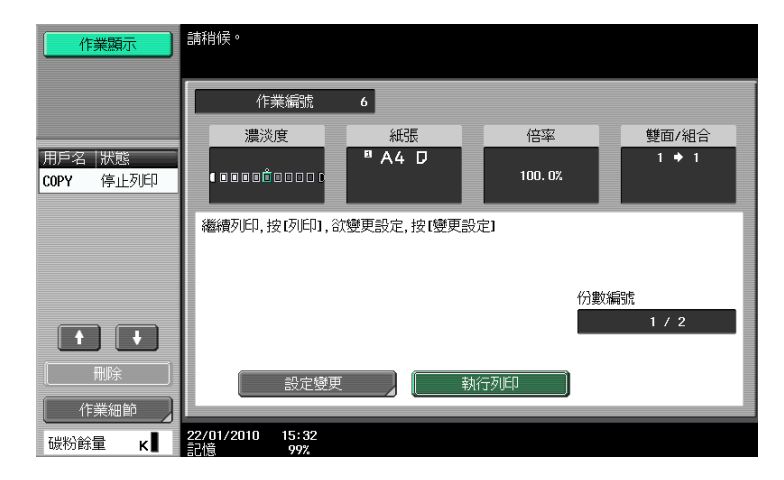

- 9 按校對複印鍵重複校對複印。
- $10$  按下 [執行列印]。 還沒有印製的複本數會登記成複印作業。

## 使用預覽的畫像以檢查複印結果 (進階預覽)

在印製前,在**觸控面板**上檢查所完成的複印畫像。這樣可以防止發生複印錯誤。

參照

- 只有安裝了硬碟時,才能使用此功能。
- ✔ 使用 [ 作業程序 ] 功能掃描原稿時,掃描所有原稿,按 [ 結束 ],然後檢查 [ 進階預覽 ]。
- ✔ 嘗試掃描含有 [ 畫像插入 ] 的原稿時,本機會先掃描原稿,然後掃描所插入的原稿。此作業完成後,可以 檢查 [ 進階預覽 ]。
- ✔ 使用 [ 書本掃瞄 ] 或 [ 小冊子 ] 功能時,沒有提供預覽。列印後檢查完成狀態。
- ✔ 如果偵測到 [ 複印保護 ] ,不能檢杳完成狀態。
- 1 裝入原稿。
- 2 選擇所需的複印設定。
- 3 按校對複印鍵。
- 4 對校對複印方式按 [ 預覽視窗 ] , 然後選擇原稿方向。
- 5 按啟動鍵。

顯示預覽 (狀態顯示)畫面。

- 6 檢查預覽畫像。
	- → 如需變更設定,按 [ 檢視頁面 ]。繼續步驟 7。
	- → 要開始列印,請按啟動鍵。
	- → 要掃描另一份原稿,按 [ 結束 ],裝入原稿,然後按**啟動**鍵。
- 7 變更設定,然後按 [ 狀態顯示 ]。

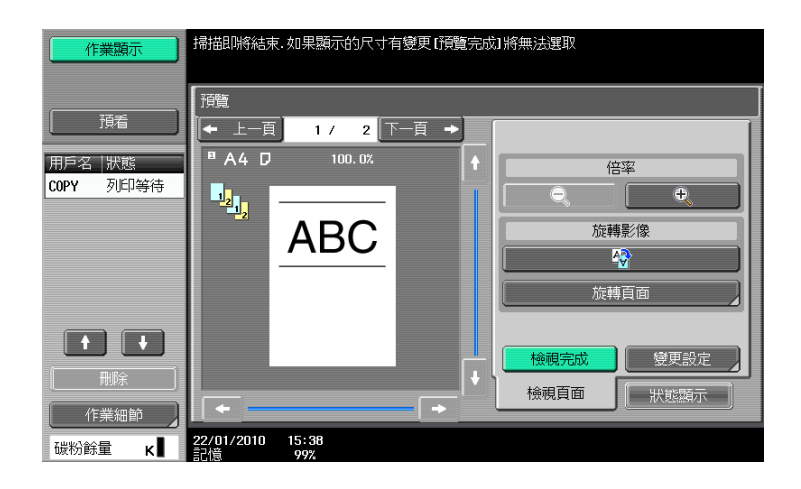

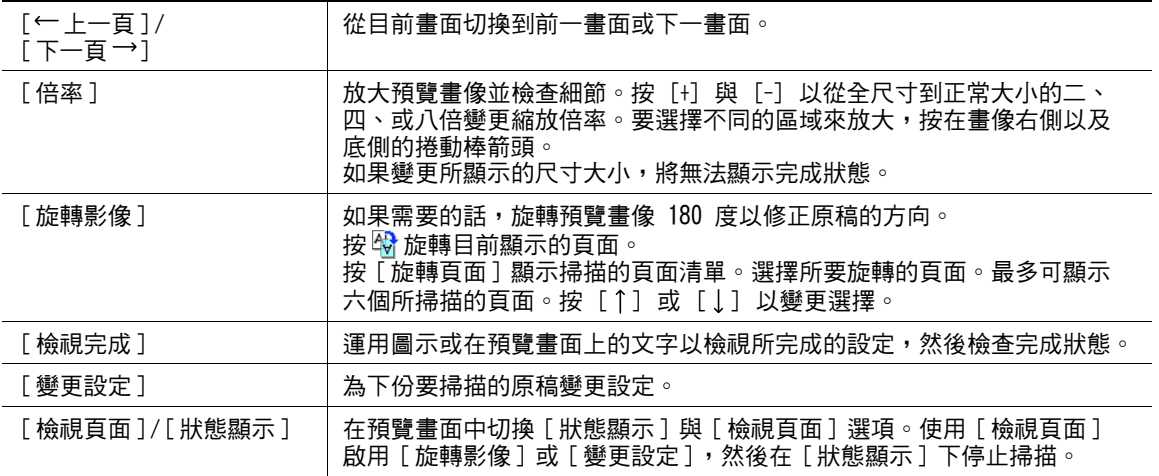

## 4.11 校對複印 **4**

8 按啟動鍵。

選擇此選單開始列印。

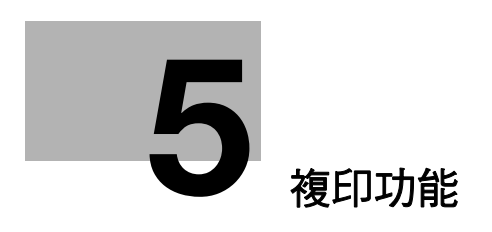

# <span id="page-55-0"></span>5 複印功能

可以調整藉由按下控制面板或觸控面板上的按鈕來進行多重複印之設定。 本章描述可設定在**觸控面板**上按鈕的功能。

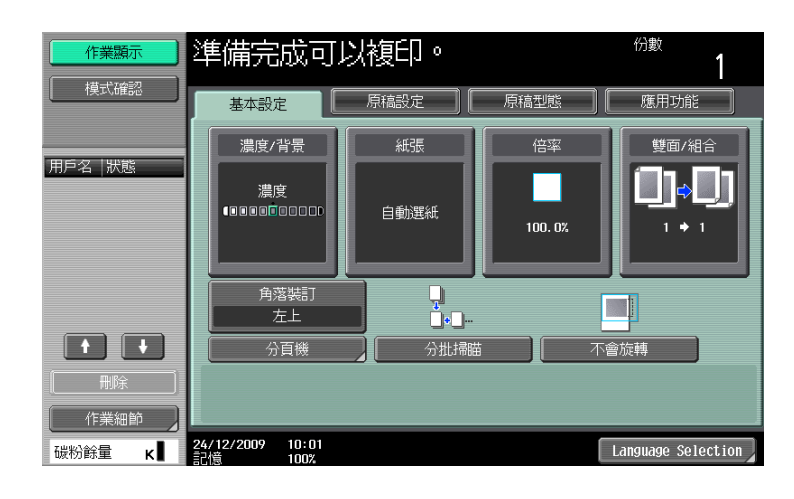

### 項目

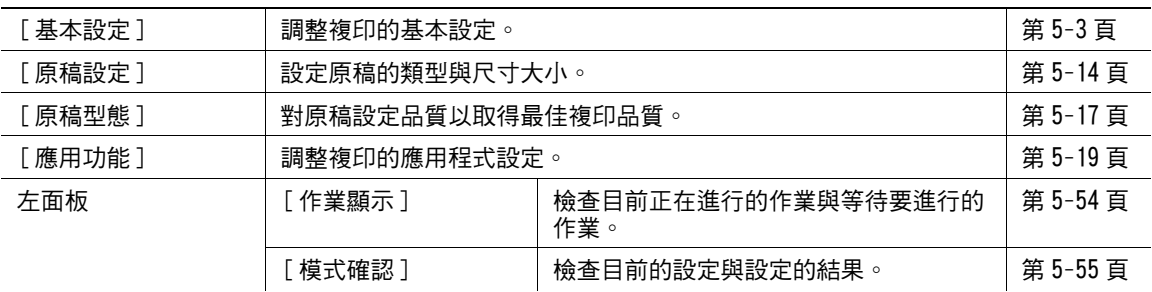

# <span id="page-56-0"></span>5.1 [ 基本設定 ]

調整複印的基本設定。

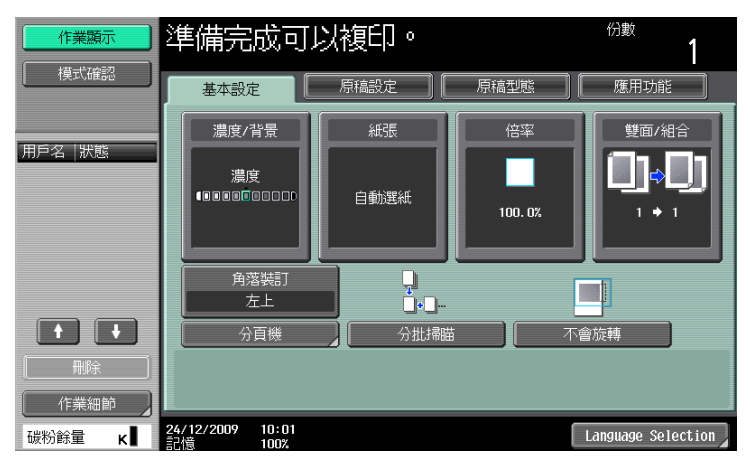

## 項目

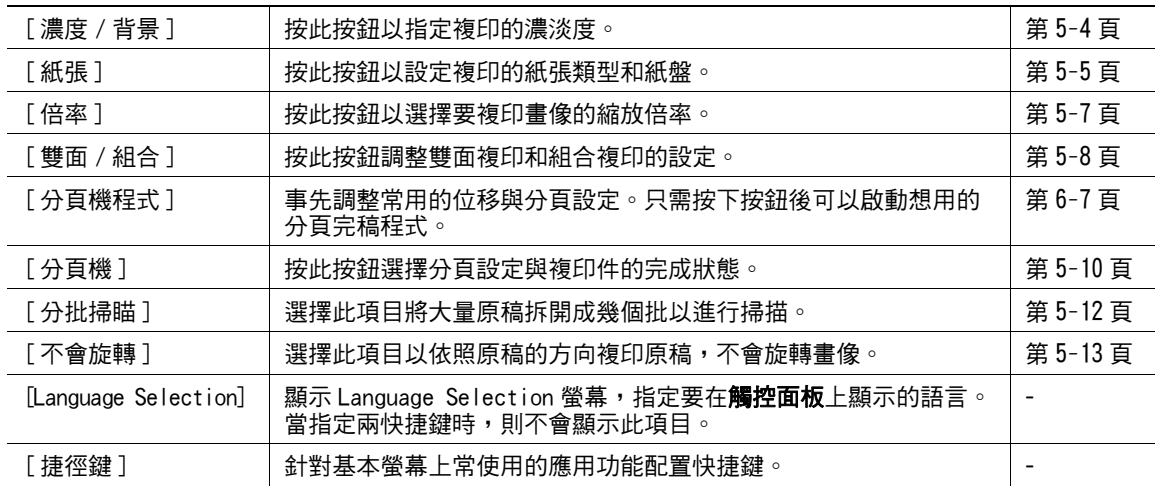

## <span id="page-57-0"></span>5.1.1 [ 濃度 / 背景 ]

按此按鈕以指定複印的濃淡度。

→ 按 [ 基本設定 ] > [ 濃度 / 背景 ]。

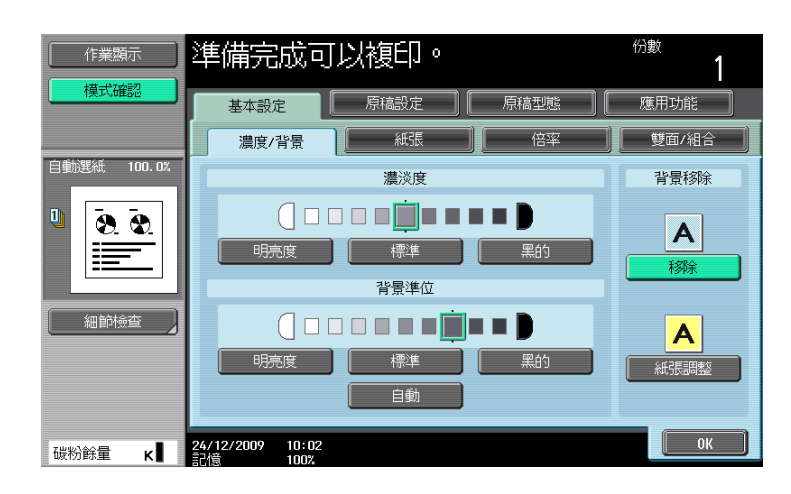

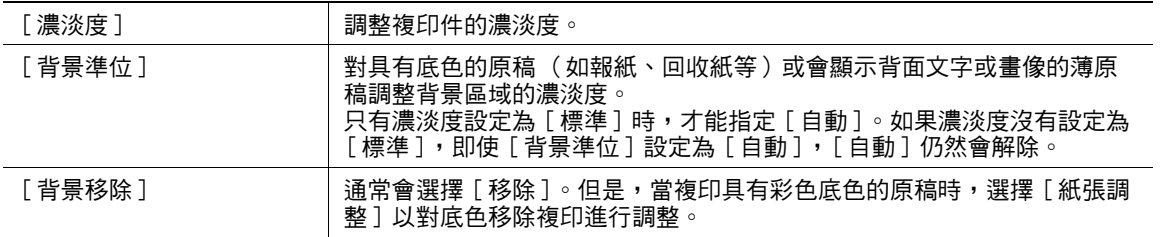

## <span id="page-58-0"></span>5.1.2 [ 紙張 ]

對各個紙盤選擇要複印的紙張種類與尺寸大小,或變更紙張尺寸大小與種類設定。

可按照原稿尺寸自動選擇紙張尺寸,或手動指定。

- ✔ 不可以同時選擇自動縮放倍率設定與自動紙張選擇設定。
- ✔ 如對某紙盤選擇了特殊紙張設定,則不會用自動紙張設定自動選擇該紙盤。(但是,設定為僅限單面的 紙匣在進行單面列印時會優先被選擇。)在設定紙盤裡特殊紙張時,請務必設定紙張種類。有關特殊紙 張的詳細資料,請參[見第 12-2 頁。](#page-228-0)
- → 按 [ 基本設定 ] → [ 紙張 ]。

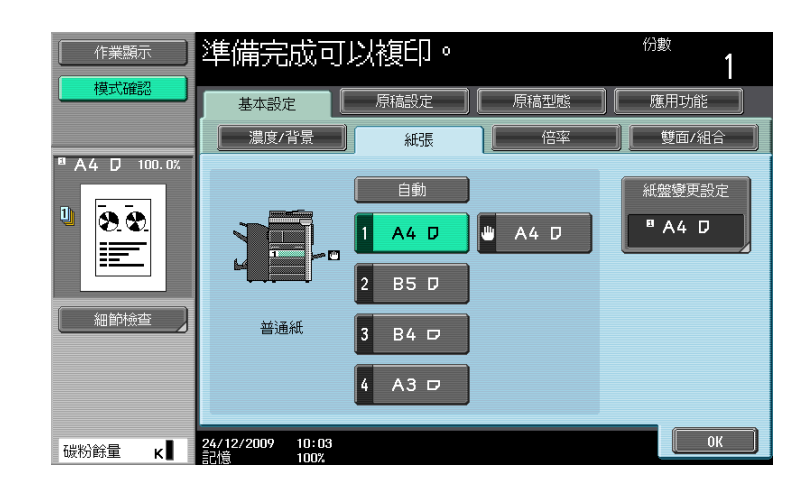

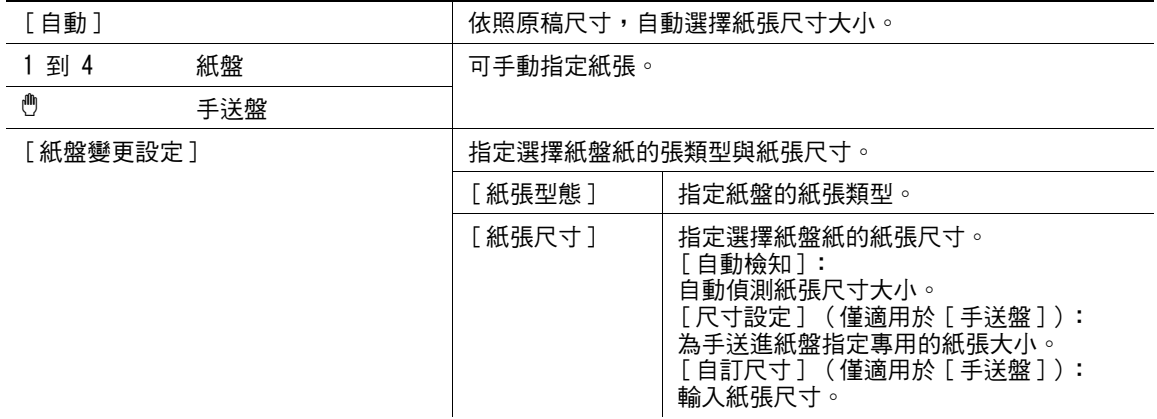

## 設定自訂尺寸

→ [基本設定 ]→[紙張 ]→[手送盤 ]→[紙盤變更設定 ]→[自訂尺寸 ]。

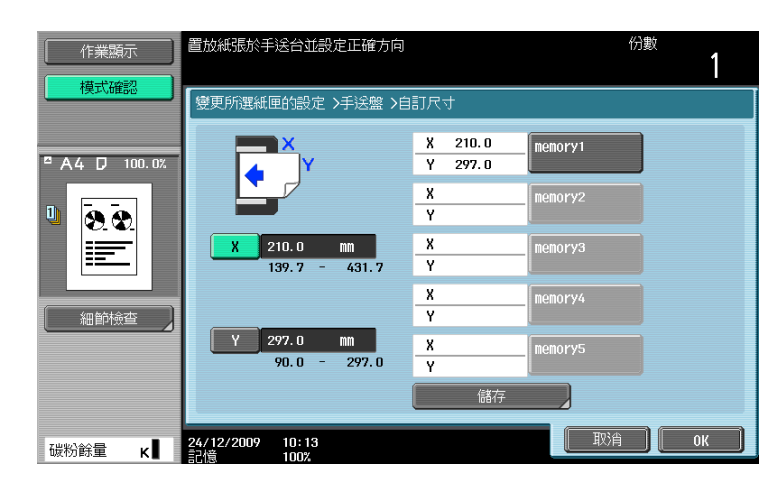

### 設定

[ 儲存 ]

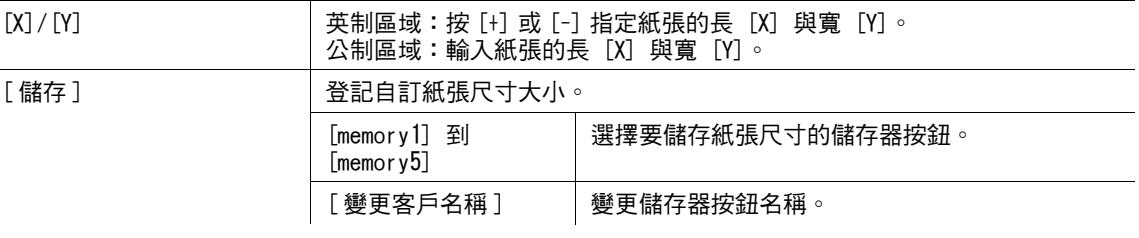

## <span id="page-60-0"></span>5.1.3 [ 倍率 ]

在原稿裡的畫像大小可以加以放大或縮小。

- 0 不可以同時選擇自動縮放倍率設定與自動紙張選擇設定。
- ✔ 如果選擇了自動縮放倍率設定,要將放大件複製到比原稿大的紙張時,裝入原稿的方向必須與紙張相 同。
- → 按 [ 基本設定 ] → [ 倍率 ]。

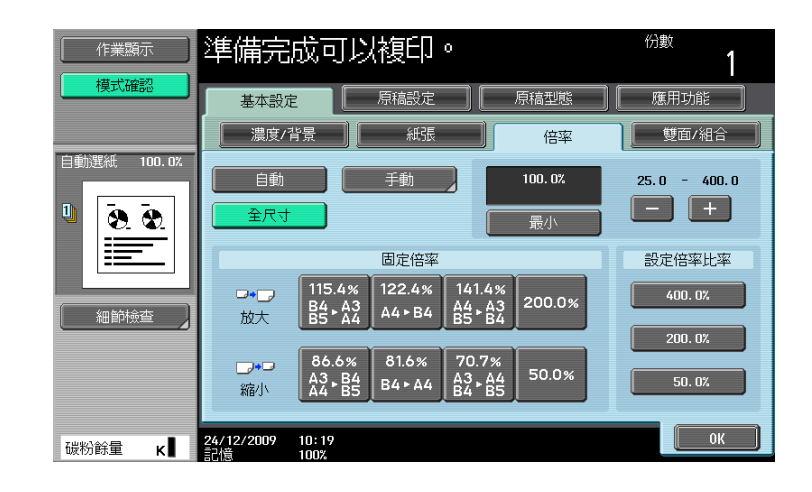

### 設定

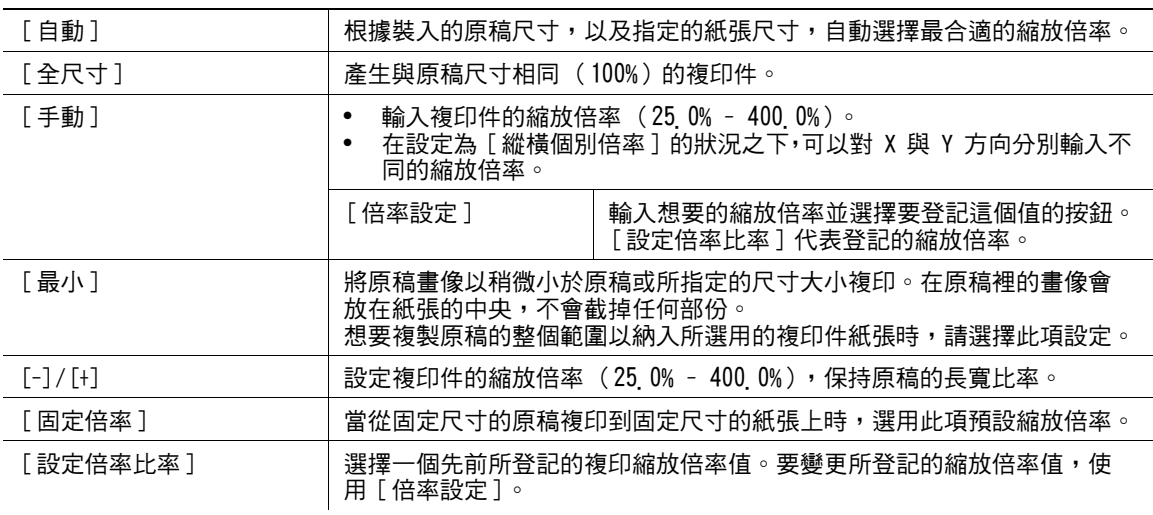

d參考

要設定畫像旋轉:

按下實用功能 / 計數器鍵 >> [ 使用者設定 ]>> [ 複印設定 ]>> [ 放大旋轉 ]。

## <span id="page-61-0"></span>5.1.4 [ 雙面 / 組合 ]

可以指定單面或雙面原稿與複印件。多張 (2、4 或 8 面)原稿的畫像可以加以縮印,然後複印在一面上。 使用 [ 雙面 / 組合 ] 功能,可以節省複印的紙張。

→ 按 [ 基本設定 ] → [ 雙面 / 組合 ]。

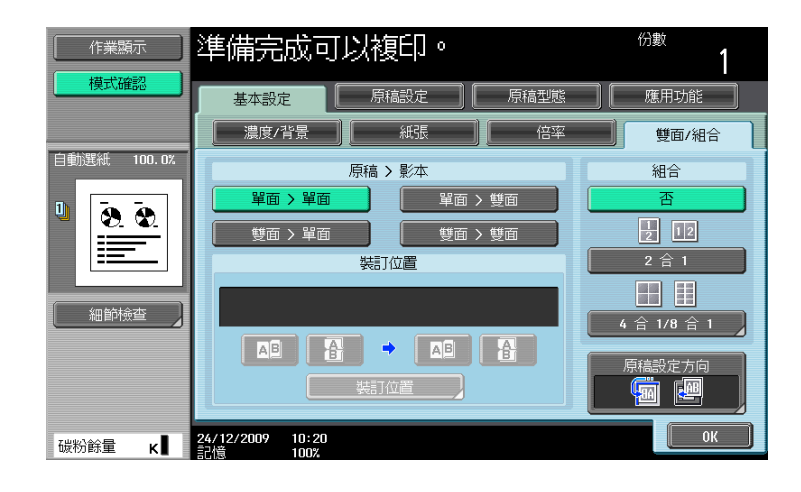

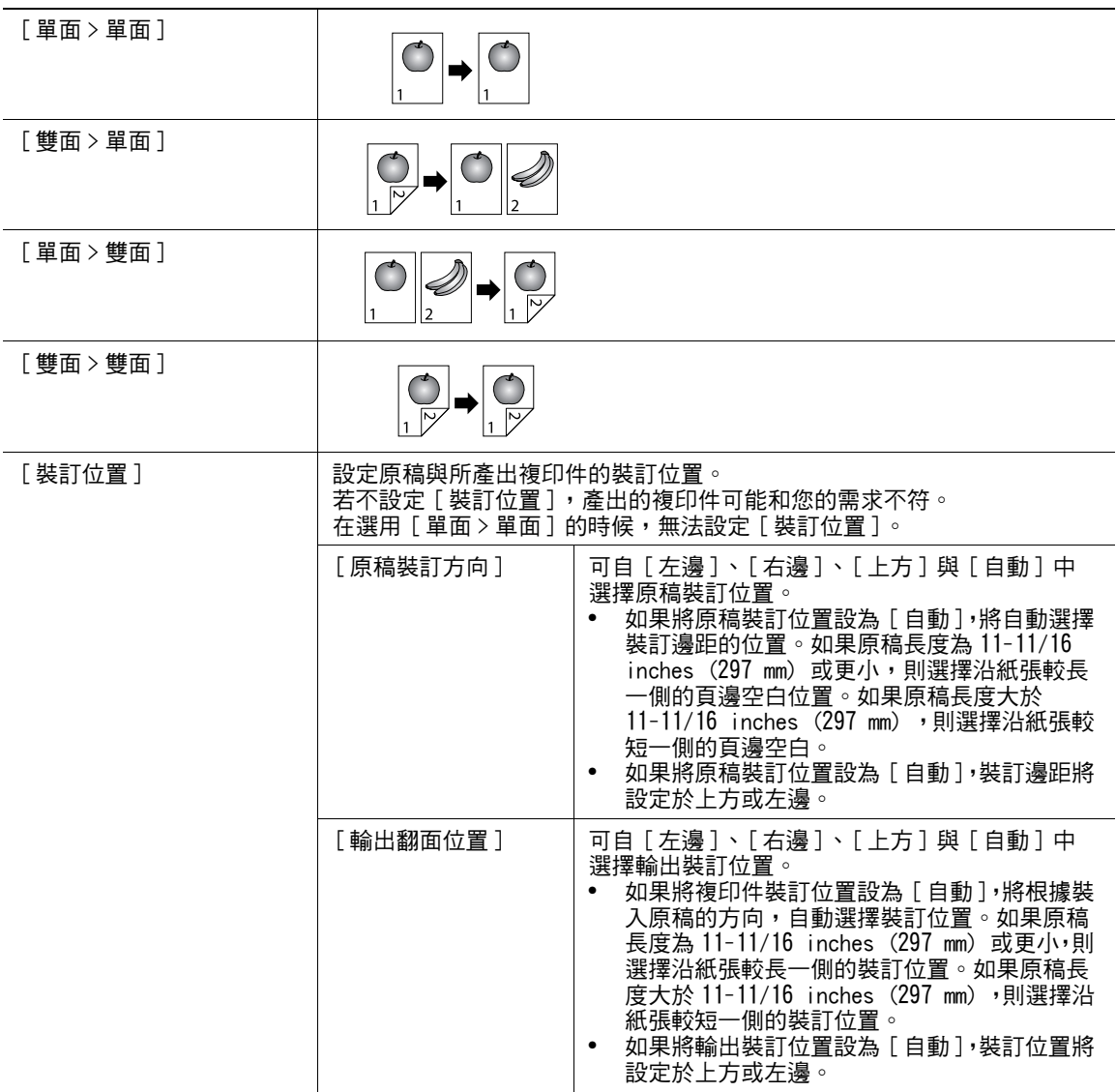

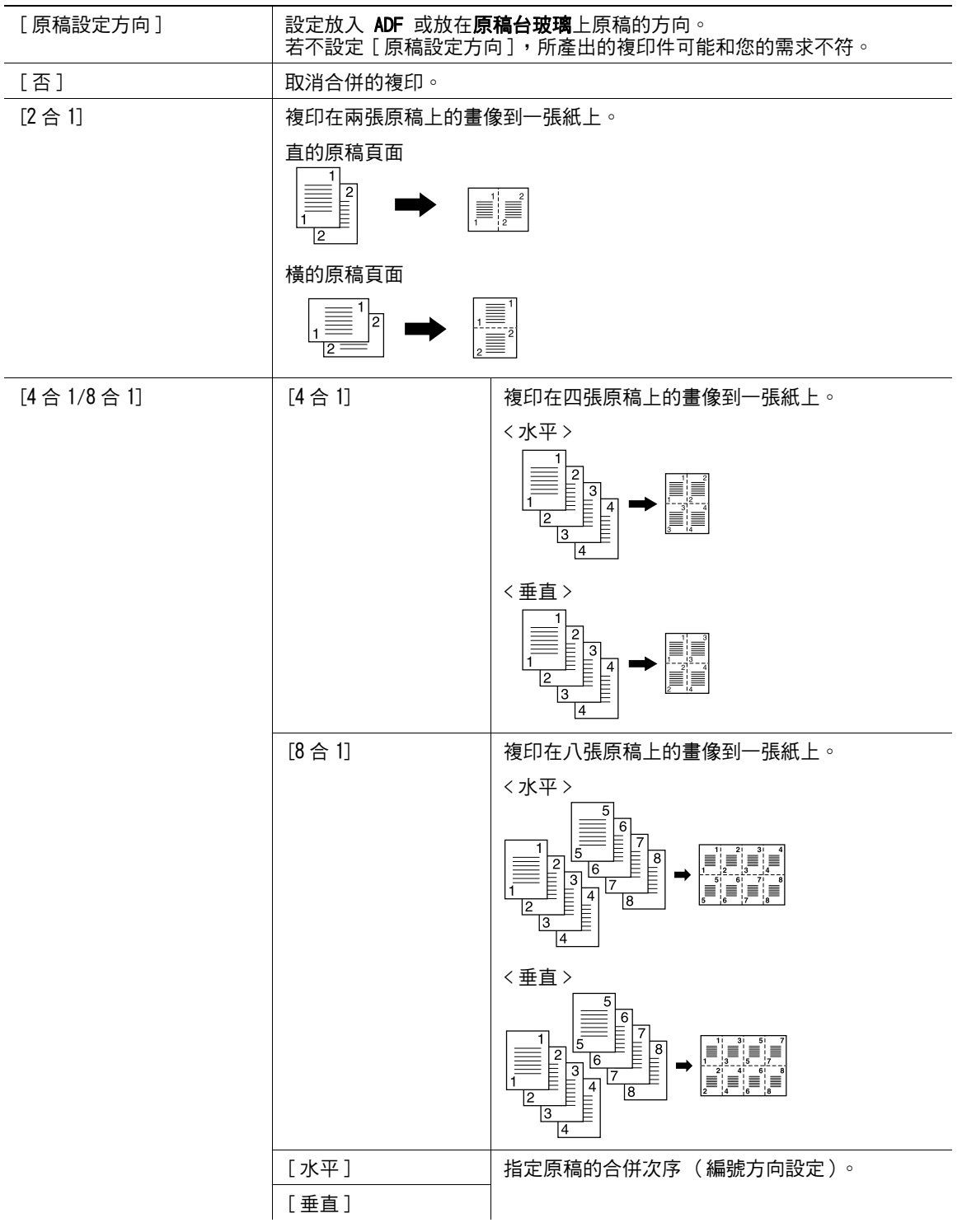

## <span id="page-63-0"></span>5.1.5 [ 分頁機 ]

可以使用各種設定,將被送入複印出輸出紙盤時進行分頁與分選。

打孔數目因您所在的國家而異。

- ✔ 僅當安裝了選購的 FS-527 多功能分頁機或 FS-529 多功能分頁機時才可以使用裝訂功能。
- ✔ 僅當 PK-517 打孔單元安裝在選購的 FS-527 多功能分頁機時,才可使用打孔設定。
- ✔ 僅當 SD-509 摺頁機安裝在選購的 FS-527 多功能分頁機時,才可使用 [ 摺疊 / 裝訂 ]。
- ✔ [裝訂]無法和 [位移功能] 一起使用。
- ✔ [對摺] 與 [ 中間裝訂 ] 無法和 [ 位移功能 ]、 [ 裝訂 ] 或 [ 打孔 ] 任何之一一起使用。
- → 按 [ 基本設定 ] → [ 分頁機 ]。

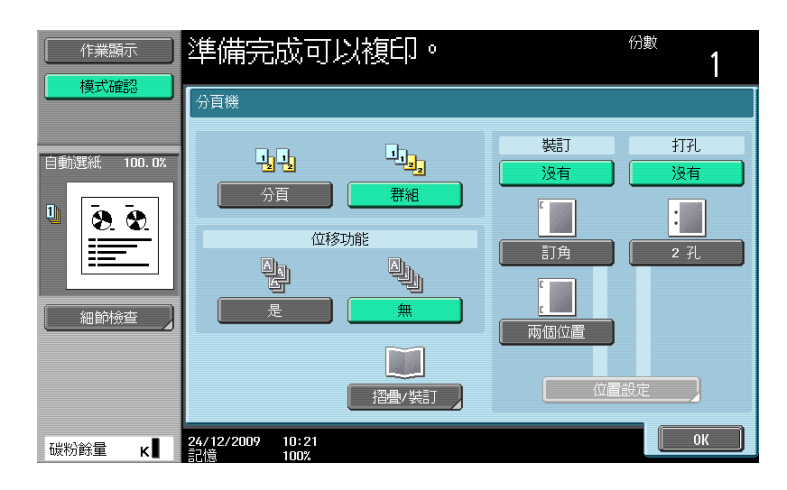

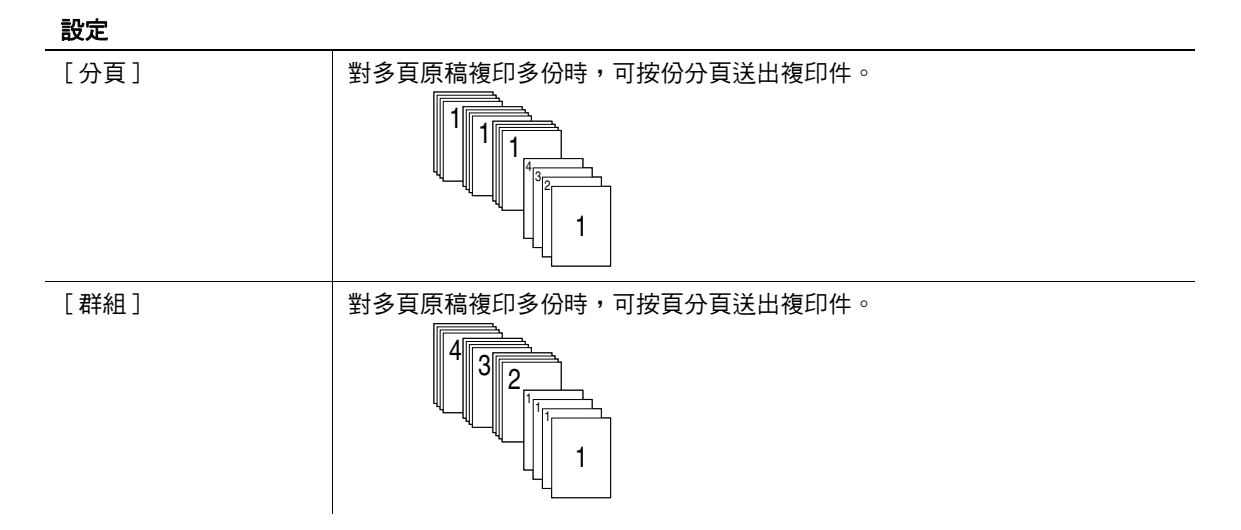

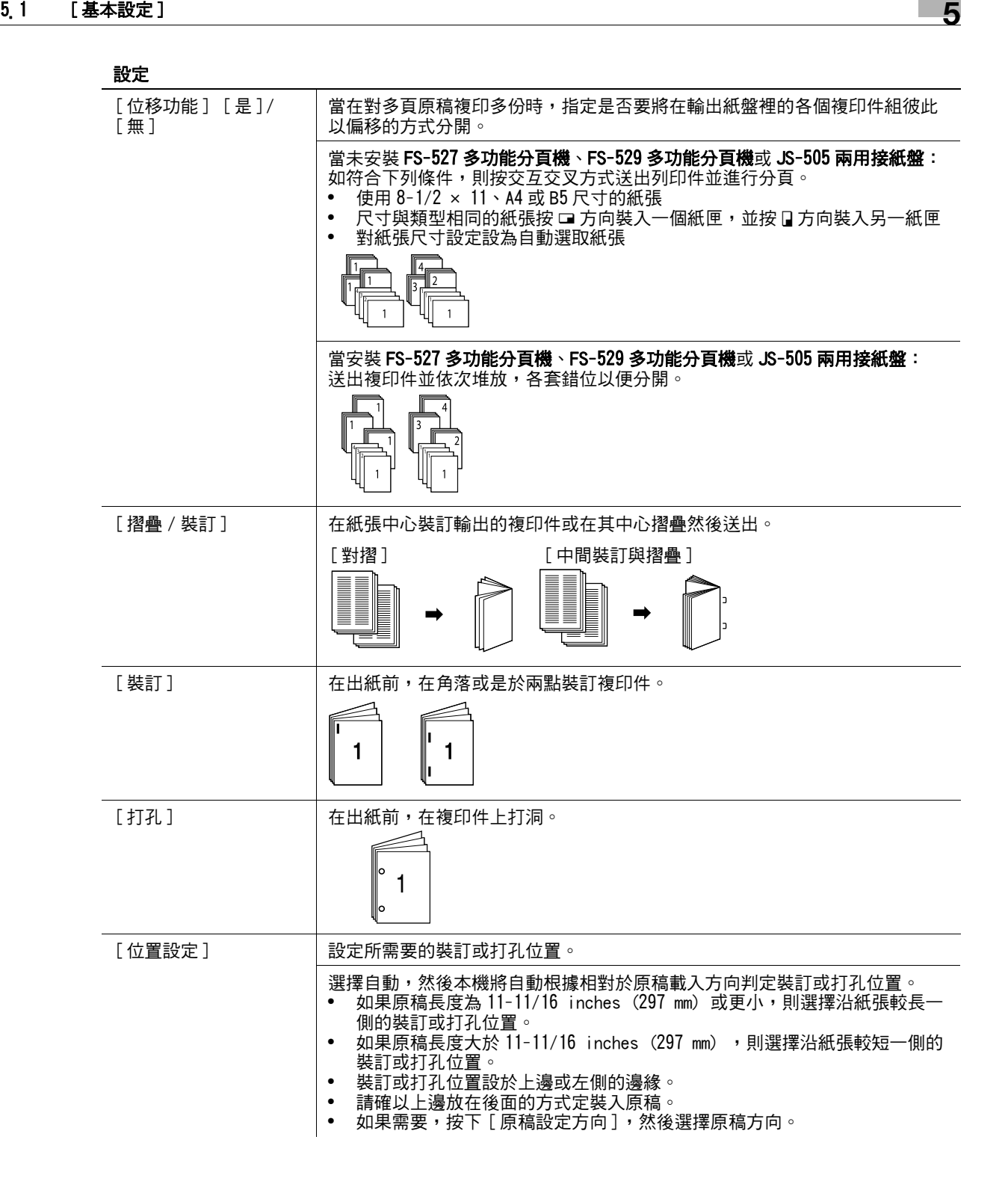

## <span id="page-65-0"></span>5.1.6 [ 分批掃瞄 ]

原稿所包含的頁數超過 ADF 的容量時,可以將原稿拆開成幾個批以將各個批當成單一的複印工作處理。也可 以在 ADF 與原稿台玻璃間切換以掃描原稿來運用複印功能。

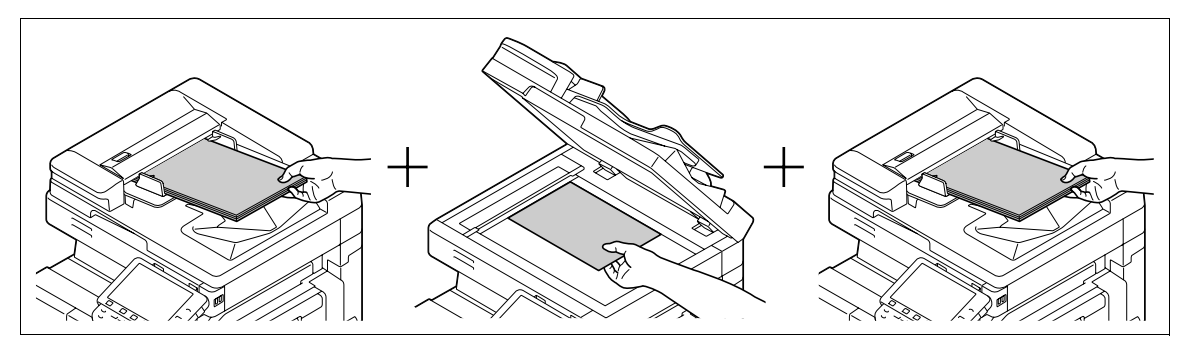

- ✔ 不要將原稿紙張裝超過 ADF 的上限。如此將會造成夾紙及 / 或弄壞原稿或造成機器故障。
- ✔ 用原稿台玻璃製作雙面或組合複印件時,本機可掃描許多的原稿頁面,無須啟用分批掃瞄。
- 1 裝入原稿。
- $2$  按 [基本設定 ] $\rightarrow$  [分批掃瞄 ]。
- 3 按啟動鍵。

接著完成原稿的掃描。

- 4 裝入下一批原稿,然後按啟動鍵。
	- → 如需變更掃描設定,按下 [ 設定變更 ]。

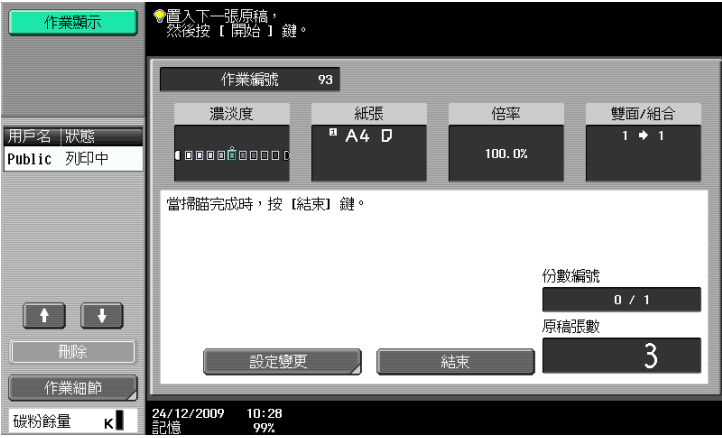

- $5$   $\equiv$  重複步驟 4, 直到原稿的所有頁面掃描完畢。
- $6$  棉描完所有的原稿頁之後,按 [結束]。
- 7 按啟動鍵。

### d參考

要設定分批掃瞄的輸出方式:

按下實用功能 / 計數器鍵 >> [ 使用者設定 ]>> [ 複印設定 ]>> [ 分離掃描方式 ]。

## <span id="page-66-0"></span>5.1.7 [ 不會旋轉 ]

選擇此設定以依照原稿的方向複印原稿,不會旋轉畫像。

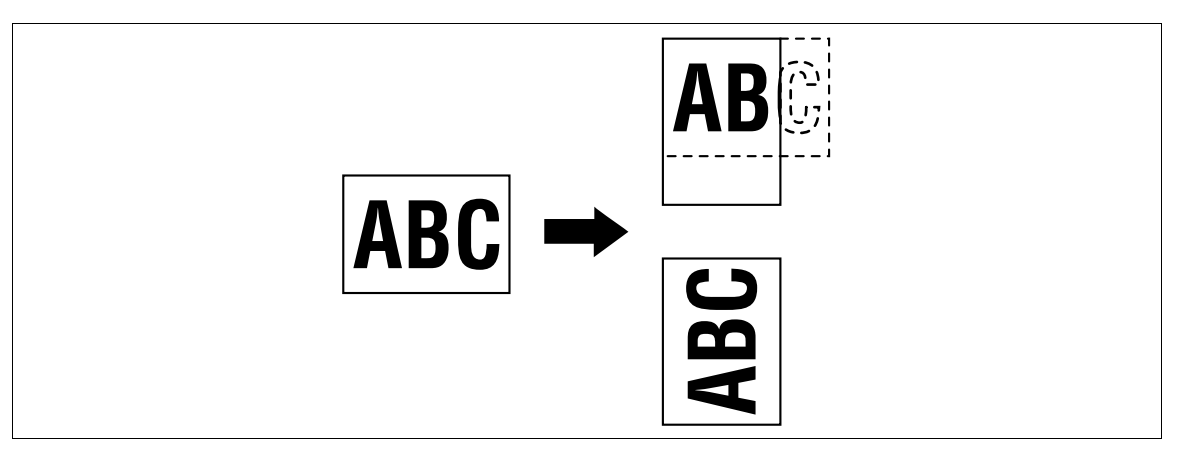

0 對某些紙張大小或縮放倍率值,有部份的畫像可能會被切掉。

→ 按 [ 基本設定 ] → [ 不會旋轉 ]。

# <span id="page-67-0"></span>5.2 [ 原稿設定 ]

設定原稿狀態或原稿方向以產出所想要的複印件。

→ 按 [ 原稿設定 ]。

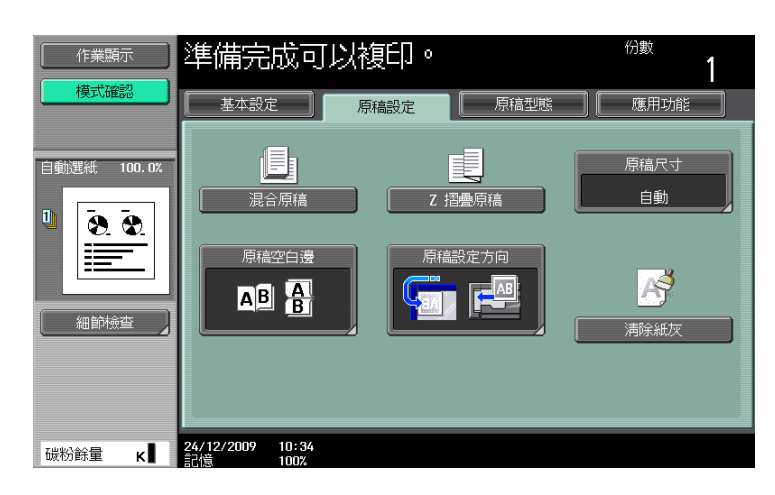

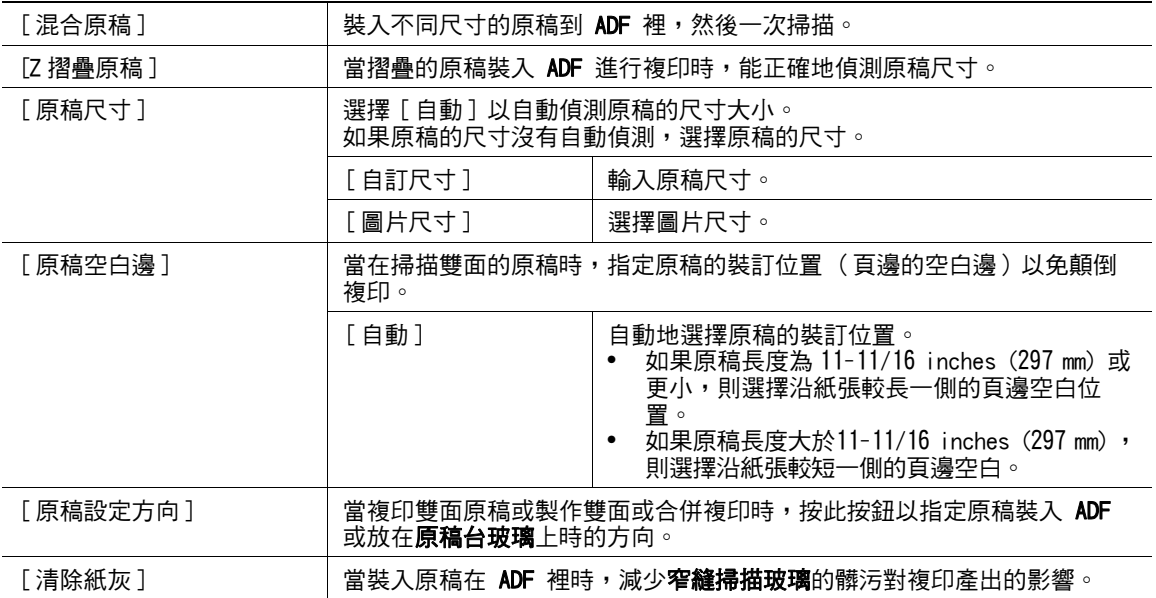

### 複印混合原稿

裝入不同尺寸的原稿到 ADF 裡,然後一次掃描。

要複印在跟原稿一樣尺寸的紙張上,在 [ 倍率 ] 中選擇 [ 全尺寸 ] ,然後在 [ 紙張 ] 中選擇 [ 自動 ] 。要將所 有原稿的頁面複印在相同尺寸的紙張上,在 [ 倍率 ] 中選擇 [ 自動 ], 然後在 [ 紙張 ] 中選擇所想使用的紙張 尺寸。

✔ 當在自動紙張模式下選取了 [ 單面 > 雙面 ] 時,如果背面與正面的紙張尺寸不同,背面將變成空白。例如, 如果單面原稿依 11 e 17 (A3)和 8-1/2 e 11 (A4)的順序複印,將複印成正面 (11 e 17 (A3))/ 背面 (空白)和正面 (8-1/2 × 11 (A4)) / 背面 (空白)。

### 備註

在 ADF 中裝入所有的原稿頁,使原稿頂部朝向機器的後側或左側。

- **1 將 ADF** 的可調**橫向導板**滑動至適合最大原稿頁面尺寸的位置。
- $2$  依照要掃描的原稿次序排列,並以面朝上的方式裝入 ADF。
- 3 按 [ 原稿設定 ]。
- 4 按 [ 混合原稿 ]。
	- → 要取消此設定,再按一次 [ 混合原稿 ] 以取消選擇。

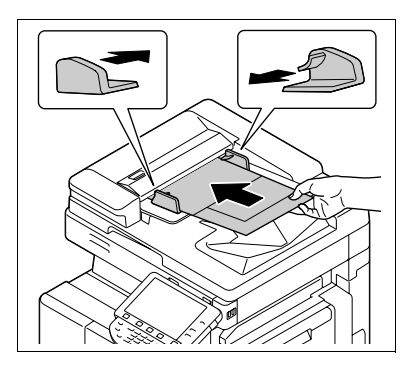

下圖表示可以用於混合原稿設定的標準尺寸紙張組合。

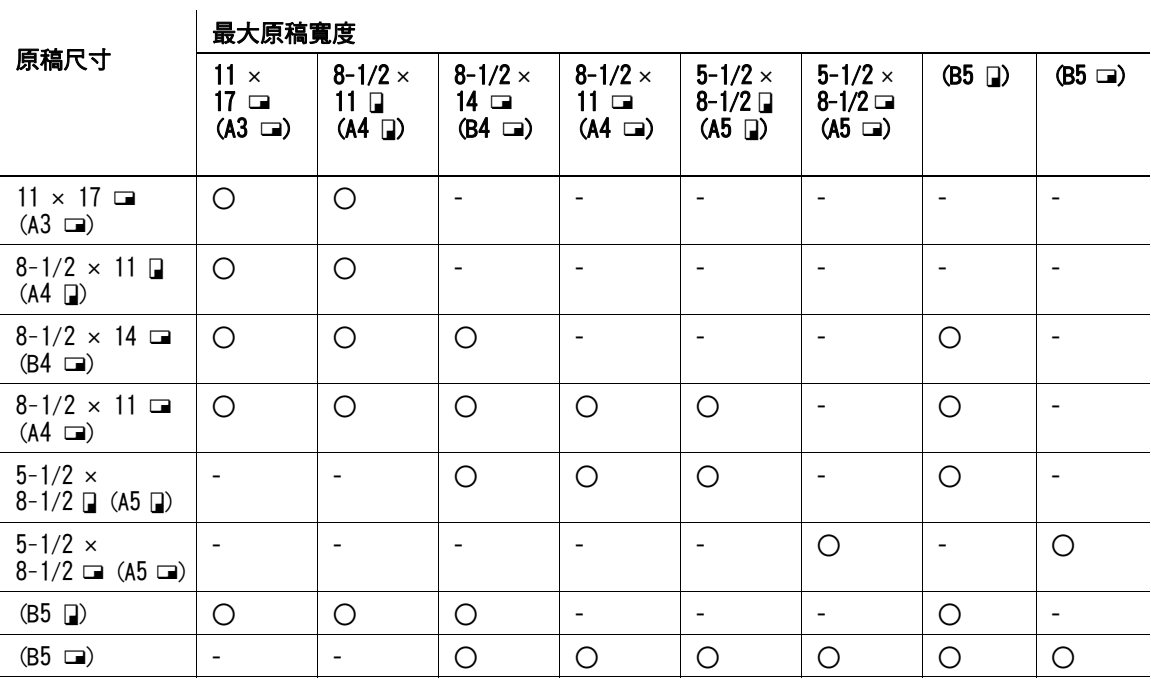

o 可組合

- 不能組合

ineo 423/363/283/223 5-15

### 複印 Z 摺疊原稿

當摺疊的原稿裝入 ADF 進行複印時,能正確地偵測原稿尺寸。 檢測到原稿第一頁的長度後,原稿的所有頁都會以相同的尺寸掃描。

### 備註

裝入 ADF 前,打開摺疊原稿。如果未打開摺疊原稿複印,可能會發生夾紙。

- 1 將原稿裝入 ADF。
- 2 按 [ 原稿設定 ]。
- $3$  按  $[Z$  摺疊原稿  $] \circ$ 
	- → 要取消此設定,再按一次 [Z 摺疊原稿 ] 以取消選擇。

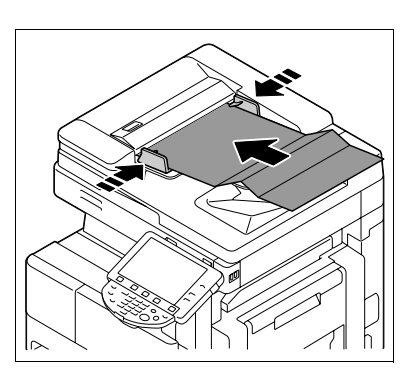

# <span id="page-70-0"></span>5.3 [ 原稿型態 ]

選擇原稿畫像類型的設定,以便更好地調整複印品質。

 $\rightarrow$  按 [ 原稿型態 ]。

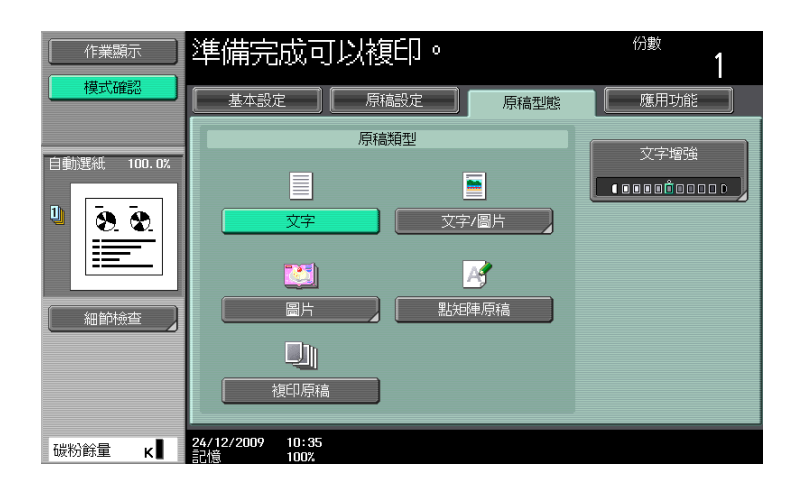

### 設定

[ 原稿型態]

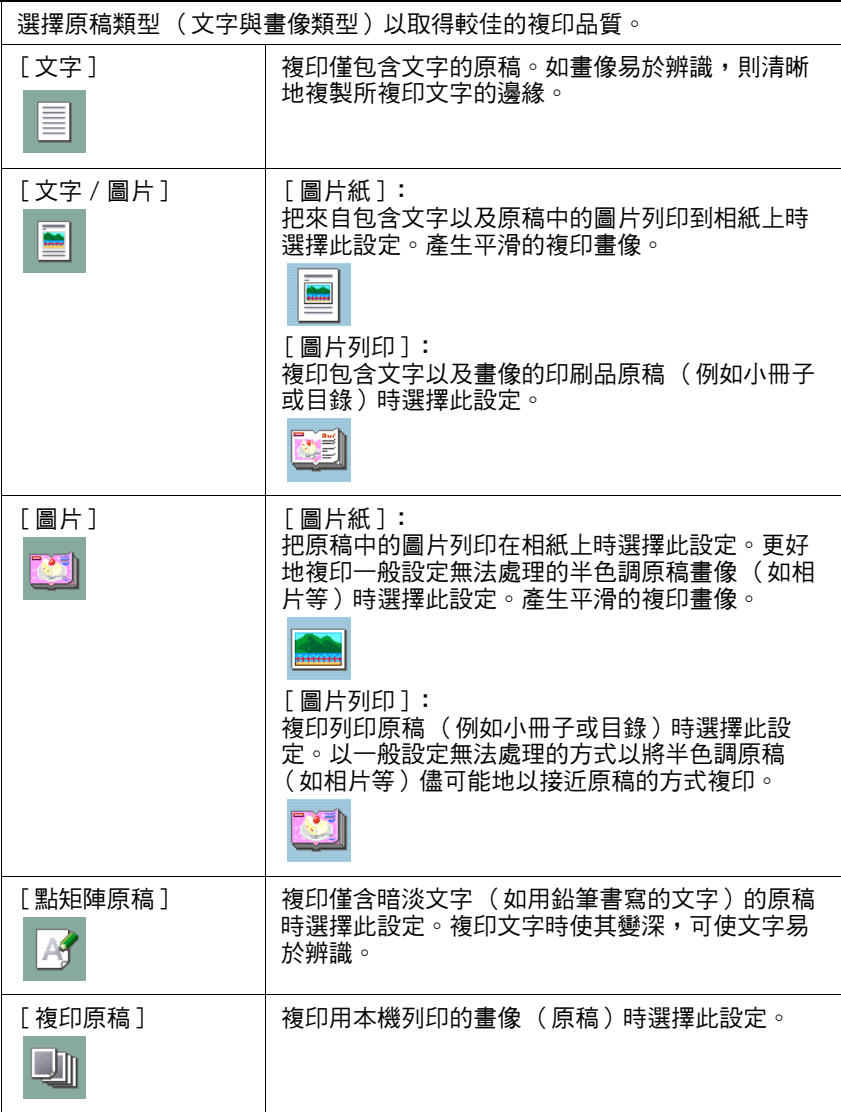

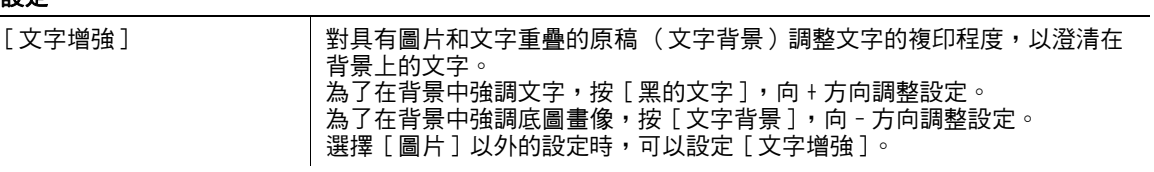
# 5.4 [ 應用功能 ]

調整複印的應用程式設定。

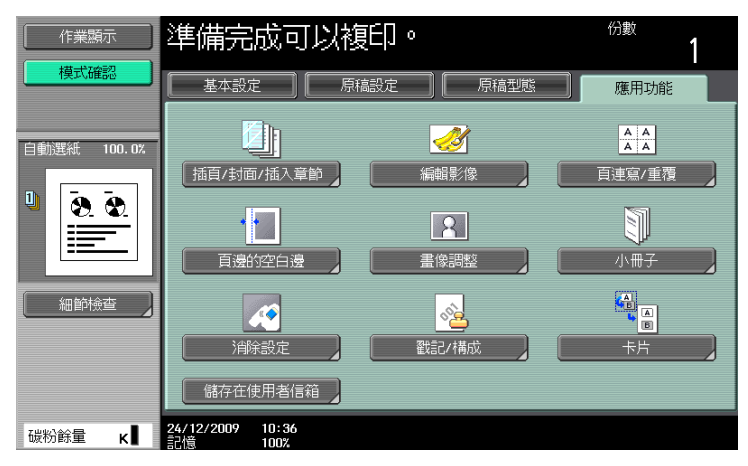

### 項目

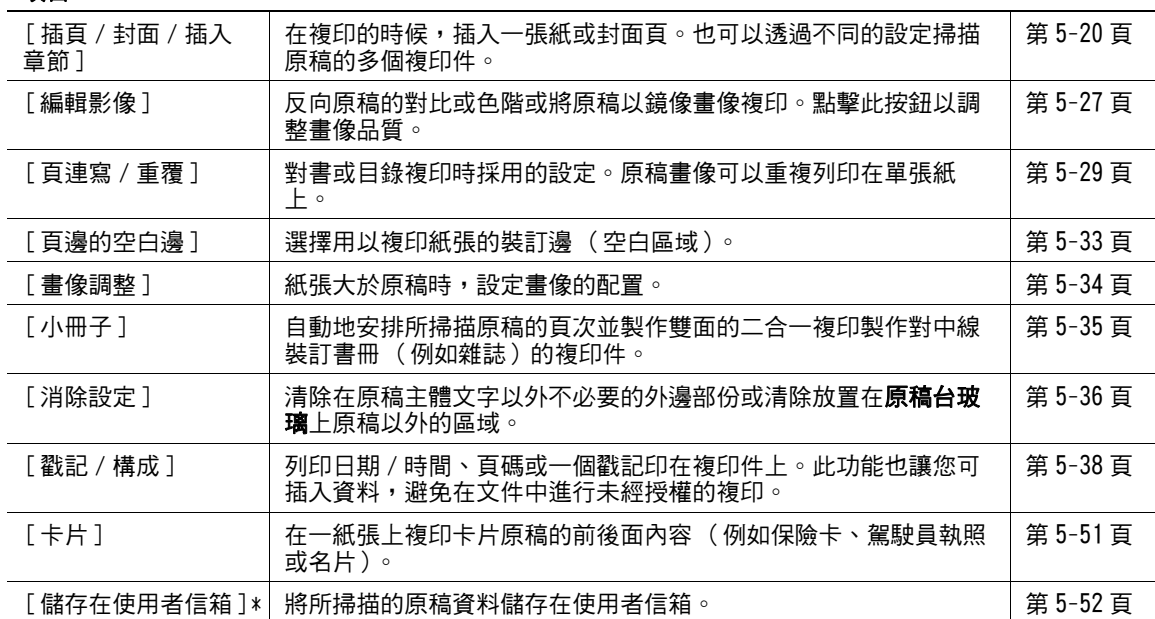

\* 只有安裝了**硬碟**時,才會顯示此項目。

### <span id="page-73-0"></span>5.4.1 [ 插頁 / 封面 / 插入章節 ]

### $[OHP]$  白紙插入  $]$

藉由插一張紙(隔頁紙)在兩張投影片之間,以免印在 OHP 投影片因為在複印過程中的熱而黏在一起。

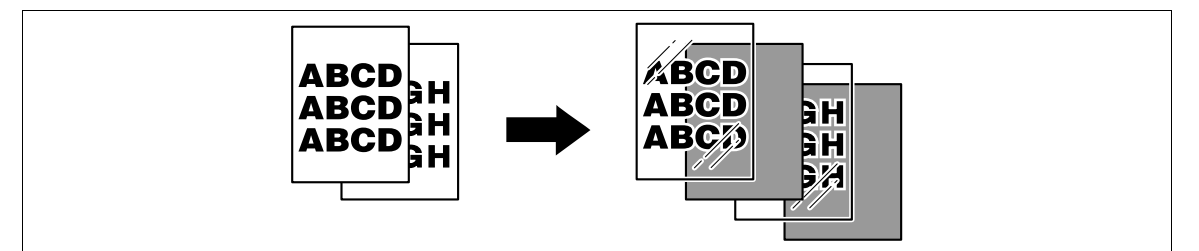

- ✔ 使用和 OHP 投影片相同尺寸的插頁紙張。
- 0 複印件的份數固定為一。不能改變份數值。
- 0 不能改變分頁機功能。
- ✔ 在手送進紙盤中裝入透明投影片。
- ✔ 不要使用已經經過本機的 OHP 投影片,即使只有經過一次。使用用過的投影片可能導致複印品質降低、 夾紙、或損及此機器。(即使該用過的投影片沒有印上任何東西,仍然不可重複使用。)
- 1 裝入原稿。
- 2 在手送進紙盤中裝入透明投影片。將隔頁紙放入所想要的紙盤。
- 3 將手送進紙盤的 [紙張型態]設為 [OHP 投影片]然後按 [OK]。
- $4$  按下 [應用功能] $\blacktriangleright$  [插頁 / 封面 / 插入章節 ] $\blacktriangleright$  [OHP 白紙插入 ]。

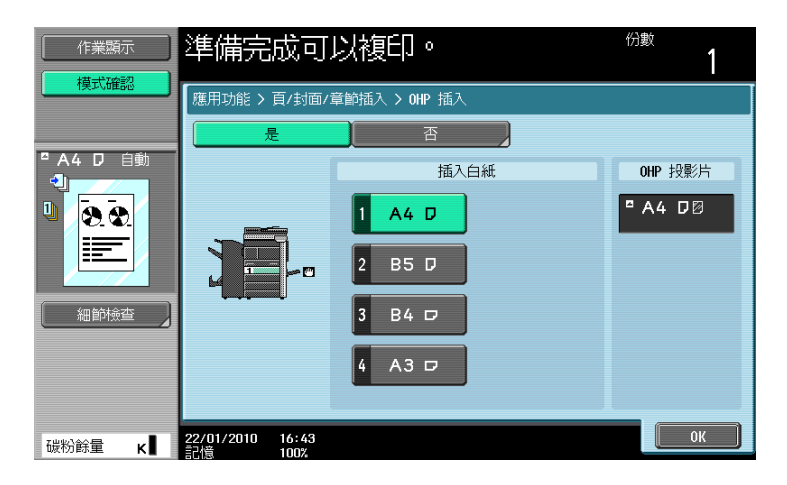

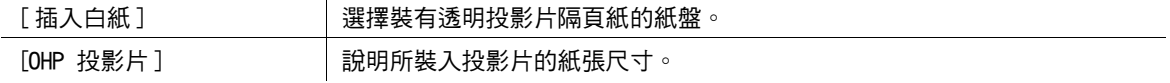

### [ 封面 ]

在複印具有封面 / 封底的原稿時,在封面與封底採用另外的紙。當複印的原稿沒有封面與封底時,可以插入 一張空白紙當成封面與封底。

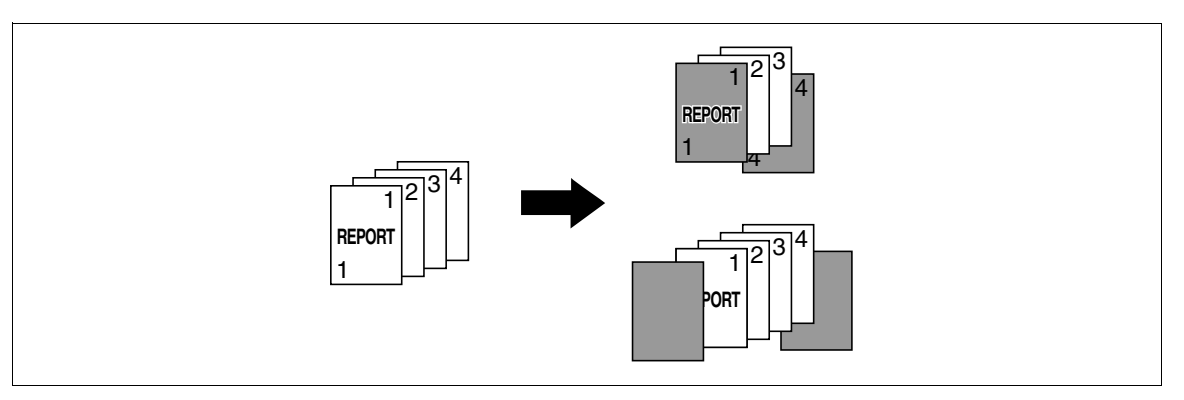

- ✔ 對正文與封面頁要使用相同尺寸大小的紙張,並確保兩種用途的紙是使用同一個方向。
- → 按下 [應用功能]→[插頁 / 封面 / 插入章節 ]→[封面]。

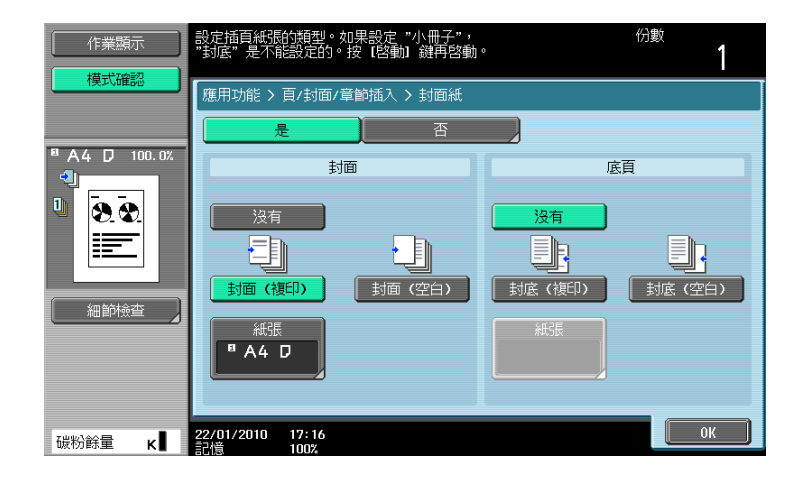

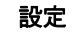

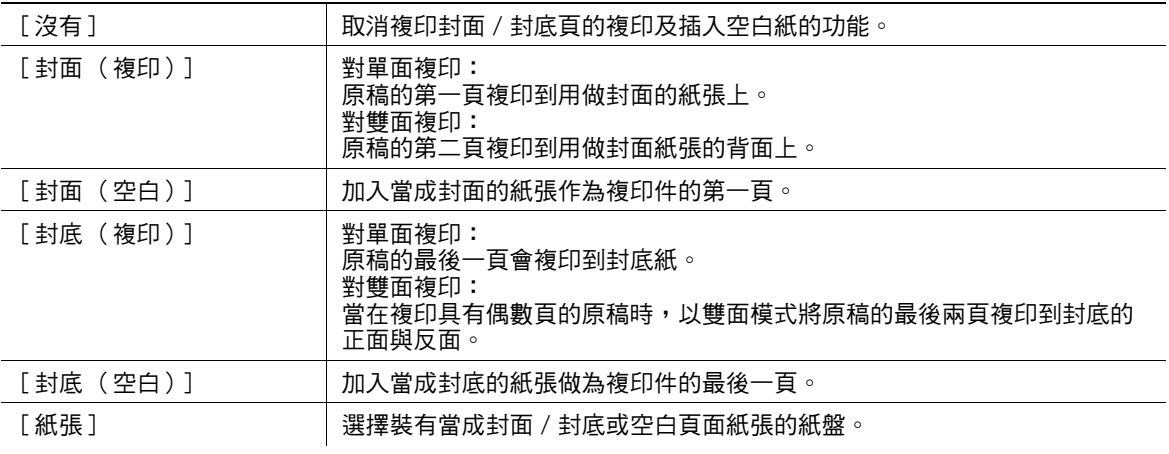

#### d參考

要設定成雙面複印的模式:

按 [ 基本設定 ] ▶▶ [ 雙面 / 組合 ]。

### [ 插頁 ]

在複印件中可為所指定頁中插入不同紙張 (如彩色紙)。可以從 [ 複印 ] 與 [ 空白 ] 兩個選項中選擇以啟動 或取消在複印中插頁的功能。

- ✔ 可以指定多達 30 個位置來進行插頁。
- 對插頁與原稿要使用相同尺寸大小的紙張,並確保兩種用途的紙是使用同一個方向。
- → 按下 [應用功能]→[插頁 / 封面 / 插入章節 ]→[ 插頁 ]。

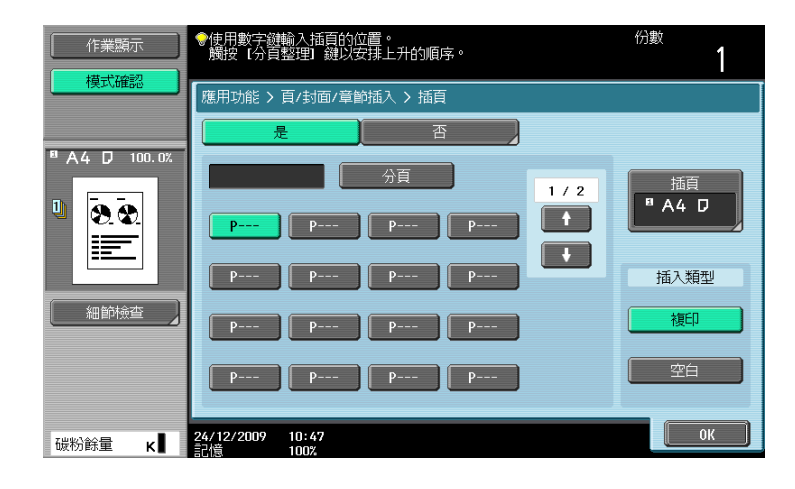

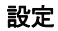

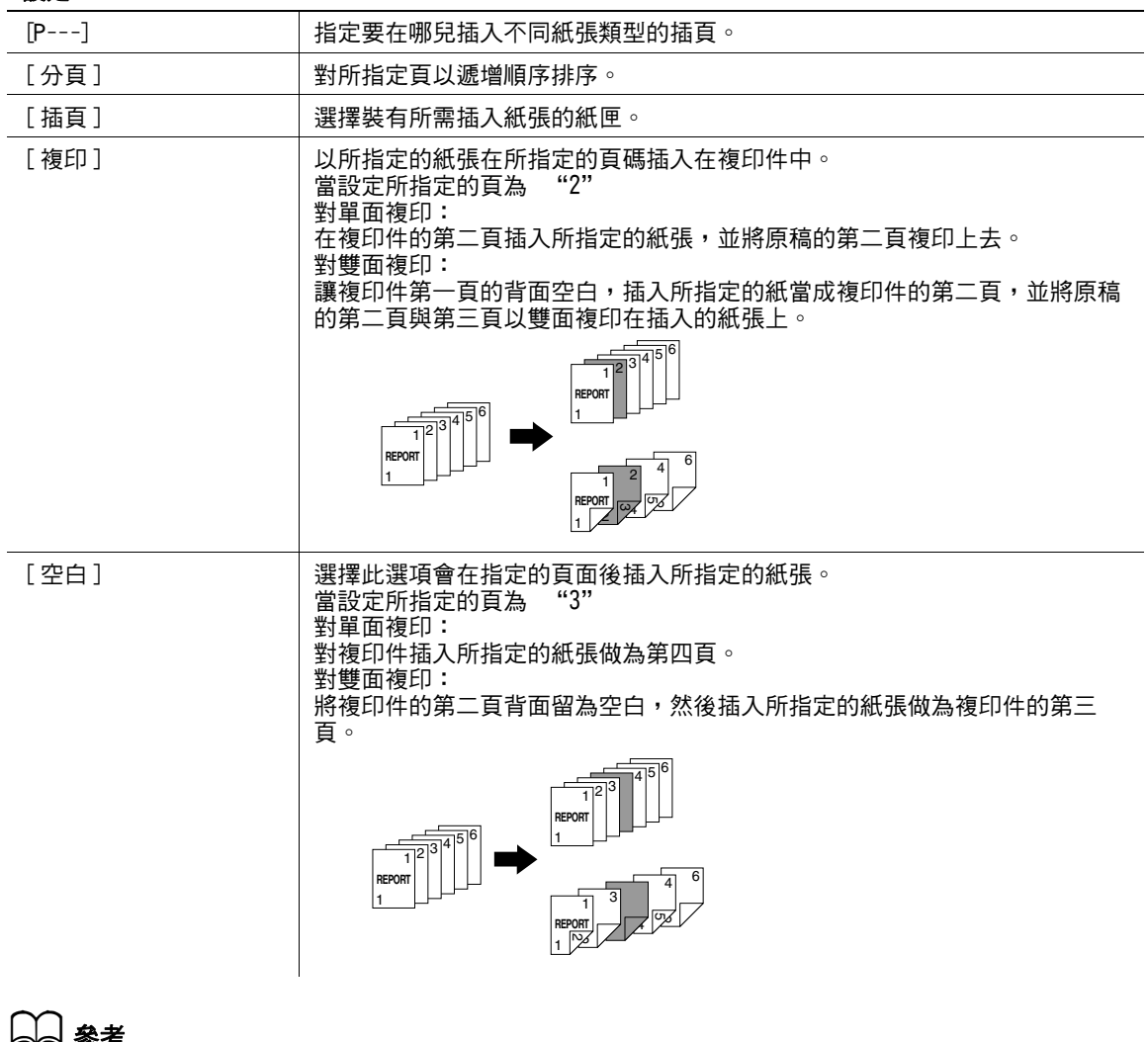

要設定成雙面複印的模式:

按 [ 基本設定 ] > [ 雙面 / 組合 ]。

在原稿台玻璃所掃描的多頁原稿,可以插入在事先已經使用 ADF 掃描的原稿中,所預設指定的位置。

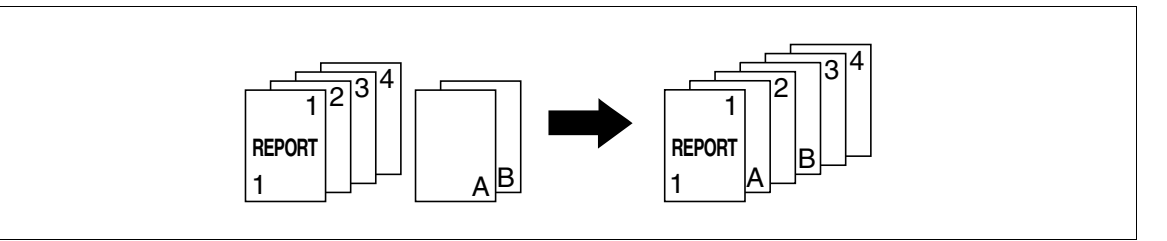

- ✔ 在插入畫像功能,所插入的原稿會加在所指定的頁面後面。
- ✔ 可以對原稿指定多達 30 個位置來進行插入畫像。
- ✔ 如果**原稿台玻璃**掃描的原稿頁數,大於畫像插入畫面中指定的頁數,插入原稿的多餘頁會列印到原稿的 結尾。
- ✔ 在原稿台玻璃上的原稿是用與 ADF 裡原稿相同的設定進行掃描。
- ✔ 如果原稿台玻璃掃描的原稿頁數,少於畫像插入畫面中指定的頁數,將不會列印缺少的插入頁。
- ✔ 如果相同的頁碼指定兩次,會在指定位置插入兩張原稿頁。
- ✔ 如果指定的頁碼大於主原稿的總頁數,對應的插入原稿頁會新增到原稿複印件的結尾。
- 1 將原稿裝入 ADF。
- $2$  按下 「應用功能 ] $\rightarrow$  [ 插頁 / 封面 / 插入章節 ] $\rightarrow$  [ 書像插入 ]。

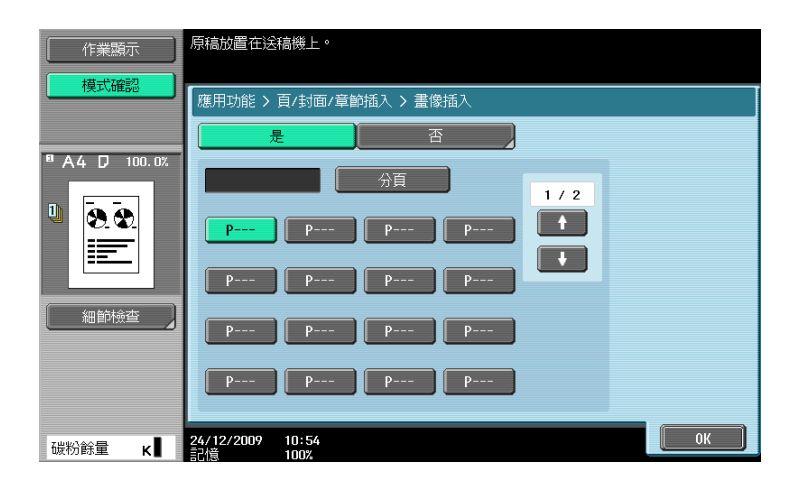

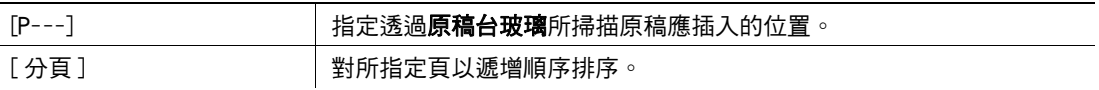

- 3 按啟動鍵。
- 4 將要插入的原稿放在**原稿台玻璃**上。
- 按啟動鍵。
	- → 要插入多頁原稿,請重複步驟 4 和 5,直到要插入的原稿依插入順序掃描完畢。

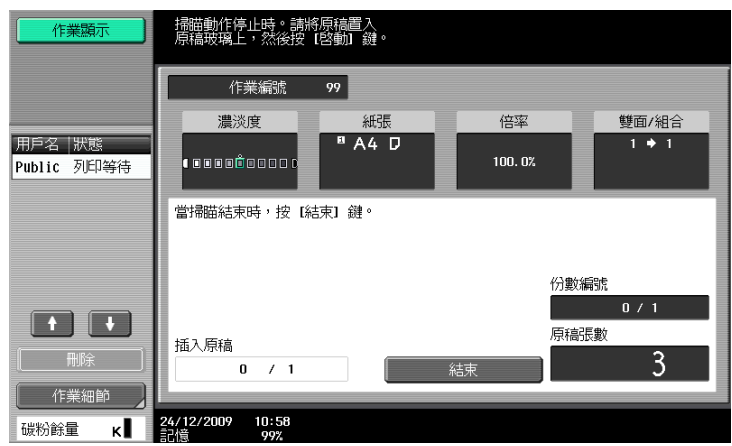

- 按下 [結束]。
- 按啟動鍵。

複印開始。

#### [ 章節 ]

製作雙面複印件時,指定為某章節第一頁的頁可以列印在紙張的正面。如果原稿的排列方式,使指定頁列印 到背面,該頁將留為空白,指定頁會列印到下一頁的正面。

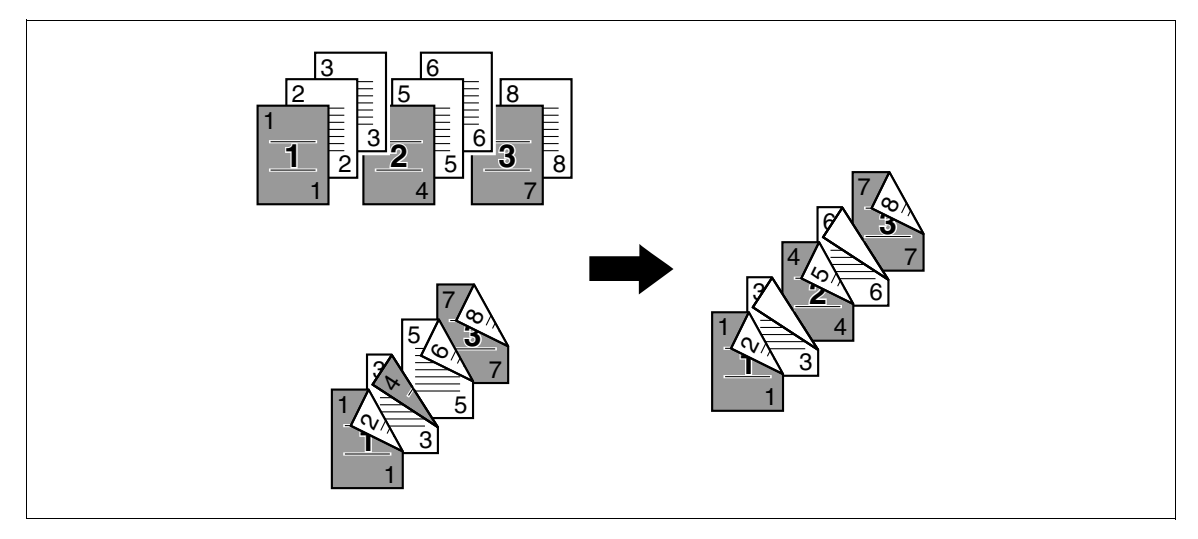

- ✔ 可以設定 30 個章節的首頁。
- ✔ 要啟動章節功能以設定 [ 單面 > 雙面 ] 。對雙面的原稿,選擇 [ 雙面 > 雙面 ] 。
- ✔ 確保裝入的用於章節第一頁和複印的紙張具有相同的尺寸和方向。

→ 按下 [應用功能]► [插頁 / 封面 / 插入章節]► [章節]。

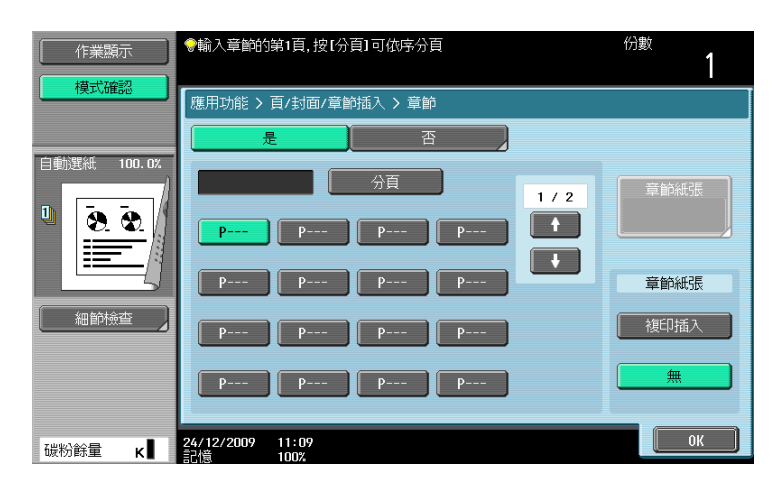

#### 設定

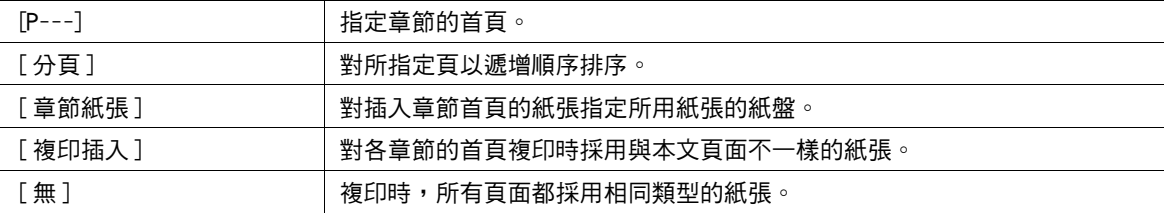

### d參考

要設定成雙面複印的模式:

按 [ 基本設定 ] > [ 雙面 / 組合 ]。

### [ 作業程序 ]

當所要複印的原稿包含不一樣的內容時 (例如有單面的原稿要進行全尺寸複印、有雙面的原稿要進行放大複 印等),可以使用這項設定,以將各種原稿掃描方式與不同設定的作業都包括在一個單一的複印作業裡。

可以為一部份原稿指定不同的倍率或紙張設定,或者整個原稿掃描完畢後,設定分頁機設定或編號功能,然 後一起列印所有複印件。

參照

只有安裝了**硬碟**時,才能使用此功能。

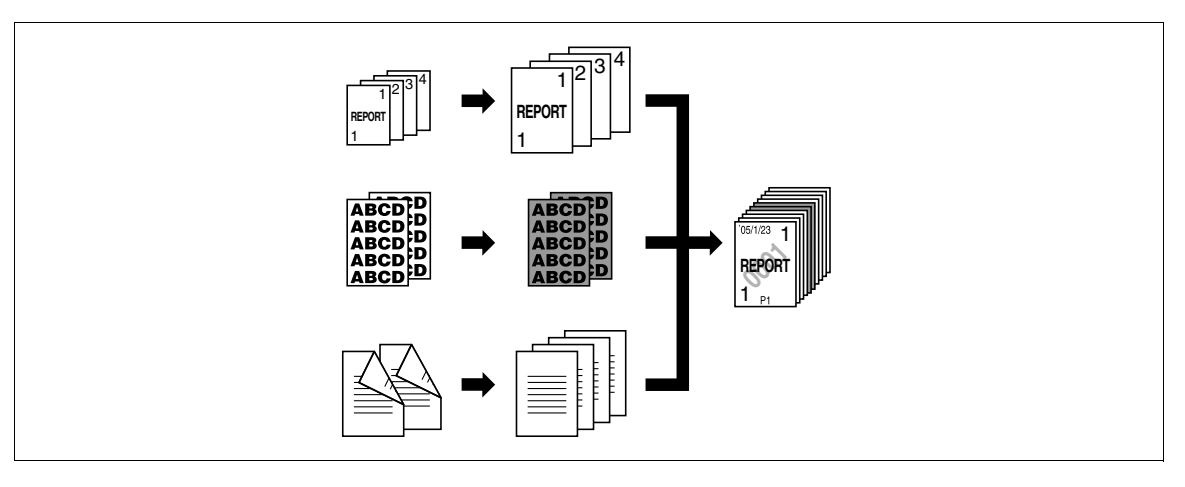

- ✔ 可設定多達 100 種原稿的掃描方式。
- 當設定一個作業程序時,在[分頁完稿]畫面裡無法選用[群組]設定。相反,請選擇[分頁]。
- 1 按下 「應用功能 ]►「插頁 / 封面 / 插入章節 ]►「作業程序 ]。
- 2 選擇所需的複印設定,然後按**啟動**鍵。

### 5.4 [ 應用功能 ] **5**

- 3 按下 [ 固定 ]。
	- → 按 [ 重試 ] 以刪除所掃描的作業。按 [ 設定變更 ] 以調整複印設定。
	- → 如果原稿已裝在原稿台玻璃上,按 [結束]。

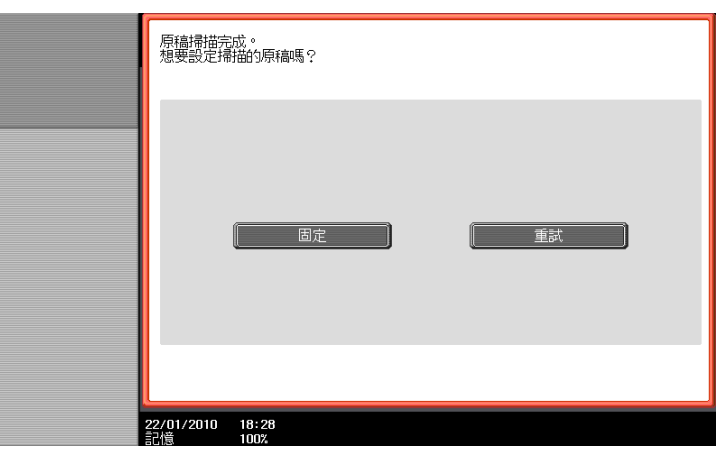

- 4 裝入下一份原稿然後按 [設定變更]。
- 5 選擇所需的複印設定,然後按啟動鍵。
	- → 重複步驟 3 到 5,直到所有原稿均掃描完畢。

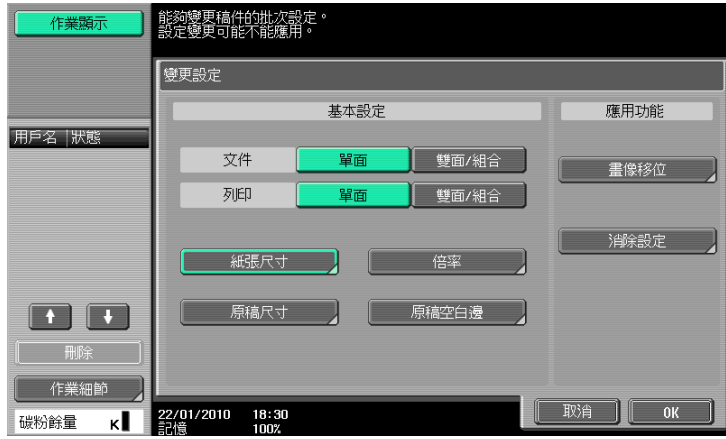

- $6$  棉描完所有的原稿頁之後,按 [結束]。
- 7 按下 [ 是 ]。

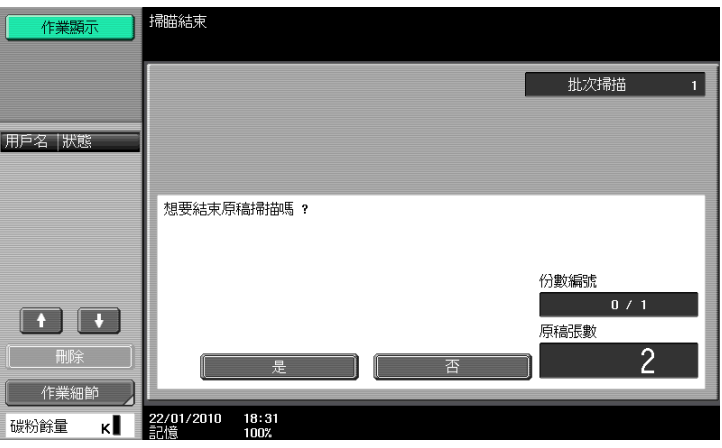

8 依需要指定分頁完稿設定。

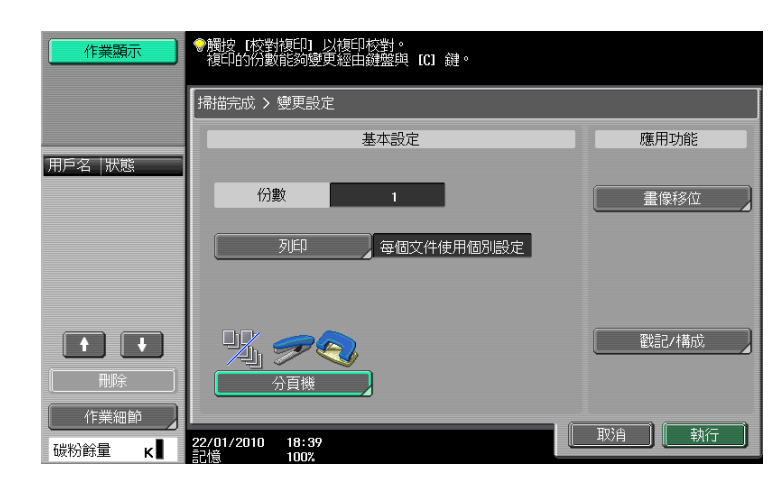

 $9$ 按 [ 執行 ] 或按啟動鍵。

# <span id="page-80-0"></span>5.4.2 [ 編輯影像 ]

# [ 黑白反像 ]

使用此項功能讓原稿以畫像的濃淡和色階均相反的方式複印。

在原稿裡的畫像有如相片裡的負片般複印與產出。

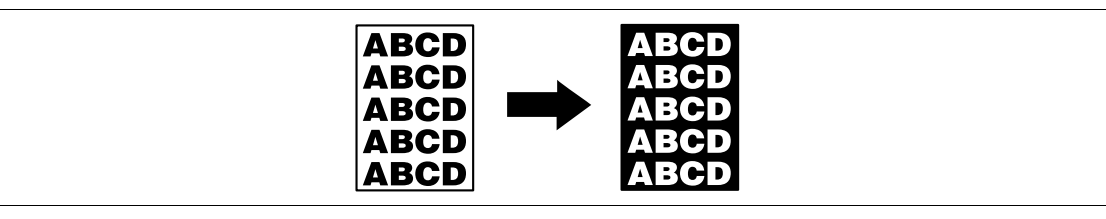

- → 按 [ 應用功能 ] → [ 編輯影像 ] → [ 黑白反像 ]。
	- → 要取消黑白反像功能,再按一次 [ 黑白反像 ]。

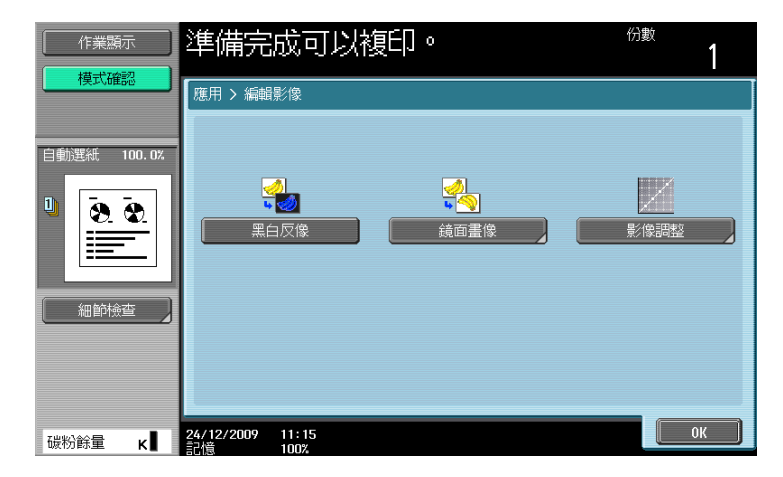

## [ 鏡面畫像 ]

以鏡像畫像來複製原稿。

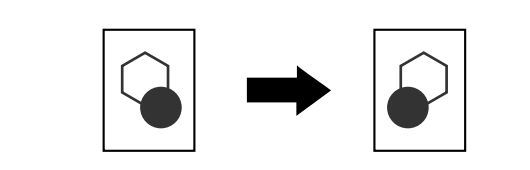

→ 按 [ 應用功能 ] → [ 編輯影像 ] → [ 鏡面畫像 ]。

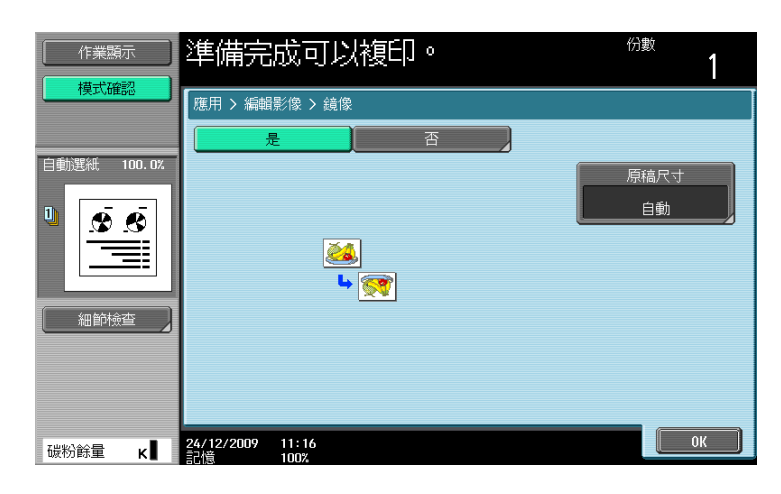

#### 設定

[ 原稿尺寸]

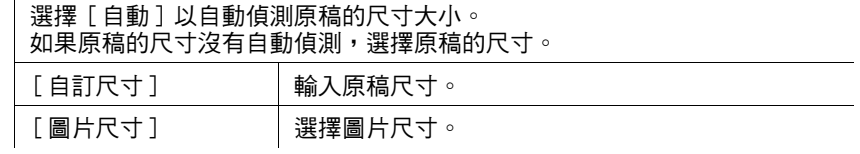

# [ 影像調整 ]

根據複印原稿調整符合影像的影像品質。

┃ 按 [ 應用功能 ] ►► [ 編輯影像 ] ►► [ 影像調整 ] 。

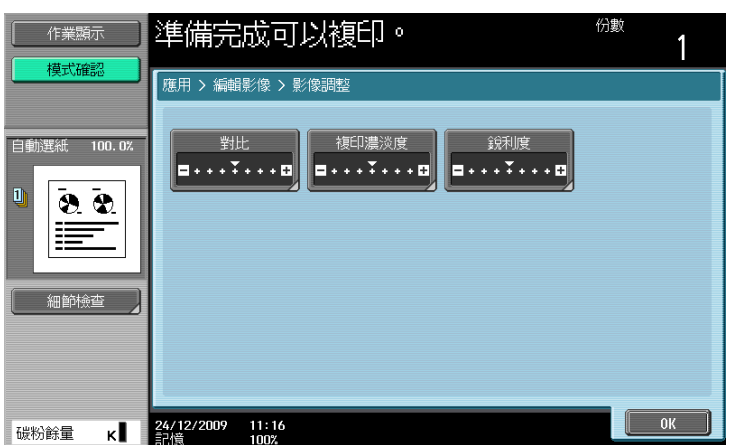

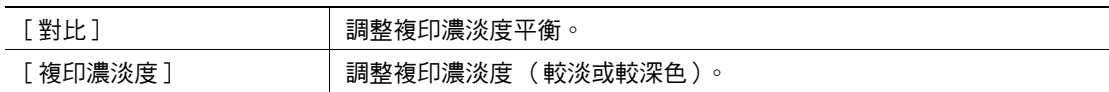

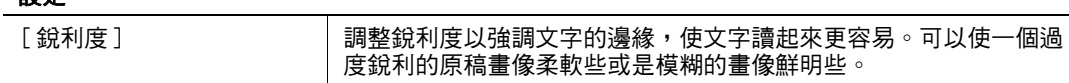

### 2 設定相關的功能。

設定

→ 按 [ 樣本複印 ] 以瞭解以目前所指定的品質調整設定將會如何呈現。

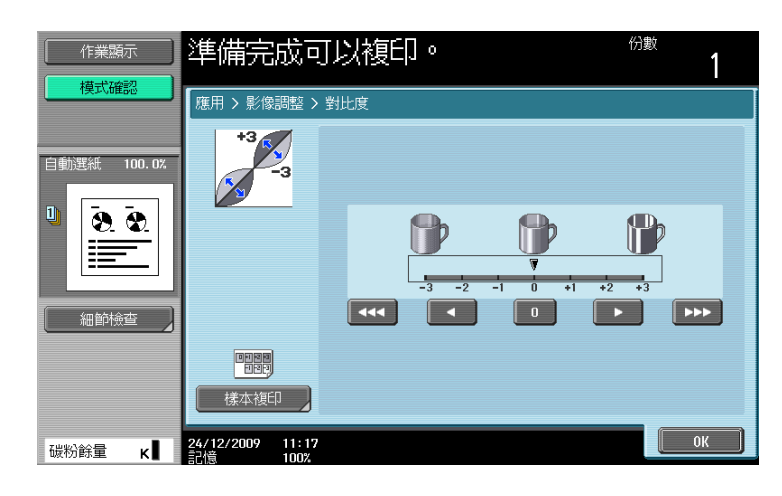

# <span id="page-82-0"></span>5.4.3 [ 頁連寫 / 重覆 ]

### [ 書本掃瞄 ]

是否將展開頁面 (如書本或目錄)分割為左右頁以複印資料。

此功能透過將原稿放在**原稿台玻璃**上,打開 ADF 複印。如需要,可將原稿影像放在紙張中央進行複印。

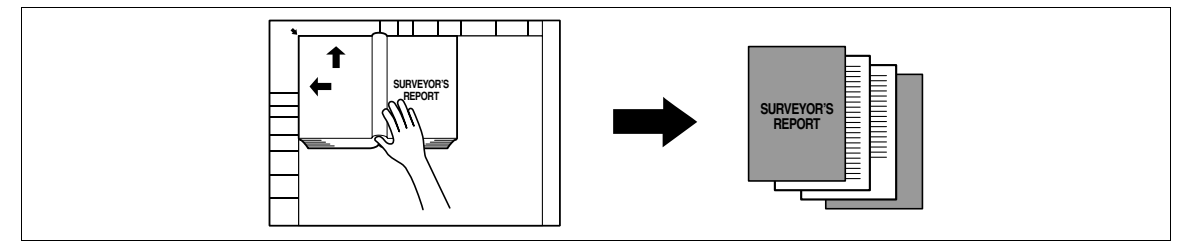

- 0 將原稿放在原稿台玻璃上。
- 如果選擇 [書本掃瞄], [畫像調整] 會自動設定為 [中間], [消除設定] 會自動設定為 [非影像區域消除]。 有關 [ 中間 ] 的詳細資料,請參[見第 5-34 頁。](#page-87-0)有關 [ 非影像區域消除 ] 的詳細資料,請參見[第 5-36](#page-89-0) [頁](#page-89-0)。可以取消自動設定的 [ 中間 ] 或 [ 非影像區域消除 ]。
- ✔ 選擇了 [ 書本展開 ] 或 [ 分離 ] 時, 按啟動鍵開始複印。
- ✔ 選擇了 [ 封面與底頁 ],掃描的操作從封面開始,接著掃描封底,然後依頁碼順序掃描雙面展開的正文。
- ✔ 選擇 [ 封面 ] 時, 在封面之後按順序掃描所有雙面打開的頁面。
- ✔ 當選擇了 [ 封面與底頁 ] 或 [ 封面 ] 時, 等到原稿所有的頁面均掃描完畢, 按 [ 結束 ], 然後按啟動鍵 以開始印製。

 $\rightarrow$  按 [應用功能] $\rightarrow$  [頁連寫 / 重覆 ] $\rightarrow$  [ 書本掃瞄 ]。

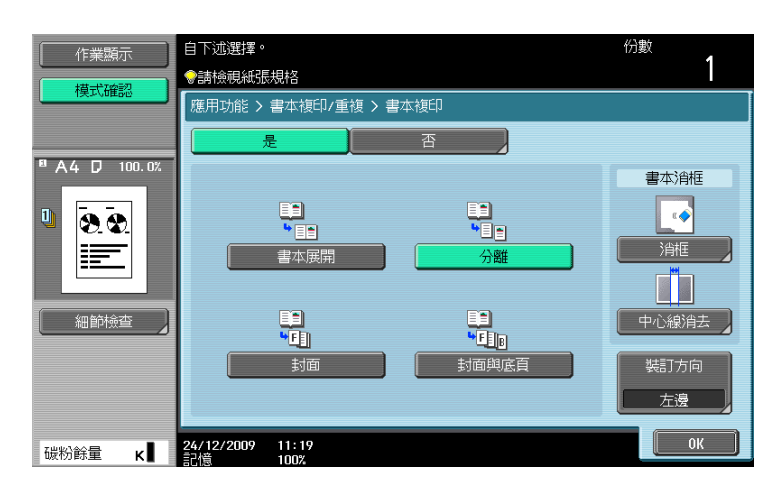

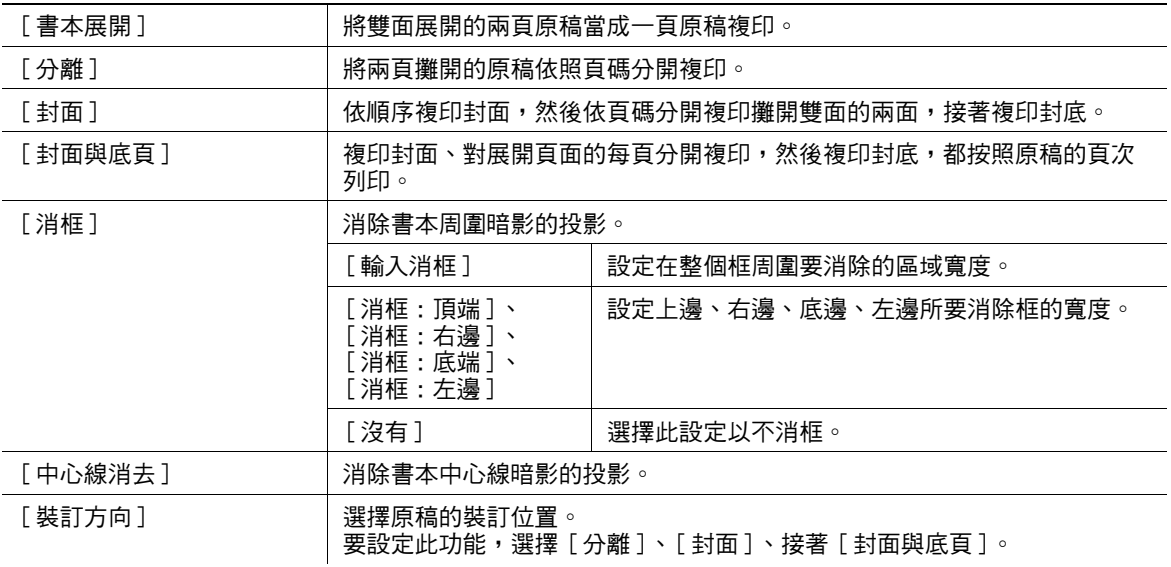

### [ 畫像重覆 ]

原稿畫像可以重複列印在單張紙上。指定原稿以及紙張的尺寸或縮放倍率以自動地計算所要複印畫像的數目。 另外,也可指定所需要的重複數目。

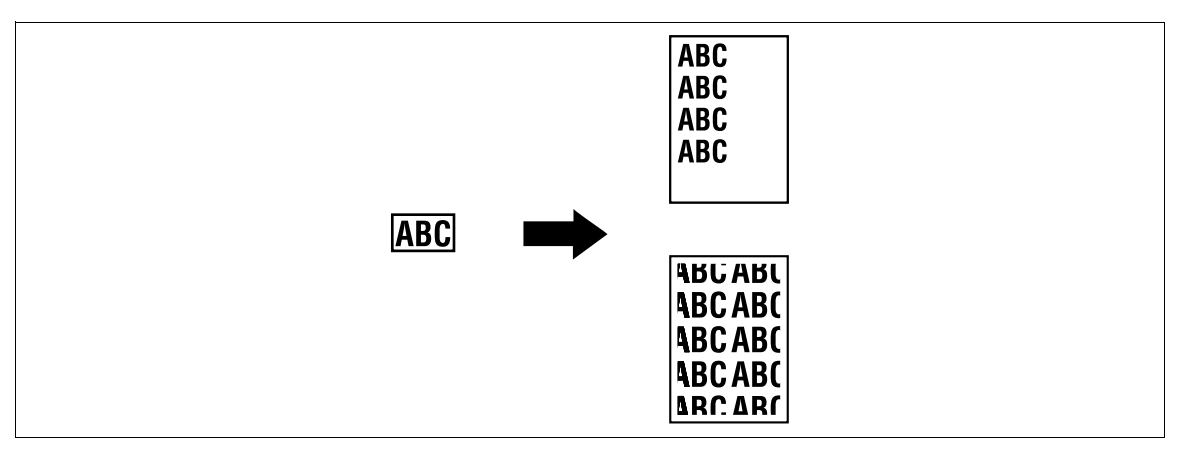

→ 按 [應用功能]→[頁連寫 / 重覆 ]→[畫像重覆]。

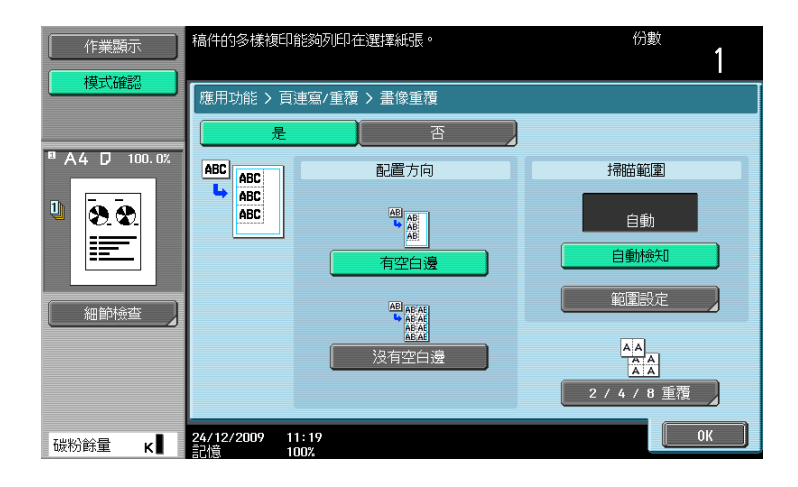

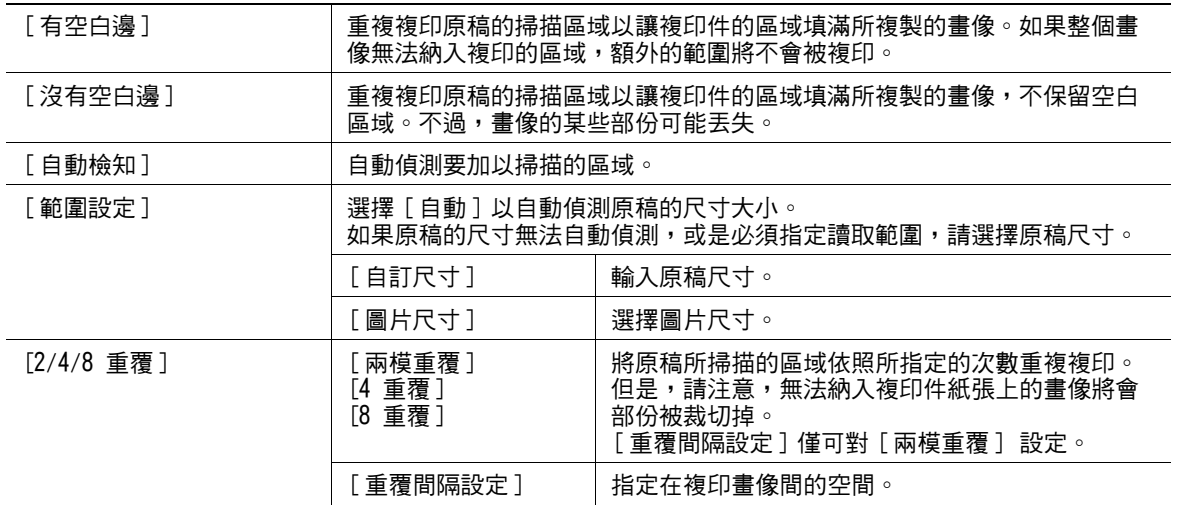

### [ 小冊子原稿 ]

可以複印拆下裝訂針的目錄並在中央用裝訂針裝訂,形成原稿目錄的複印件。

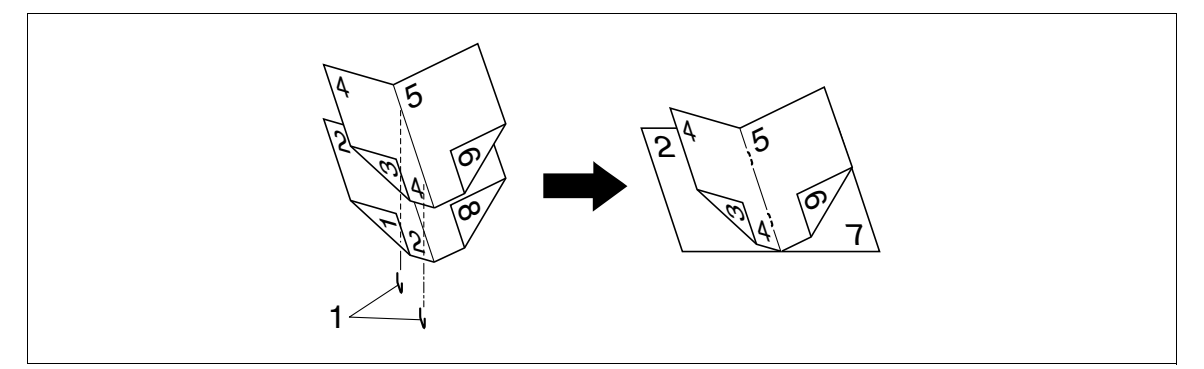

1. 裝訂針

✔ 當 SD-509 摺頁機安裝在選購的 FS-527 多功能分頁機時,可使用此項目。

備註

裝入拆下裝訂針的目錄。

- 裝入原稿。
	- → 當使用**原稿台玻璃**時,按順序放置頁,從包括第一頁的一面開始,然後是包括第二頁的一面,再然 後是包括第三頁的一面。

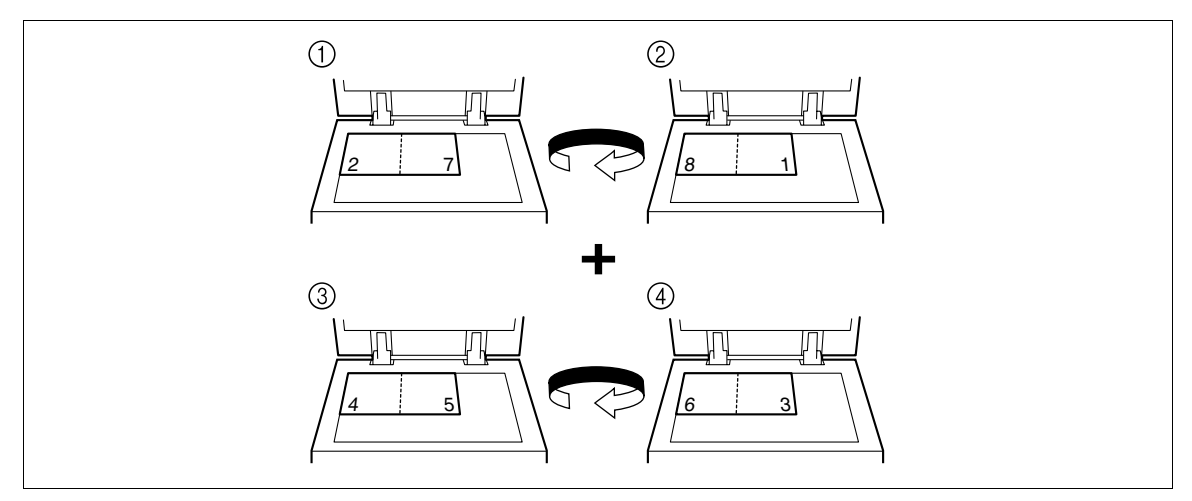

→ 使用 ADF 時,讓包含第一頁的一面在最上面裝入各頁。

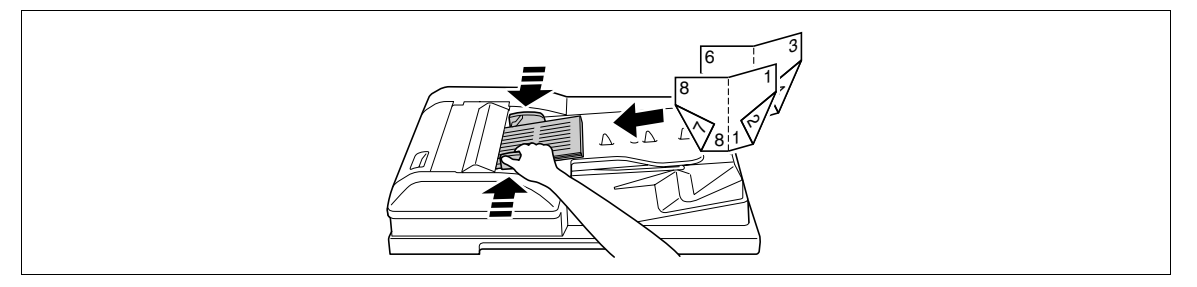

- 2 按 [應用功能 ]▶[頁連寫 / 重覆 ]▶[ 小冊子原稿 ]。
- 按啟動鍵。
- 4 所有原稿掃描完畢後,按下 [ 結束 ] ,然後按**啟動**鍵。

# <span id="page-86-0"></span>5.4.4 [ 頁邊的空白邊 ]

可以使用裝訂邊距列印複印件,使之便於裝訂成冊。當掃描雙面的原稿時,可以指定紙張裝訂的位置(頁面 的空白邊)以免複印件被印成顛倒。

[ 左側 / 裝訂 ]

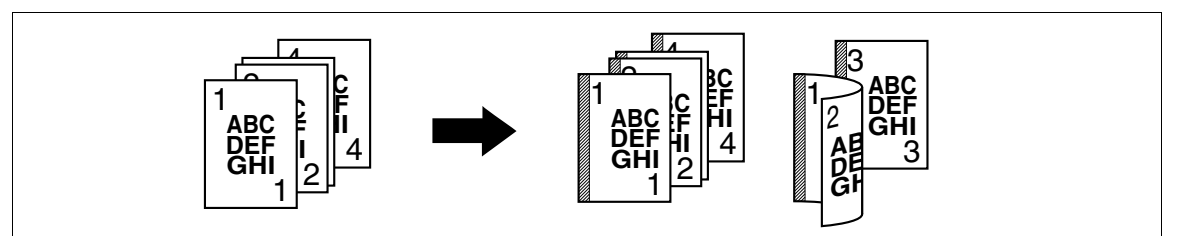

[ 頂端 / 裝訂 ]

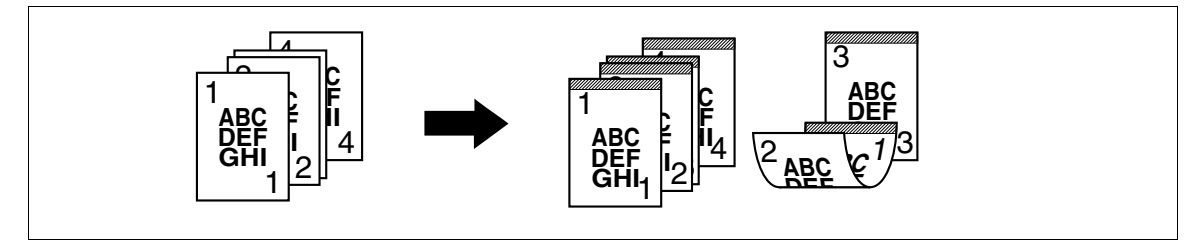

[ 右側 / 裝訂 ]

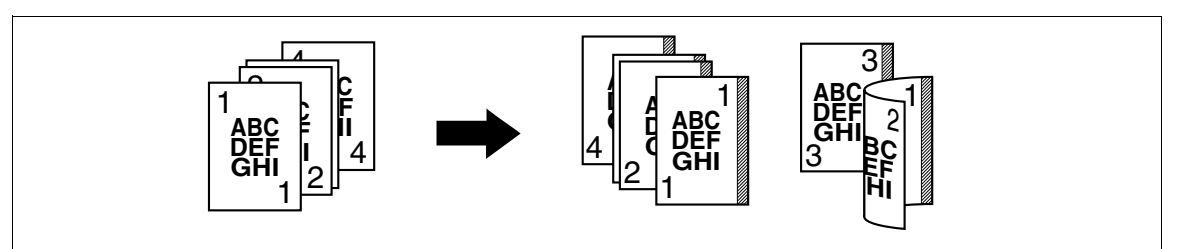

- 0 可以指定裝訂位置無須建立一個裝訂的空白邊。
- ✔ 對於雙面複印,需要設定紙張裝訂位置與原稿方向。否則,原稿畫像可能複印成顛倒。
- ✔ 如果裝訂針或打孔的位置與裝訂位置不同,裝訂針或打孔位置優先。
- ✔ 如果在以特定的裝訂邊設定會損失部份的畫面,縮小倍率然後再進行複印。
- → 按 [ 應用功能 ] → [ 頁邊的空白邊 ]。

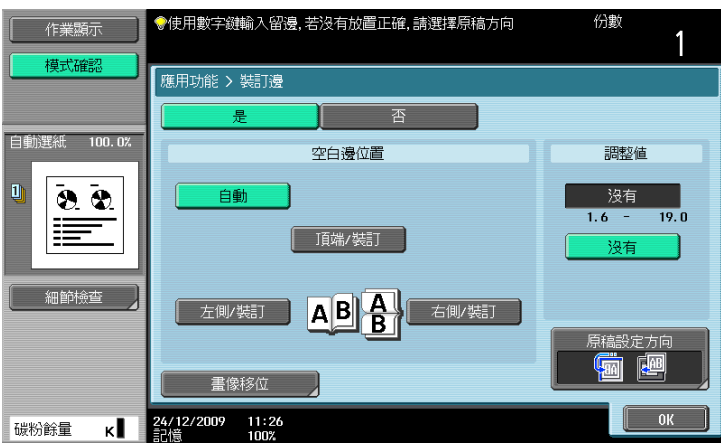

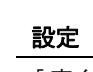

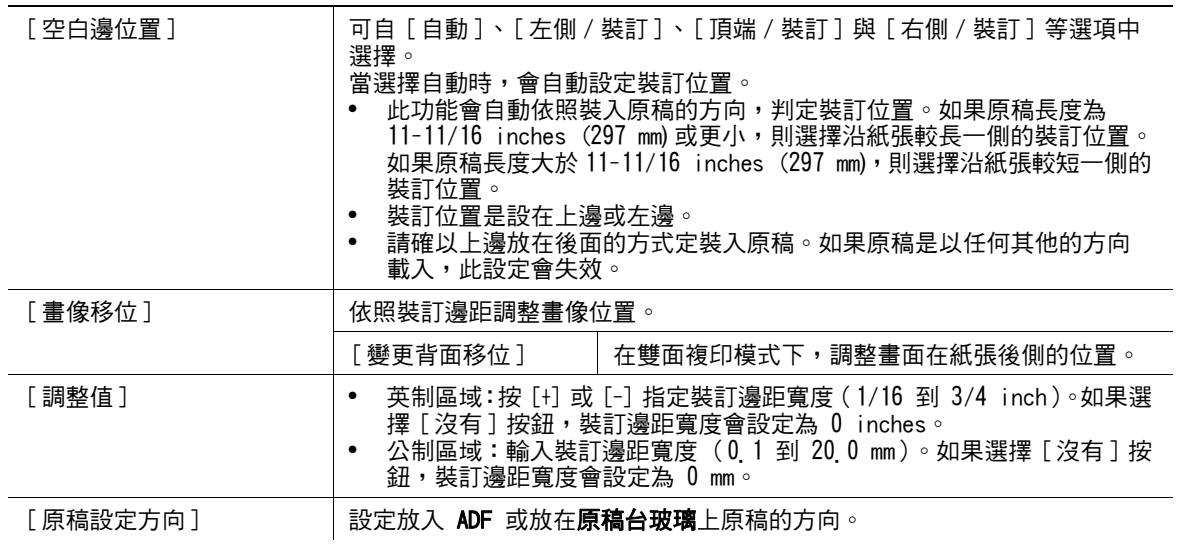

### d參考

要設定縮放倍率:

按 [ 基本設定 ] ▶▶ [ 倍率 ]。

# <span id="page-87-0"></span>5.4.5 [ 畫像調整 ]

紙張大於原稿時,將原稿畫像複印在紙張的中央。

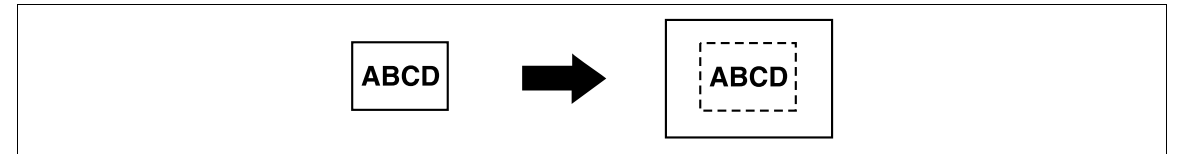

### $\rightarrow$  按 [應用功能] $\rightarrow$  [畫像調整]。

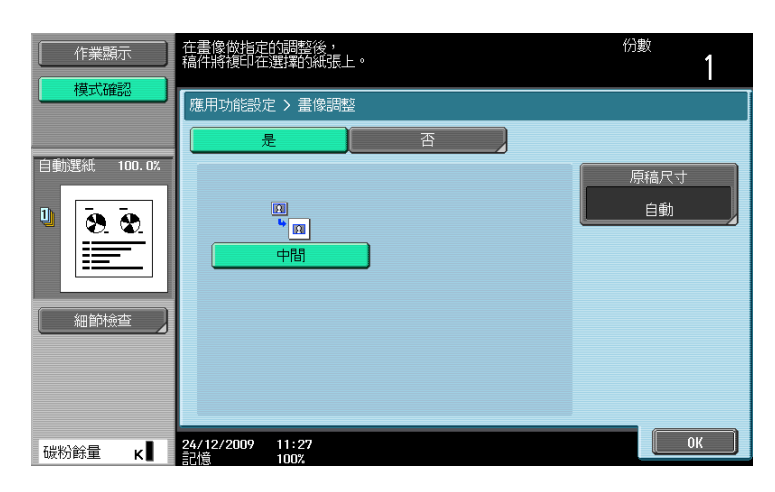

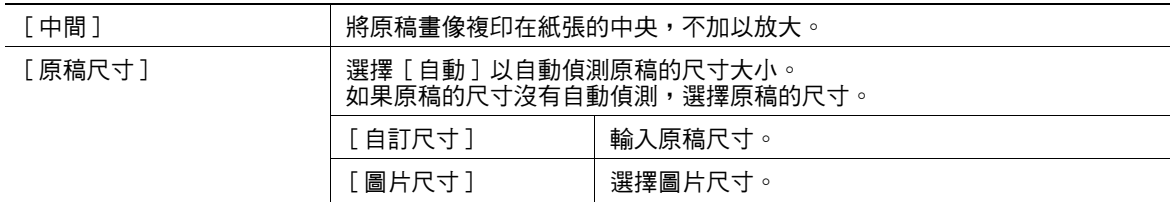

## <span id="page-88-0"></span>5.4.6 [ 小冊子 ]

掃描原稿的順序將自動排列,讓雙面二合一複印件的頁面佈局適用於中間裝訂,如雜誌裝訂。

[ 左邊 ]

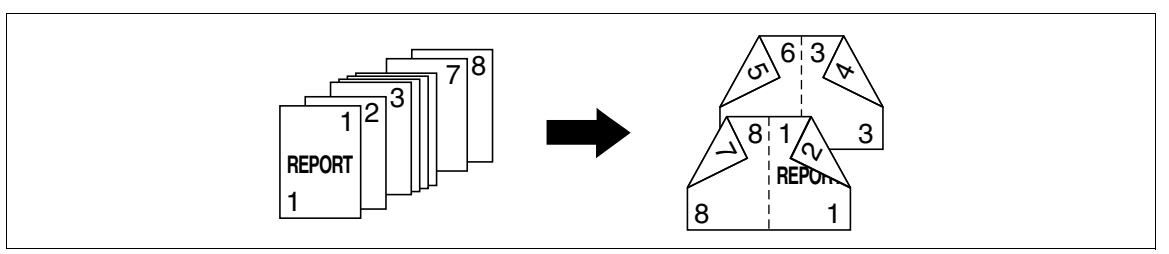

### [ 右邊 ]

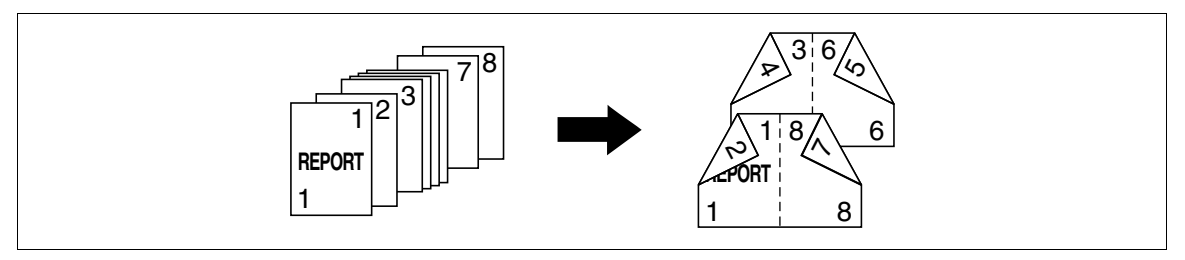

- ✔ 當 SD-509 摺頁機安裝在選購的 FS-527 多功能分頁機時,可使用中間裝訂或對摺。
- 一般情況下,單面原稿需要四頁的組合複印,雙面原稿需要兩頁組合複印。如果頁面不夠,將在結尾處 自動增加空白頁。
- 如果在自動紙張選擇啟動的狀況下選擇小冊子,縮放倍率自動地設為 70.7%。
- → 按 [ 應用功能 ] → [ 小冊子 ]。

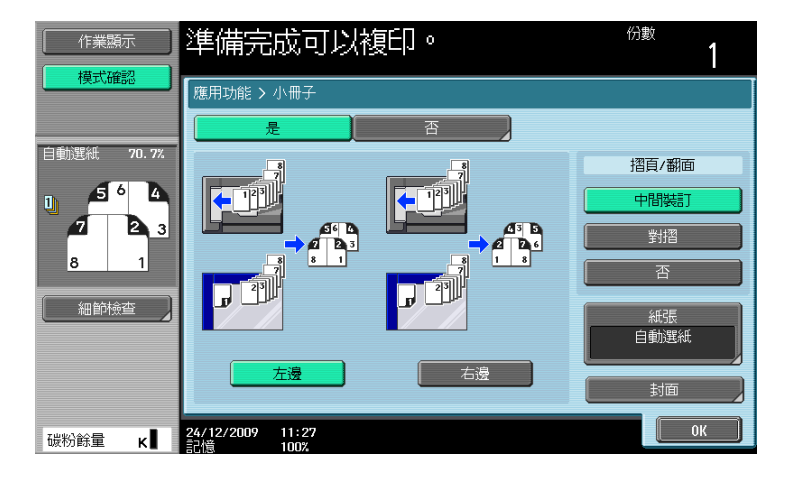

#### 設定

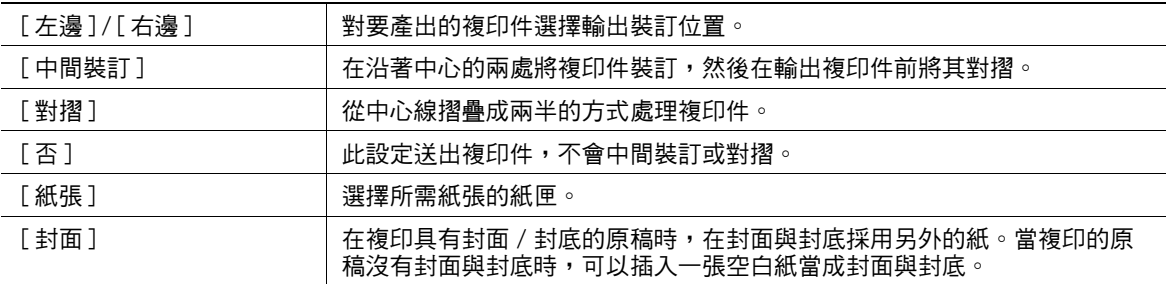

#### d參考

要指定自動倍率:

按下實用功能 / 計數器鍵 ▶ [ 使用者設定 ]▶ [ 複印設定 ]▶ [ 自動倍率針對組合 / 小冊子 ]。

# <span id="page-89-0"></span>5.4.7 [ 消除設定 ]

# [ 邊框消除 ]

複印時,可以消除原稿本文周圍打孔的陰影、不需要的區域( 例如傳真的傳送訊息和打孔的陰影 )。原稿周 圍的四個邊都可以消除同樣的寬度或各邊各消除不一樣的寬度。

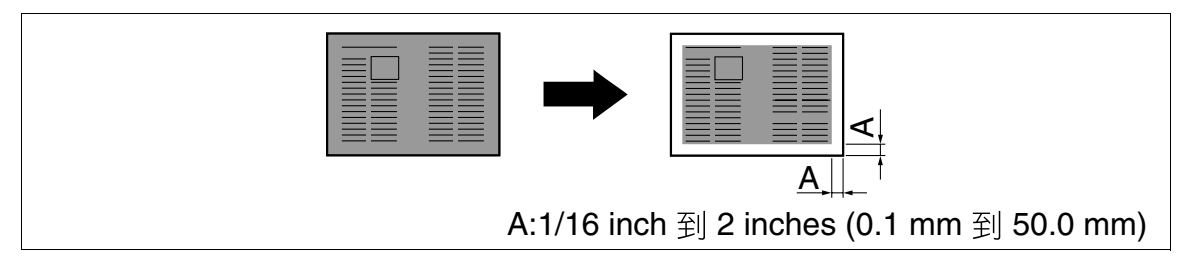

### → 按 [ 應用功能 ] → [ 消除設定 ] → [ 邊框消除 ]。

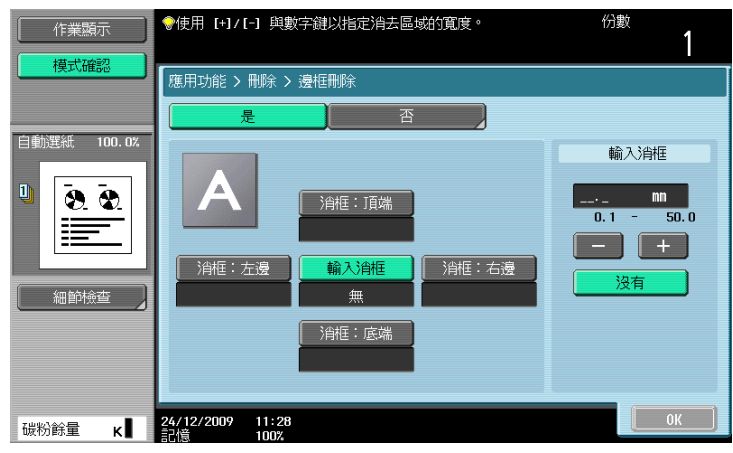

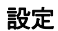

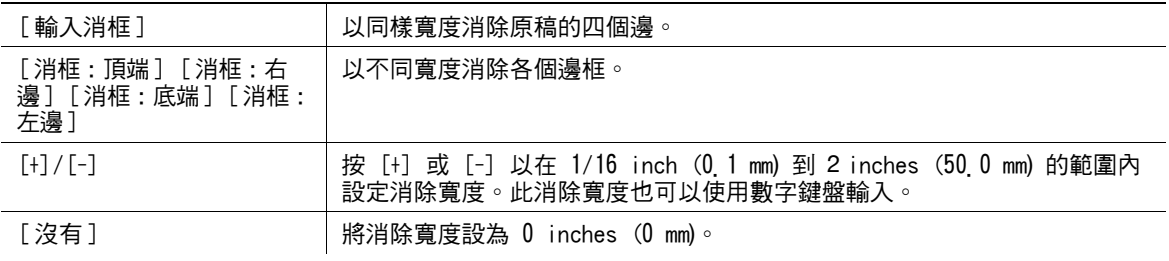

### [ 非影像區域消除 ]

此功能在複印時打開 ADF 啟用,當有原稿無法裝入 ADF 時,放在原稿台玻璃所想要的位置。

自動偵測原稿,並將原稿本文以外的區域消除。

消除的方式包括 [ 斜角消去 ] 與 [ 矩形消去 ]。當原稿的底色很淡時可用 [ 斜角消去 ] ,而當底色很暗時可用 [ 矩形消去 ]。

可以放置原稿在任何位置無須開啟或關閉 ADF,因此可快速地製作複印件。此外,因為原稿本文以外的區域 消除了,也會減少碳粉的消耗。

[ 矩形消去 ]

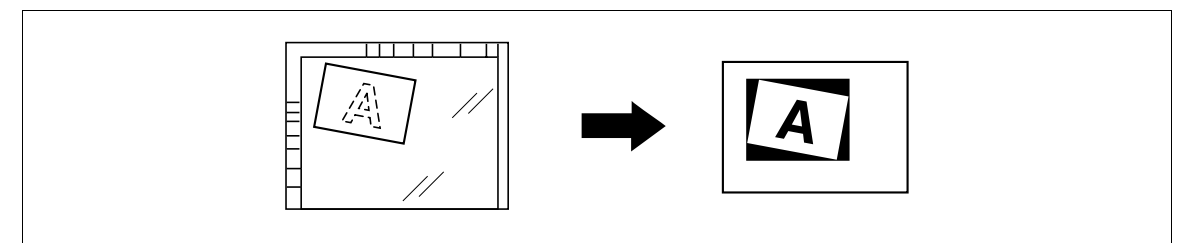

[ 斜角消去 ]

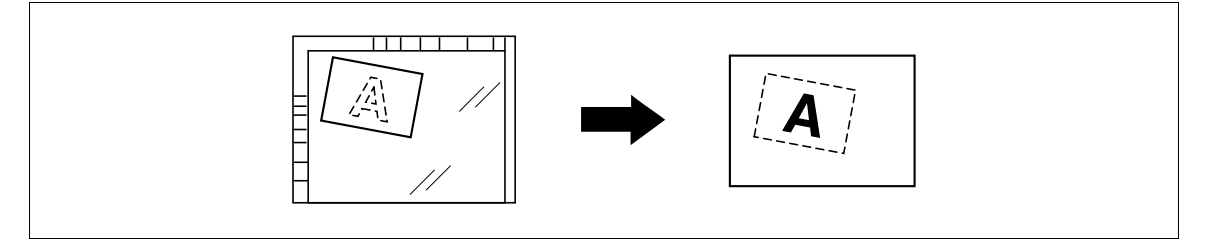

- ✔ 如果消除沒有依照所想要的淮行,可在管理者設定下的「刪除調整]下設定「刪除操作 ]。
- ✔ 原稿的大小自動偵測為  $3/8 \times 3/8$  inch  $(10 \times 10 \text{ mm})$  或更大些。 如果偵測失敗,會輸出一張空白紙。
- ✔ 在 ADF 關閉的時候,無法進行複印。
- 0 可以偵測原稿的畫像在其上邊或底邊。
- → 按 [ 應用功能 ] ► [ 消除設定 ] ► [ 非影像區域消除 ]。

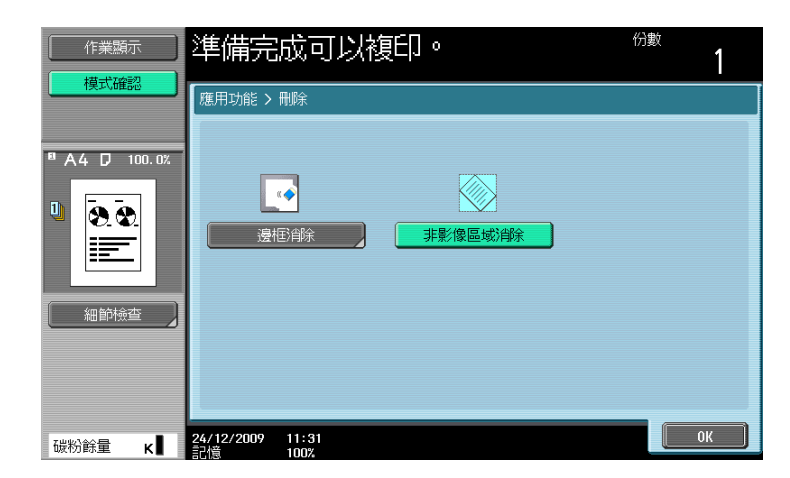

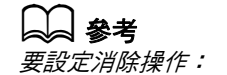

按 實用功能 / 計數器鍵 >> [ 管理者設定 ]>> [ 系統設定 ]>> [ 專業調整 ] >> [ 刪除調整 ] ○

### <span id="page-91-0"></span>5.4.8 [ 戳記 / 構成 ]

加入日期與時間、頁碼、章戳、畫像、或頁首、頁尾以進行複印。

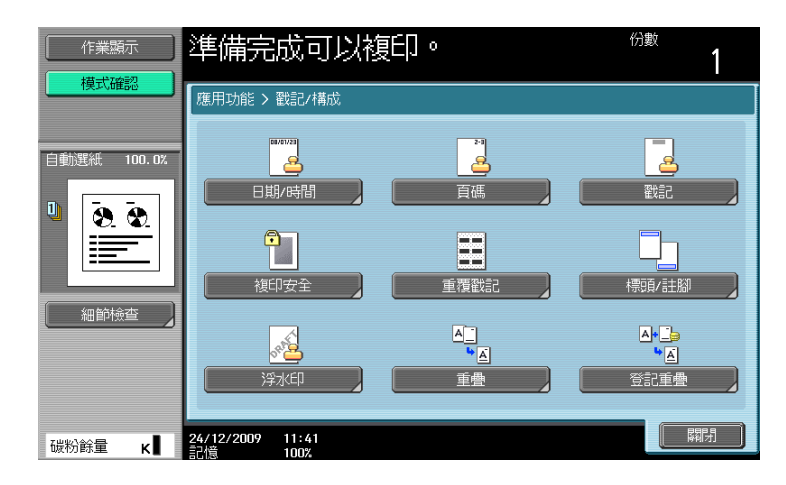

#### 項目

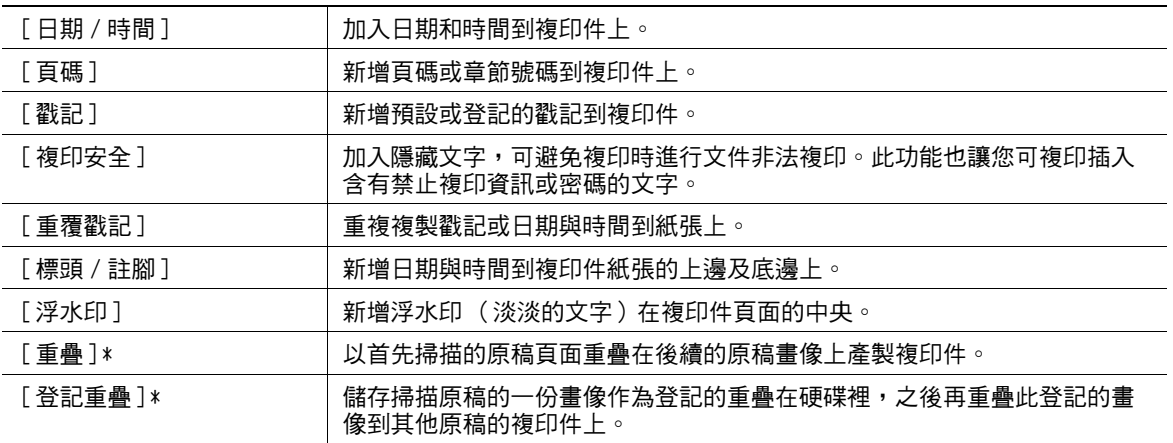

\* 只有安裝了**硬碟**時,才會顯示此項目。

### [ 日期 / 時間 ]

可以選擇列印位置與註解格式以列印日期與時間。指定是否要列印在所有頁面上或是僅印在首頁上。

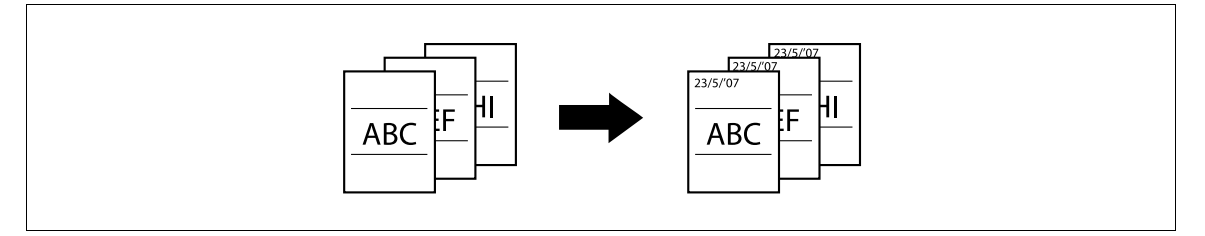

- 0 此日期 / 時間戳記不會列印在使用封面、插頁和章節功能插入的空白頁上。若要變更設定以在空白頁面 印製戳記,請進入管理員設定以啟動空白頁列印。
- 0 掃描原稿的日期 / 時間將會印製在紙張上。

→ 按 [應用功能]→[戳記 / 構成 ]→ [日期 / 時間]。

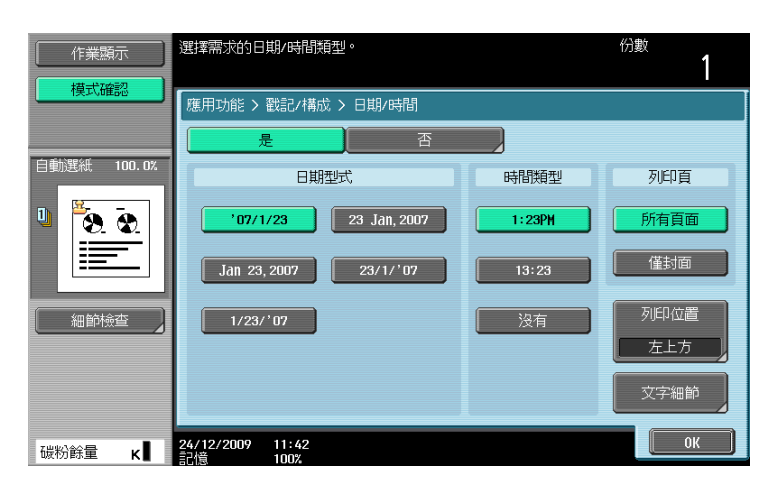

#### 設定

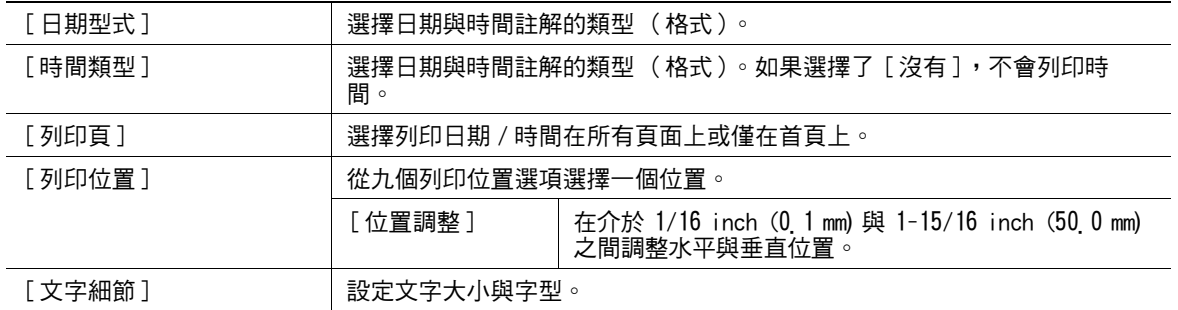

#### d參考

要啟動在空白頁上列印:

按實用功能 / 計數器鍵 >> [ 管理者設定 ] >> [ 系統設定 ] >> [ 空白頁列印設定 ]。

### [ 頁碼 ]

可以選擇印製位置與註解格式以印製頁碼與章節號碼。頁碼與章節號碼會印在所有頁面上。

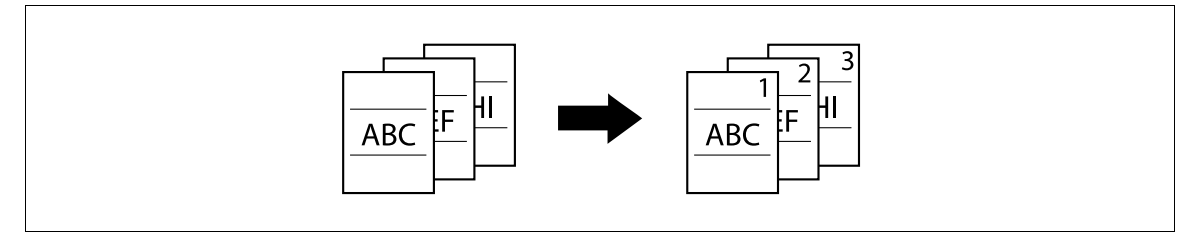

0 此頁碼戳記不會列印在使用封面、插頁和章節功能插入的空白頁上。若要變更設定以在空白頁面印製戳 記,請進入管理員設定以啟動空白頁列印。

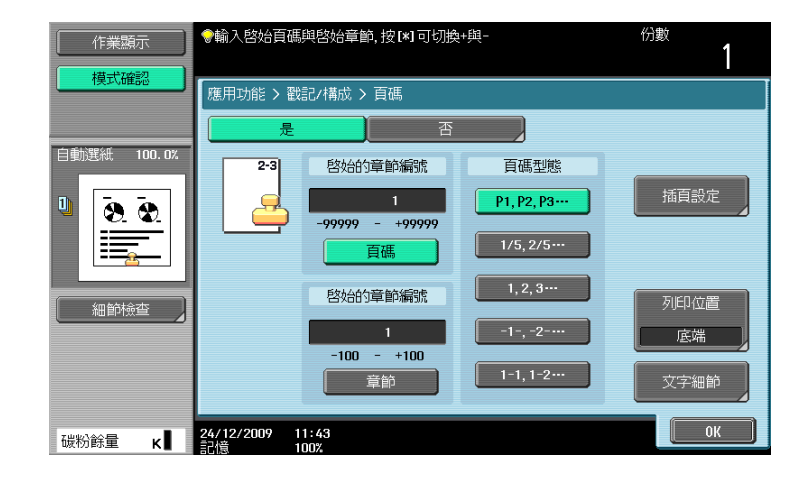

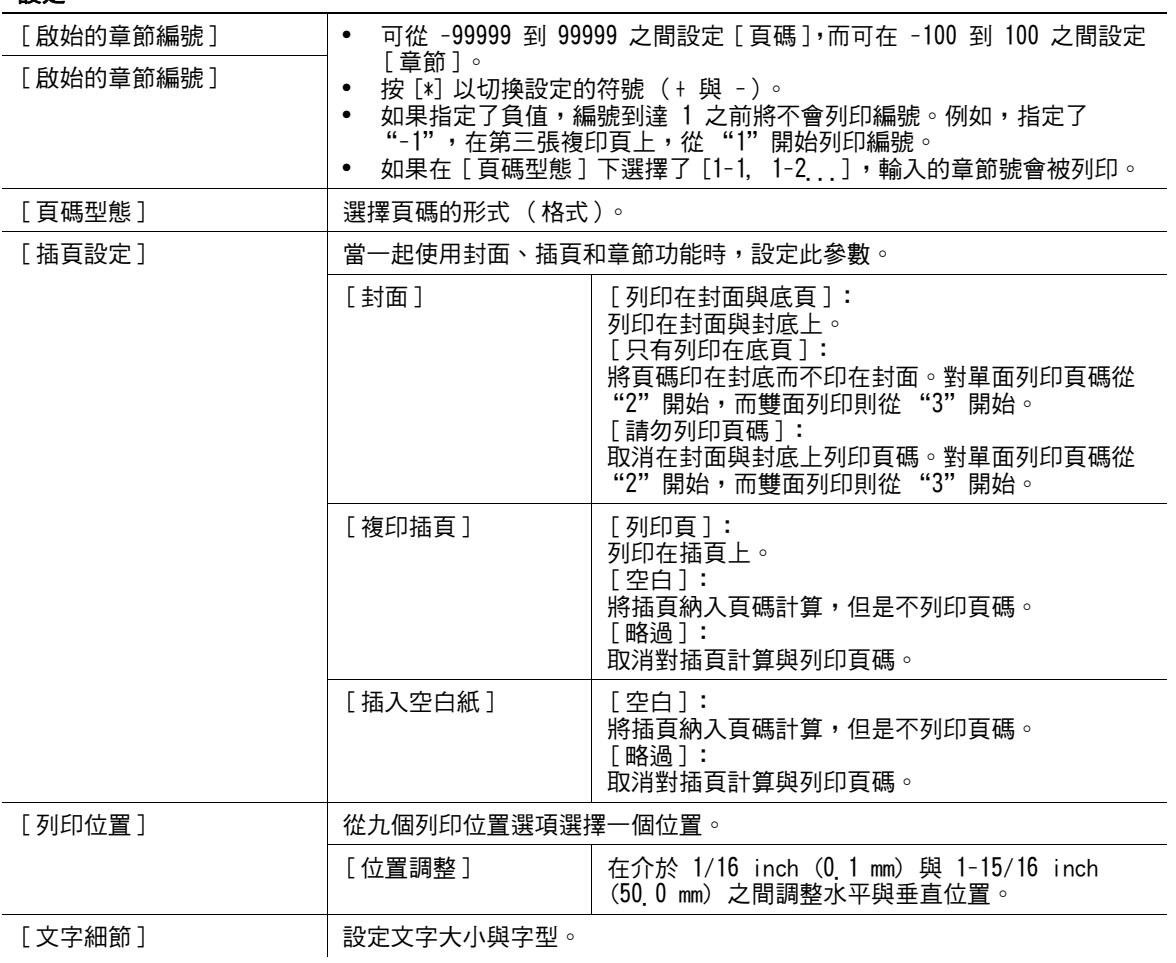

#### d參考

要調整對封面、插頁和章節功能的設定: 按下 [應用功能]→ [插頁 / 封面 / 插入章節]。 要調整對章節功能的設定: 按下 [應用功能]▶【插頁 / 封面 / 插入章節 ]▶【章節 ]。 要啟動在空白頁上列印: 按實用功能 / 計數器鍵 ▶▶ 「管理者設定 ]▶▶ [ 系統設定 ]▶▶ [ 空白頁列印設定 ] 。

ineo 423/363/283/223 5-40

### [ 戳記 ]

可以選擇印製位置與註記格式以印製戳記。選擇要列印在所有頁面上或是僅印在首頁上。

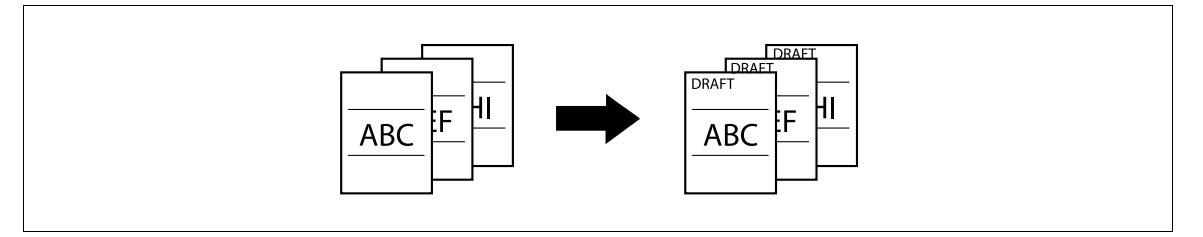

- ✔ 戳記指的是具有固定與預設列印內容的文字。也可選擇以 Copy Protection Utility 登記的戳記。
- ✔ 戳記不會列印在使用封面、插頁和章節功能插入的空白頁上。若要變更設定以在空白頁面印製戳記,請 進入管理員設定以啟動空白頁列印。
- → 按 [應用功能]→[戳記 / 構成 ]→[戳記]。

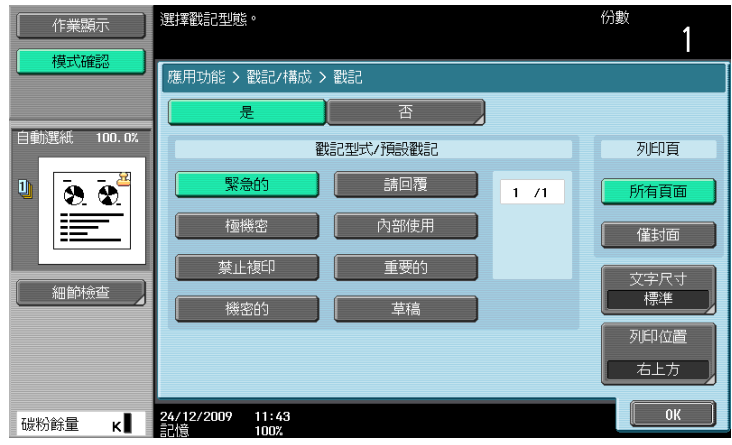

設定

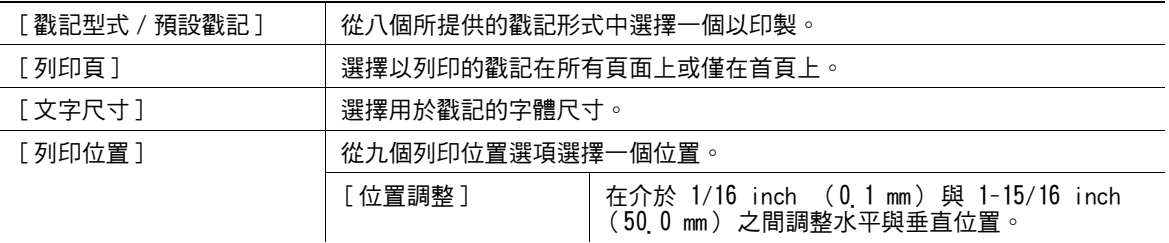

# d參考

要啟動在空白頁上列印:

按實用功能 / 計數器鍵 ▶▶ [ 管理者設定 ]▶▶ [ 系統設定 ]▶▶ [ 空白頁列印設定 ]。

### [ 複印保護 ]

該功能可在沒有特別區別下,讓您在背景中列印避免非法複印的隱藏文字,例如私人或日期的預設戳記。如 果使用複印的複印保護複印文件,文字會特別標示在要列印的整紙張上,讓您知道此複印是不合法。

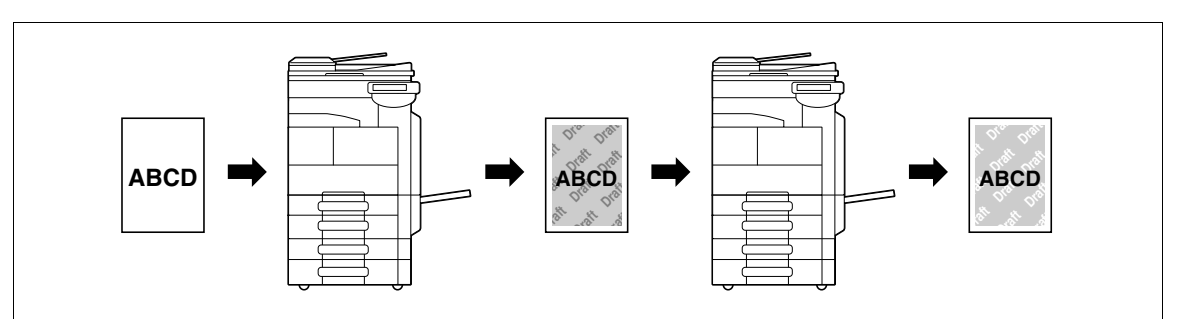

- 0 複印保護文字列印在所有頁上。無法指定開始複印的頁。
- ✔ 所選擇的複印保護文字格式以其所放置的位置依次顯示,並且可結合運用到多達八行文字。
- ✔ 使用 Web Connection 或 Copy Protection Utility 登記已登記的戳記。
- 0 無法選擇多個登記的戳記或預設的戳記。
- → 按 [ 應用功能 ] → [ 戳記 / 構成 ] → [ 複印安全 ] → [ 複印保護 ]。

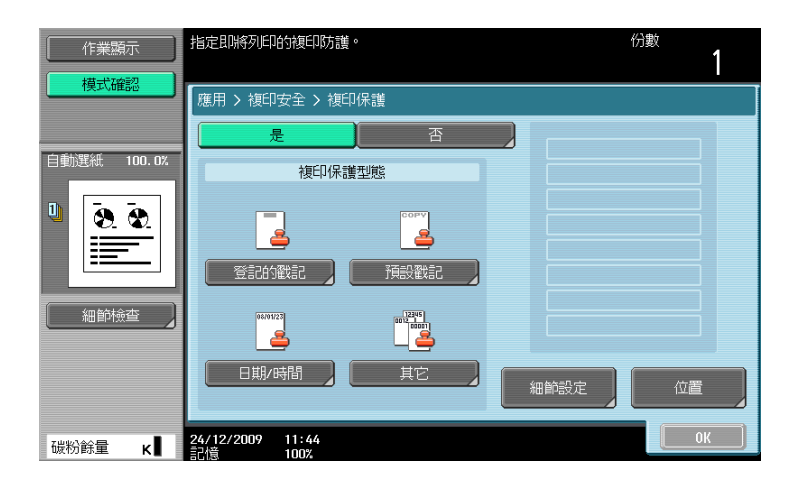

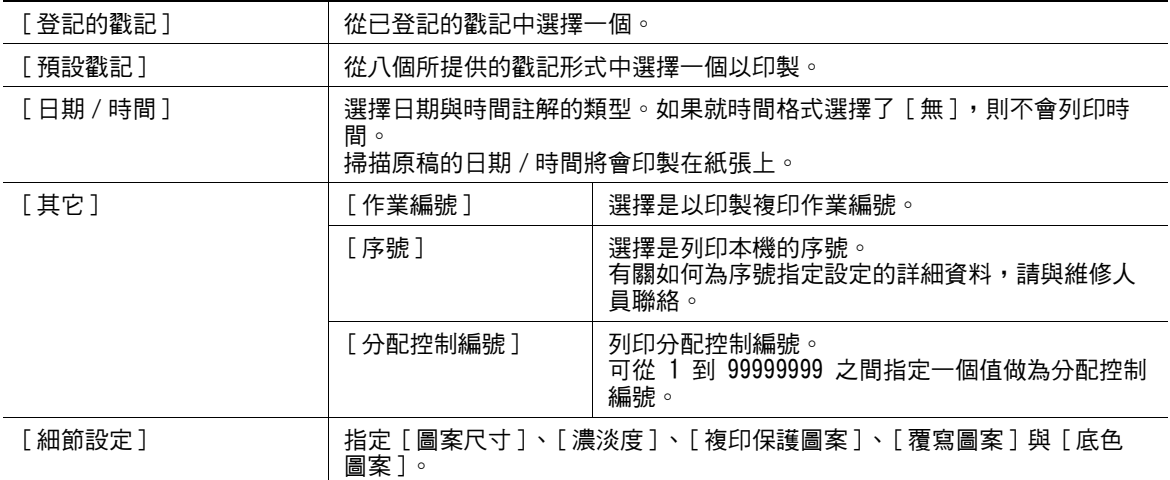

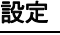

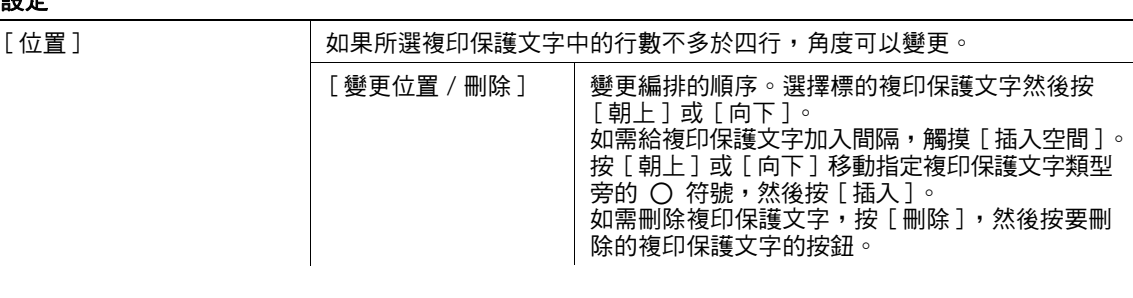

#### $\Box$  \*\*

刪除登記的戳記:

按實用功能 / 計數器鍵 ▶ [ 管理者設定 ]▶ [ 安全模式設定 ]▶ [ 戳記設定 ]▶ [ 刪除登記的戳記 ]。

### [ 複印防護 ]

此功能可列印文件,在複印防護文字中插入複印防護圖案,例如私人或日期的預設戳記。

如果嘗試複印受複印防護的紙張,支援此項功能的機器可掃描複印防護圖案、停止複印、及捨棄目前進行中 的作業。

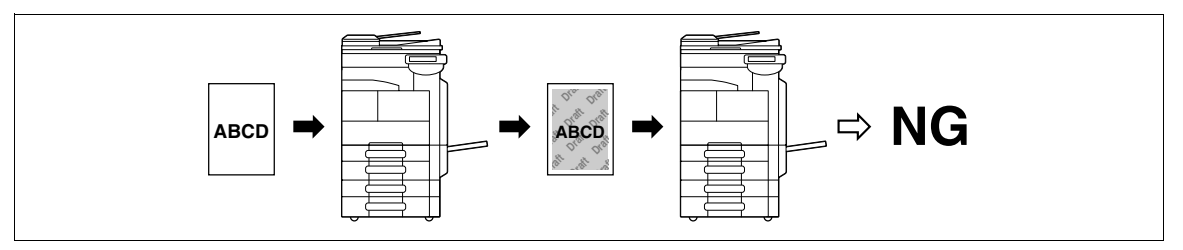

- ✔ 對於文字,在預先登記的 [ 預設戳記 ] 中指定所需的戳記。
- 0 複印防護會列印在所有頁上。無法指定開始複印的頁。
- ✔ 所選定的複印防護文字格式會依其放置的順序顯示,並可以結合多達六個文字列。
- ✔ 可同時選擇 [ 預設戳記 ]、 [ 日期 / 時間 ] 和 [ 其它 ]。
- 0 在 [ 預設戳記 ] 中無法選擇多個複印防護。
- 0 複印防護不能夠列印在彩色紙、信封或透明投影片。
- → 按 [ 應用功能 ] > [ 戳記 / 構成 ] > [ 複印安全 ] > [ 複印防護 ]。

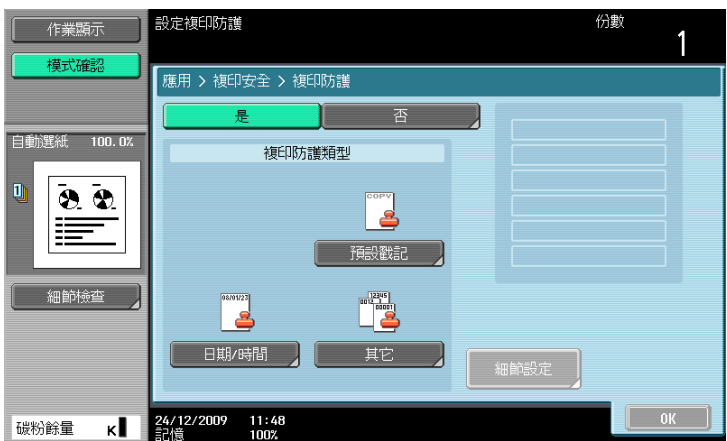

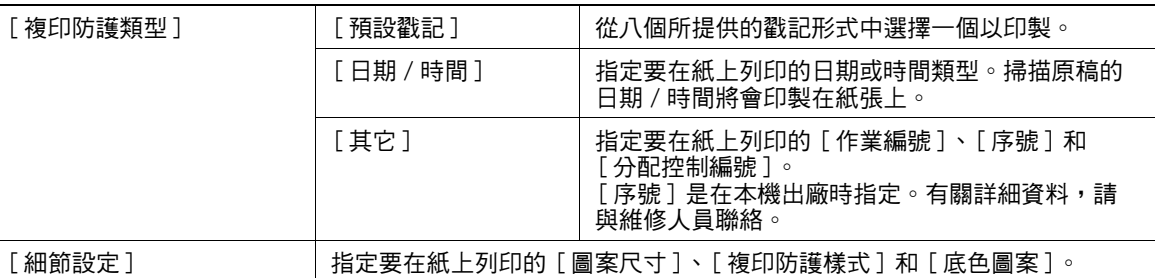

#### d參考

若要指定和偵測複印防護:

按實用功能/計數器鍵 ▶ [ 管理者設定 ]▶ [ 安全模式設定 ]▶ [ 安全模式細節 ]▶ [ 複印防護 ] 。

### [ 密碼複印 ]

此功能可以列印文件,插入複印保護文字 (例如私人或日期的預設戳記),作為密碼防護。

如果嘗試複印受複印防護的紙張,支援此項功能的機器可掃描複印防護圖案、及提示您輸入密碼。如果正確 輸入密碼,會開始複印。

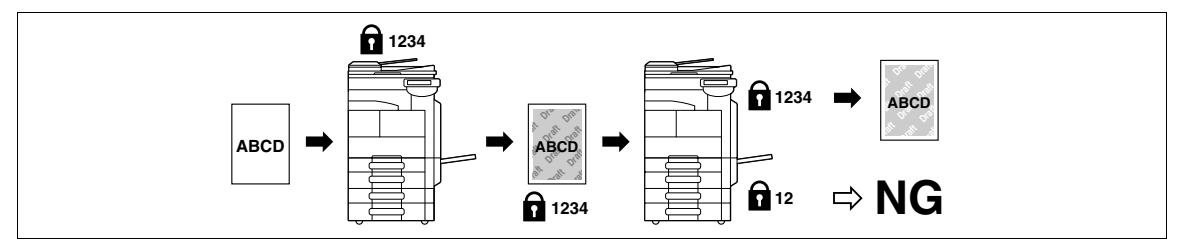

- ✔ 對於文字,在預先登記的 [ 預設戳記 ] 中指定所需的戳記。
- 0 密碼複印會列印在所有頁上。無法指定開始複印的頁。
- ✔ 所選定的密碼複印文字格式會依其放置的順序顯示,並可以結合多達六個文字列。
- ✔ 可同時選擇 [ 預設戳記 ]、 [ 日期 / 時間 ] 和 [ 其它 ]。
- ✔ 在 [ 預設戳記 ] 中無法選擇多個密碼。
- 0 密碼複印不能夠列印在彩色紙、信封或透明投影片上。
- ✔ 如果您輸入錯誤三次密碼,目前處理的複印會被抹掉。
- ✔ 如果在指定縮放、畫像調整、彩色紙、信封或透明的複印上發現到密碼,目前處理的複印作業會被抹 掉。
- ✔ 如果掃描含不同密碼的多重原稿,需要針對每份原稿輸入密碼。
- → 按 [ 應用功能 ] → [ 戳記 / 構成 ] → [ 複印安全 ] → [ 密碼複印 ]。

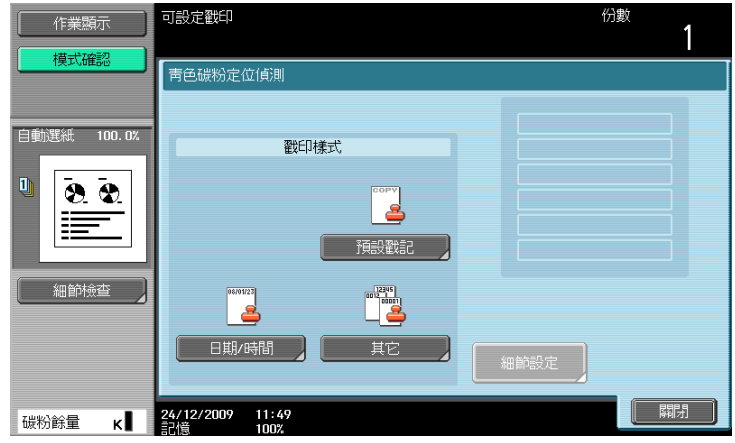

ineo 423/363/283/223 5-44

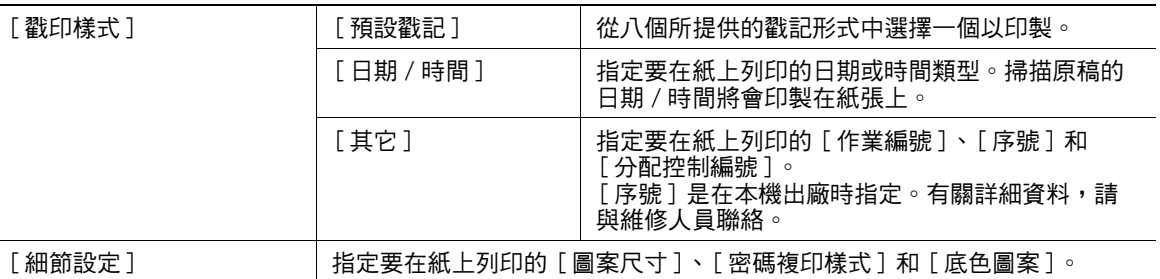

### $\Box$

若要指定和偵測密碼複印:

按實用功能 / 計數器鍵 ▶ [ 管理者設定 ]▶ [ 安全模式設定 ]▶ [ 安全模式細節 ]▶ [ 密碼複印 ]。

# [ 重覆戳記 ]

可以印製戳記、日期與時間、或其他所指定的項目在複印件的所有頁面上。

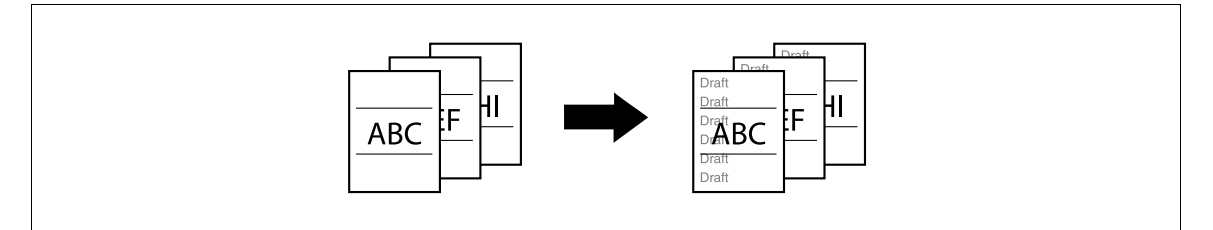

- 0 戳記重複功能的列印內容會印製在所有頁面上。
- ✔ 所選擇的戳記以他們所放置的次序顯示,並且可以結合到多達八行一起使用。
- ✔ 使用 Web Connection 或 Copy Protection Utility 登記已登記的戳記。
- 0 無法選擇多個登記的戳記或預設的戳記。
- → 按 [應用功能]→ [戳記 / 構成 ]→ [重覆戳記 ]。

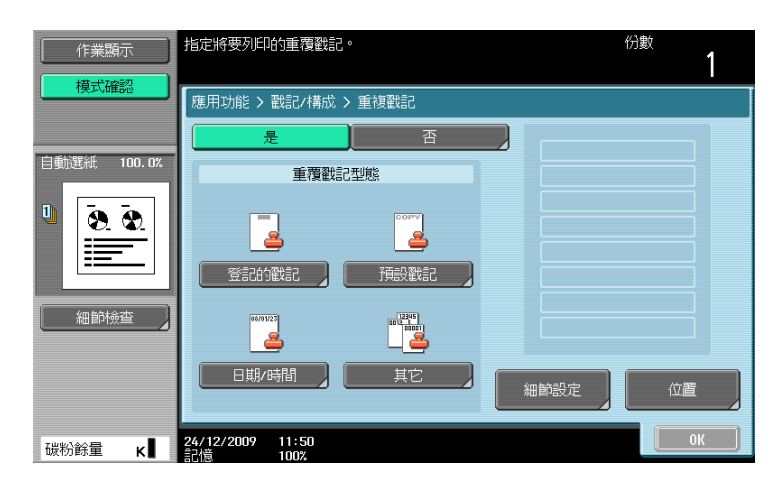

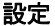

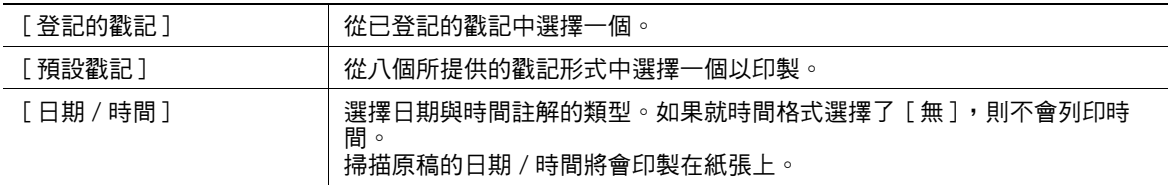

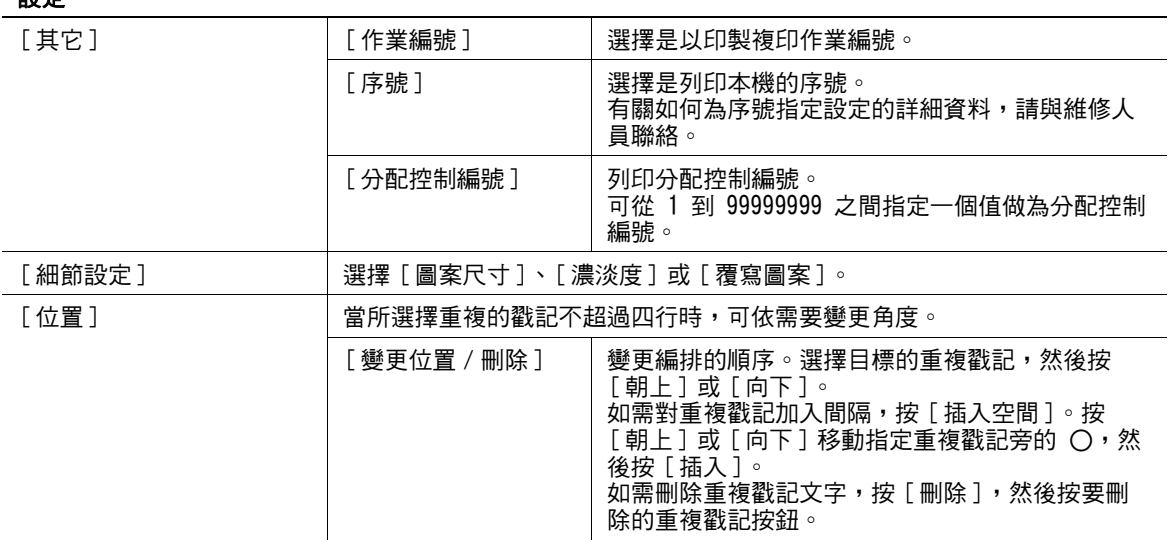

#### d參考

刪除登記的戳記:

按實用功能 / 計數器鍵 ▶ [ 管理者設定 ]▶ [ 安全模式設定 ]▶ [ 戳記設定 ]▶ [ 刪除登記的戳記 ]。

### [ 標頭 / 註腳 ]

此設定可將日期 / 時間及文字印製在紙張的上邊或底邊。可在每頁上列印日期 / 時間或分發號編號。標頭 / 註腳可包含預設的內容,但是也可暫時地變更其內容。

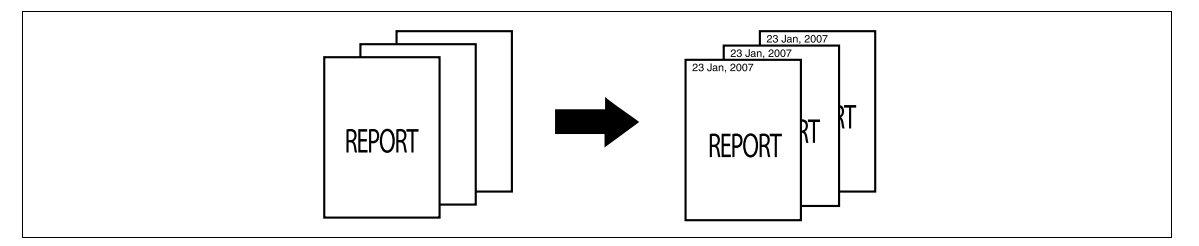

- ✔ 為了使用標頭 / 註腳功能, 必須從管理者設定中事先登記標頭 / 註腳。如果在管理者設定中未登記標頭 / 註腳,則不會顯示 [ 標頭 / 註腳 ] 選單。
- → 按 [應用功能]→[戳記 / 構成 ]→ [標頭 / 註腳 ]。

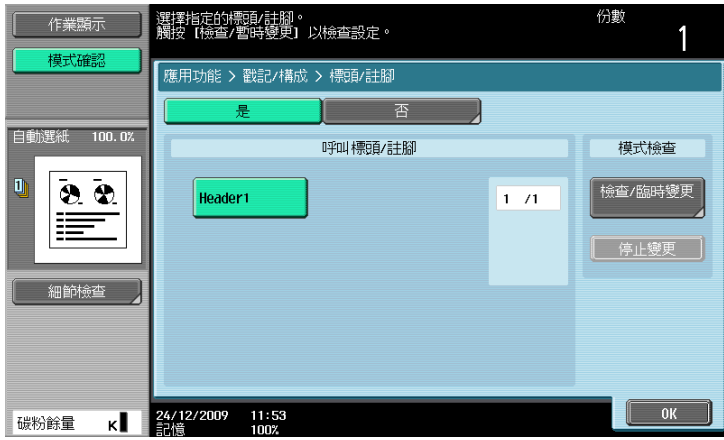

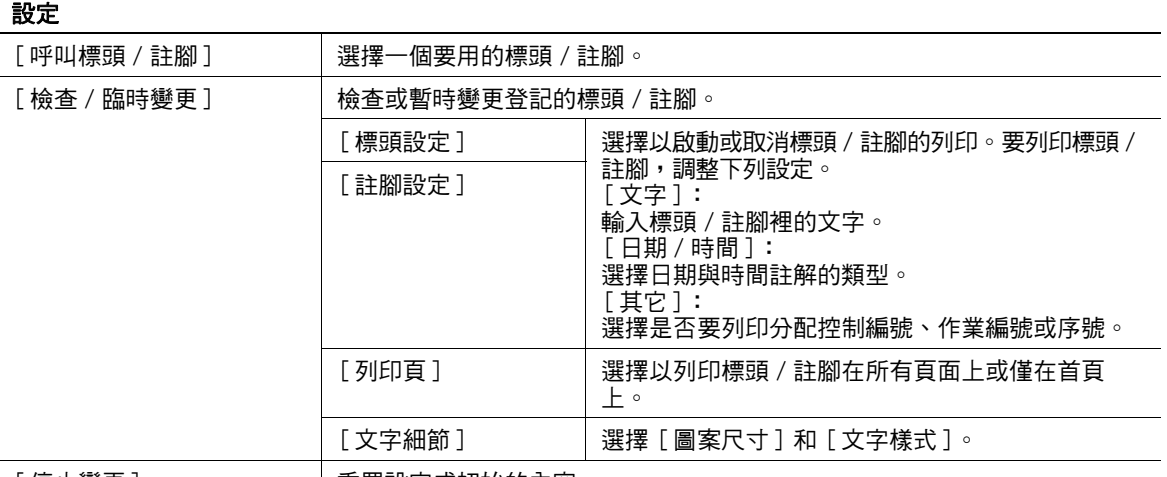

[停止變更] 重置設定成初始的內容。

d參考

登記標頭 / 註腳:

按實用功能 / 計數器鍵 ▶ [ 管理者設定 ]▶ [ 系統設定 ]▶ [ 戳記設定 ]▶ [ 標頭 / 註腳設定 ]。

### [ 浮水印 ]

可以列印一個浮水印 (淡淡的文字)在紙張的中央。選擇預設的文字,例如 [ 無效影印 ] 與 [ 內部使用 ] 以 進行列印。

具有浮水印的複印件可清楚地指明所複印紙張的用途。浮水印有助於防範所複印的文件受到未經授權的複印。

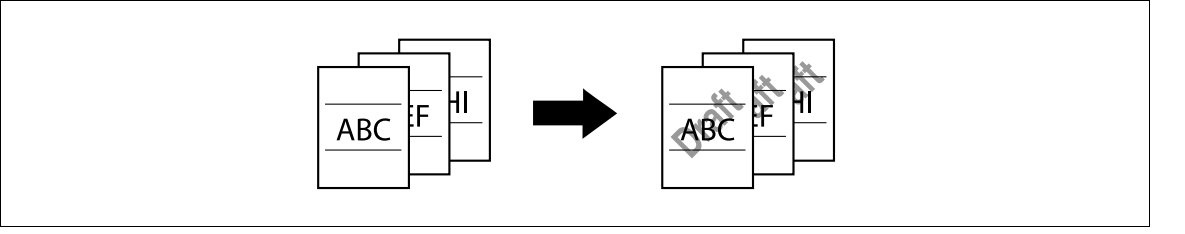

- ✔ 浮水印會以 45 度角印製在所有的頁面上。每頁印一次。
- 如果在其他的設定影響浮水印的列印造成部份浮水印被裁切掉,在複印的時候會取消浮水印功能。
- → 按 [ 應用功能 ] → [ 戳記 / 構成 ] → [ 浮水印 ]。

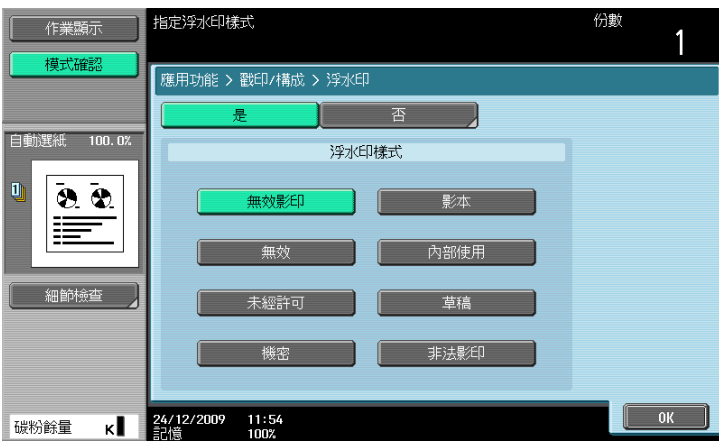

#### 設定

[ 浮水印樣式 ] | 從八種所提供的浮水印形式中選擇一種。 所選擇的浮水印形式會印在原稿畫像上。

### [ 重疊 ]

以首先掃描的原稿頁面重疊在後續的原稿畫像上產製複印件。例如,如果設定重疊以複印三個原稿頁面,會 輸出兩頁,包括 "一頁合併第一頁與第二頁的畫像"以及 "一頁合併第一頁與第三頁的畫像"。

重疊功能在重疊文字、照片、或原稿上不是在其他戳記 / 構成功能裡所準備圖片很有用。 參照

● 只有安裝了**硬碟**時,才能使用此功能。

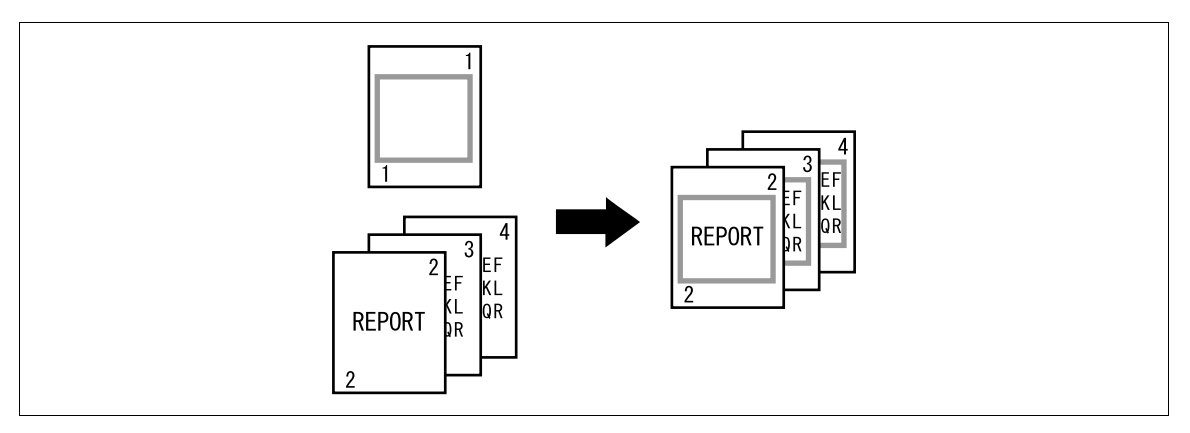

→ 按 [應用功能]→[戳記 / 構成 ]→ [重疊]。

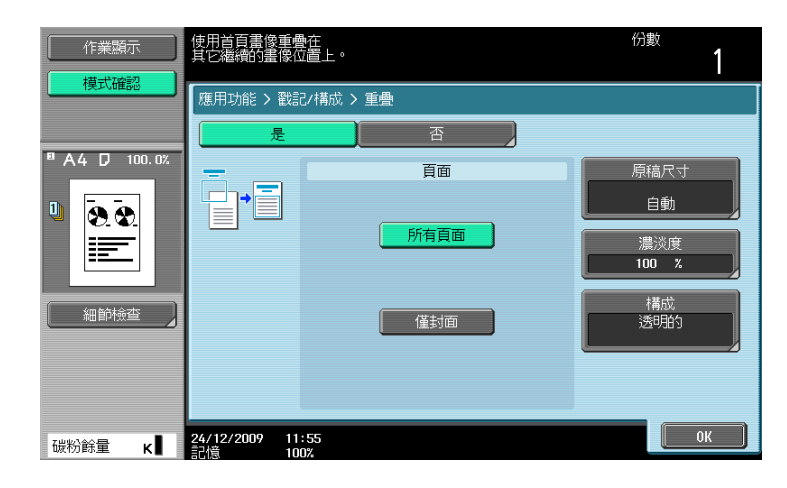

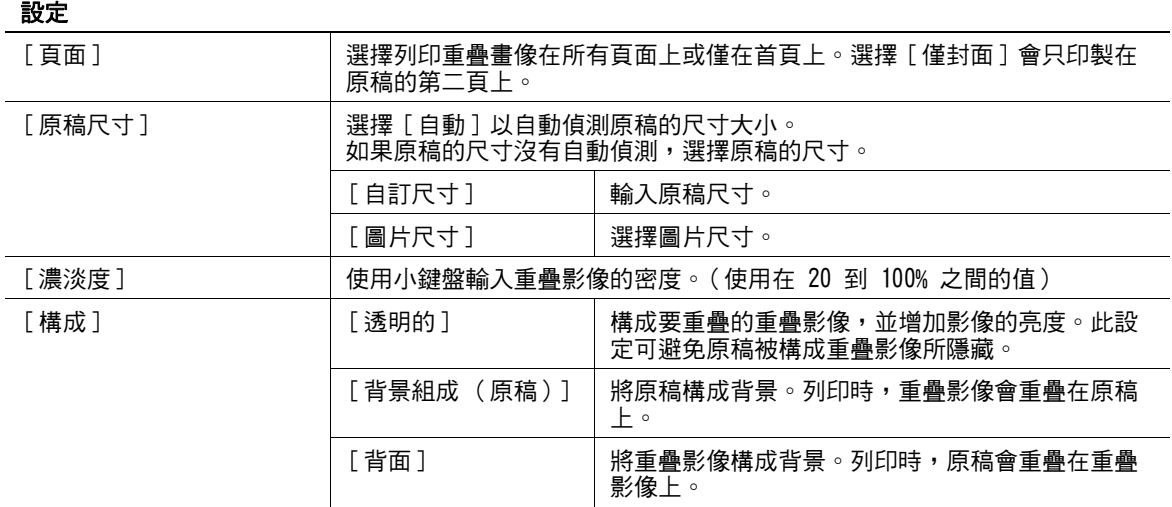

### [ 登記重疊 ]

此功能可將所掃描的原稿中儲存一幅畫像在硬碟裡做為已登記的重疊畫像以供後續複印其他原稿時使用。對 常用的重疊畫像加以登記會很有用。

參照

● 只有安裝了**硬碟**時,才能使用此功能。

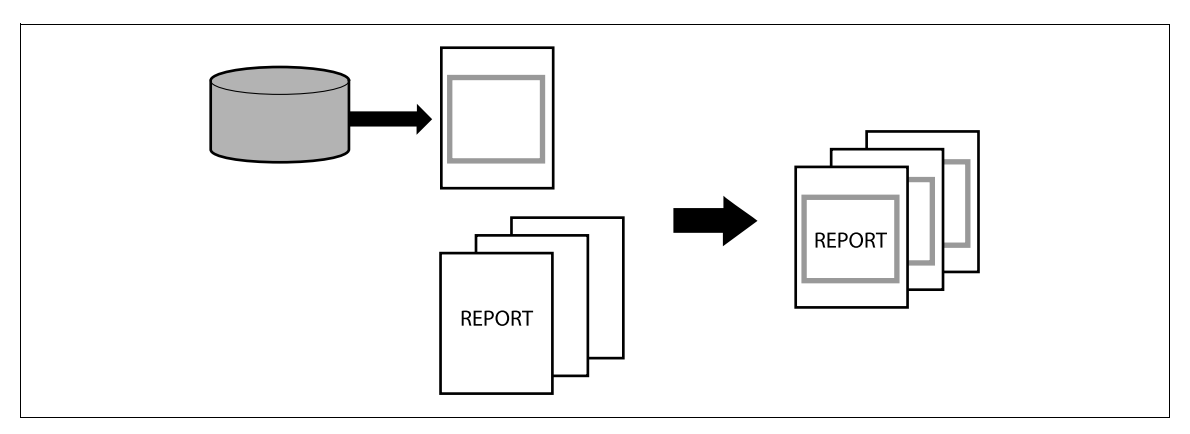

→ 按 [ 應用功能 ] → [ 戳記 / 構成 ] → [ 登記重疊 ]。

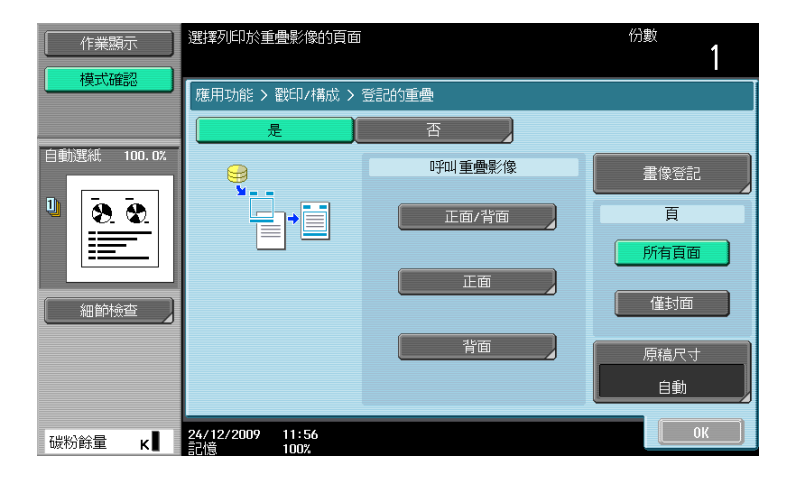

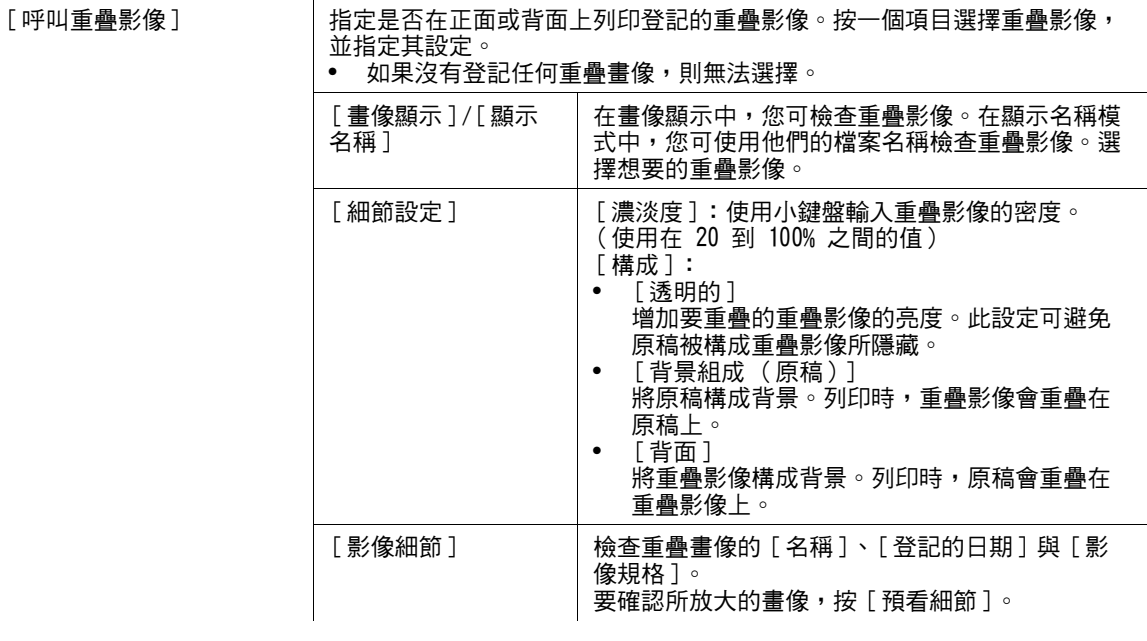

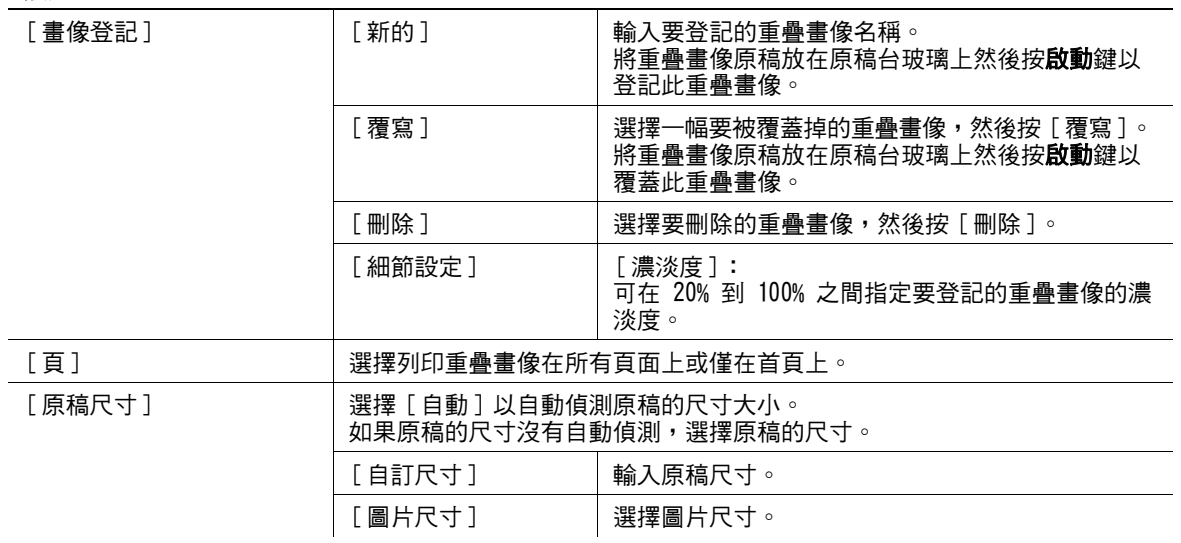

d參考

禁止變更登記的重疊畫像:

按下實用功能/計數器鍵 ▶ [ 管理者設定 ]▶ [ 系統設定 ]▶ [ 使用者操作限制 ]▶ [ 作業設定的操作限制 ]▶ [ 變更登記的重疊 ]。

# <span id="page-104-0"></span>5.4.9 [ 卡片 ]

個別掃描卡片的前後面內容,例如保險卡、駕駛執照或名片,並在一張紙上複印上述資料。 您可複印原尺寸的卡片或將影像放大到適合整頁。 使用卡片功能,您可節省所使用的張數。

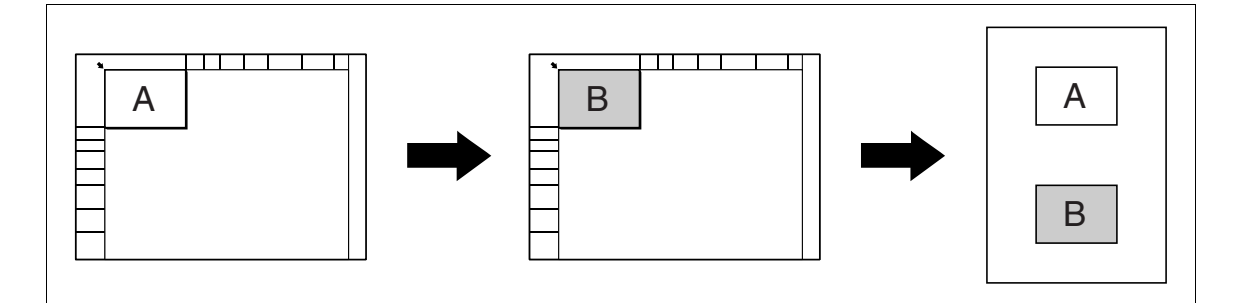

- 0 卡片必須在放置原稿台玻璃上以直立模式放置。
- 0 不可以同時選擇卡片功能和自動紙張功能。
- ✔ 對某些紙張大小或縮放倍率值,部份畫像可能會被切掉。
- $\rightarrow$  按 [應用功能] $\rightarrow$  [卡片]。

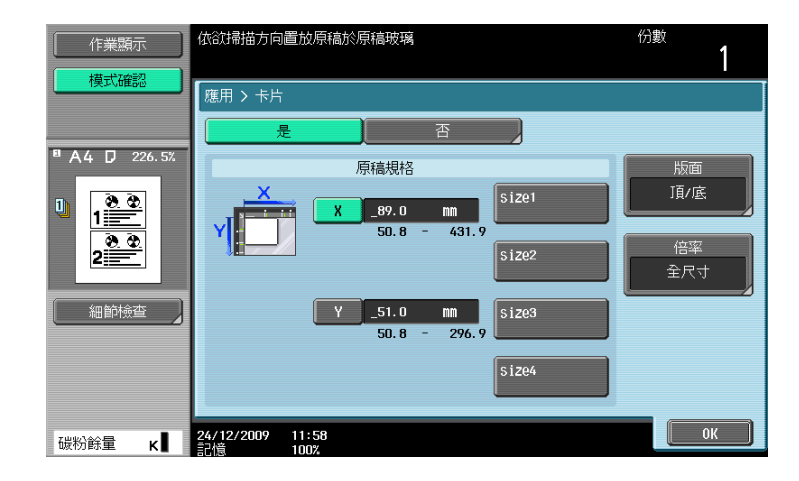

#### 設定

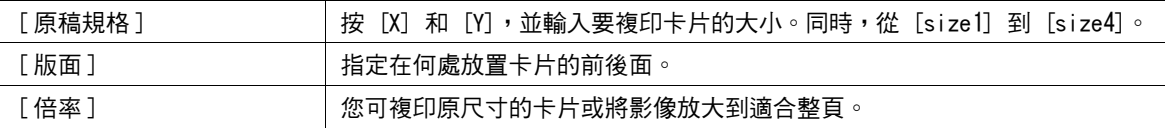

#### d參考

若要指定複印卡片的預設值:

按下實用功能 / 計數器鍵 ▶ [ 管理者設定 ]▶ [ 複印設定 ]▶ [ 卡複印設定 ]。

# <span id="page-105-0"></span>5.4.10 [ 儲存在使用者信箱 ]

此功能可將所掃描的原稿資料儲存在本機內建硬碟 (在使用者信箱)裡。儲存在使用者信箱中的文件可在必 要時列印。

有關使用儲存在使用者信箱中文件的詳細說明,請參見 [ 操作手冊 檔案箱操作 ]。 參照

● 只有安裝了**硬碟**時,才能使用此功能。

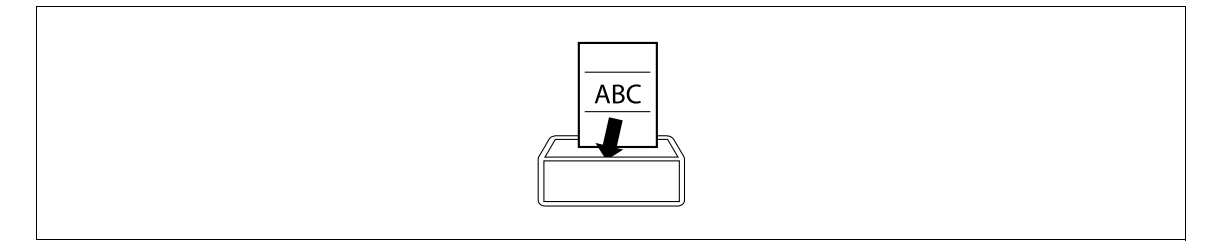

→ 按 [ 應用功能 ] → [ 儲存在使用者信箱 ]。

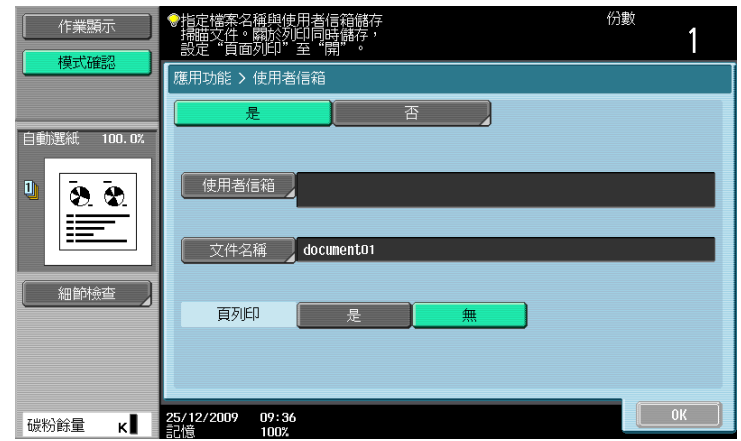

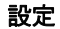

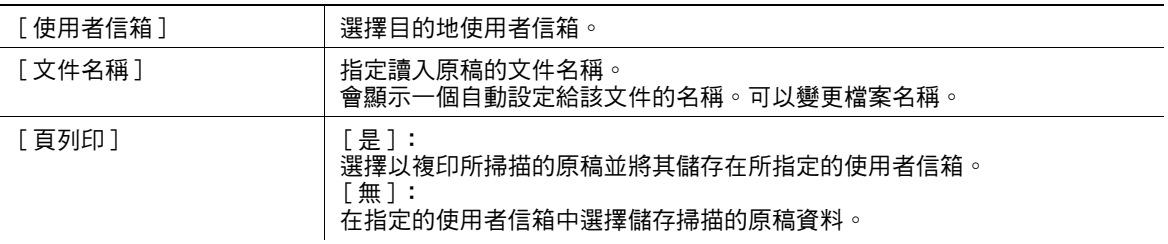

# 5.5 左面板顯示

在基本設定畫面的左面板裡,可以檢視作業清單與作業狀態資訊。 也可以檢視調整設定的結果。

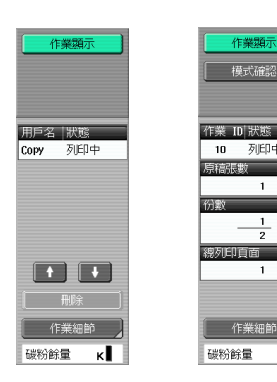

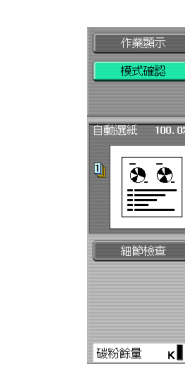

作業顯示 模式確認

設定

[作業顯示 ] |檢查目前正在進行的作業與等待要進行的作業。 如果預設左面板顯示在使用者設定中設為 [ 狀態顯示 ],則會顯示作業狀 態。 [刪除 ] | 如需刪除作業,從作業記錄中選擇作業,然後按 [ 刪除 ]。 [作業細節] | 開啟作業清單畫面。 [ 模式確認 ] | 顯示調整設定的結果。 [細節檢查] | 檢查或變更目前的複印設定。

d參考

將所顯示的設定設為左面板中的預設值:

按下實用功能 / 計數器鍵 >> [ 使用者設定 ]>> [ 顯示自訂設定 ]>> [ 預設左邊方框顯示 ]。

禁止其他的使用者刪除作業或授與其他使用者刪除作業的權限:

按下實用功能 / 計數器鍵 >> [ 管理者設定 ]>> [ 系統設定 ]>> [ 使用者操作限制 ]>> [ 作業設定的操作限制 ]>> [ 刪除其他使用者作業 ]。

禁止或允許變更作業的列印優先權:

按下實用功能 / 計數器鍵 >> [ 管理者設定 ]>> [ 系統設定 ]>> [ 使用者操作限制 ]>> [ 作業設定的操作限制 ]>> [ 變更作業優先順序 ]。

要在作業記錄裡隱藏檔名以及目的地:

按下實用功能/計數器鍵 ▶ [ 管理者設定 ]▶ [ 安全模式設定 ]▶ [ 安全模式細節 ]▶ [ 隱藏個人訊息 ] 。

刪除所有的作業記錄:

按下實用功能/計數器鍵 ▶• [ 管理者設定 ]▶▶ [ 安全模式設定 ]▶▶ [ 安全模式細節 ]▶▶ [ 初始化 ]▶▶ [ 作業記錄 ] 。

# 5.5 左面板顯示 **5**

### 5.5.1 [ 作業顯示 ]

在作業顯示畫面中,除了作業細節還可以查看本機正在執行的作業顯示以及已經執行的作業,並且可以變更 作業設定。

- ✔ 如果已經應用部門管理設定,且設定機器使其他使用者無法刪除作業,作業不會被刪除。
- ✔ 如果設定管理者設定參數,使作業的輸出優先等級無法變更,[ 提高優先 ] 不會出現,且無法指定作業的 輸出優先等級。
- ✔ 當有作業正在列印,其他的作業無法登記。總共可以登記多達 251 個作業。
- ✔ 如果在管理者設定中變更認證方式,並清除所有管理資料,[作業日誌]中的作業將被刪除。
- → 按 [作業顯示 ]▶ [作業細節 ]▶ [列印 ]。

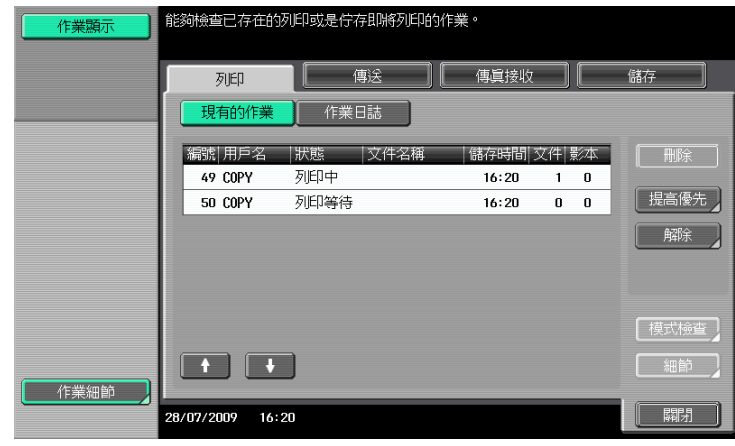

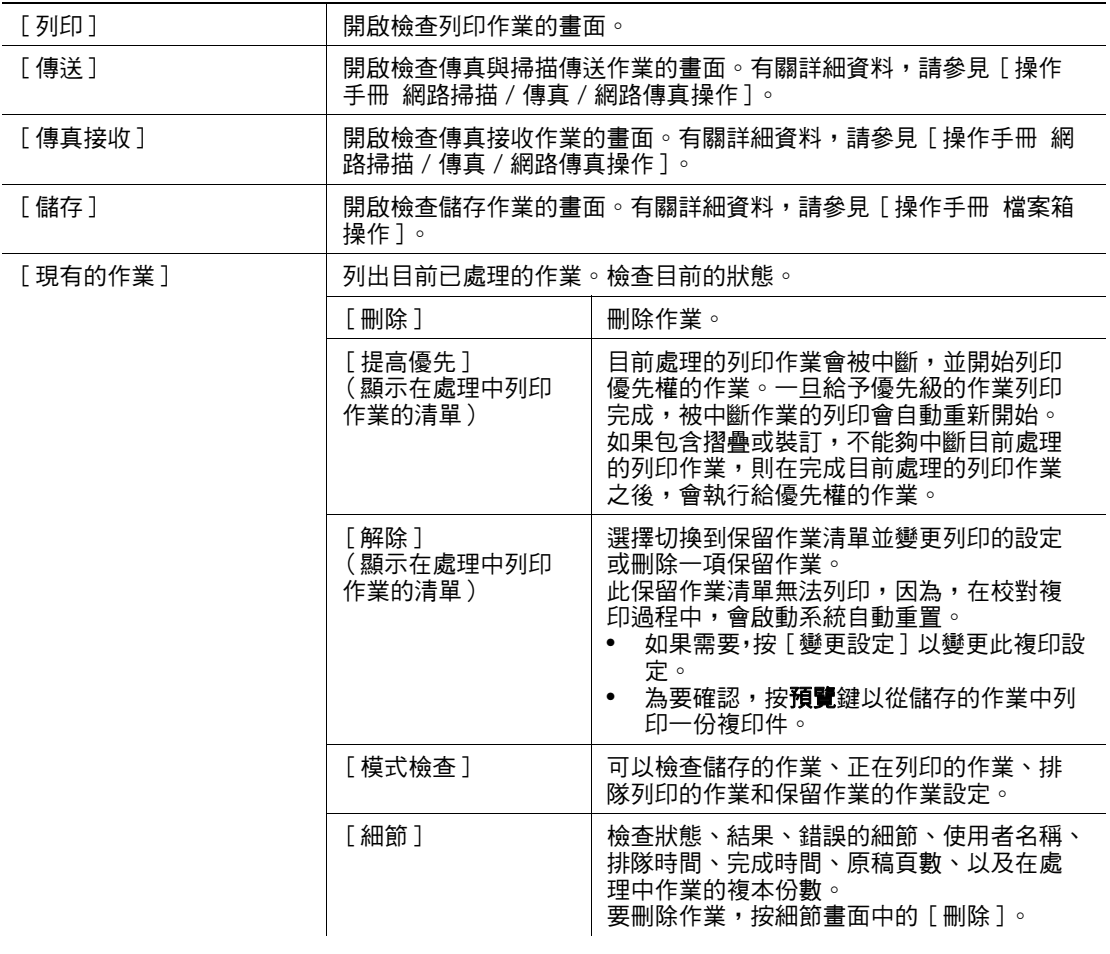
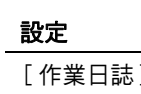

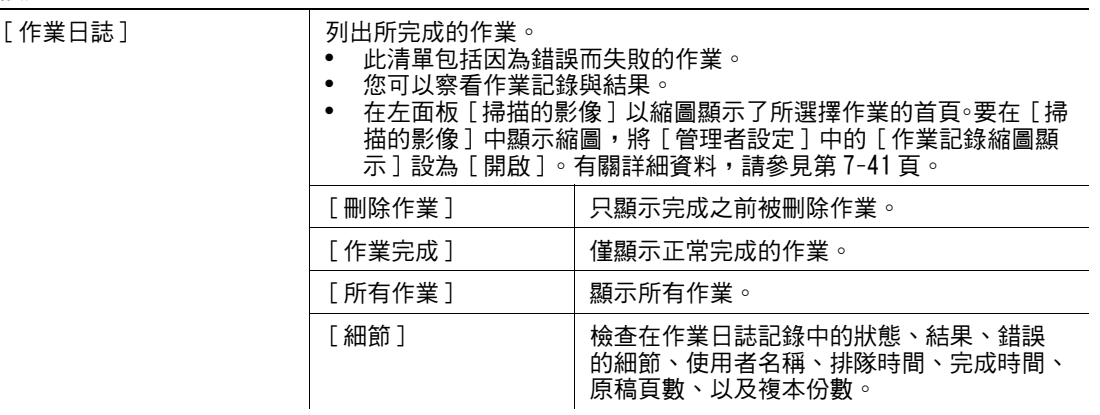

# 5.5.2 [ 模式確認 ]

可以從檢查作業細節畫面上檢查當前複印設定,並根據需要進行變更。

1 按下 [ 模式確認 ] ▶ [ 細節檢查 ]。

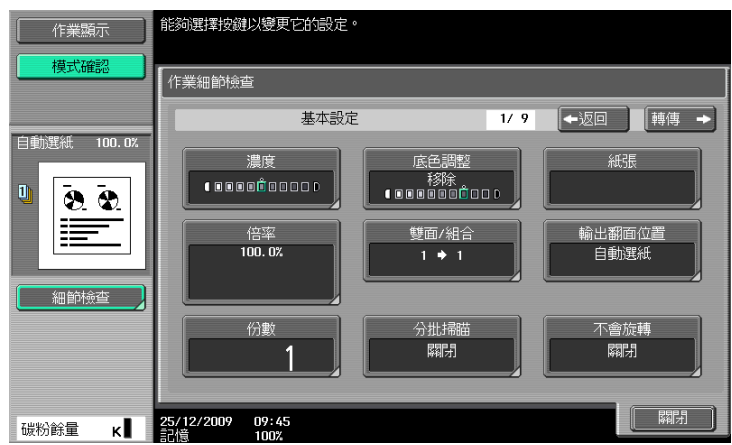

- 2 檢查複印設定。要變更複印設定,按下相關按鈕。
- 3 檢查設定後,按 [關閉]。

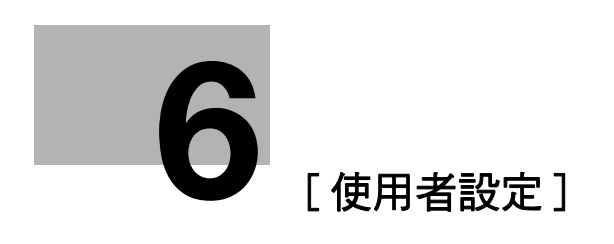

# <span id="page-110-0"></span>6 [ 使用者設定 ]

[ 使用者設定 ] 是供使用者設定一些使用者可適切調整的項目。

這些設定項目的內容會依 [ 管理者設定 ] 是如何設定而定。[ 使用者設定 ] 無法一次全部初始化。如要初始化 所有的設定,除了手動一個接一個地將它們重置之外,也可以與維修人員聯絡。

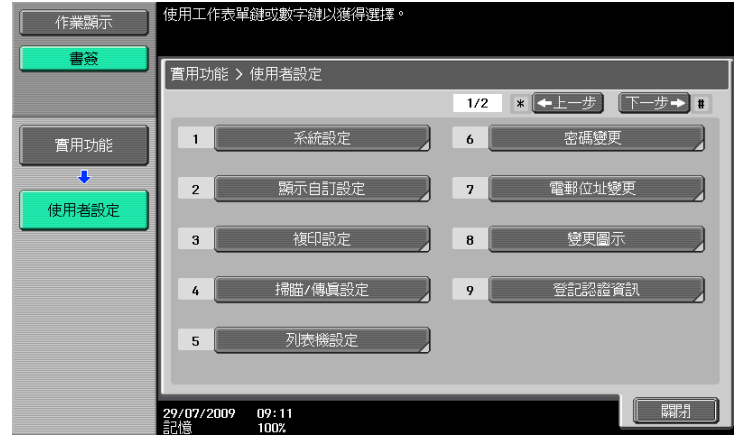

#### 設定

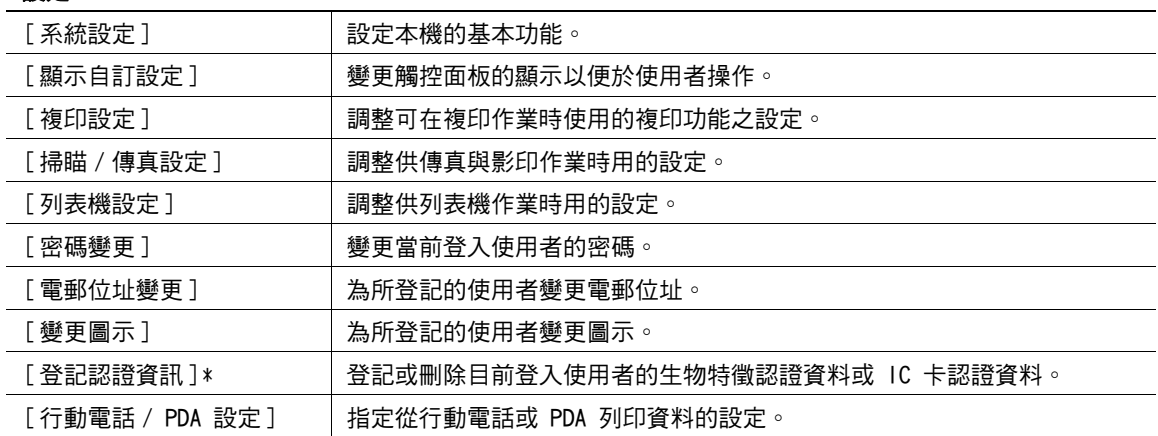

\* 只有安裝了**硬碟**時,才會顯示此項目。

**6**

# 6.1 [ 系統設定 ]

設定本機的基本功能。

# % 按下實用功能 / 計數器鍵 <sup>ö</sup>[ 使用者設定 ]ö[ 系統設定 ]。

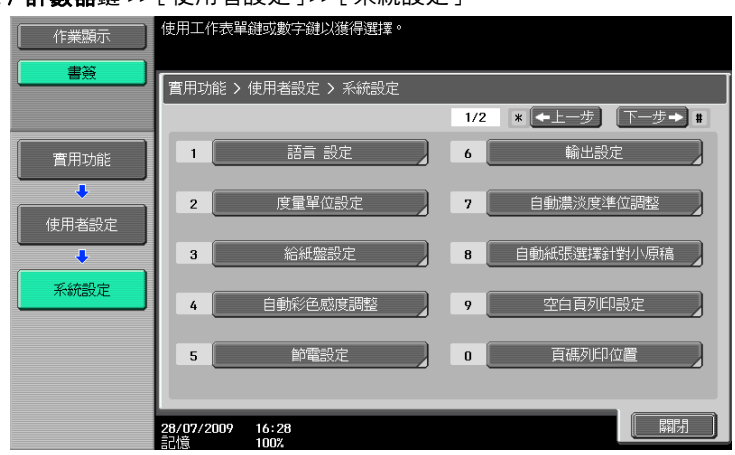

設定

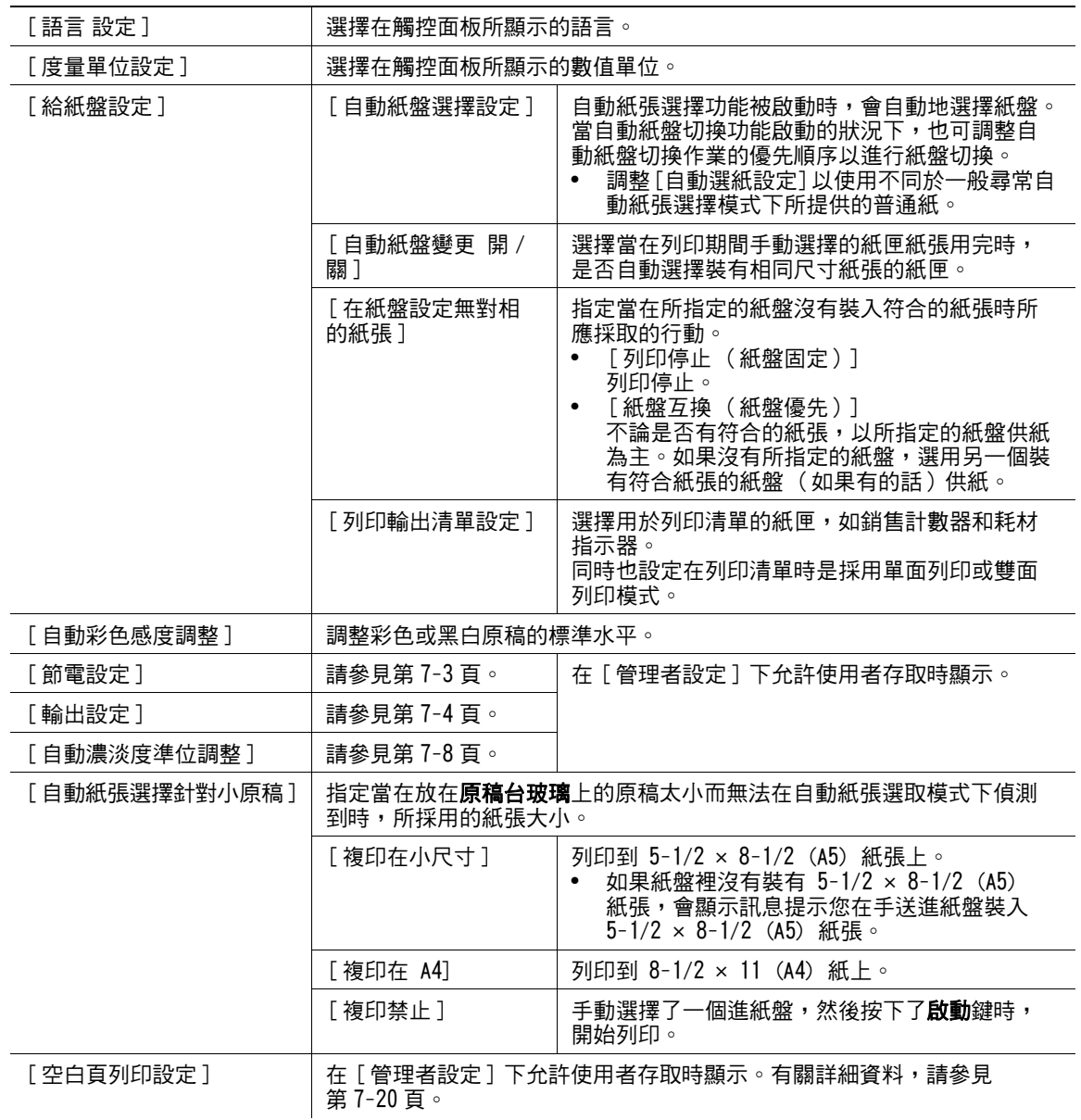

# 設定

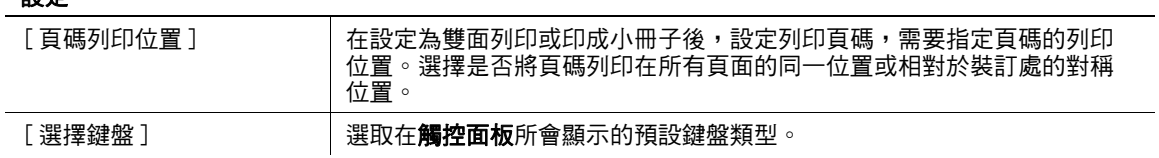

#### 出廠預設值

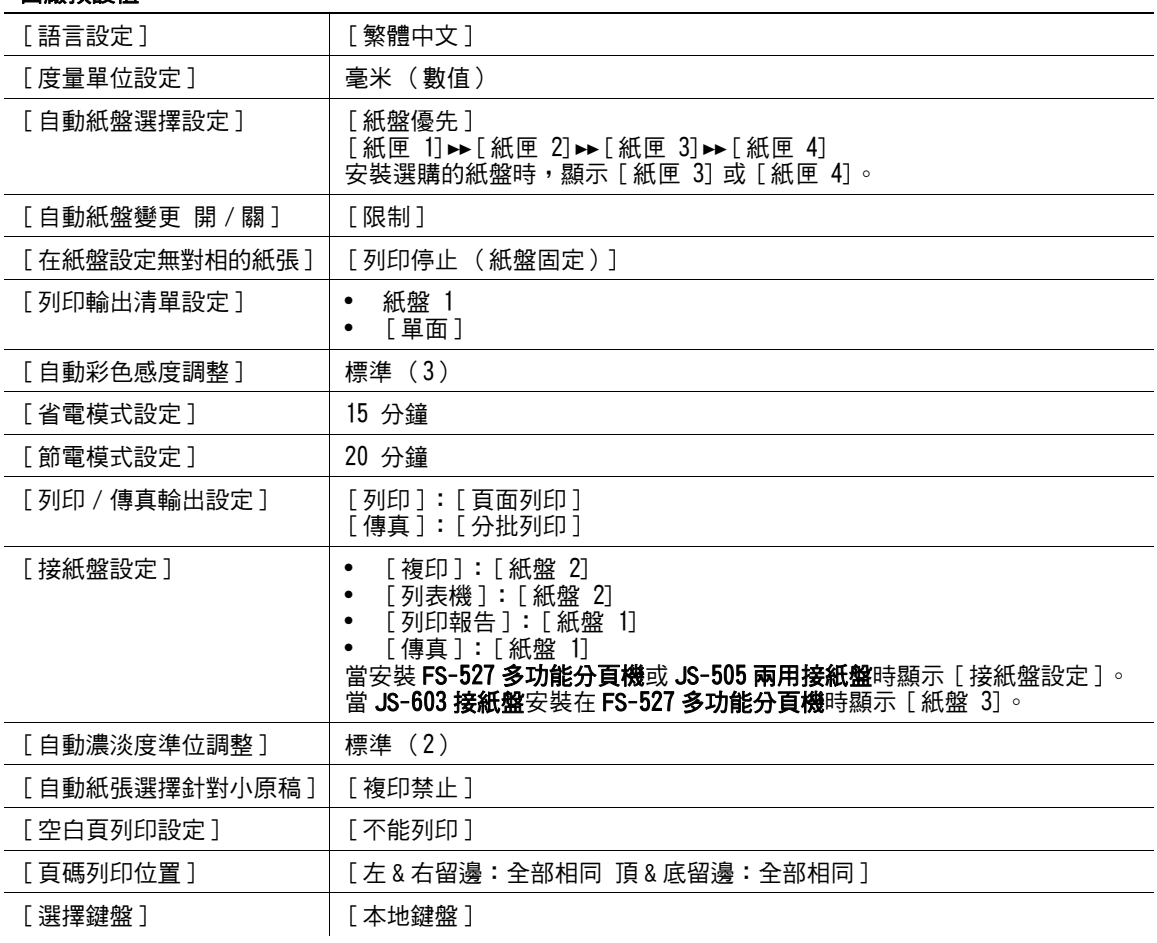

# d參考

要啟動自動紙張:

按 [ 基本設定 ]▶▶ [ 紙張 ]▶▶ [ 自動 ]。

要將底色調整設為自動:

按 [ 基本設定 ]ö[ 濃度 / 背景 ]ö[ 自動 ]。

# 6.2 [ 顯示自訂設定 ]

變更觸控面板的顯示以便於使用者操作。

% 按下實用功能 / 計數器鍵 <sup>ö</sup>[ 使用者設定 ]ö[ 顯示自訂設定 ]。

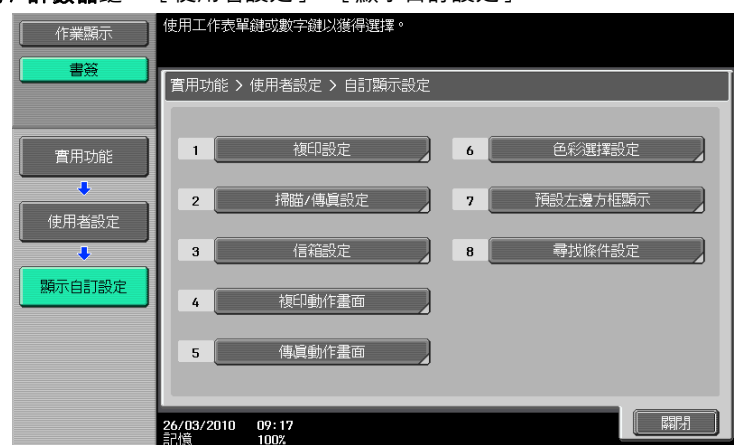

設定

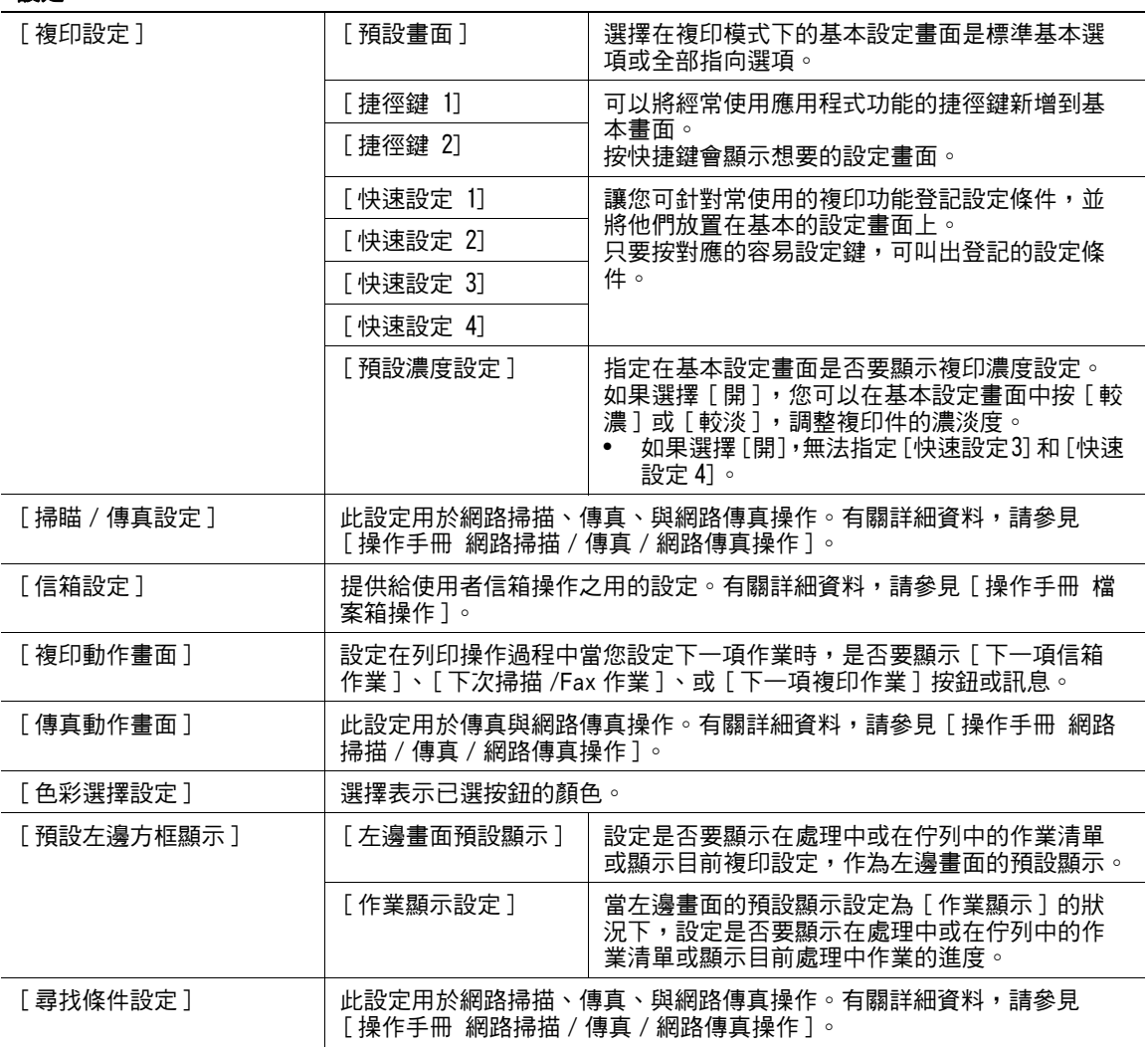

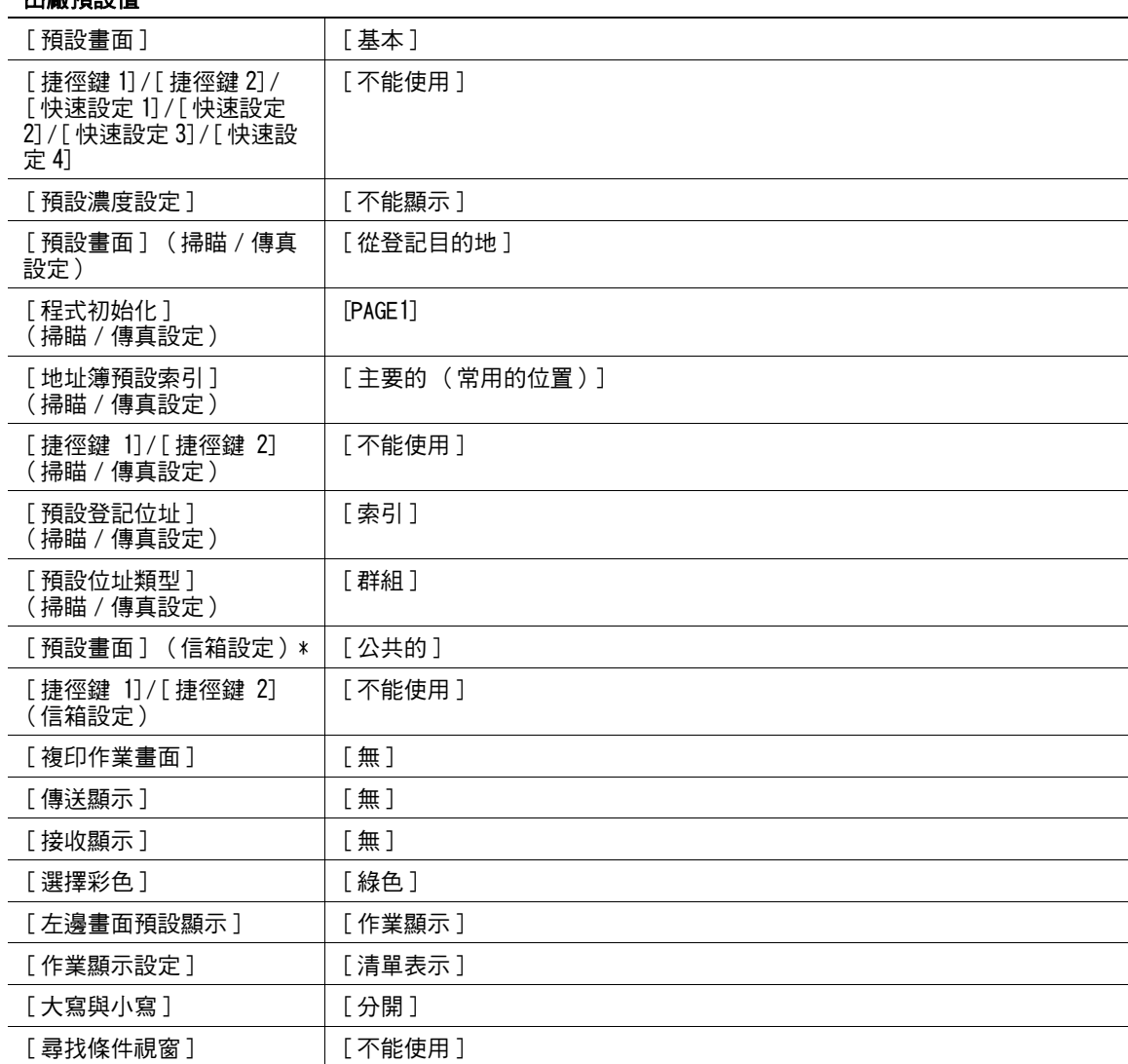

#### 出廠預設值

\* 只有安裝了**硬碟**時,才會顯示此項目。

# 6.3 [ 複印設定 ]

調整在複印功能下所用得到的設定。

→ 按下實用功能 / 計數器鍵 → [ 使用者設定 ] → [ 複印設定 ]。

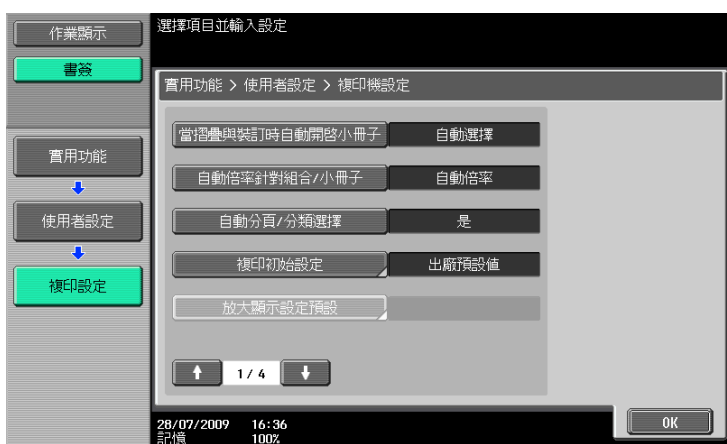

#### 設定

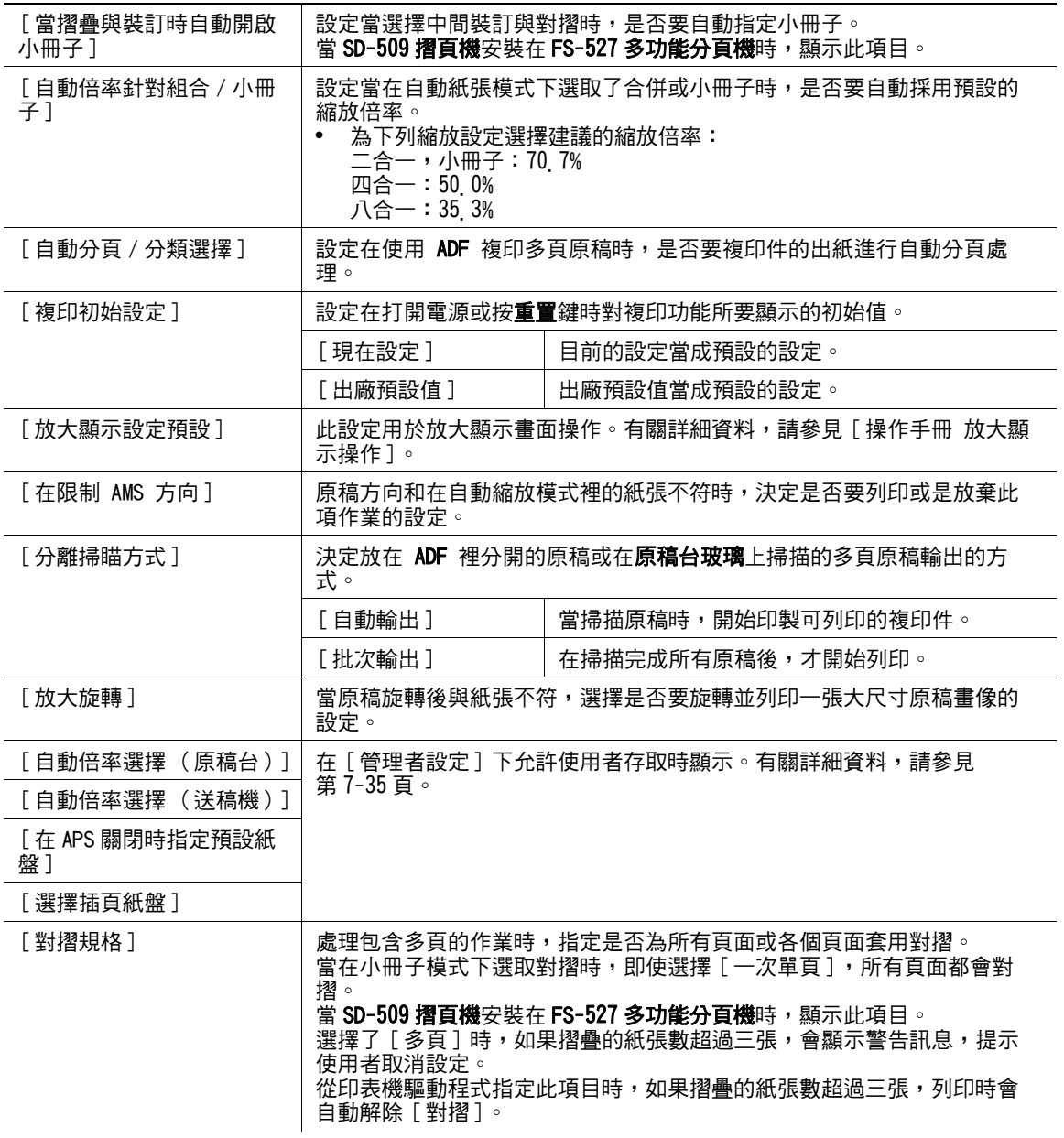

# 設定

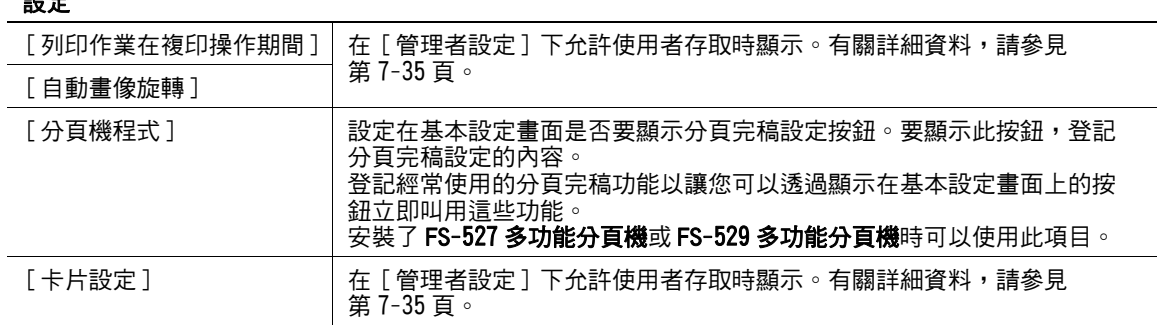

#### 出廠預設值

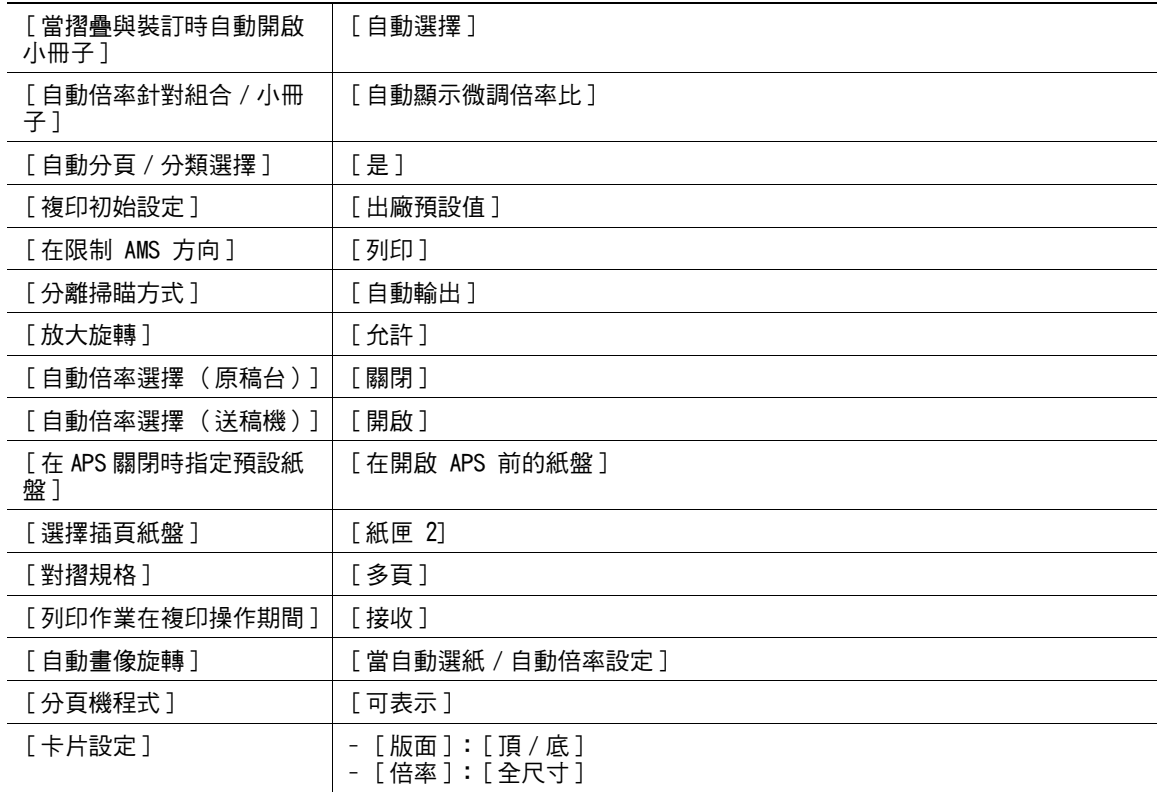

# 6.4 [ 掃瞄 / 傳真設定 ]

此設定用於網路掃描、傳真、與網路傳真操作。有關詳細資料,請參見 [ 操作手冊 網路掃描 / 傳真 / 網路傳 真操作 ]。

# 6.5 [ 列表機設定 ]

調整供列表機操作時用的設定。有關詳細資料,請參見 [ 操作手冊 列印操作 ]。

# 6.6 [ 密碼變更 ]

變更當前登入使用者的密碼。

- 0 公用部門無法使用此功能。
- 1 按下實用功能 / 計數器鍵 ▶ [ 使用者設定 ]▶ [ 密碼變更 ]。

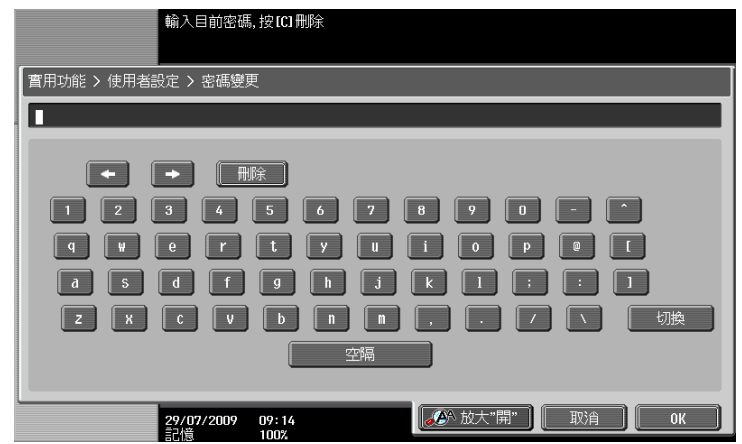

- 2 輸入先前的密碼,然後按 [OK]。
- 3 輸入新的密碼。
- 4 按 [ 密碼確認 ], 然後再次輸入密碼。
- 5 按 [OK]。 新的密碼已經完成登記了。

# 6.7 [ 電郵位址變更 ]

為所登記的使用者變更電郵位址作為該使用者的資訊。

- ✔ 登入為已登記的使用者時,可以變更電郵位址。
- ✔ 在 [ 管理者設定 ] 下允許使用者存取時顯示。有關詳細資料,請參[見第 7-41 頁。](#page-165-1)
- 1 按下實用功能 / 計數器鍵 ▶ [ 使用者設定 ]▶ [ 電郵位址變更 ]。

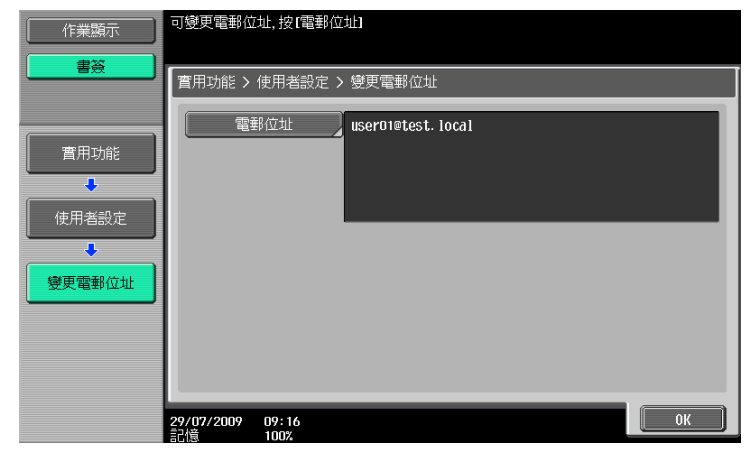

- 2 按 [ 電郵位址 ]。
- 3 變更電郵位址。
- 4 按 [OK]。

# 6.8 [ 變更圖示 ]

為所登記的使用者變更圖示做為該使用者的資訊。

- ✔ 登入為已登記的使用者時,可以變更圖示。
- 1 按下實用功能 / 計數器鍵 ▶ [ 使用者設定 ]▶ [ 變更圖示 ]。

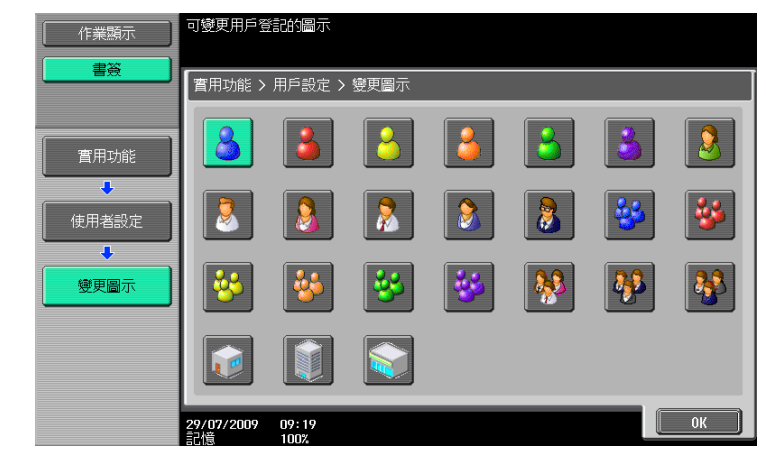

2 選擇圖示,然後按 [OK]。

# 6.9 [ 登記認證資訊 ]

登記或刪除有關登記使用者的生物特徵認證資訊或 IC 卡認證資料。

執行下列操作時,您可登記或刪除認證資料。

- 選擇實用功能/計數器→[管理者設定]→[系統設定]→[使用者操作限制]→[作業設定的操作限制]→ [靜脈紋 / 卡片資訊登記 ]▶ [允許 ]。
- 選擇實用功能/計數器Þ [管理者設定] ▶ [使用者認證/部門管理] ▶ [認證系統] ▶ [使用者登記] ▶ [功能 許可 ] → [ 靜脈紋 / 卡片資訊登記 ] → [ 允許 ]。
- 登入為登記的使用者。
- 1 按下實用功能 / 計數器鍵 ▶ 「使用者設定 ]▶ 「登記認證資訊 ]。
- 2 按 [ 編輯 ]。

→ 若要刪除認證資料,按 [刪除]。 有關生物特徵認證

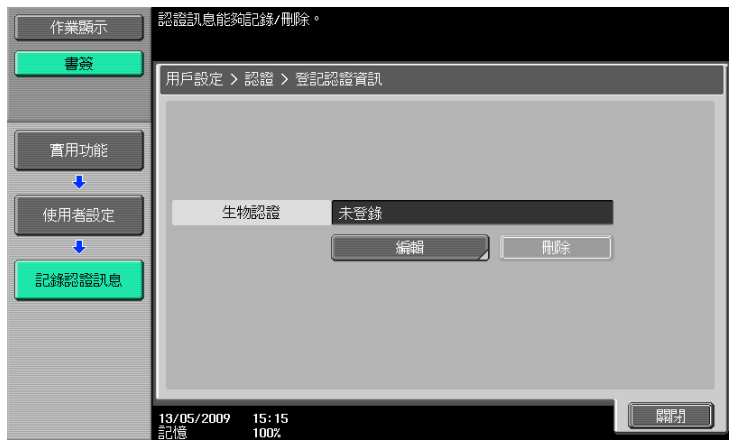

#### 有關 IC 卡認證

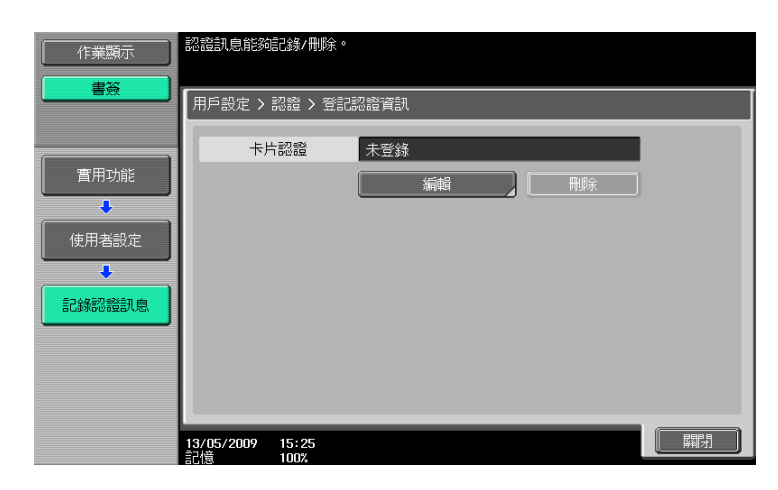

3 登記認證資訊。

將手指放在認證裝置上以掃描指紋圖案。

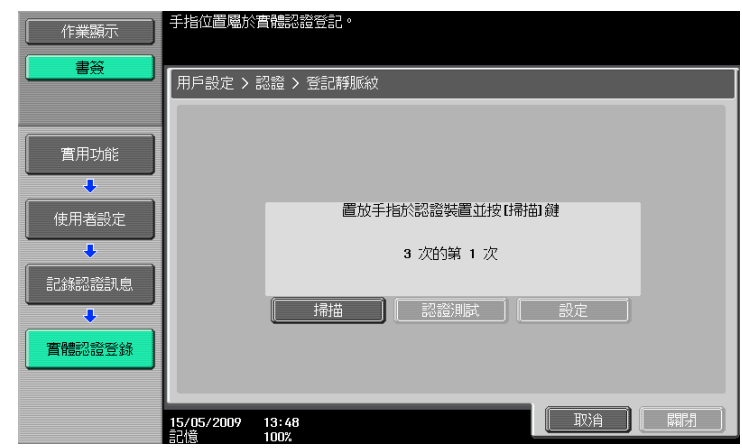

- $\rightarrow$  掃描指紋圖案三次,每次重新放好相同的指頭然後按 [ 掃描 ] 以進行每次的掃描。
- → 掃描指紋圖案後,在認證裝置上放置相同指頭,並按 [認證測試 ]。
- $\rightarrow$  如果在認證測試中已認證您的指紋圖案,請按 [ 設定 ]。如果認證失敗,請重新嘗試掃指頭。
- 針對 IC 卡認證,將您的 IC 卡放置在認證裝置上,並按 [OK]。

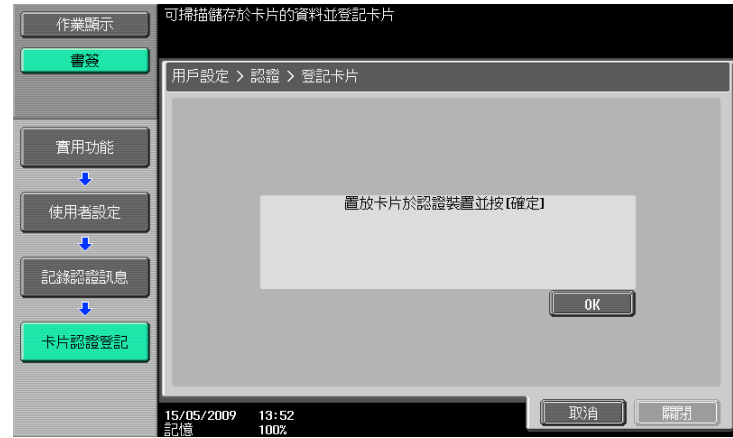

4 按 [關閉]。

# 6.10 [ 行動電話 / PDA 設定 ]

指定可以經由本機列印行動電話或 PDA 中儲存資料的設定。有關詳細資料,請參見 [ 操作手冊 檔案箱操作 ] 或 [ 操作手冊 列印操作 ]。

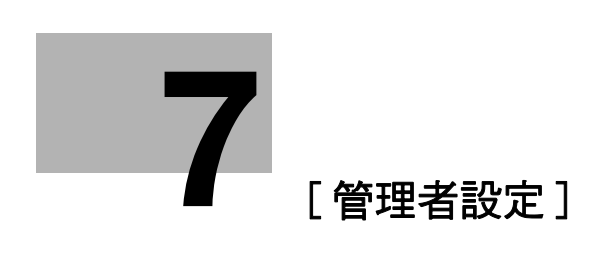

# <span id="page-126-0"></span>7 [ 管理者設定 ]

[ 管理者設定 ] 僅由管理者使用以調整設定的功能。登入管理者設定需要管理者密碼。

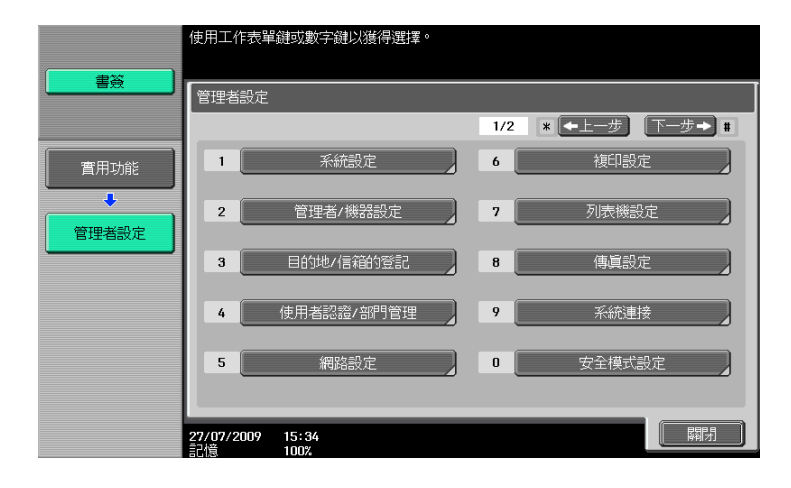

#### 設定

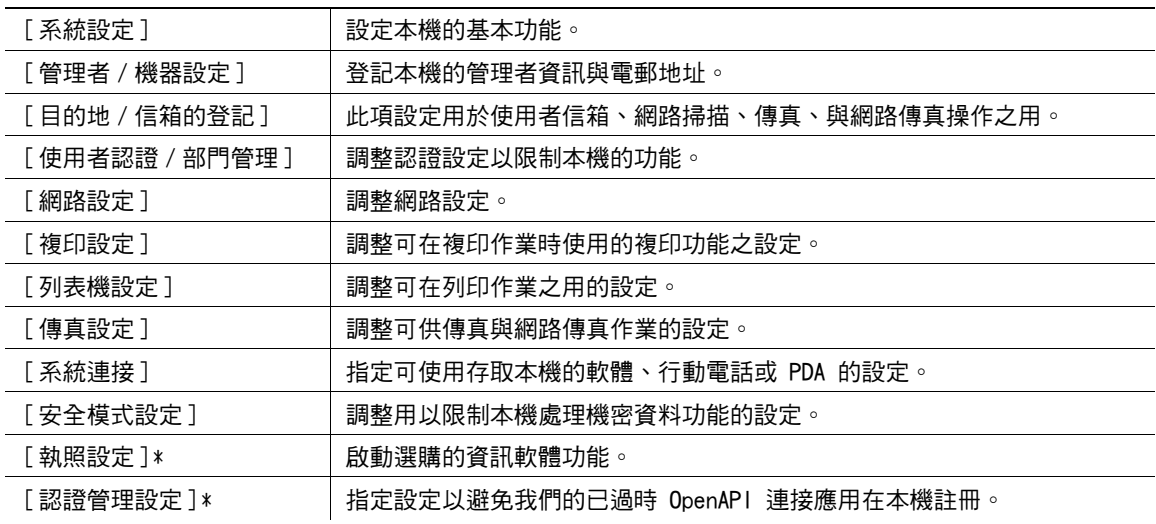

\* 只有安裝了**硬碟**時,才會顯示此項目。

**7**

# 7.1 [ 系統設定 ]

<span id="page-127-0"></span>設定本機的基本功能。

# 7.1.1 [ 節電設定 ]

調整有關節電模式的設定。

→ 按實用功能 / 計數器鍵 >>[ 管理者設定 ] >> [ 系統設定 ] >> [ 節電設定 ]。

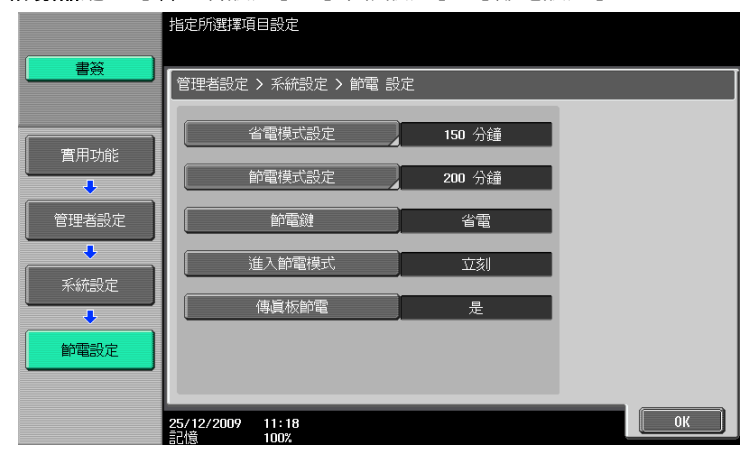

#### 設定

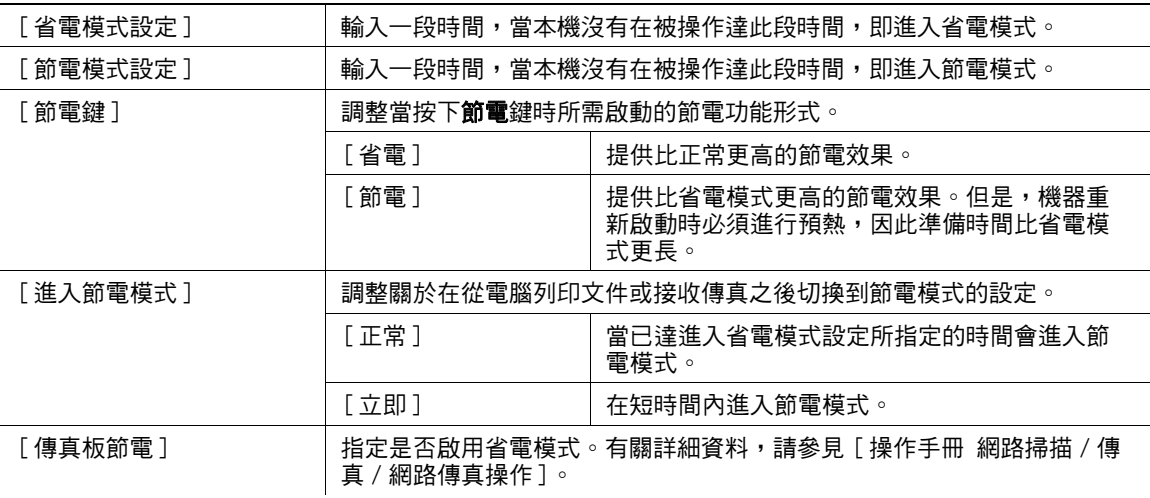

### 出廠預設值

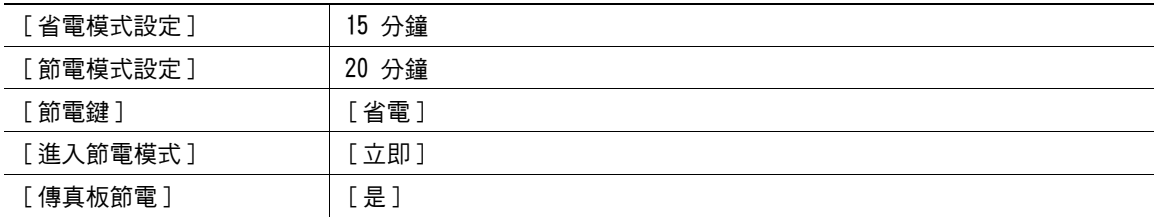

## 7.1.2 [ 輸出設定 ]

<span id="page-128-0"></span>調整對輸出功能的設定。

→ 實用功能 / 計數器鍵 >> [ 管理者設定 ] >> [ 系統設定 ] >> [ 輸出設定 ]。

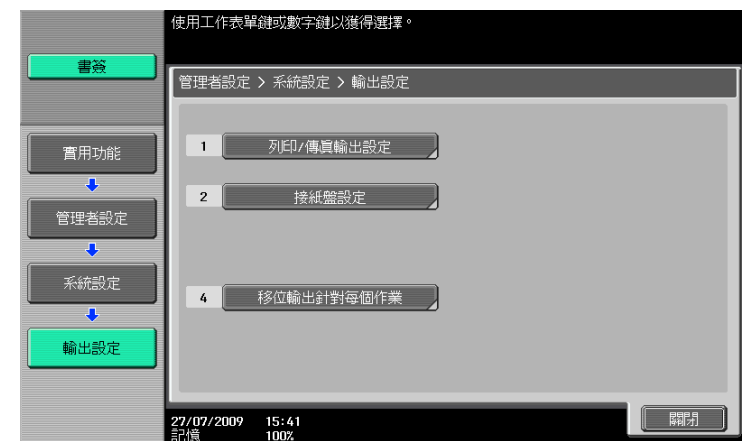

#### 設定

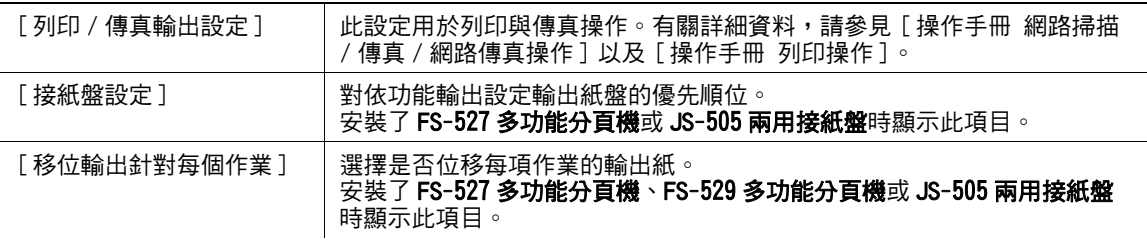

#### 出廠預設值

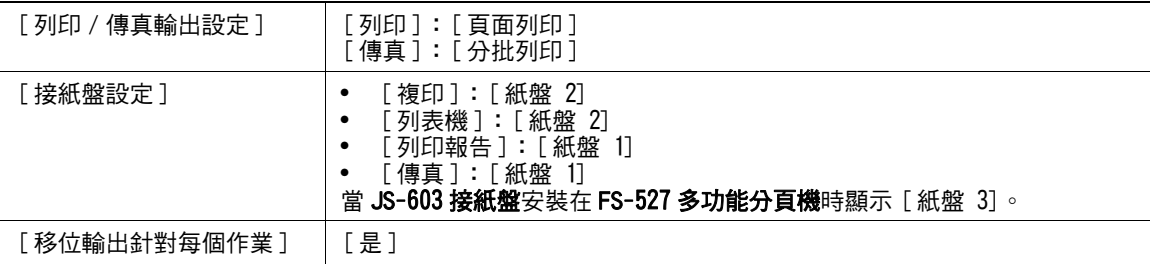

## 7.1.3 [ 日期 / 時間設定 ]

設定目前的日期與時間以及時區。

→ 按實用功能 / 計數器鍵 → [ 管理者設定 ]→ [ 系統設定 ]→ [ 日期 / 時間設定 ]。

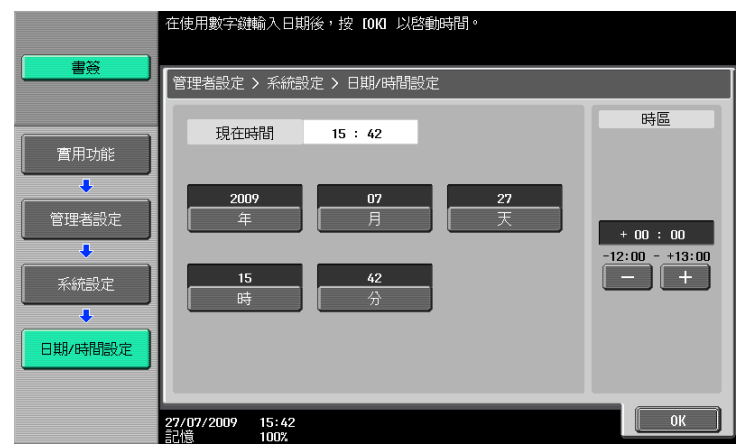

#### 設定

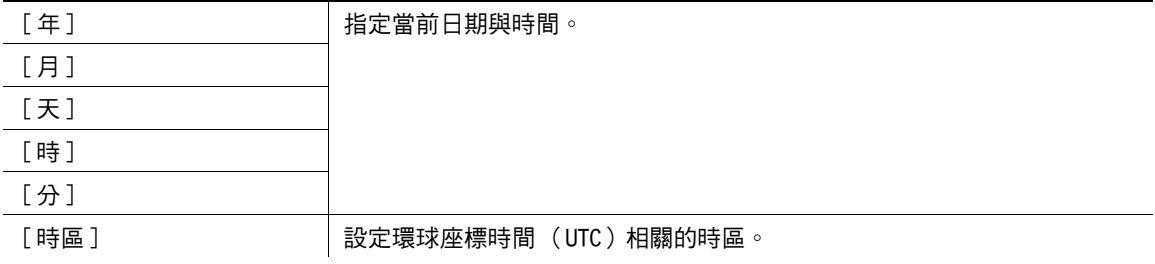

#### 出廠預設值

 $[$  時區 ]  $+00:00$ 

### d參考

取消目前的設定: 按 C (清除)。

# 7.1.4 [ 週定時器 ]

調整日光節約時間的設定。

→ 按實用功能 / 計數器鍵 >>[ 管理者設定 ] >> [ 系統設定 ] >> [ 週定時器 ]。

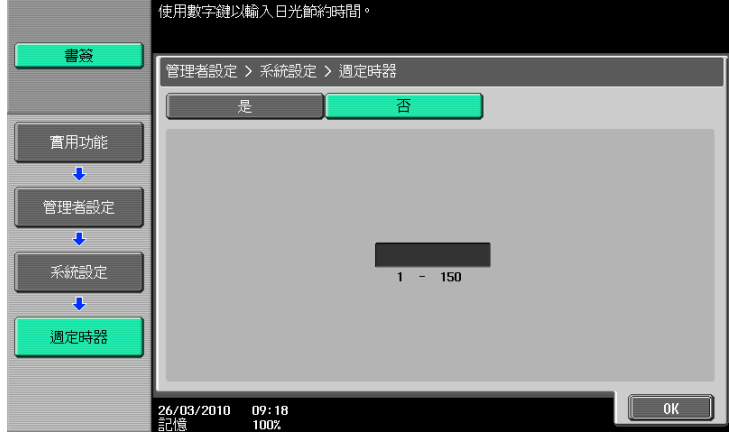

#### 設定

指定是否為本機的時間顯示套用日光節約時間。如果選取[是 ],此項目會將目前時間提前指定分鐘數來 顯示時間。以 1 分鐘為單元指定 1 到 150 分鐘之間的時間長度,套用日光節約時間。

#### 出廠預設值

[ 週定時器 ] [ 無 ]

## 7.1.5 [ 週定時器定時設定 ]

設定週定時器以讓您在所指定的日期與時間將本機打開或關閉。

- 0 事先必須先將日期 / 時間設定正確。
- → 按實用功能 / 計數器鍵 > [ 管理者設定 ] > [ 系統設定 ] > [ 週定時器定時設定 ]。

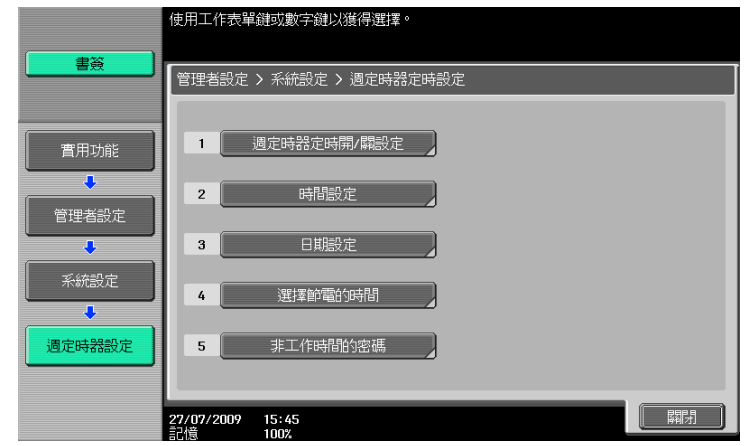

#### 設定

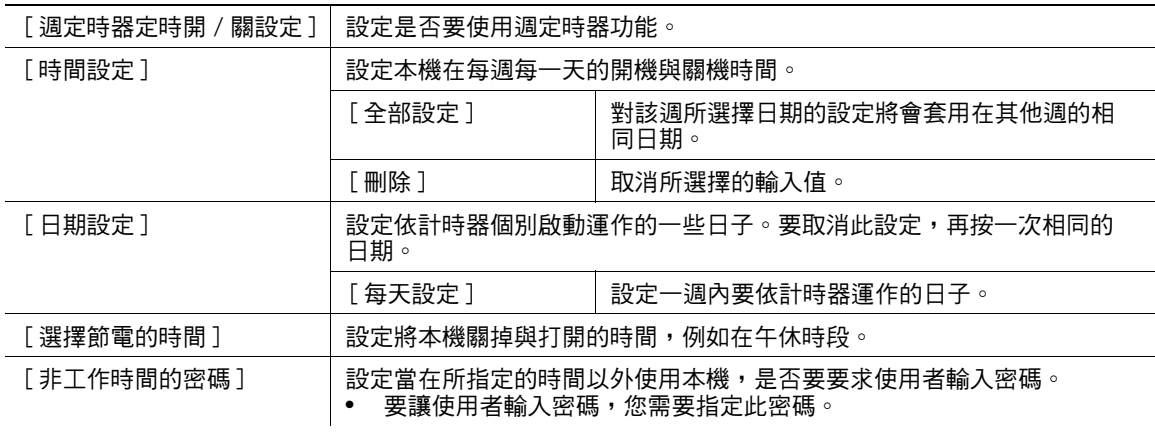

#### 出廠預設值

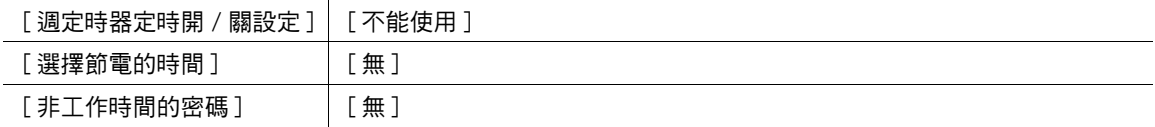

### 7.1.6 [ 使用者操作限制 ]

限制使用者對本機的操作、變更或刪除複印編程。

→ 按下實用功能 / 計數器鍵 → [ 管理者設定 ]→ [ 系統設定 ]→ [ 使用者操作限制 ]。

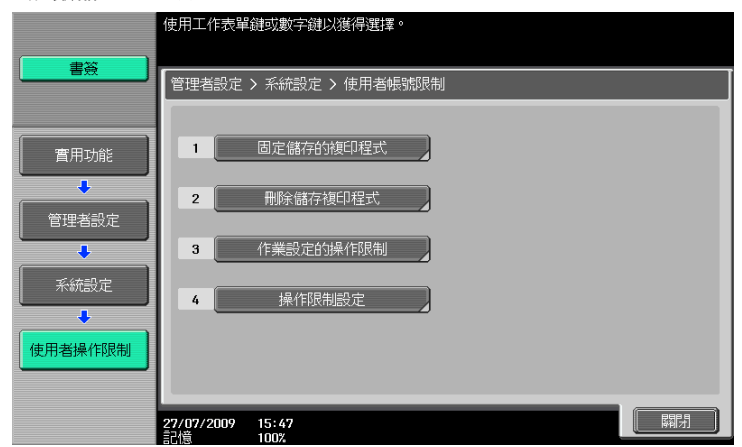

#### 設定

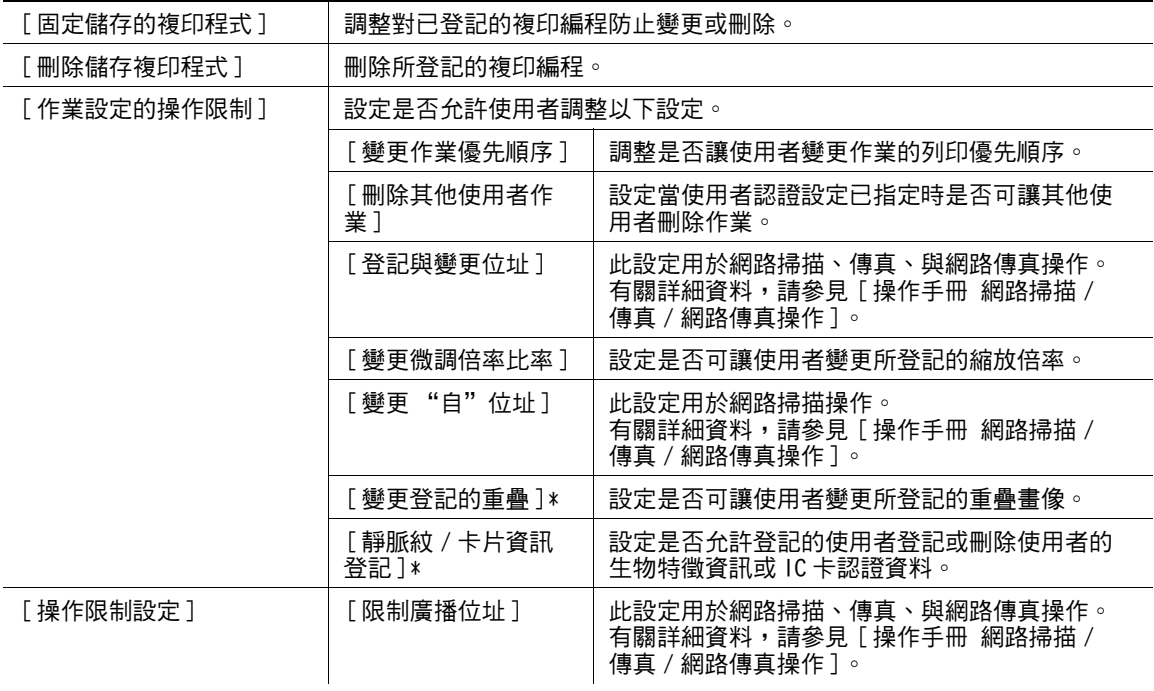

#### 出廠預設值

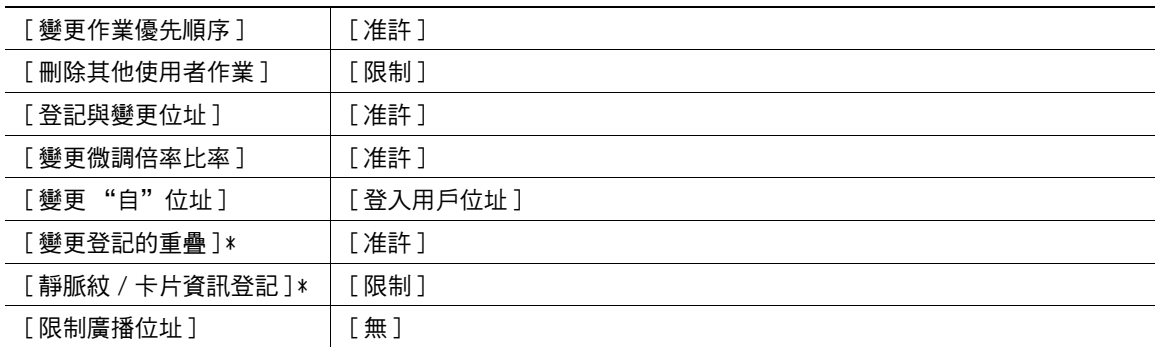

\* 只有安裝了**硬碟**時,才會顯示此項目。

## 7.1.7 [ 專業調整 ]

<span id="page-132-0"></span>進行調整以提升輸出品質。

→ 按實用功能 / 計數器鍵 >>[ 管理者設定 ]>>[ 系統設定 ]>>[ 專業調整 ]。

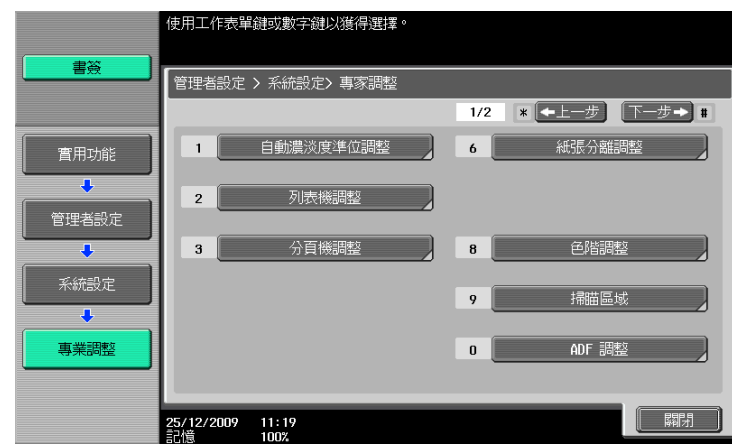

#### 設定

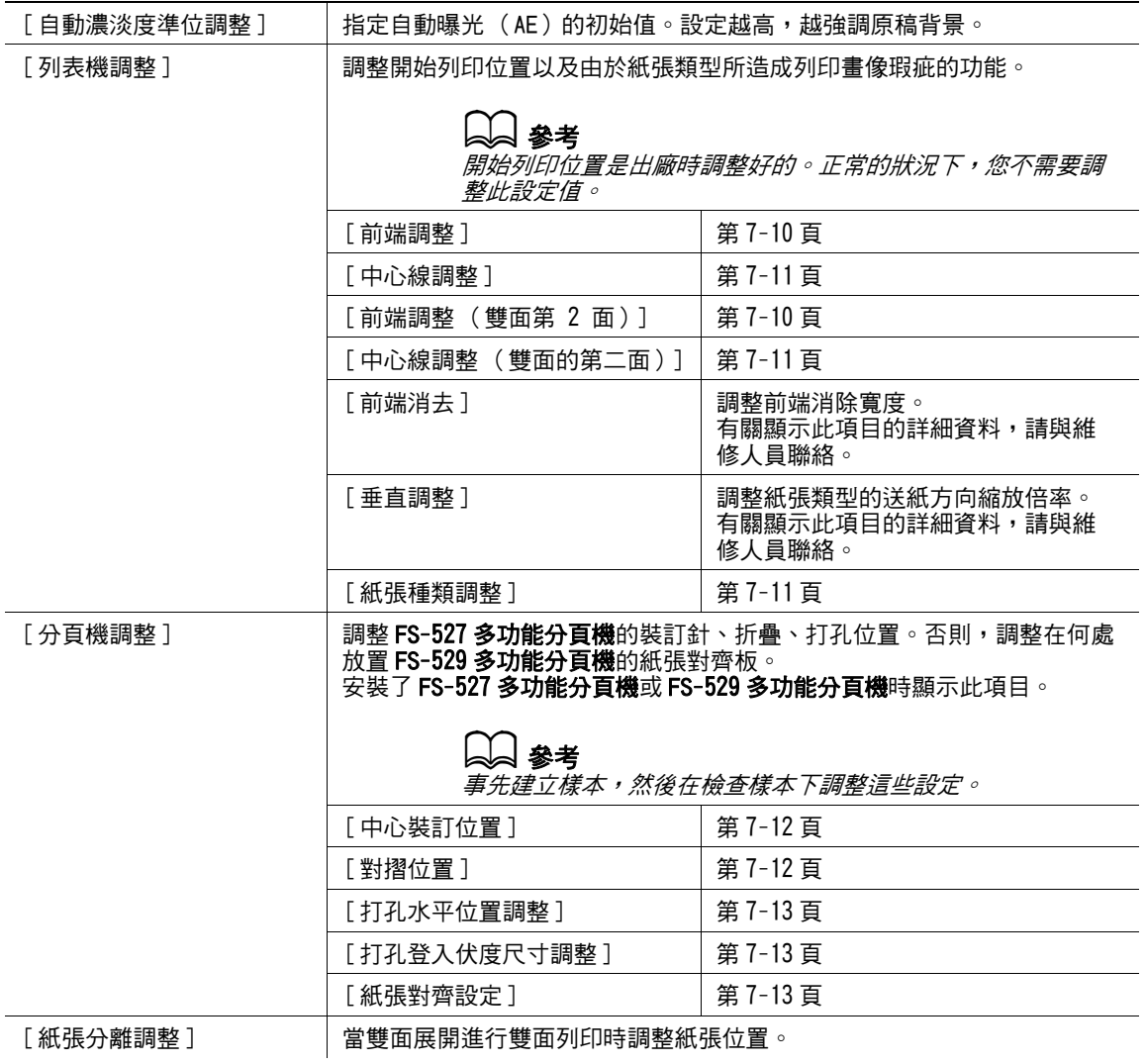

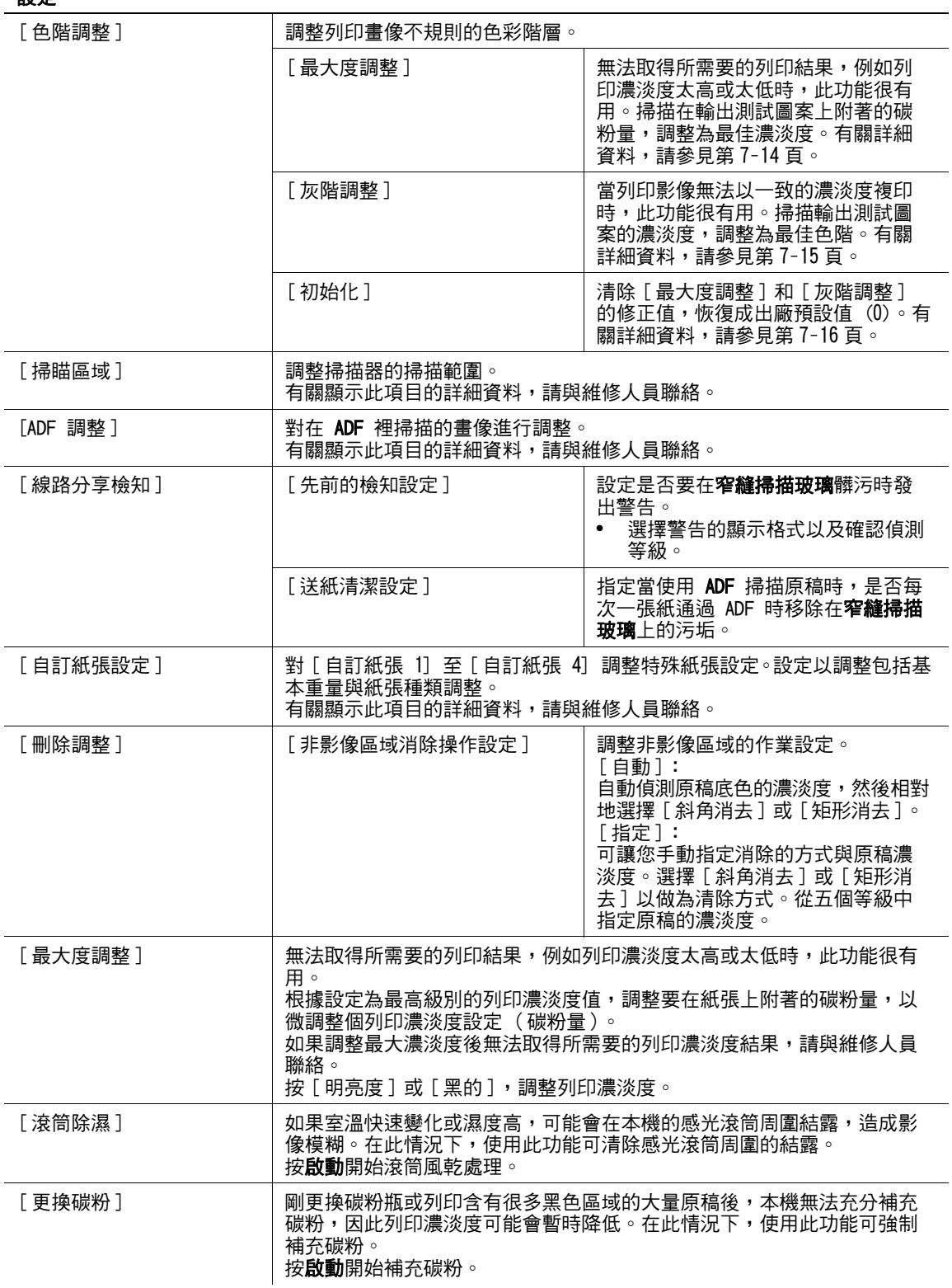

### 設定

#### 出廠預設值

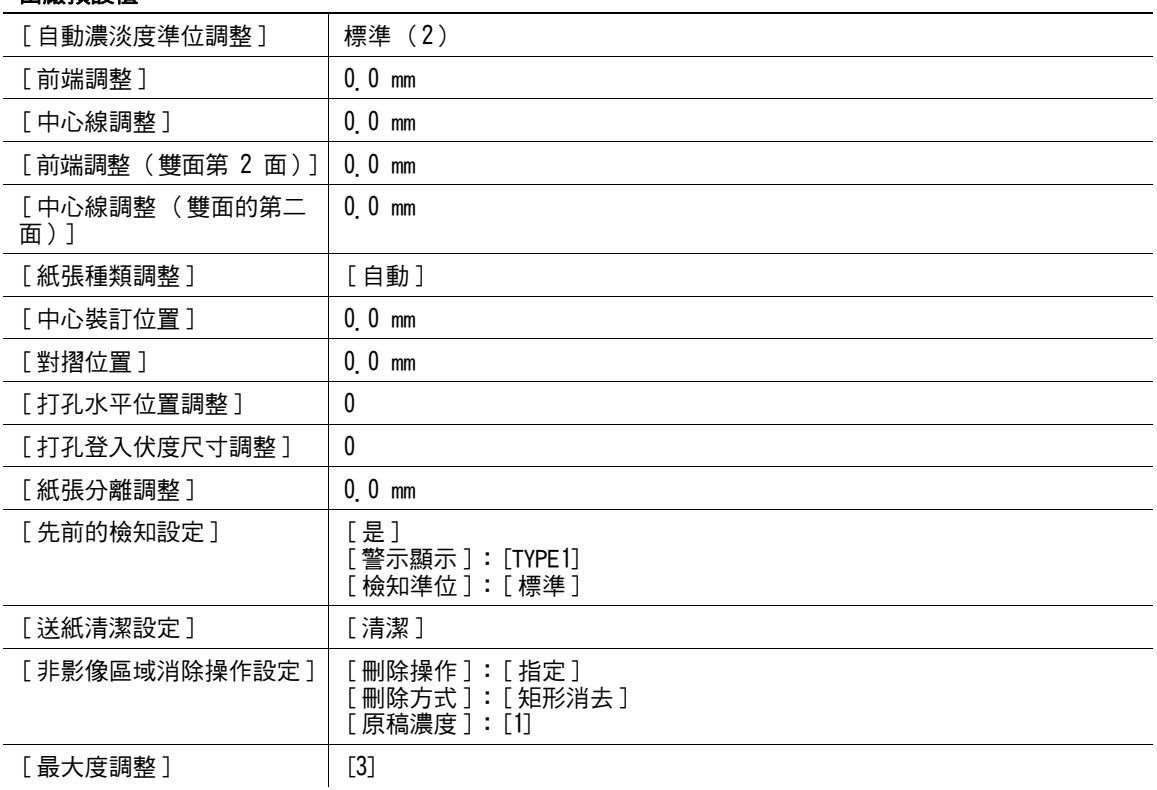

### <span id="page-134-0"></span>[ 前端調整 ]

可以調整每種類型紙張前緣的起始列印位置 (相對於進紙方向)。

1 按實用功能 / 計數器鍵 ▶ [ 管理者設定 ]▶ [ 系統設定 ]▶ [ 專業調整 ]▶ [ 列表機調整 ]▶ [ 前端調 整 ]。

→ 要對雙面列印的第二面調整前端的開始列印位置(相對於進紙方向),按 [ 前端調整( 雙面第 2 面 )]。

- 2 選擇要調整的紙張類型。
- 3 在手送進紙盤裝入紙張。
- 4 按啟動鍵。

列印測試圖形。

- $5$  機查測試頁的起始列印位置到紙張邊緣的距離 (a)為 3/16 inches (4.2 mm)。
	- → 按 [+] 或 [-] 以調整寬度。 按**啟動**鍵以列印測試圖案。
- $6$ 按 [OK]。

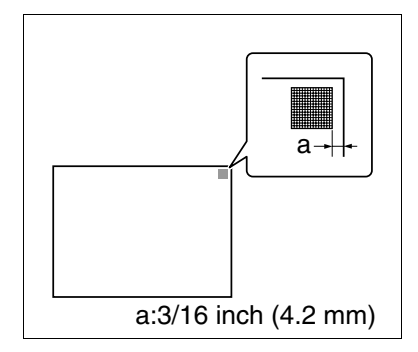

### <span id="page-135-0"></span>[ 中心線調整 ]

可以調整每種類型紙張前緣的起始列印位置 (相對於進紙方向)。

- $\checkmark$  只可以使用 8-1/2 × 11 a (A4 a) 紙來調整手送進紙盤。
- 1 按實用功能/計數器鍵 ▶ 「 管理者設定 ]▶ 「 系統設定 ]▶ 「 專業調整 ]▶ 「 列表機調整 ]▶ 「 中心線 調整 ]。
	- → 要對雙面列印的第二面調整前端的開始列印位置(相對於進紙方向), 按 [ 中心線調整(雙面的第二 面)]。
- 2 選擇要調整的紙盤。
- 3 按啟動鍵。

列印測試圖形。

4 檢查測試圖形的起始列印位置到紙張邊緣的距離 (b)為  $1/8 \pm 1/32$  inches  $(3 \ 0 \pm 0.5 \ \text{mm})$  of

→ 按 [+] 或 [-] 以調整寬度。 按**啟動**鍵以列印測試圖案。

5 按 [OK]。

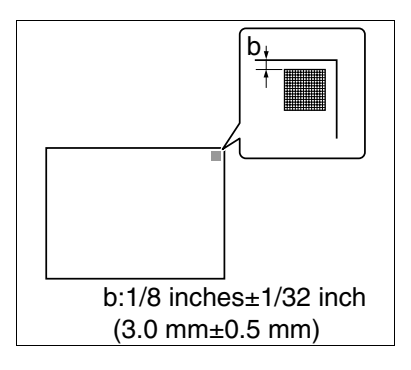

#### <span id="page-135-1"></span>[ 紙張種類調整 ]

調整由於紙張種類所造成的列印畫面不良。

- 1 按實用功能/計數器鍵 > 「管理者設定 ]> 「系統設定 ]>>「專業調整 ]> 「列表機調整 ]> [紙張種 類調整 ]。
- 2 選擇要調整的紙張類型。
	- → 如果列印不良的畫像出現在雙面複印紙的第二面,選擇 [ 第 2 面 ]。
- 3 按 [+] 或 [-] 以設定調整值。 → 如果有遺漏部份畫像或列印畫像上白斑,按 [-]。如果列印畫面的表面很粗糙,按 [+]。
- 4 按 [OK] ► [關閉]。
- 5 複印,然後檢查所列印的畫像。

### <span id="page-136-0"></span>[ 中心裝訂位置 ]

當以中間裝訂功能列印時,對各個紙張尺寸調整裝訂位置。

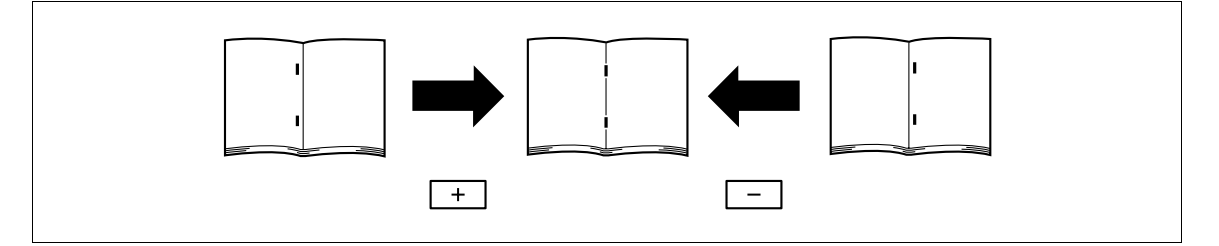

- 0 調整中間裝訂位置前,請調整中間對摺位置。
- ✔ 在進行任何調整前,先建立一個使用中間裝訂功能的樣本。當檢查建立樣本的同時,調整中間裝訂位 置。
- ✔ 只有當安裝了 SD-509 摺百機 的狀況下,才會提供此項調整。
- ✔ 當裝訂與紙張的左邊平行時,請與維修人員聯絡。
- 1 按實用功能/計數器鍵 ▶ 「 管理者設定 ]▶ 「 系統設定 ]▶ 「 專業調整 ]▶ 「 分頁機調整 ]▶ 「 中心裝 訂位置 ]。
- 2 選擇需要調整中間裝訂位置的紙張尺寸大小。
- 3 在檢查樣本的同時,按 [+] 或 [-] 以調整裝訂位置。
- 4 按 [OK]。
- 5 建立樣本,然後檢查列印結果。

# d參考

要調整對摺位置:

按實用功能/計數器鍵 >> [ 管理者設定 ]>> [ 系統設定 ]>> [ 專業調整 ]>> [ 分頁機調整 ]>> [ 對摺位置 ] 。

### <span id="page-136-1"></span>[對摺位置]

對各個紙張尺寸調整中間裝訂及摺疊與對摺位置。

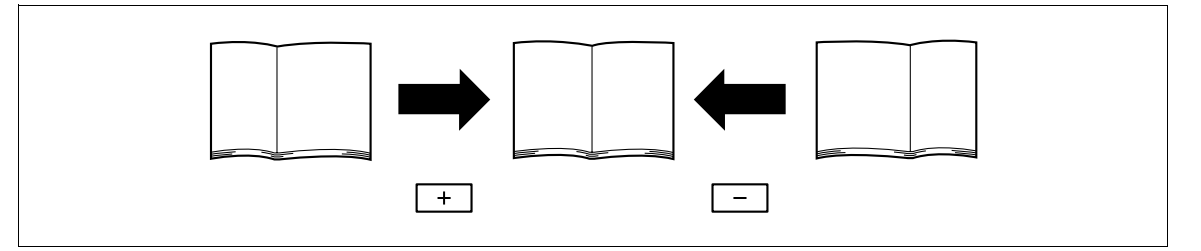

- ✔ 在進行任何調整前,先建立一個使用對摺功能的樣本。當檢查建立樣本的同時,調整中間裝訂位置。
- ✔ 只有當安裝了 SD-509 摺頁機 的狀況下,才會提供此項調整。
- ✔ 當對摺與紙張的左邊平行時,請與維修人員聯絡。
- 1 按實用功能/計數器鍵 ▶【管理者設定 ]▶【系統設定 ]▶【專業調整 ]▶【分頁機調整 ]▶【對摺位 置 ]。
- 2 選擇需要調整對摺位置的紙張尺寸大小。
- 3 在檢查樣本的同時,按 [+] 或 [-] 以調整對摺位置。
- 4 按 [OK]。
- 5 建立樣本,然後檢查列印結果。

### <span id="page-137-0"></span>[ 打孔水平位置調整 ]

針對每個紙張類型調整打孔的水平位置。

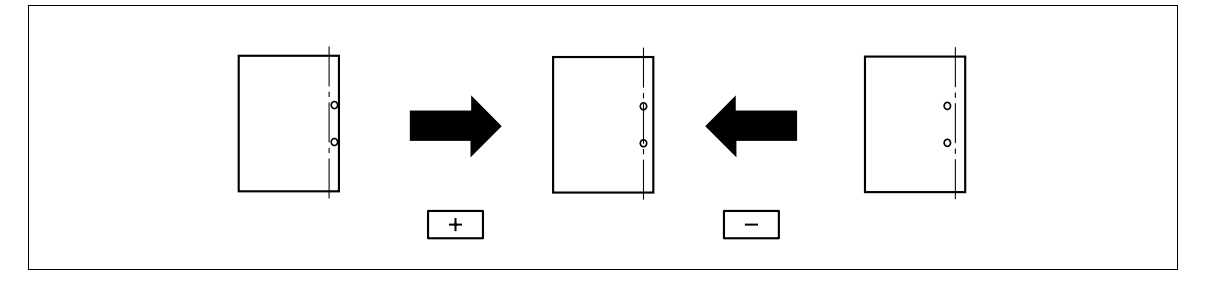

- ✔ 進行任何調整前,請使用打孔設定建立樣本。當檢查建立樣本的同時,調整中間裝訂位置。
- 只有當安裝了 PK-517 打孔單元的狀況下,才會提供此項調整。
- ] 按實用功能 / 計數器 ▶【管理者設定 ]▶【系統設定 ]▶【專業調整 ]▶「分頁機調整 ]▶「打孔水平 位置調整 ]。
- 2 選擇需要調整水平打孔位置的紙張類型。
- 3 在檢查樣本的同時,按 [+] 或 [-] 以調整打孔位置。
- 4 按 [OK]。
- 5 建立樣本,然後檢查列印結果。

### <span id="page-137-1"></span>[ 打孔登入伏度尺寸調整 ]

將打孔的位置和紙的左邊緣平行置放。透過調整施加到每個紙類型紙的壓力修正打孔角度。

- ✔ 只有當安裝了 PK-517 打孔單元的狀況下,才會提供此項調整。
- 1 按實用功能/計數器鍵 ▶【管理者設定 ]▶【系統設定 ]▶【專業調整 1▶「分頁機調整 1▶「打孔登 入伏度尺寸調整 ]。
- 2 課摆需要調整打孔角度的紙張類型。
- 3 按 [+] 或 [-] 以調整打孔位置。
- 4 按 [OK]。
- 5 建立樣本,然後檢查列印結果。

### <span id="page-137-2"></span>[ 紙張對齊設定 ]

調整紙張對齊板的寬度以對齊輸出的紙張。

- ✔ 只有當安裝了 FS-529 多功能分頁機的狀況下,才會提供此項目。
- 1 按實用功能/計數器 ▶【管理者設定 ]▶【系統設定 ]▶[ 專業調整 ]▶[ 分頁機調整 ]▶【紙張對齊 設定 ]。
- 2 選擇紙張對齊板位置。
- 3 按 [+] 或 [-] 以調整位置。
- 4 按 [OK]。

### <span id="page-138-0"></span>[ 最大度調整 ]

無法取得所需要的列印結果,例如列印濃淡度太高或太低時,此功能很有用。掃描在輸出測試圖案上附著的 碳粉量,調整為最佳濃淡度。

- ✔ 修正最大濃淡度前,使用最大濃淡度調整微調列印濃淡度 ( 碳粉量 )。
- 0 修正最大濃淡度後,務必也修正色階。
- ✔ 如果修正最大濃淡度後仍然無法取得所需要的列印濃淡度結果,請與維修人員聯絡。
- 1 按實用功能/計數器鍵 ▶ [ 管理者設定 ] ▶ [ 系統設定 ]▶ [ 專業調整 ] ▶ [ 色階調整 ]。

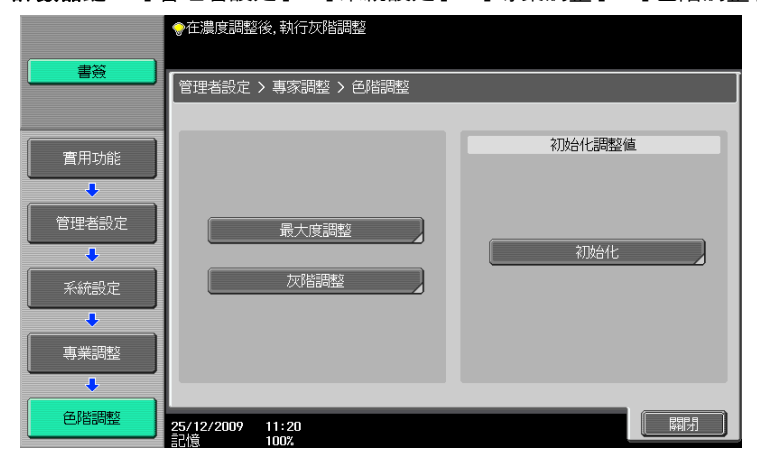

- 2 按 [ 最大度調整 ]。
- 3 選擇用以輸出測試圖案的紙張。
	- → 選擇 11 × 17 ロ、8-1/2 × 11 ロ、A3 ロ、A4 口 做為紙張的尺寸。
	- → 無法選擇手送進紙盤的紙張。
- 4 按啟動鍵。
- 5 列印測試圖形。

→ 選擇 11 × 17 □ 或 A3 □ 輸出一張紙,然後選擇 8-1/2 × 11 □ 或 A4 □ 輸出兩張紙。

 $6$  依照觸控面板所顯示的方向,放置所印出的測試圖案在**原稿台玻璃**上。

 $\rightarrow$  就 8-1/2 × 11 a 或 A4 a 的測試圖案,並排擺放所印出的兩張紙。

- $\overline{7}$   $\,$  將 10 張以上的空白頁放在測試圖形上,避免圖形變成透明。
- $8$  關閉 ADF 或原稿蓋。
- 9 按啟動鍵。

完成對測試圖案的掃描。

<span id="page-139-0"></span>當列印影像無法以一致的濃淡度複印時,此功能很有用。掃描輸出測試圖案的濃淡度,調整為最佳色階。

- 0 調整色階三次。
- 1 按**實用功能 / 計數器**鍵 ▶ 「 管理者設定 ] ▶ 「 系統設定 ] ▶ 「 專業調整 ] ▶ 「 色階調整 ] 。

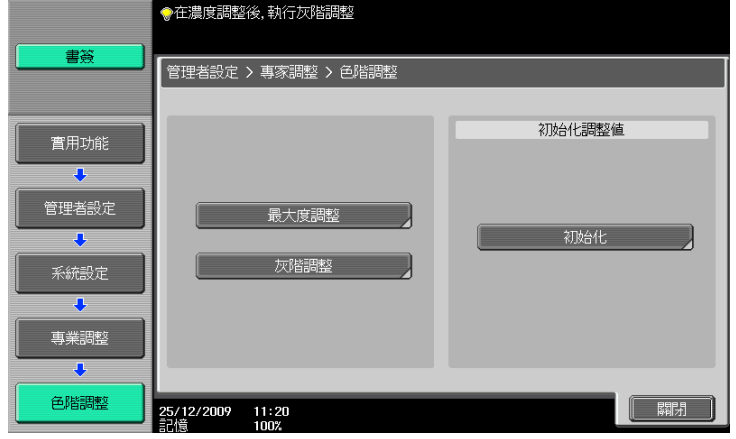

- 2 按 [色階調整]。
- 3 選擇用以輸出測試圖案的紙張。
	- → 選擇 11 × 17 m · 8-1/2 × 11 n · A3 m · A4 n 做為紙張的尺寸。
	- → 無法選擇手送進紙盤的紙張。
- 4 按啟動鍵。
- 5 列印測試圖形。

→ 選擇 11 × 17 a 或 A3 a 輸出一張紙,然後選擇 8-1/2 × 11 a 或 A4 a 輸出兩張紙。

- 6 依照觸控面板所顯示的方向,放置所印出的測試圖案在原稿台玻璃上。  $\rightarrow$  就 8-1/2 × 11  $\Box$  或 A4  $\Box$  的測試圖案,並排擺放所印出的兩張紙。
- $\overline{7}$   $\,$  將 10 張以上的空白頁放在測試圖形上,避免圖形變成透明。
- $8$  關閉 ADF 或原稿蓋。
- 9 按啟動鍵。

完成對測試圖案的掃描。

10 重複兩次步驟 2 到 9。

### <span id="page-140-0"></span>[ 初始化調整值 ]

清除 [ 最大度調整 ] 和 [ 色階調整 ] 的修正值, 恢復成出廠預設值 (0)。

1 按實用功能 / 計數器鍵 ▶ [ 管理者設定 ] ▶ [ 系統設定 ]▶ [ 專業調整 ] ▶ [ 色階調整 ]。

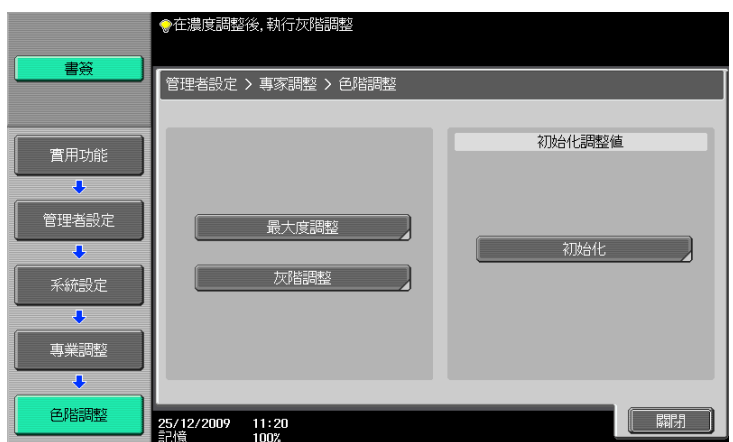

- 2 按 [初始化]。
- 3 選擇 [初始化],然後按啟動鍵。 這樣可開始重設修正值。

# 7.1.8 [ 清單 / 計數值 ]

對本機調整作業設定清單列印設定與紙張計數設定。

→ 按實用功能 / 計數器鍵 >> [ 管理者設定 ] >> [ 系統設定 ] >> [ 清單 / 計數值 ]。

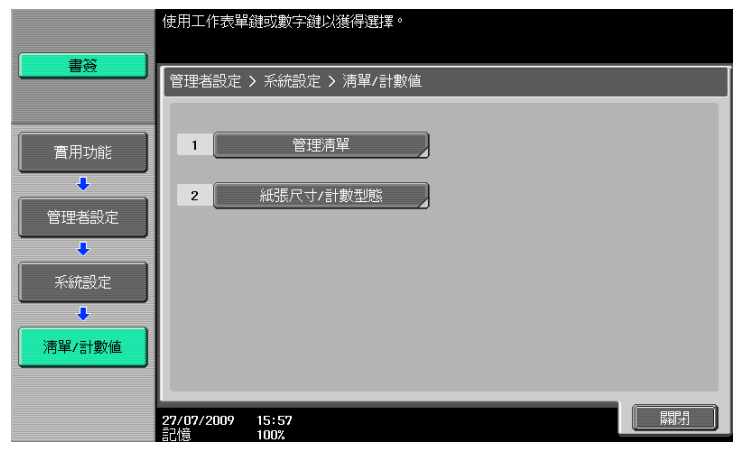

#### 設定

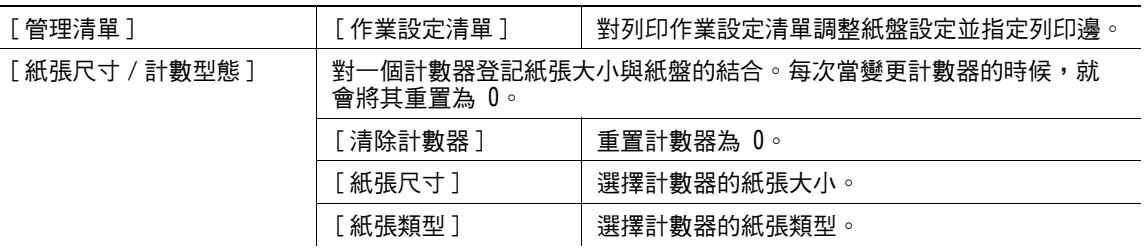

#### 出廠預設值

——<br>[作業設定清單 ] <mark>。</mark>

• 紙盤 1

## 7.1.9 [ 重置設定 ]

調整自動重置的設定值。

- ✔ 在操作過程中運用複印功能所有在下列選項執行的設定,在所指定的時間期滿後,均自動地重置為初始 的設定值。
	- [ 基本設定 ]、[ 原稿設定 ]、[ 品質 / 濃淡度 ]、[ 應用功能 ]
- ✔ 即使系統自動重置時間設定為 [ 不能使用 ], 當本機在使用者認證 / 部門管理操作過程中只要沒有使用一 分鐘,便會執行此系統自動重置功能。
- → 按實用功能 / 計數器鍵 → [ 管理者設定 ] → [ 系統設定 ] → [ 重置設定 ]。

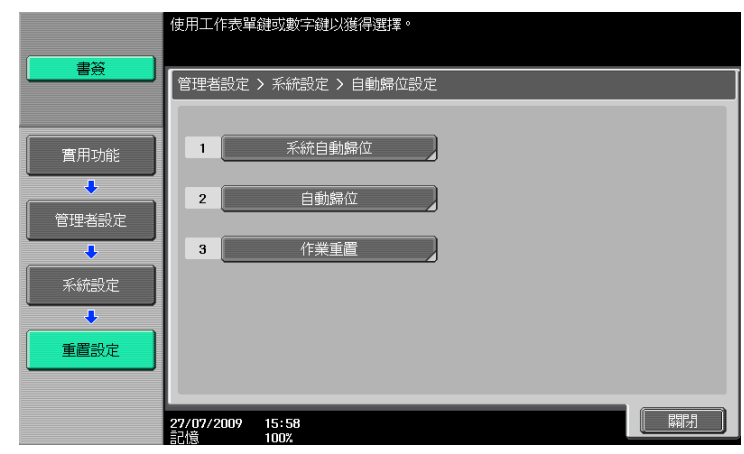

#### 設定

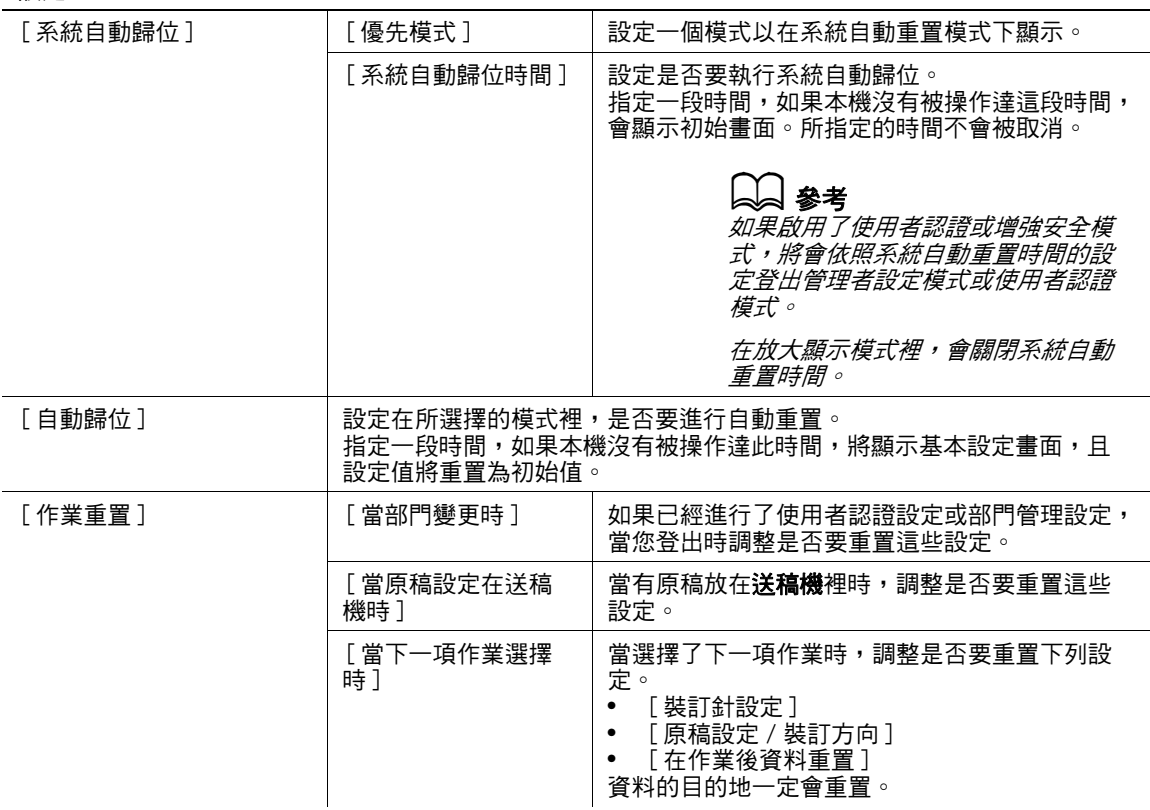

#### 出廠預設值

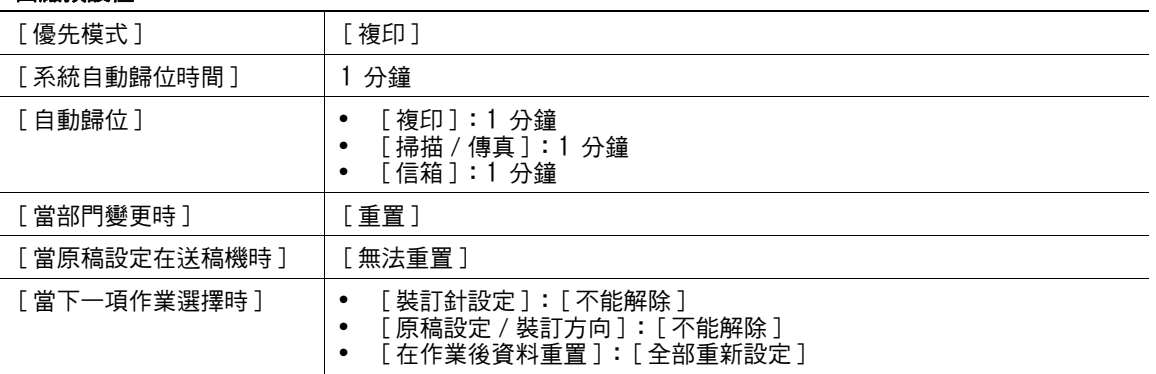

#### d參考

要設定使用者認證 / 部門管理:

按實用功能 / 計數器鍵 ▶ [ 管理者設定 ]▶ [ 使用者認證 / 部門管理 ]▶ [ 認證方式 ]。

# 7.1.10 [ 信箱設定 ]

此設定用於使用者信箱功能。有關詳細資料,請參見 [ 操作手冊 檔案箱操作 ]。

### 7.1.11 [ 標準尺寸設定 ]

調整相關於偵測原稿紙張與大尺寸紙張大小能力的設定。 有關顯示此項目的詳細資料,請與維修人員聯絡。

→ 按實用功能 / 計數器鍵 ▶• [ 管理者設定 ] ▶• [ 系統設定 ]▶• [ 標準尺寸設定 ]。

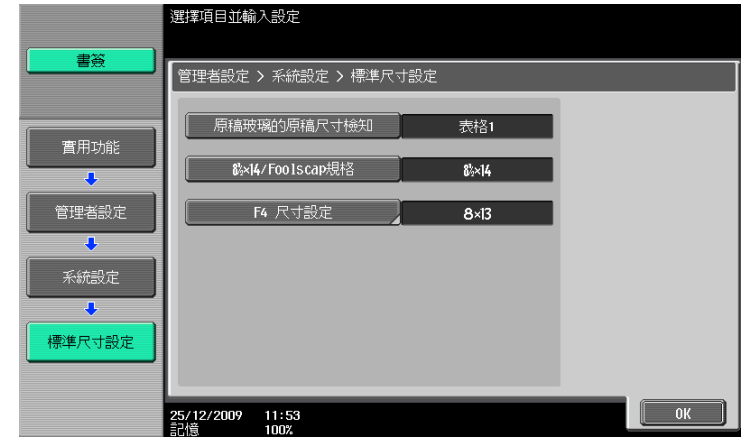

#### 設定

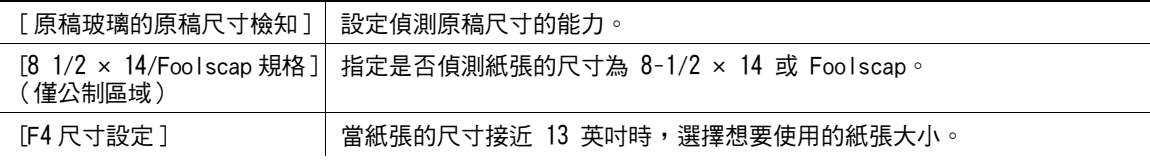

#### 出廠預設值

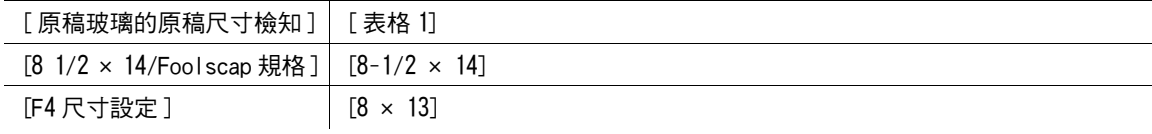

# 7.1.12 [ 戳記設定 ]

調整所要的頁首與頁尾。

→ 按實用功能 / 計數器鍵 >>[ 管理者設定 ] >> [ 系統設定 ] >>[ 戳記設定 ]。

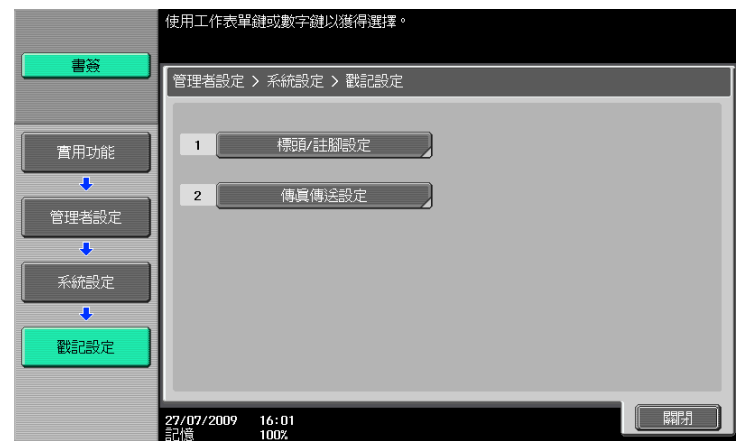

#### 設定

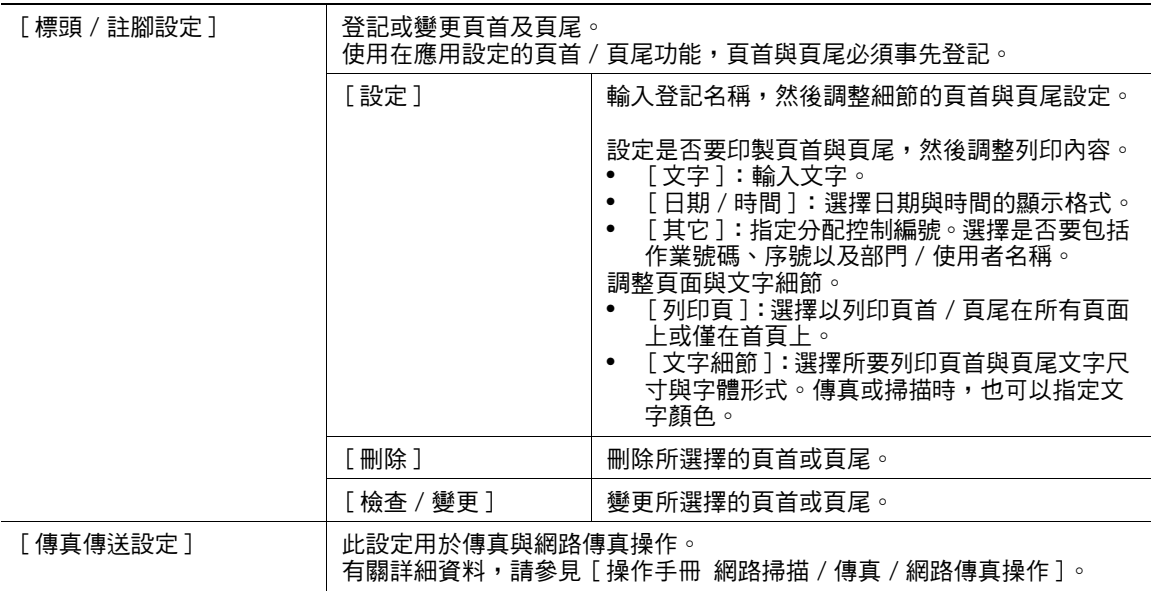

#### 出廠預設值

[ 傳真傳送設定 ] [ ] [ ] [ ] [ ] ] [ ] ]
設定是否要在空白頁上列印戳記。

→ 按實用功能 / 計數器鍵 > [ 管理者設定 ] > [ 系統設定 ] > [ 空白頁列印設定 ]。

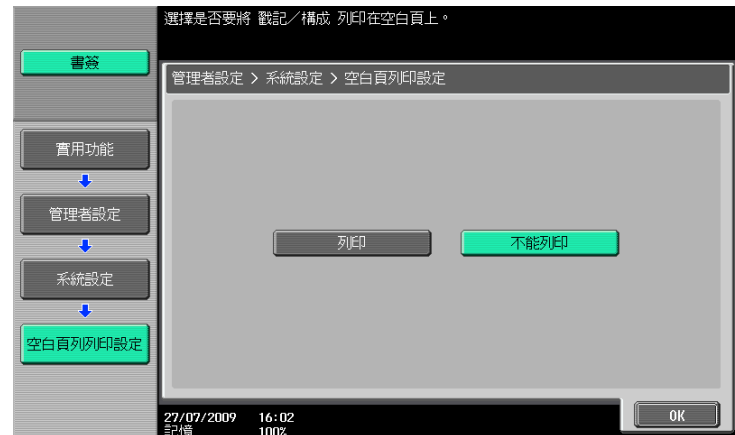

### 設定

設定是否要在空白頁上列印戳記 / 構成。

#### 出廠預設值

[ 空白頁列印設定 ] [ 不能列印 ]

# 7.1.14 [ 跳過作業操作設定 ]

調整在當目前作業由於紙盤裡的紙耗盡而停止時,是否要開始處理下個作業。選擇 [ 是 ] 將不對作業停止提 …………………<br>供列印佇列時間。

% 按實用功能 / 計數器鍵 <sup>ö</sup>[ 管理者設定 ]ö[ 系統設定 ]ö[ 跳過作業操作設定 ]。

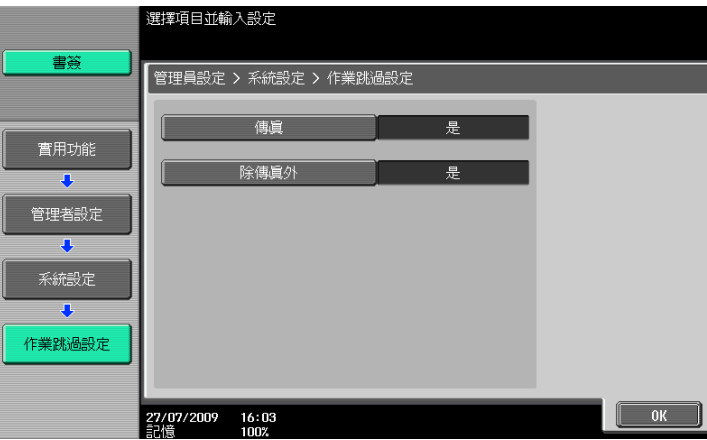

#### 設定

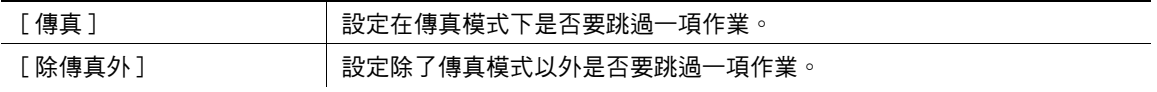

### 出廠預設值

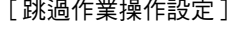

[ 傳真 ] : [ 是 ] - ...<br>[ 除傳真外 ] : [ 是 ]

調整要用於手送進紙盤紙張類型的初始設定。在作業完成或紙盤紙張用光後,所會套用的紙張類型初始設定。

→ 按實用功能 / 計數器 >> [ 管理者設定 ]>> [ 系統設定 ] >> [ 預設手送紙張種類 ]。

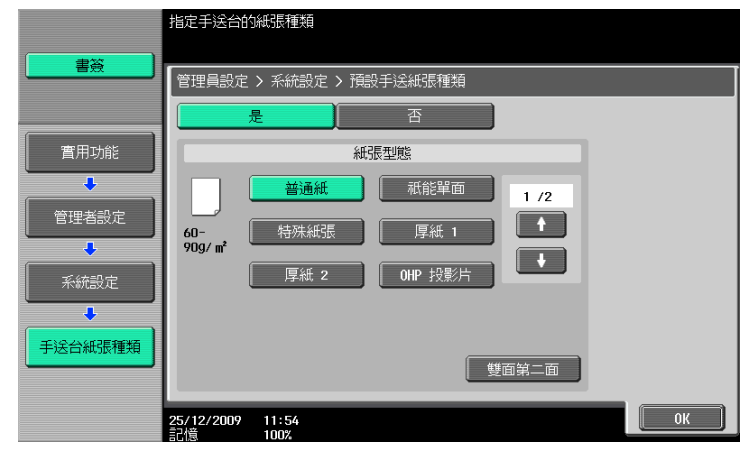

### 設定

設定是否要對手送進紙盤紙張類型指定初始設定。當您指定此項設定時,選擇一種紙張類型。

#### 出廠預設值

[ 預設手送紙張種類 ] [ 是 ]

- .<br>[ 紙張型態 ] : [ 普通紙 ]

## 7.1.16 [ 頁碼列印位置 ]

在設定為雙面列印或印成小冊子後,設定列印頁碼,需要指定頁碼的列印位置。選擇是否將頁碼列印在所有 頁面的同一位置或相對於裝訂處的對稱位置。

→ 按實用功能 / 計數器鍵 ▶ 「管理者設定 ]▶ [ 系統設定 ]▶ [ 百碼列印位置 ]。

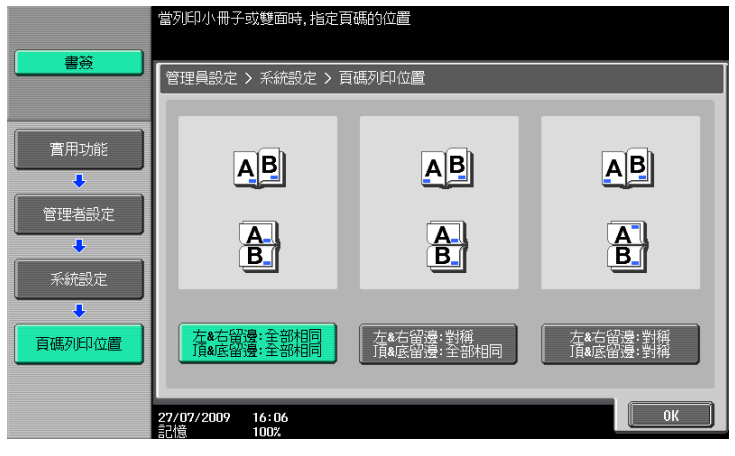

#### 設定

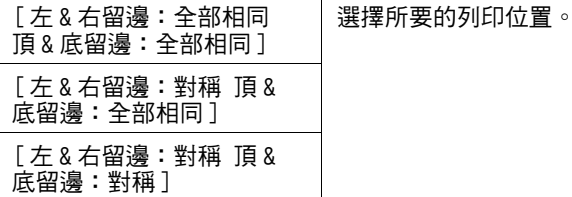

ineo 423/363/283/223 7-21

### 出廠預設值

[ 頁碼列印位置 ] [ 左 & 右留邊 : 全部相同 頂 & 底留邊 : 全部相同 ]

# 7.1.17 [ 進階預覽設定 ]

指定傳真或掃描文件的設定。有關詳細資料,請參見 [ 操作手冊 網路掃描 / 傳真 / 網路傳真操作 ]。

# 7.2 [ 管理者 / 機器設定 ]

登記本機的管理者資訊與電郵地址。

- 0 您的作業系統可能不支援輸入在輸入機器位址的裝置名稱。
- → 按實用功能 / 計數器鍵 ▶ [ 管理者設定 ] ▶ [ 管理者 / 機器設定 ]。

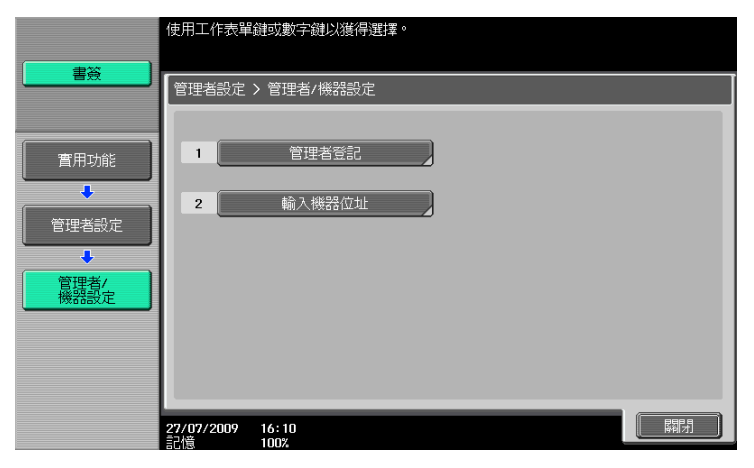

### 設定

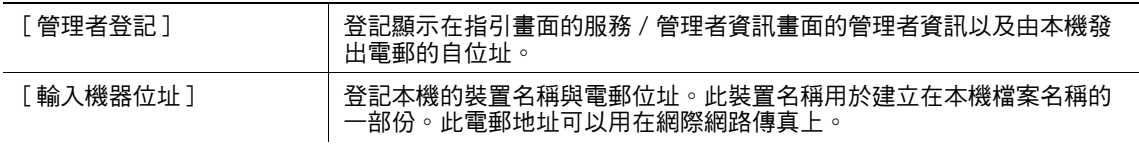

### 出廠預設值

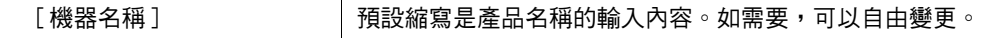

# 7.3 [ 目的地 / 信箱的登記 ]

此設定用於使用者信箱、網路掃描、傳真與網路傳真操作。有關詳細資料,請參見 [ 操作手冊 網路掃描 / 傳 真 / 網路傳真操作 ] 以及 [ 操作手冊 檔案箱操作 ]。

# 7.4 [ 使用者認證 / 部門管理 ]

調整認證設定以控制對本機的使用。

認證的功能與形式

- 使用者認證
	- 適用於管制使用者。要讓未登記的使用者使用本機,需要建立公共使用者設定。
- 限制可使用的功能。
- 根據使用者以計算印出以及掃描的數目。
- 設定是否可讓各個使用者以彩色傳送傳真以及電郵。
- 可指定各使用者可輸出的最大複印件數目。
- 可由各個使用者以及群組檔案箱操作個人使用者信箱。
- 控制對目的的使用層級。
- 防止其他使用者的作業被刪除。
- 部門管理
	- 適用於管制群組或多個使用者。
- 根據部門以計算印出以及掃描的數目。
- 設定是否可讓各個部門以彩色傳送傳真以及電郵。
- 可指定各部門可輸出的最大複印件數目。
- 操作群組信箱。

參照

- 可設定使用者認證或部門管理,或使用者認證可以同步到部門管理。也可以同時使用兩種設定且個別使 用無須同步。
- 總共可以登記 1000 個使用者與部門。沒有安裝硬碟時,總共可以登記 100 個使用者與部門。
- 要登錄 1000 個以上的使用者和部門,請使用 Authentication Manager。可以登記多達 30000 個使用 者與部門。
- 只有安裝了硬碟時,才能使用 Authentication Manager 認證。

## 7.4.1 [ 認證方式 ]

調整對啟用認證功能的設定。

- ✔ 在登記使用者前,選擇一個認證的方式。如果在選擇認證方式後清除所有管理資料,所登記使用者、列 印、傳送、接收和儲存作業的記錄將被刪除。
- → 按實用功能 / 計數器鍵 >> [ 管理者設定 ] >> [ 使用者認證 / 部門管理 ] >> [ 認證方式 ]。

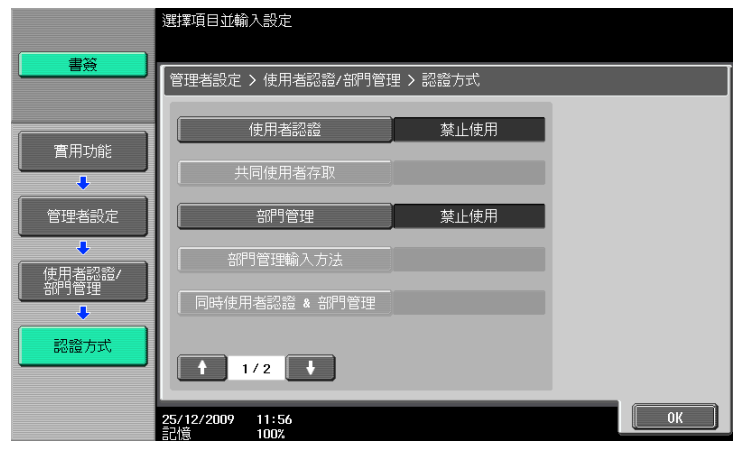

設定

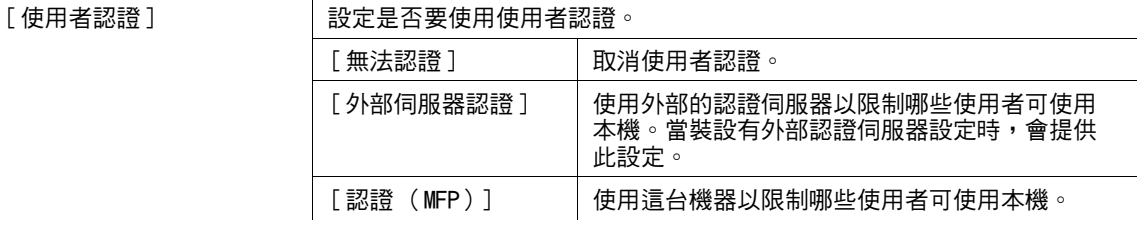

ineo 423/363/283/223 7-25

### 設定

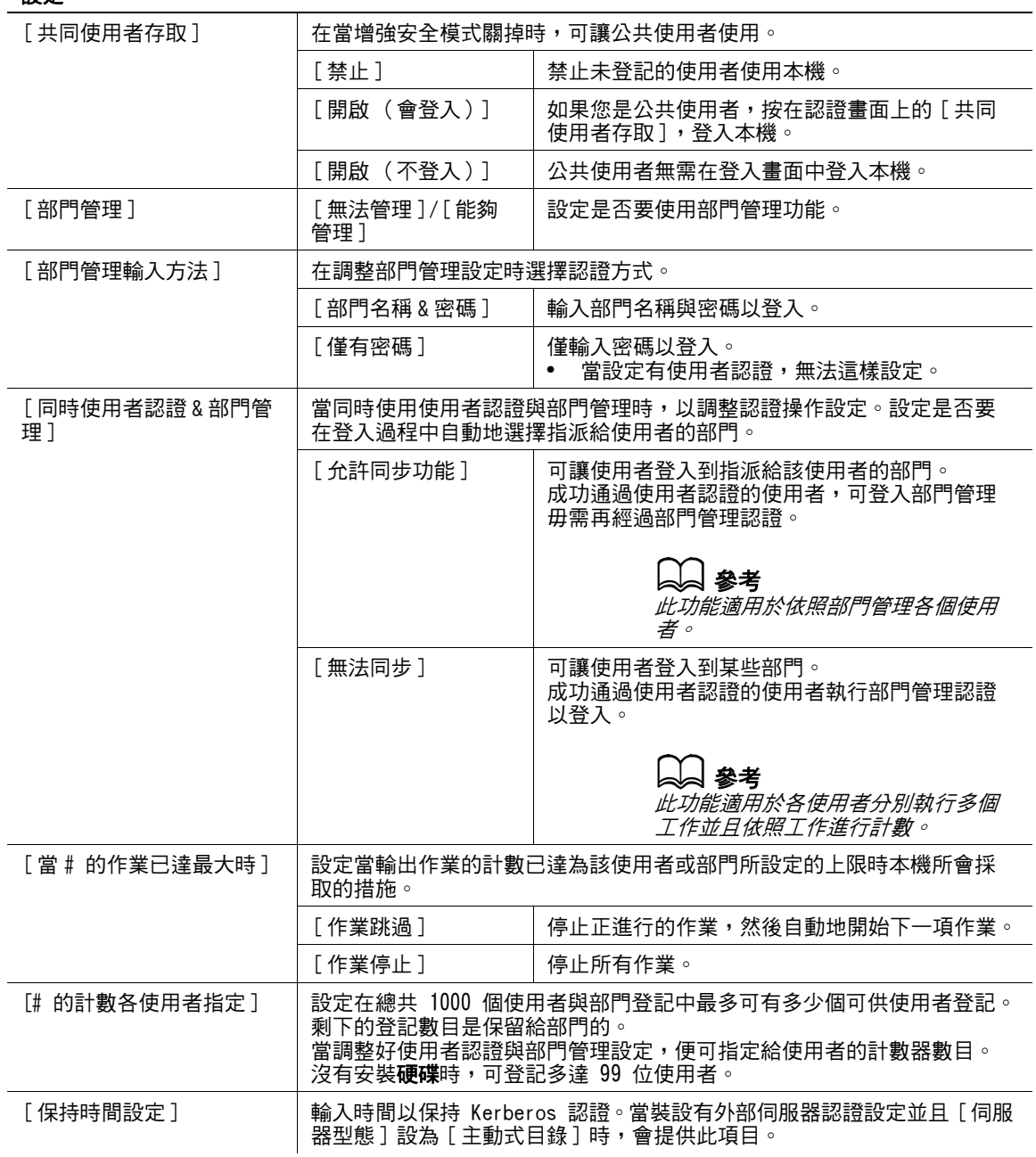

### 出廠預設值

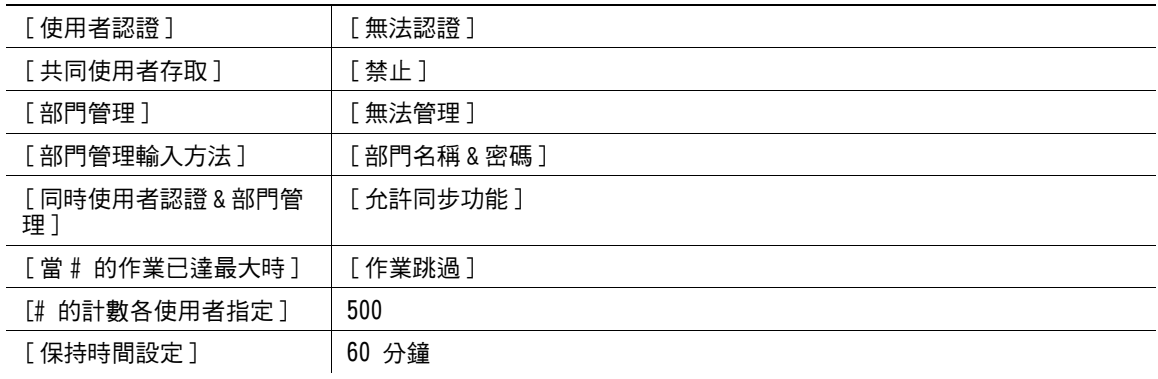

 $\Box$ 

要調整外部伺服器設定:

按實用功能 / 計數器鍵 >> [ 管理者設定 ]>> [ 使用者認證 / 部門管理 ]>> [ 外部伺服器設定 ]。 有關加強安全設定的詳細資料,請與維修人員聯絡。

# 7.4.2 [ 認證系統 ]

調整使用者與使用者計數器管理設定。

- ✔ 當僅採用使用者認證設定,會啟動使用者認證設定。
- ✔ 如果僅採用使用者認證設定,可登記多達 1000 位使用者。如果同時採用了使用者認證與部門管理設 定,在初始設定可登記多達 500 位使用者。
- ✔ 沒有安裝硬碟時,如果僅採用使用者認證設定,可登記多達 100 位使用者。如果同時採用了使用者認證 與部門管理設定,在初始設定可登記多達 50 位使用者。
- → 按實用功能 / 計數器鍵 > [ 管理者設定 ] > [ 使用者認證 / 部門管理 ] > [ 認證系統 ]。

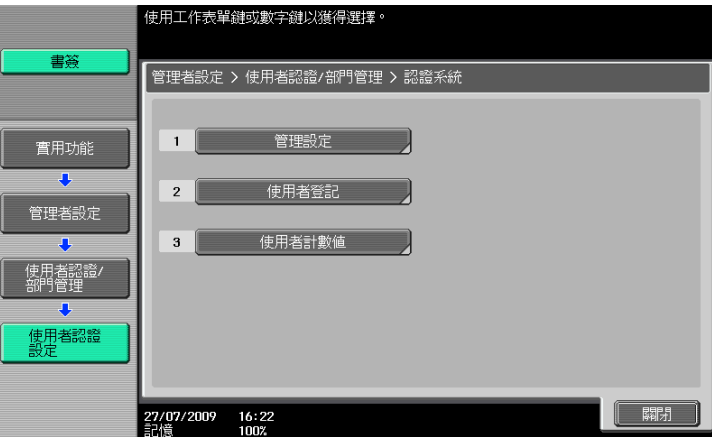

### 設定

[ 管理設定]

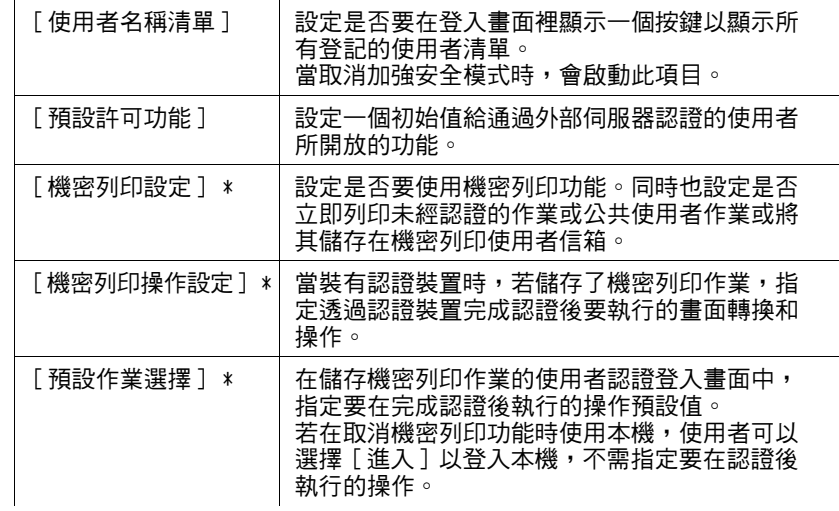

### 設定

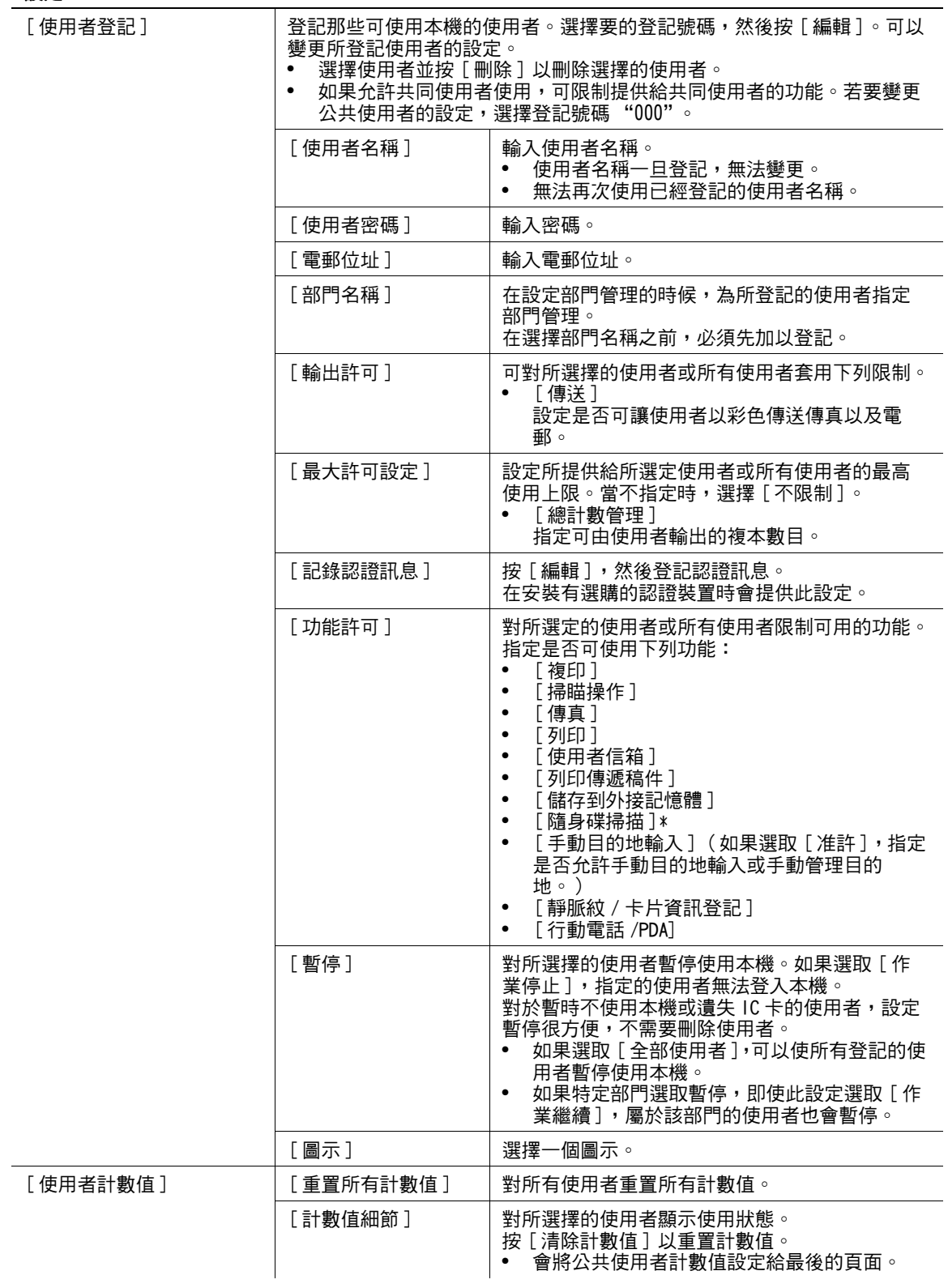

### 出廠預設值

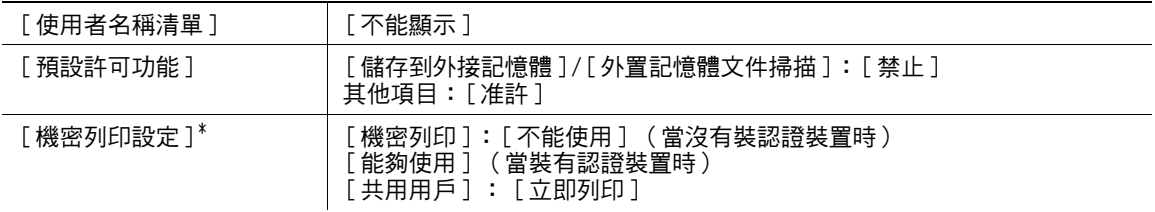

#### 出廠預設值

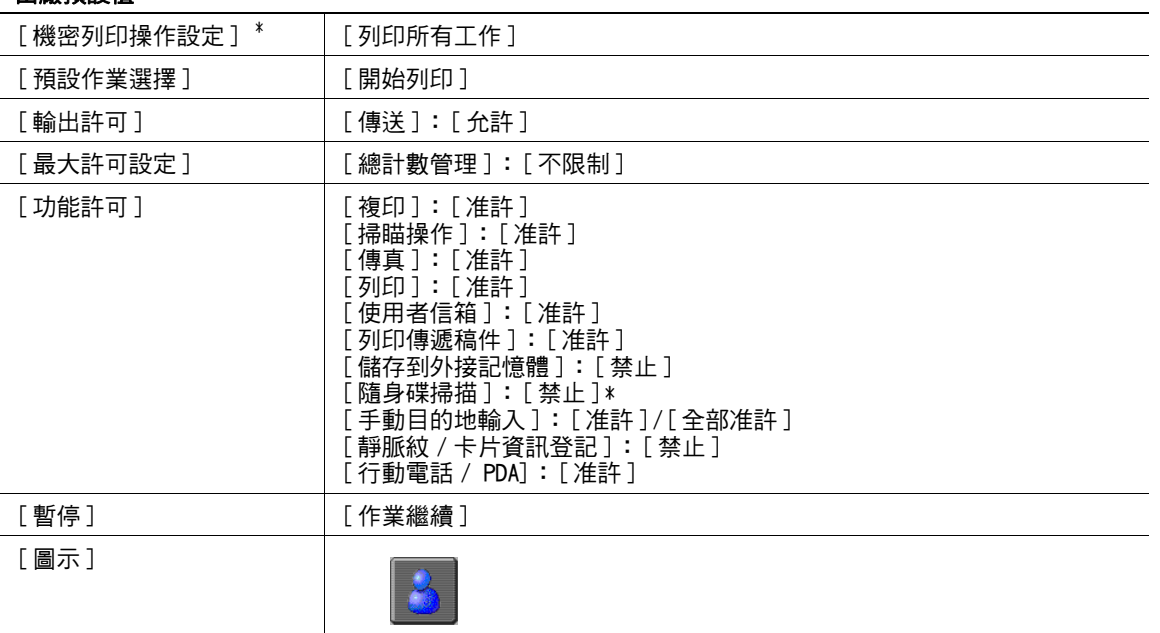

\* 只有安裝了**硬碟**時,才會顯示此項目。

# d參考

要指定使用者的最大登記數:

按實用功能 / 計數器鍵 ▶▶ [ 管理者設定 ]▶▶ [ 使用者認證 / 部門管理 ]▶▶ [認證方式 ]▶▶ [# 的計數各使用者指 定 ]。

# 7.4.3 [ 部門管理設定 ]

調整部門與部門管理計數器管理設定。

- ✔ 當僅採用部門管理設定時,會啟動部門管理設定。
- ✔ 如果僅採用部門管理設定,可登記多達 1000個部門。如果同時採用了使用者認證與部門管理設定,在 初始設定可登記多達 500 個部門。
- ✔ 没有安裝硬碟時,如果僅採用部門管理設定,可登記多達 100 個部門。如果同時採用了使用者認證與部 門管理設定,在初始設定可登記多達 50 個部門。
- → 按實用功能 / 計數器鍵 >> [ 管理者設定 ] >> [ 使用者認證 / 部門管理 ] >> [ 部門管理設定 ]。

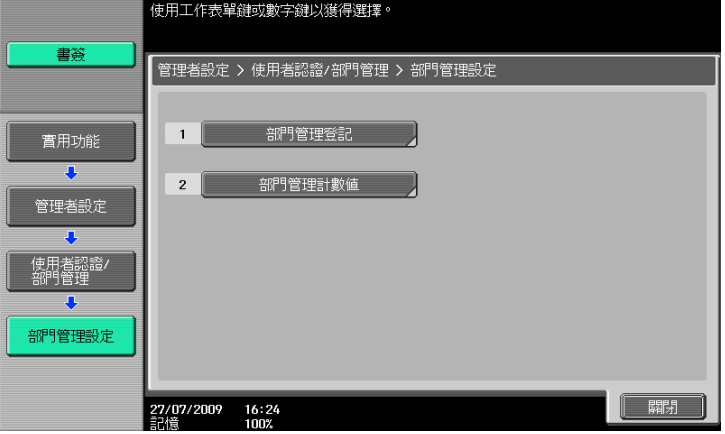

ineo 423/363/283/223 7-29

### 設定

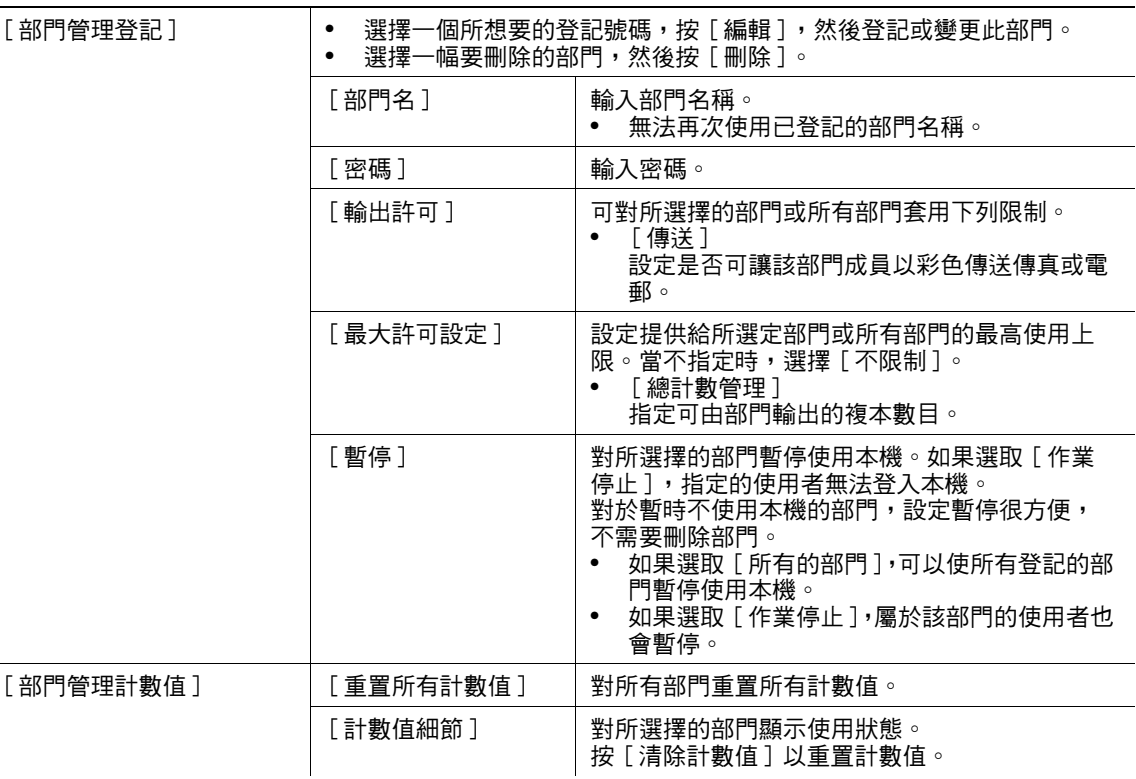

### 出廠預設值

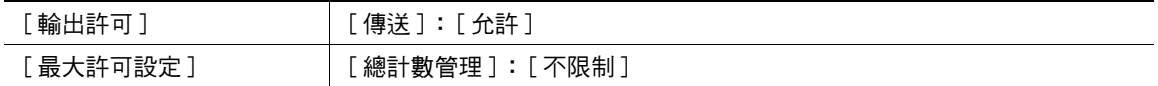

## d參考

要指定部門的最大登記數:

按實用功能 / 計數器鍵 ▶ [ 管理者設定 ]▶ [ 使用者認證 / 部門管理 ]▶ [認證方式 ]▶ [# 的計數各使用者指  $\overline{x}$ ]。

# 7.4.4 [ 無認證列印 ]

此設定用於列印操作。有關詳細資料,請參見 [ 操作手冊 列印操作 ]。

## 7.4.5 [ 計數值清單 ]

選擇要用來列印計數器清單的紙盤與列印格式。

- 0 當採用了使用者認證或部門管理設定時會啟用此功能。
- → 按實用功能 / 計數器鍵 >> [ 管理者設定 ] >> [ 使用者認證 / 部門管理 ] >> [ 計數值清單 ]。

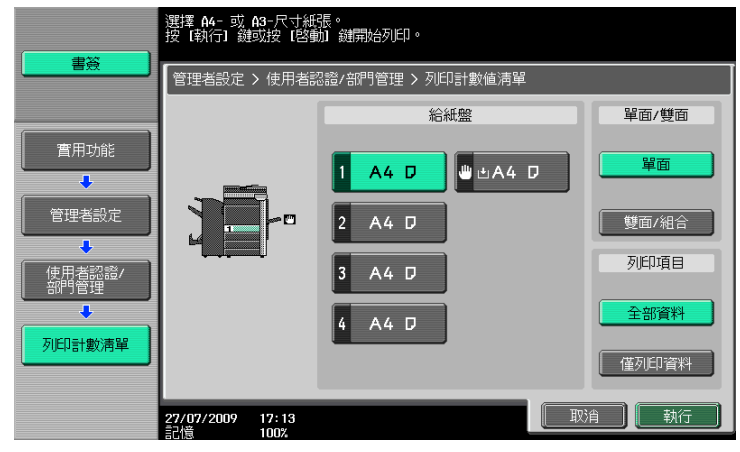

### 設定

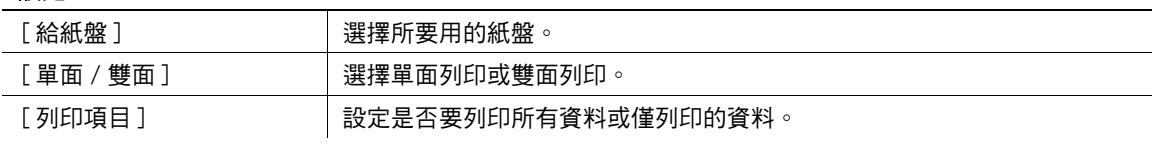

### 出廠預設值

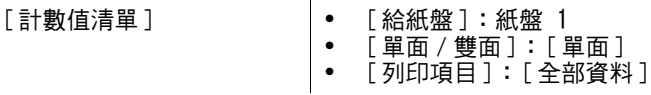

## 7.4.6 [ 外部伺服器設定 ]

指定執行使用者認證的外部伺服器。

→ 按實用功能 / 計數器鍵 >> [ 管理者設定 ] >> [ 使用者認證 / 部門管理 ] >> [ 外部伺服器設定 ]。

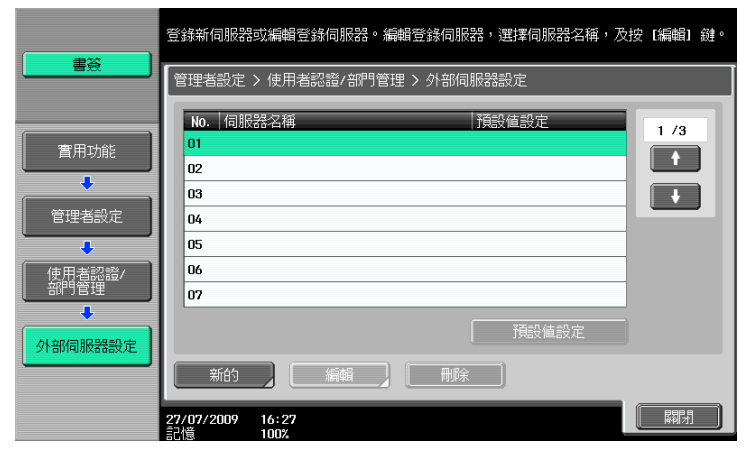

### 設定

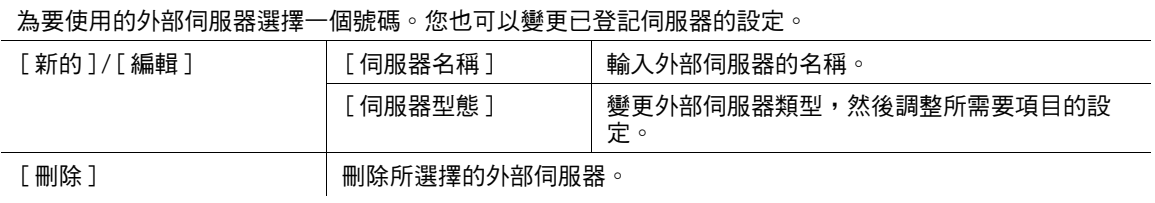

#### 設定

[ 預設值設定 ] 設定外部伺服器指定為初始值。選擇想要的伺服器,然後按 [ 預設值設定 ] 按鈕。

### d參考

有關調整外部伺服器設定的詳細資料,請參見 [ 操作手冊 網路管理者 ]。

# 7.4.7 [ 參照許可設定 ]

此設定用於網路掃描、傳真、與網路傳真操作。有關詳細資料,請參見 [ 操作手冊 網路掃描 / 傳真 / 網路傳 真操作] 以及 [ 操作手冊 網路管理者 ]。

## 7.4.8 [ 認證裝置設定 ]

當裝有選購的認證裝置時,設定認證操作。

參照

- 只有安裝了**硬碟**時,才能使用此功能。
- ✔ 在安裝有選購的認證裝置時會提供此設定。

### → 按實用功能 / 計數器鍵 → [ 管理者設定 ] → [ 使用者認證 / 部門管理 ] → [ 認證裝置設定 ]。

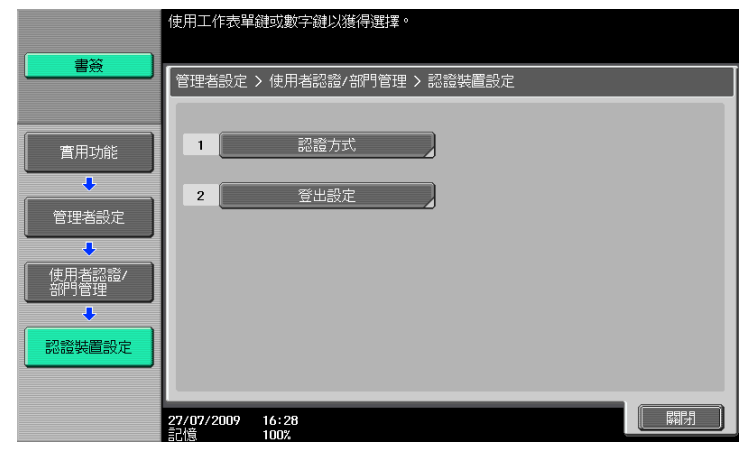

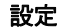

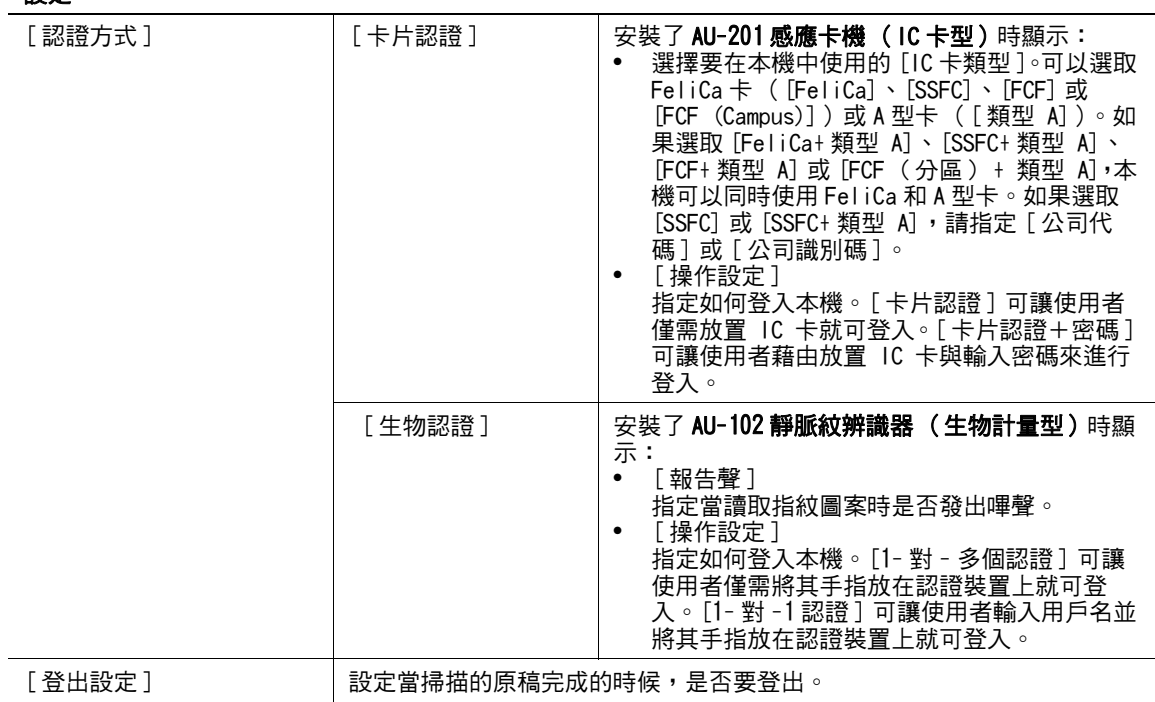

# 7.4.9 [ 用戶 / 部門一般設定 ]

指定啟用認證時是否顯示登出確認畫面。

- 0 當選用了認證功能設定時,會啟用這項功能。
- → 按實用功能 / 計數器鍵 > [ 管理者設定 ] > [ 使用者認證 / 部門管理 ] > [ 用戶 / 部門一般設定 ]。

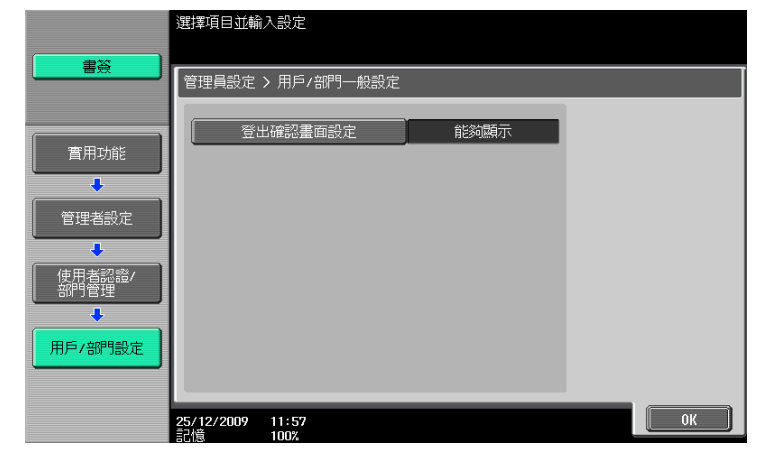

### 設定

[ 登出確認畫面設定 ] 設定當按帳號鍵以登出是否要顯示登出確認畫面。

### 出廠預設值

[ 登出確認畫面設定 ] [ 能夠顯示 ]

# 7.4.10 [ 掃描到首頁設定 ]

此設定用於網路掃描操作。有關詳細資料,請參見 [ 操作手冊 網路掃描 / 傳真 / 網路傳真操作 ] 以及 [ 操作 手冊 網路管理者]。

### 7.4.11 [ 掃描到資料夾設定 ]

此設定用於網路掃描、傳真、與網路傳真操作。有關詳細資料,請參見 [ 操作手冊 網路掃描 / 傳真 / 網路傳 真操作] 以及 [ 操作手冊 網路管理者 ]。

# 7.5 [ 網路設定 ] **7**

# 7.5 [ 網路設定 ]

調整供網路操作時用的設定。有關詳細資料,請參見 [ 操作手冊 網路管理者 ]。

# 7.6 [ 複印設定 ]

調整在複印功能下所用得到的設定。

% 按實用功能 / 計數器鍵 <sup>ö</sup>[ 管理者設定 ]ö[ 複印設定 ]。

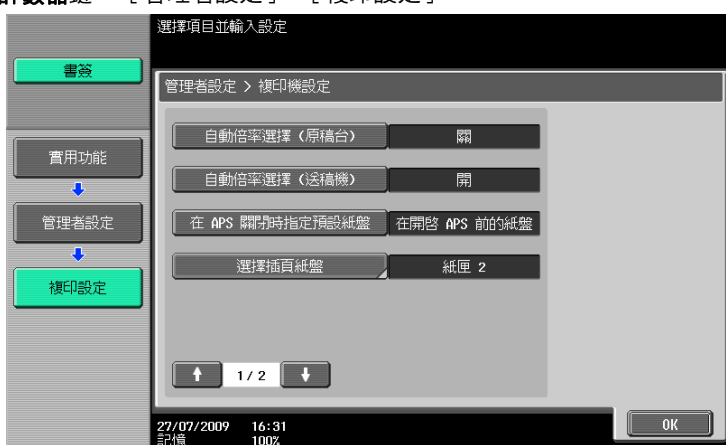

### 設定

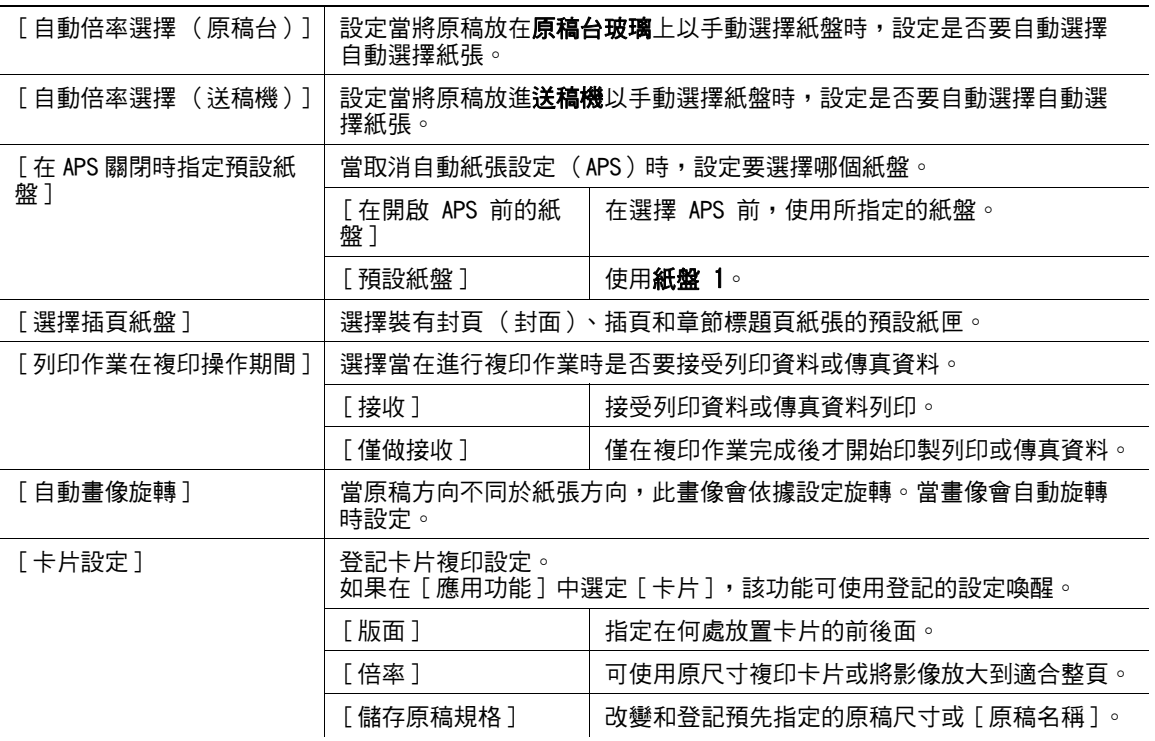

### 出廠預設值

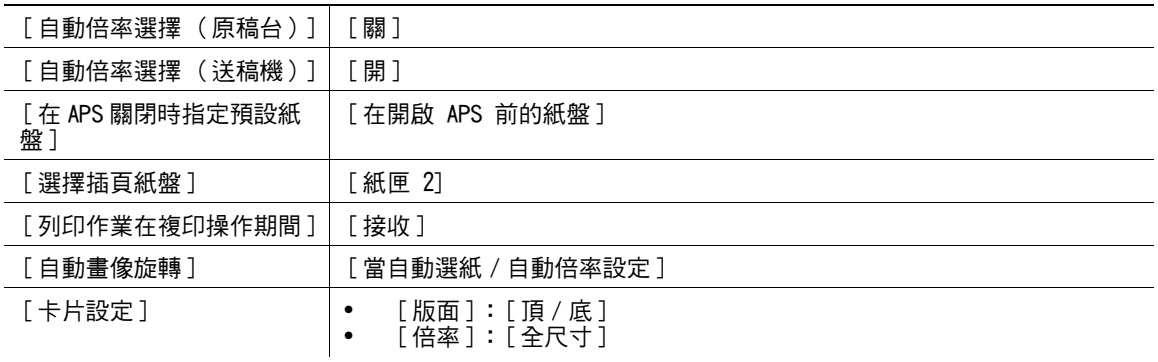

# 7.7 [ 列表機設定 ]

此設定用於列印操作。有關詳細資料,請參見 [ 操作手冊 列印操作 ]。

# 7.8 [ 傳真設定 ] **7**

# 7.8 [ 傳真設定 ]

此設定用於傳真與網路傳真操作。有關詳細資料,請參見 [ 操作手冊 網路掃描 / 傳真 / 網路傳真操作 ]。

# 7.9 [ 系統連接 ]

指定可取得的軟體、行動電話或 PDA 的設定。

→ 按實用功能 / 計數器 ▶ [管理者設定 ]▶ [系統連接]。

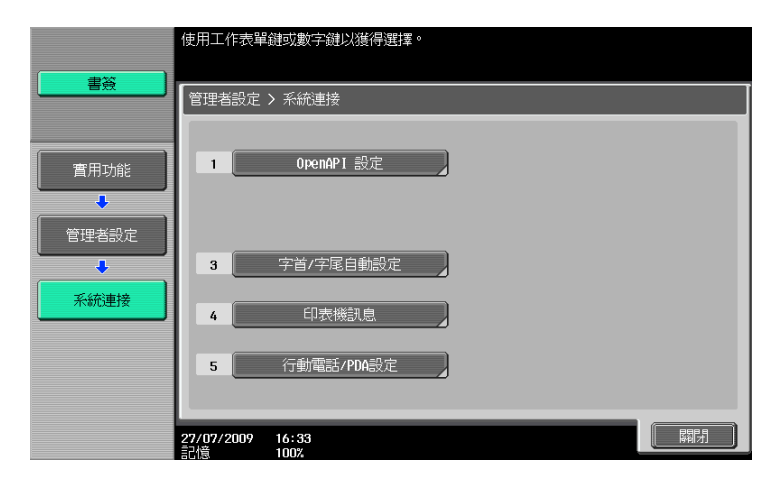

### 設定

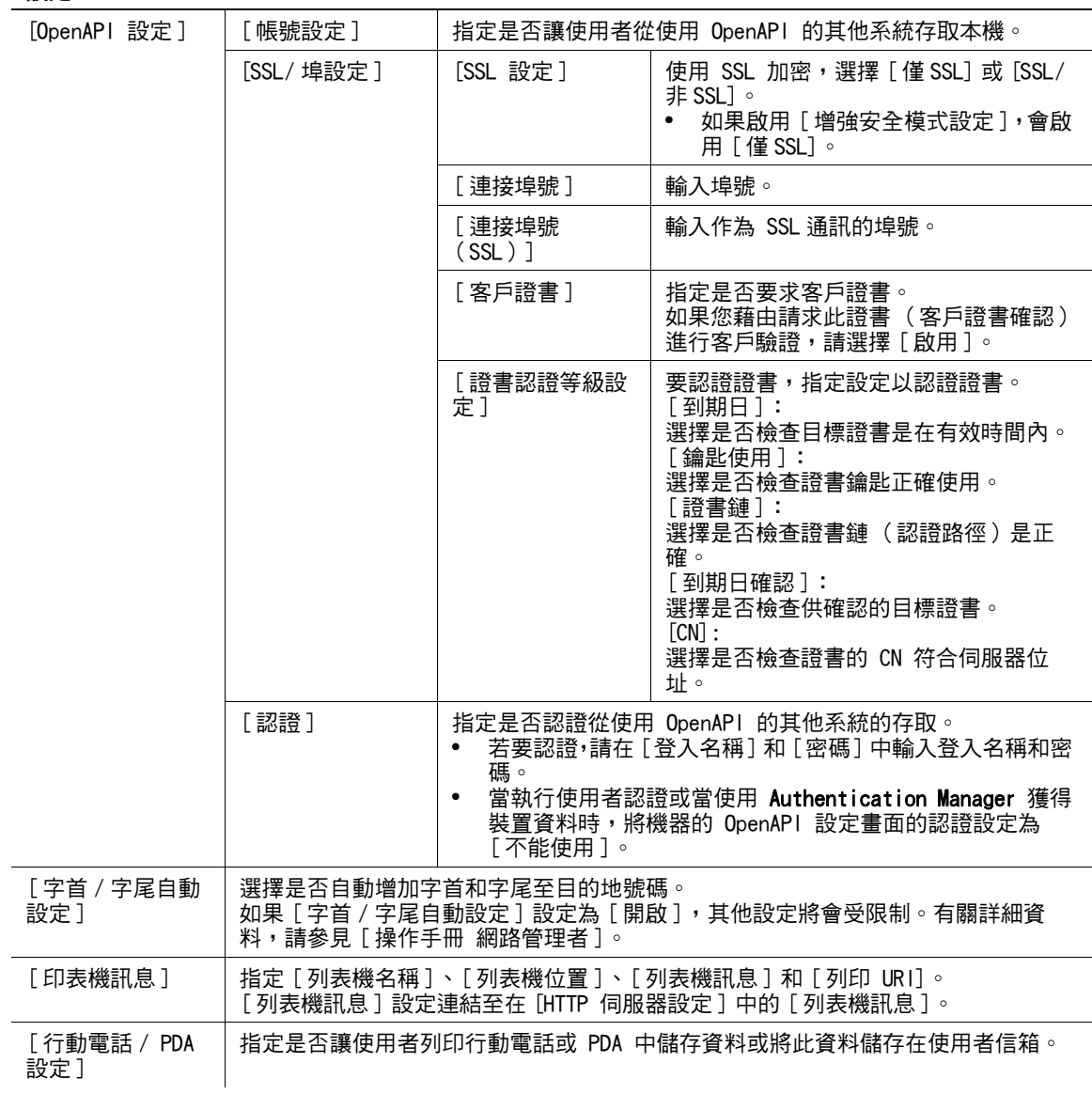

### 出廠預設值

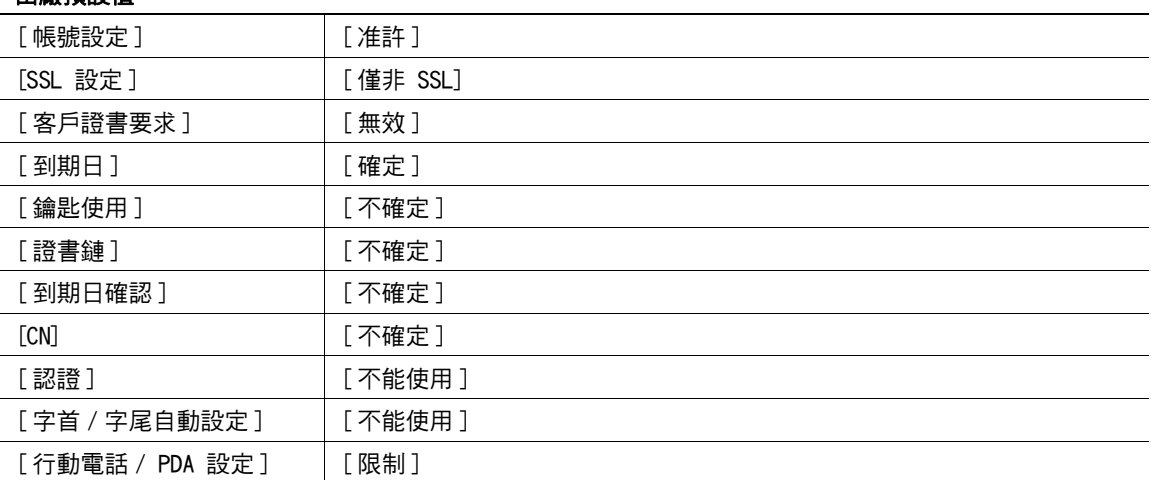

# 7.10 [ 安全模式設定 ]

調整用以限制本機處理機密資料功能的設定。

### 7.10.1 [ 管理者密碼 ]

變更管理者密碼。

- ✔ 可輸入 0 到 8 位數的管理者密碼。
- ✔ 如果指定了密碼規則,必須輸入 8 位數的密碼。
- 0 如果輸入錯誤的管理者密碼達到所設定的次數,您將會被禁止使用本機。在此狀況下,請與維修人員聯 絡。
- 1 按實用功能 / 計數器鍵 ▶ [ 管理者設定 ] ▶ [ 安全模式設定 ] ▶ [ 管理者密碼 ]。

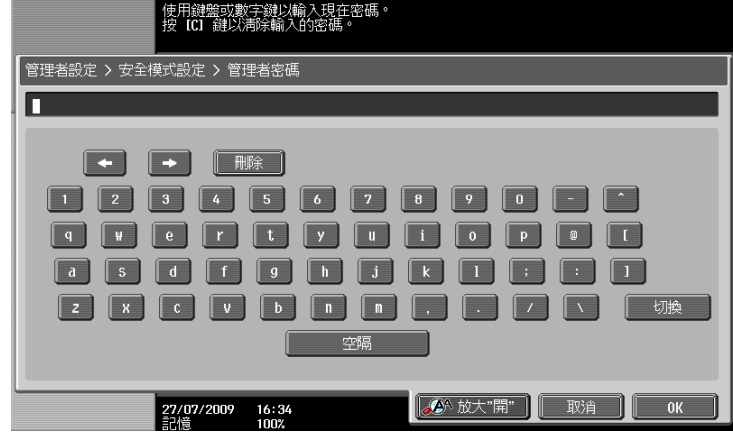

#### 出廠預設值

[ 管理者密碼 ] 12345678

- 2 輸入此管理者密碼,然後按 [OK]。
- 3 輸入新的管理者密碼。
- 4 按 [ 密碼確認 ], 然後再次輸入管理者密碼。
- 5 按 [OK]。

此密碼已經完成變更。

### d參考

要調整密碼規則設定:

按實用功能 / 計數器鍵 ▶ [ 管理者設定 ]▶ [ 安全模式設定 ]▶ [ 安全模式細節 ]▶ [ 密碼原則 ]。

### 7.10.2 [ 使用者信箱管理者設定 ]

提供給使用者信箱操作之用的設定。有關詳細資料,請參見 [ 操作手冊 檔案箱操作 ]。 參照

• 只有安裝了**硬碟**時,才能使用此功能。

# 7.10.3 [ 使用者開放準位 ]

調整可讓使用者變更某些僅開放給管理者的設定。設定可讓使用者顯示在使用者設定。

→ 按實用功能 / 計數器 > [管理者設定 ] > [安全模式設定 ] > [使用者開放準位 ]。

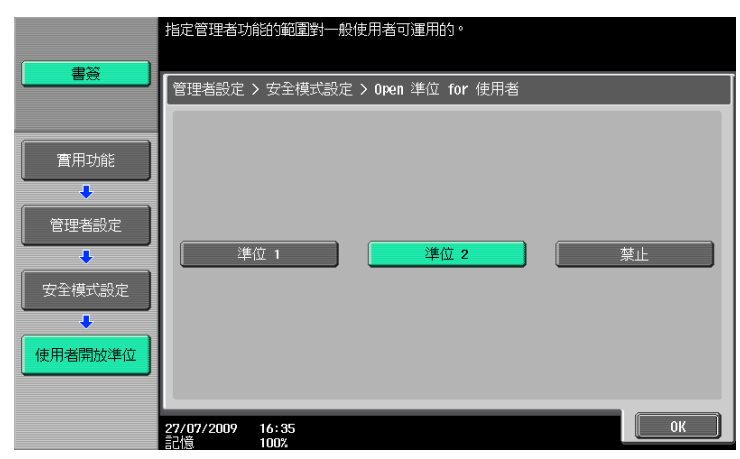

### 設定

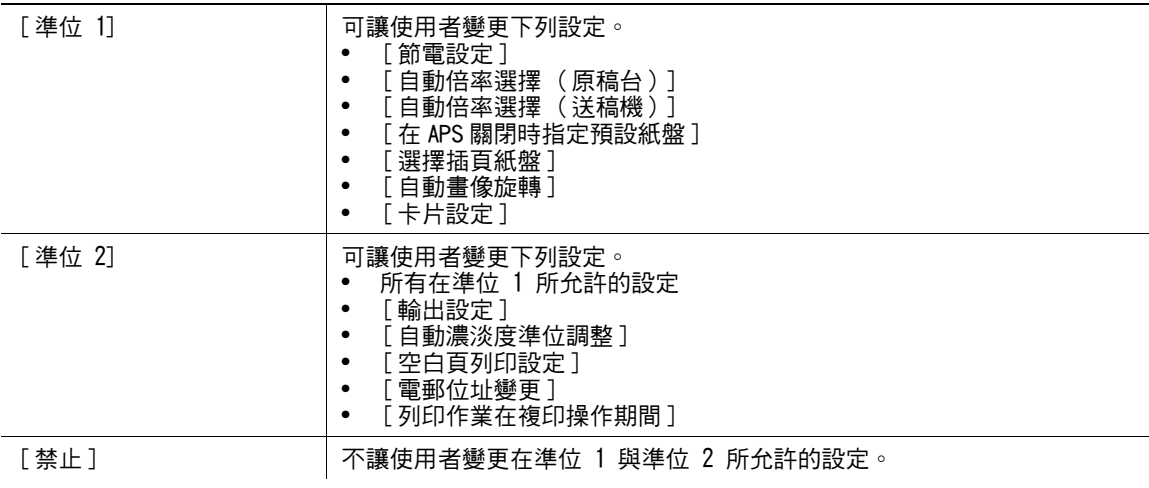

#### 出廠預設值

[ 使用者開放準位 ] [ ] [ 禁止 ]

# <span id="page-165-0"></span>7.10.4 [ 安全模式細節 ]

調整安全細節以限制本機的功能。可限制功能以強化安全性。

→ 按實用功能 / 計數器鍵 ▶• [ 管理者設定 ]▶• [ 安全模式設定 ]▶• [ 安全模式細節 ]。

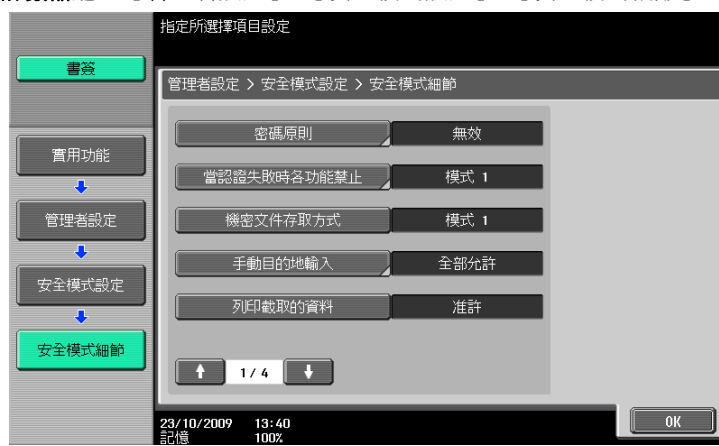

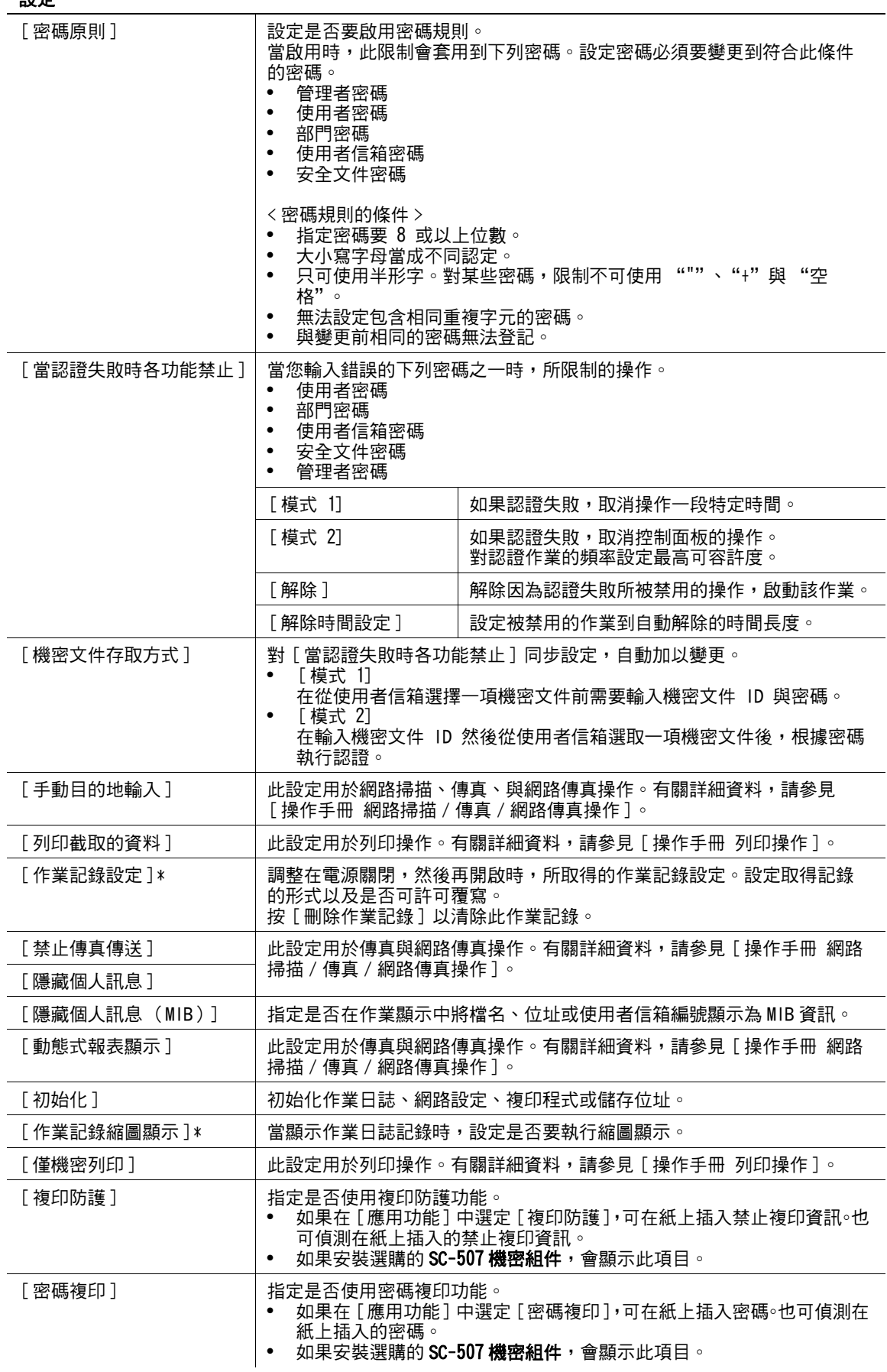

### 設定

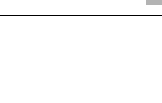

### 出廠預設值

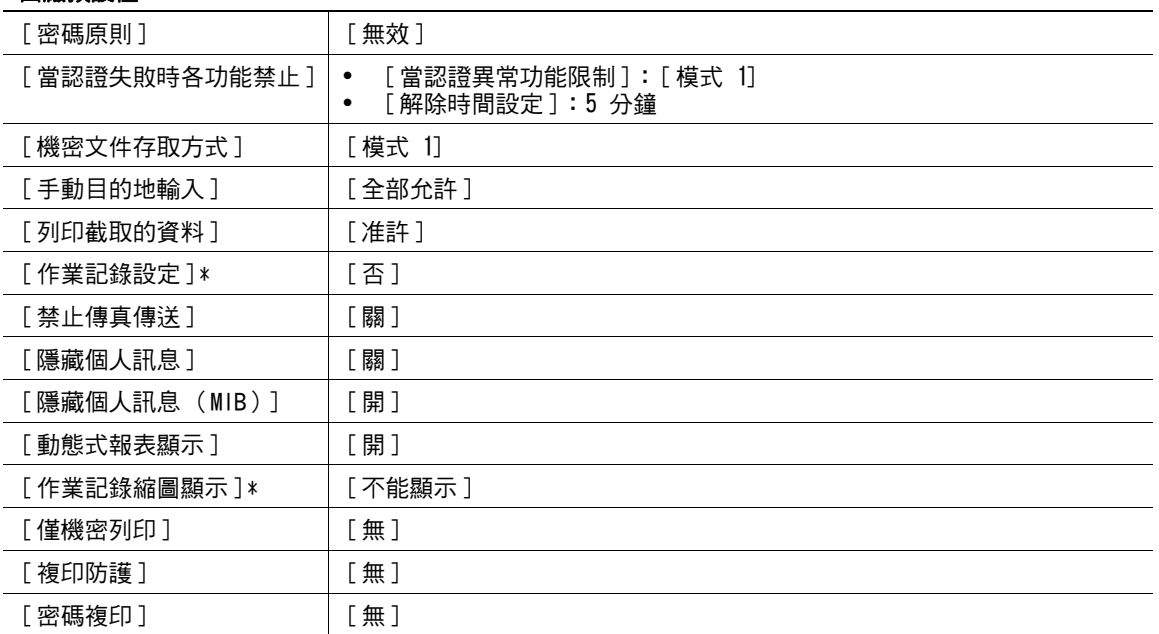

\* 只有安裝了**硬碟**時,才會顯示此項目。

# 7.10.5 [ 增強安全模式 ]

當任何目前功能性設定與增強安全模式衝突時,此增強安全模式將無法啟動。 當啟動增強安全模式時,此模式所需要的設定或當進入此模式所需強制切換的設定將無法更改。

### 需要的設定

要啟動增強安全模式,必須調整下列設定。

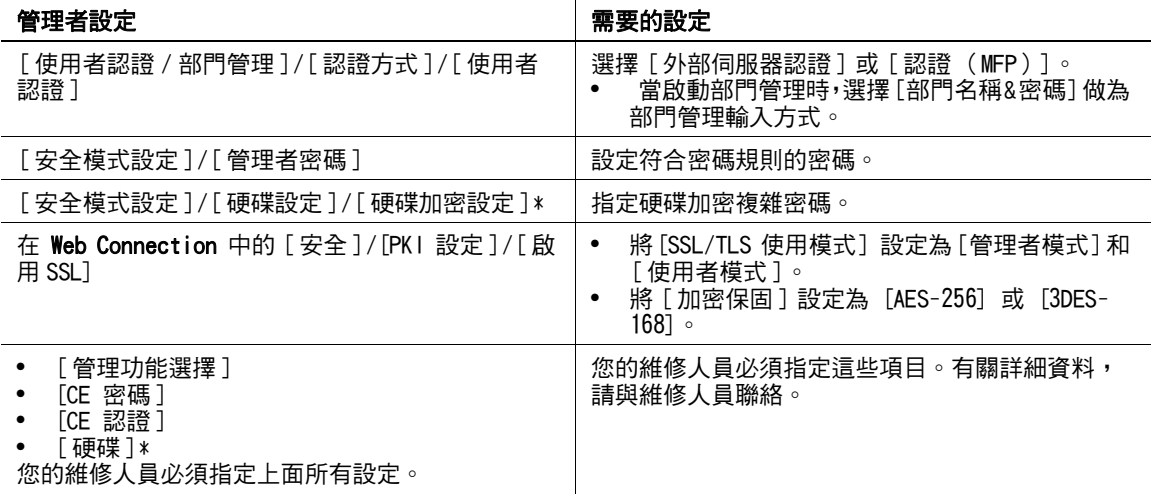

\* 只有安裝了**硬碟**時,才會顯示此項目。

### 要強制變更的設定

在啟動增強安全模式時,下列設定要強制執行。

- 當此增強安全模式關掉時,所變更的這些項目將不會改回來。
- 在密碼規則已變更後,任何不符合所變更規則的密碼將不會加以認證。有關密碼規則的詳細資料,請參 [見第 7-41 頁。](#page-165-0)
- 有關強制變更的網路設定的詳細資料,請參見 [ 操作手冊 網路掃描 / 傳真 / 網路傳真操作 ]。

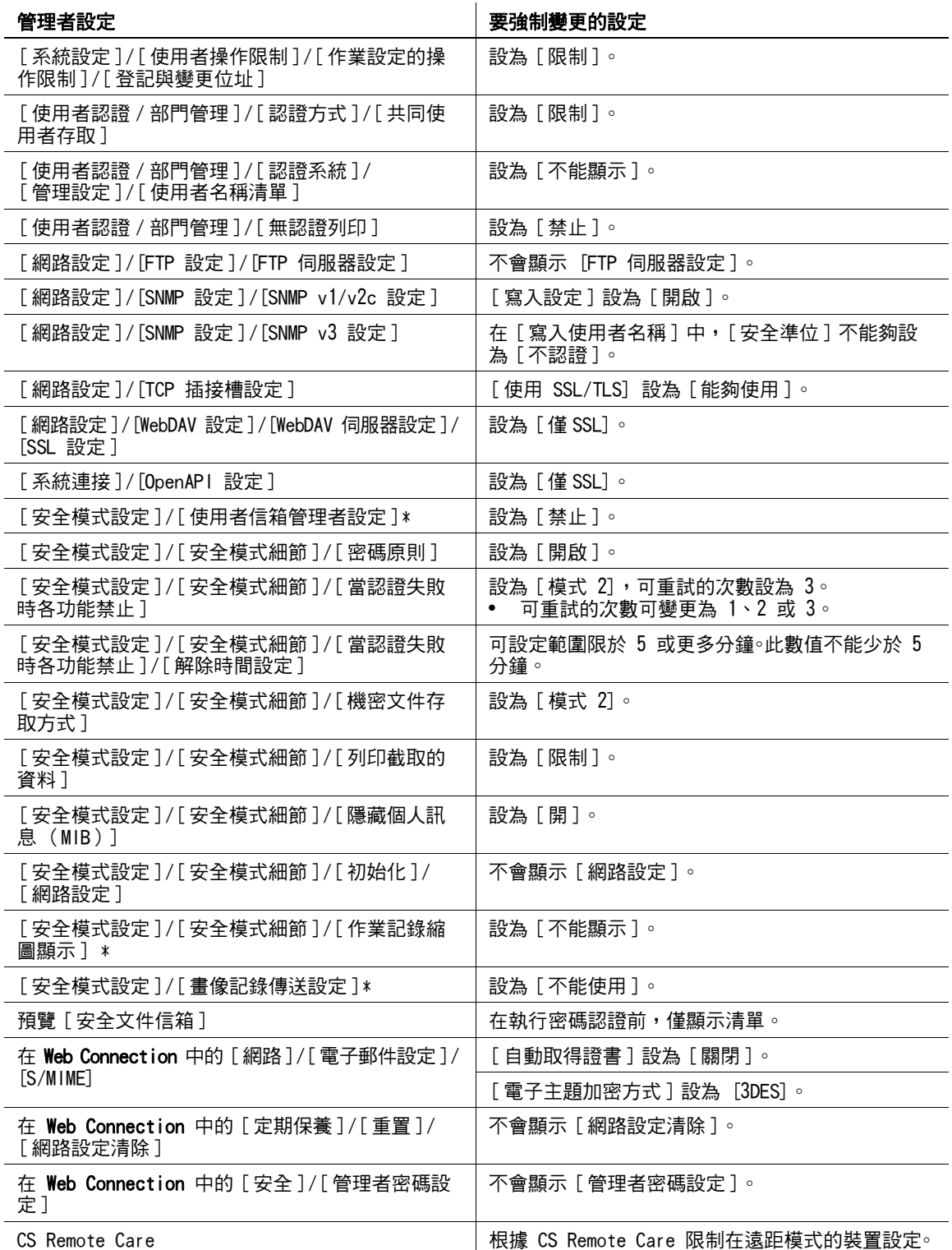

\* 只有安裝了**硬碟**時,才會顯示此項目。

如果啟動增強安全設定,可指定不同的安全功能以確保資料管理的更高安全級別。有關詳細資料,請與維修 人員聯絡。要啟動增強安全模式,必須調整下列設定。依照目前的設定會顯示不同的畫面。

### 7.10.6 [ 硬碟 / 固態硬碟設定 ]

調整供硬碟操作時用的設定。有關詳細資料,請參見 [ 操作手冊 檔案箱操作 ]。

參照

● 只有安裝了**硬碟**時,才會顯示 [SSD 設定 ]。

# 7.10.7 [ 功能管理設定 ]

調整供難以計算的網路功能使用的設定。

→ 按實用功能 / 計數器 ▶ [ 管理者設定 ]▶ [ 安全模式設定 ]▶ [ 功能管理設定 ]。

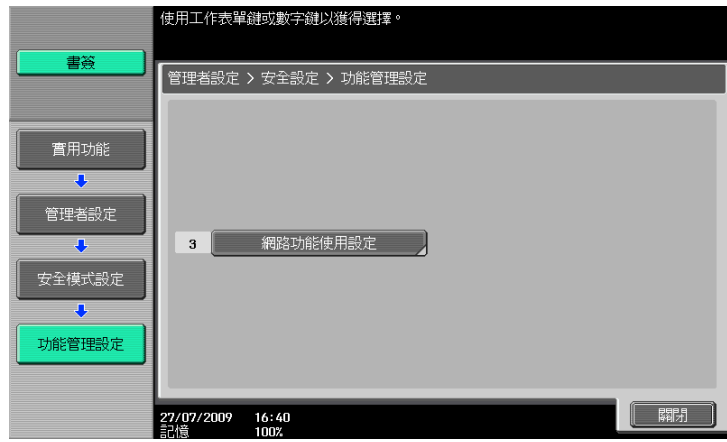

#### 設定

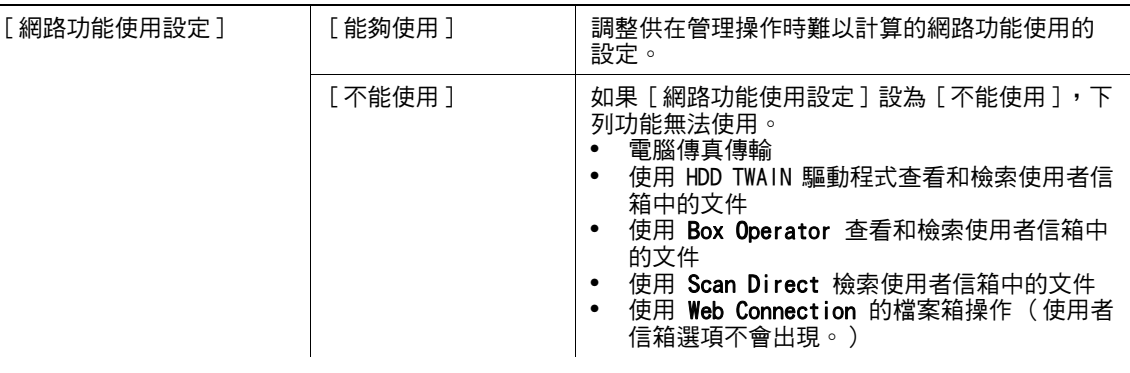

### 出廠預設值

[網路功能使用設定] | [能夠使用]

管理戳記。

→ 按實用功能 / 計數器鍵 >>[ 管理者設定 ] >> [ 安全模式設定 ] >> [ 戳記設定 ]。

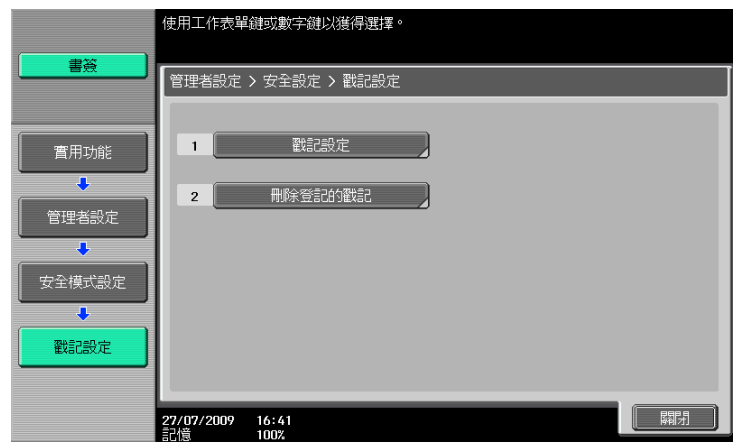

### 設定

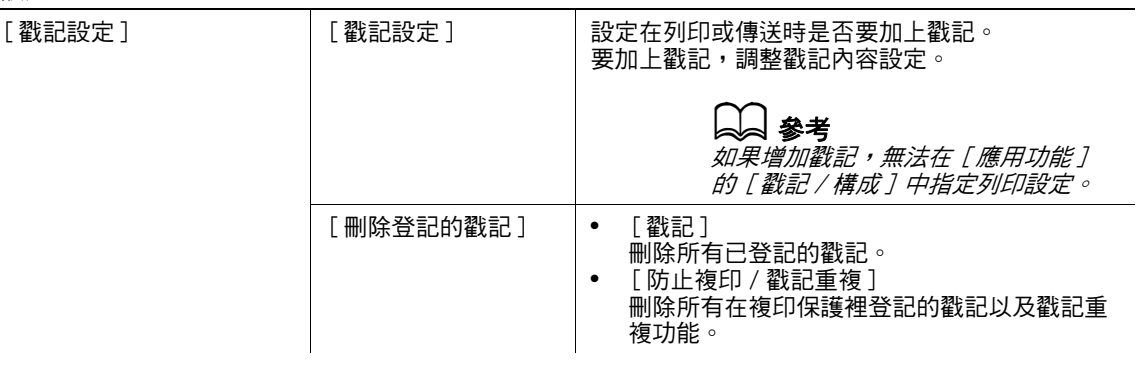

### 出廠預設值

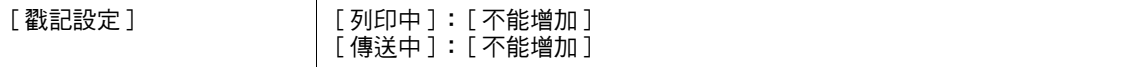

### $\begin{bmatrix} 1 \\ 2 \end{bmatrix}$  \*\*

要設定防止複印及戳記重複設定: 按 [應用功能]>>[戳記 / 構成 ]。

# 7.10.9 [ 驅動程式密碼加密設定 ]

此設定用於列印操作。有關詳細資料,請參見 [ 操作手冊 列印操作 ]。

# 7.11 [ 執照設定 ]

啟動資訊軟體 LK-101 模組、資訊軟體 LK-102 模組、資訊軟體 LK-103 模組或資訊軟體 LK-105 模組的選購功 -----------------<br>能。有關啟動程序的詳細說明,請參見 [ 快速指南 複印 / 列印 / 傳真 / 掃描 / 檔案箱操作 ]。

- 參照
- 只有安裝了**硬碟**時,才能使用此功能。
- ✔ 必須購買選購的資訊軟體 LK-101 模組、資訊軟體 LK-102 模組、資訊軟體 LK-103 模組 或資訊軟體 LK-105 模組。有關詳細資料,請與維修人員聯絡。
- → 按實用功能 / 計數器 → [ 管理者設定 ] → [ 執照設定 ]。

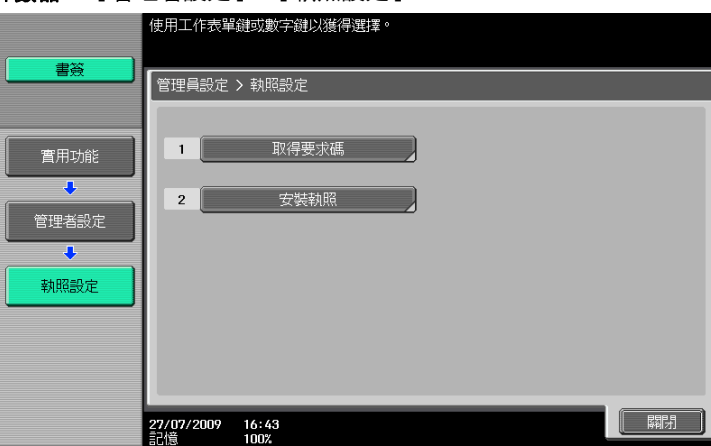

### 設定

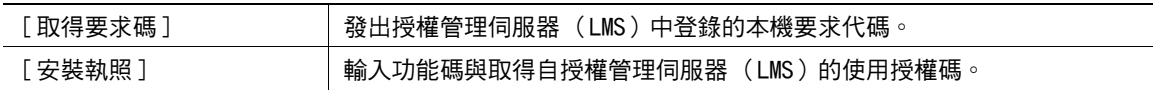

參照

● 殷動了選購的**資訊軟體 LK-101 模組、資訊軟體 LK-102 模組、資訊軟體 LK-103 模組 或資訊軟體 LK-105** 模組功能時,可以在 [ 啟用功能清單 ] 中確認啟用的功能。

# 7.12 [OpenAPI 認證管理設定 ]

指定設定以避免我們的已過時 OpenAPI 連接應用在本機註冊。 有關詳細資料,請與維修人員聯絡。

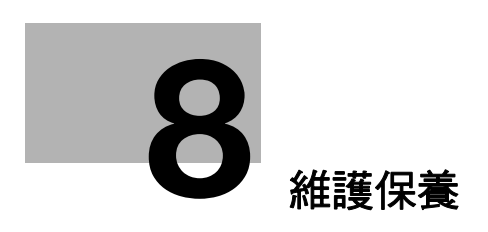

# <span id="page-174-0"></span>8 維護保養

8.1 紙張

### 8.1.1 檢查紙張

## 補充紙訊息

如在列印時用盡紙匣中的紙張,出現 [ 補充紙張或選擇其他紙匣。] 的訊息。在顏色提示的進紙盤內裝入紙 張。

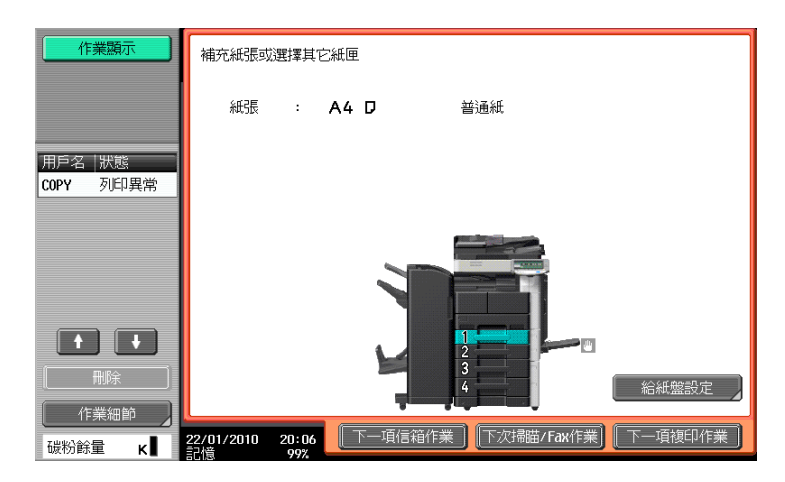

## 有關使用紙張的注意事項

不要使用下列類型紙張。沒有留意這些注意事項可能導致複印品質降低、夾紙、或損及此機器。

- 已通過機器的 OHP 投影片 (即使該 OHP 投影片仍為空白)
- 已在熱轉印印表機或噴墨印表機上列印過的紙張
- 有摺痕、捲曲的、起皺的或破損的紙張
- 開封時間已很久的紙張
- 潮濕的紙張、穿孔的紙張或打過孔的紙張
- 極光滑或極粗糙的紙張,或表面不平的紙張
- 經處理加工過的紙張,例如複寫紙、熱敏紙、壓力感應紙或熱燙轉印紙
- 装飾有箔片或浮雕效果的紙張
- 非標準形狀 (非矩形)的紙張
- 用膠、裝訂針或曲別針裝訂的紙張
- 貼有標籤的紙張
- 貼有絲帶、鉤子、紐扣等物體的紙張

### 紙張的儲存

將紙張儲存在黑暗陰涼乾燥處。如果紙張受潮,可能發生夾紙故障。儲存紙張時要平放,不要靠其邊緣豎立。 捲曲的紙張能造成夾紙故障。

ineo 423/363/283/223 8-2

# 8.1 紙張 **8**

## 8.1.2 裝入紙張

此章節描述如何在各個紙盤裝入空白影印紙。 如果列印作業因為進紙盤空了而停下來,對該紙盤裝入空白影印紙。列印作業會自動重新開始。 有關要使用的紙張類型,請參見[第 12-2 頁](#page-228-0)。

## 在紙盤 1、紙盤 2、紙盤 3 或紙盤 4

紙盤 1、紙盤 2、紙盤 3與紙盤 4裝入紙張的程序相同。

以下章節描沭如何將紙張裝入紙盤 1。

- ✔ 紙盤 3 和紙盤 4 為選購。
- ✔ 當在 [紙張] 選項選擇 [ 自動檢知 ] 時,將自動偵測裝入紙張的大小。
- 1 拉出紙盤 1。

→ 1 薄膜 備註

*注意不要觸碰薄膜。* 

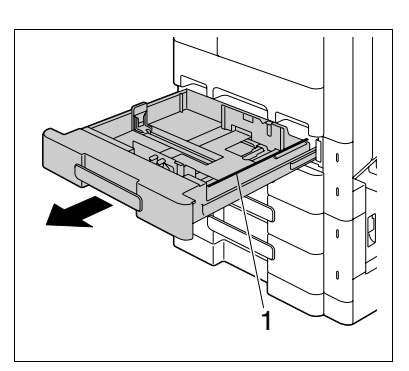

- 2 將構向導板滑動到滴合所裝入紙張尺寸的位置。
	- → 如横向導板相對於所裝入紙張的位置不對,則不能正確檢測紙 張尺寸。

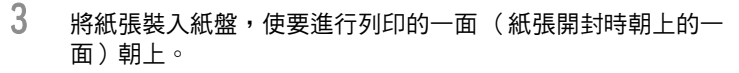

- → 裝入紙張時,這疊空白影印紙的頂部不得超過,記號。
- → 如果紙張有捲曲, 在裝入前將其弄平。
- → 如果裝入了特殊紙張,必須指定紙張類型。
- → 裝入直式,使要列印的一側朝下。

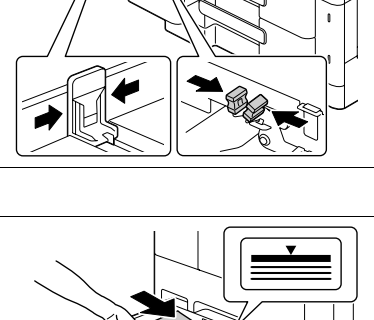

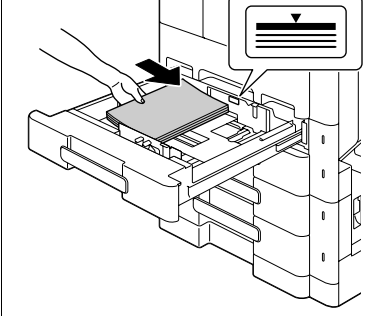

4 關閉紙盤 1。

d參考 要調整紙張設定:

按 [ 基本設定 ] ▶▶ [ 紙張 ]。

## 在側邊大容量紙匣 (LCT)裝入紙張

以下章節描述如何將紙張裝入 LCT。

- **✓ LCT** 為選購件。
- 0 輔助電源開關關閉時,不能拉出 LCT 紙盤。也不能在省電或節電模式中拉出 LCT 紙盤。
- 1 按紙盤釋放按鈕。

2 拉出 LCT 紙盤。 → 1. 薄膜 備註

注*意不要觸碰薄膜。* 

→ 這使 LCT 紙盤解鎖,並將 LCT 紙盤略微向前滑動。

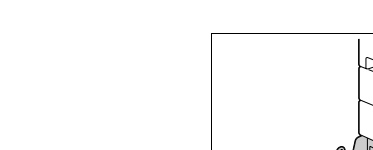

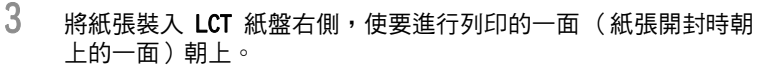

- $\rightarrow$  裝入紙張時,這疊空白影印紙的頂部不得超過 ▼ 記號。
- → 不要將原來指定大小之外的紙張裝入 LCT 紙盤。
- → 如果紙張有捲曲,必須指定紙張類型。
- → 如果裝入了特殊紙張,必須指定紙張類型。
- → 裝入直式,使要列印的一側朝下。
- 4 將紙張裝入 LCT 紙盤左側,使要進行列印的一面(紙張開封時朝 上的一面)朝上。

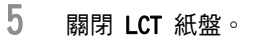

按 [ 基本設定 ] ▶▶ [ 紙張 ]。

│參考 要調整紙張設定:

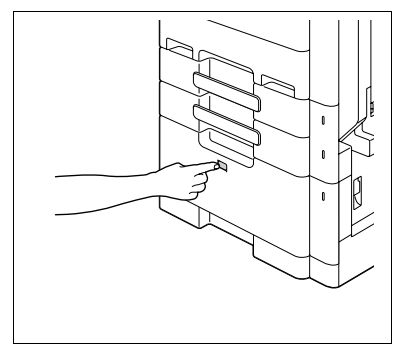

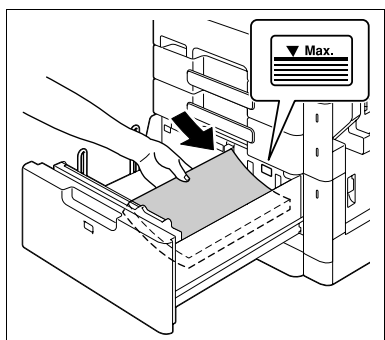

1

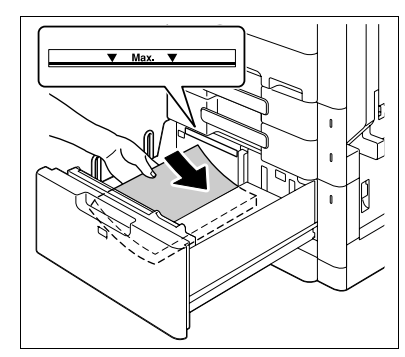

### 在手送進紙盤裝入紙張

1 打開手送進紙盤。

→ 裝入大尺寸紙張時,拉出紙盤擴展器。

備註

當心不要用手觸碰給紙滾輪的表面。

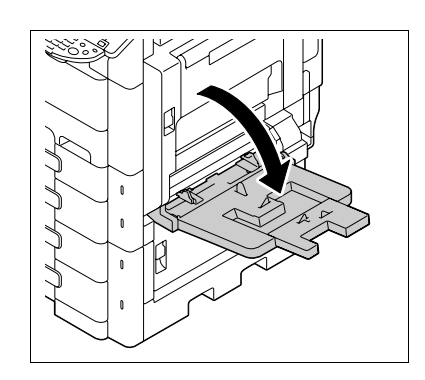

- 2 列印面朝下,將紙張儘量插入進紙槽。
	- → 畫像會列印在將紙張裝入手送進紙盤時面朝下的一面。
	- → 裝入紙張時,這疊空白影印紙的頂部不得超過 ▼ 記號。
	- → 如果紙張有捲曲,在裝入前將其弄平。
	- → 推動横向導板使其緊貼紙張邊緣。
	- → 裝入直式,使要列印的一側朝上。
	- % 當裝入明信片時: 如圖示,以 口 方向擺放。要使用 4 × 6 (A6) 大小以外尺寸的明信片,請檢查擬用明信片的尺寸 大小,然後在使用前先於自訂尺寸畫面指定尺寸。

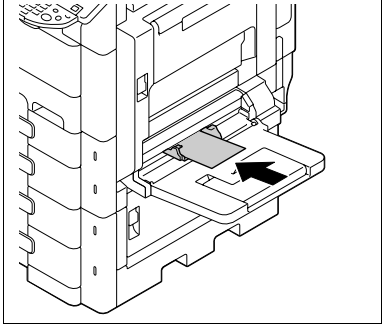

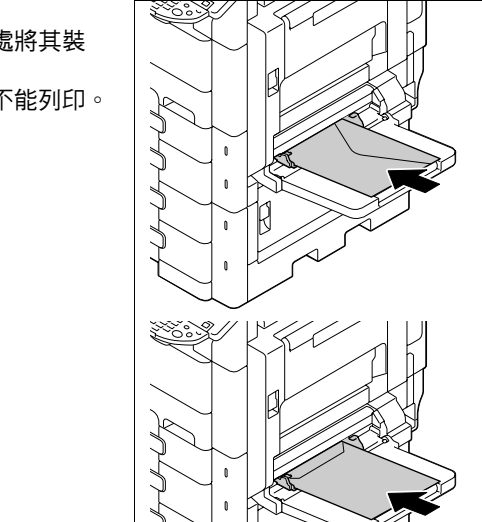

% 當使用信封時: 將信封裡的空氣先擠壓出去,然後抓著信封的折疊處將其裝 入。 如圖示,裝入時信封套蓋一側向上。信封套蓋一側不能列印。

# 8.1 紙張 **8**

→ 要裝標籤紙:

如圖所示,以 - 方向擺放將其裝入。 標籤紙由列印表面、上膠層與黏貼板所構成。剝除黏貼板,然 後您就可以把標籤貼在別的物體上。

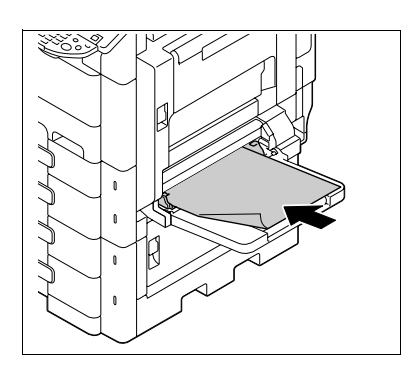

3 將橫向導板滑動到適合所裝入紙張尺寸的位置。

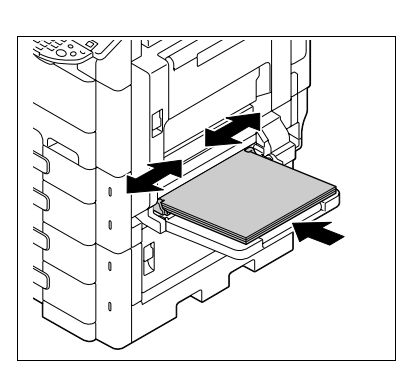

- 4 選擇紙張類型。
	- → 要使用標籤紙,選擇 [厚紙 1]。
	- $\rightarrow$  如果選擇 4  $\times$  6  $\square$  (A6 Card  $\square$ ), 紙張類型會自動設定為 [ 厚紙 2]。

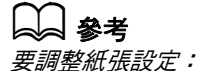

按 [ 基本設定 ] ▶▶ [ 紙張 ]。

# 8.2 耗材

## 8.2.1 檢查耗材

# 更換訊息

當需要更換**碳粉瓶**或**滾筒單元**時,會有進階的警告訊息顯示在畫面上方。 有關更換**碳粉瓶**的詳細資料,請參見 [ 快速指南 複印 / 列印 / 傳真 / 掃描 / 檔案箱操作 ]。 有關更換滾筒單元的詳細資料,請與維修人員聯絡。

出現此訊息時,請按照保養協定內的指引準備更換碳粉瓶。

到了需要更换**碳粉瓶**時,會出現與下面所示的訊息類似的進階警告訊息。 出現此訊息時,請按照保養協定內的指引準備更換**碳粉瓶**。

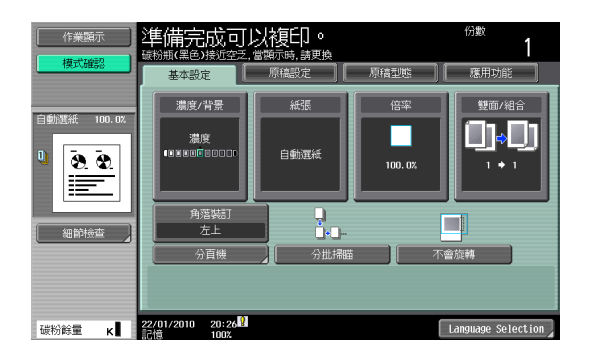

到了需要更换**碳粉瓶**或**滾筒單元**時,會出現與下面所示的訊息類似的進階警告訊息。按照保養協定裡的指引 進行更換。

為要進行**碳粉瓶**的更換,此機器會在此訊息出現後停止操作。

### 碳粉瓶

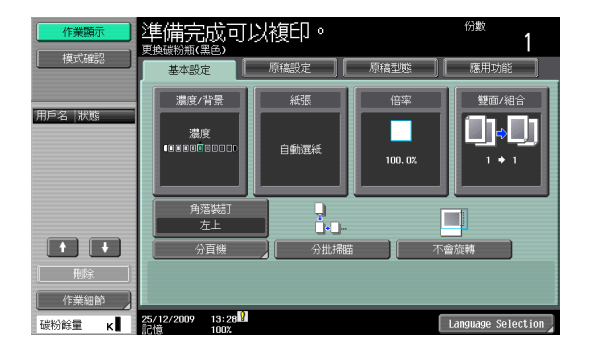
#### 滾筒單元

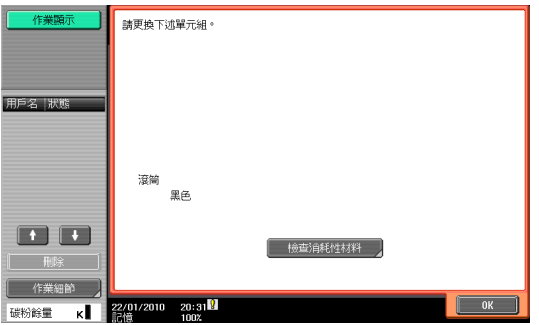

當顯示警告訊息時,如果使用者繼續操作本機,會顯示下列更換訊息。按照保養協定裡的指引更換**碳粉瓶**。 有關滾筒單元的詳細資料,請與維修人員聯絡。

#### 碳粉瓶

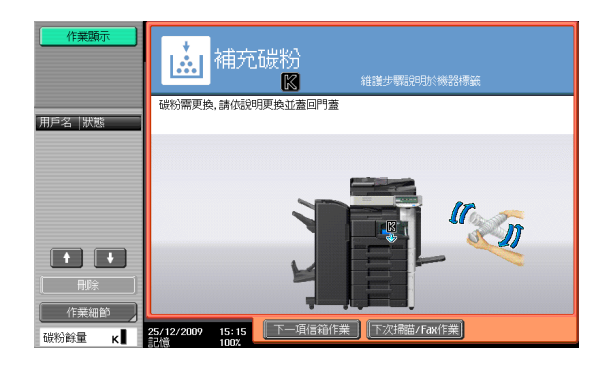

#### 滾筒單元

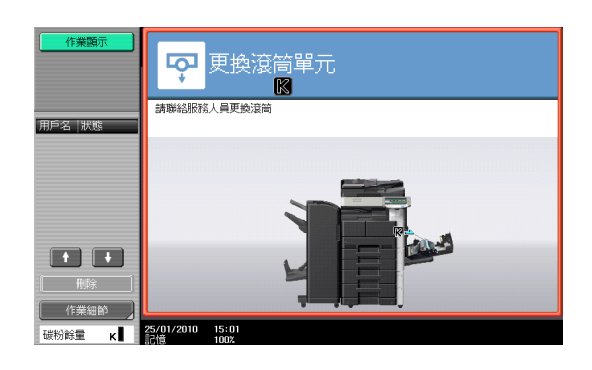

# 檢查耗材壽命

在檢查耗材壽命畫面,您可以檢查耗材的狀態 (耗用程度)。

1 按實用功能 / 計數器鍵。

2 按 [ 檢查耗材壽命 ]。

→ 如需列印使用水平清單,按 [ 列印 ] ,然後 [ 執行 ] 或按**啟動**鍵。

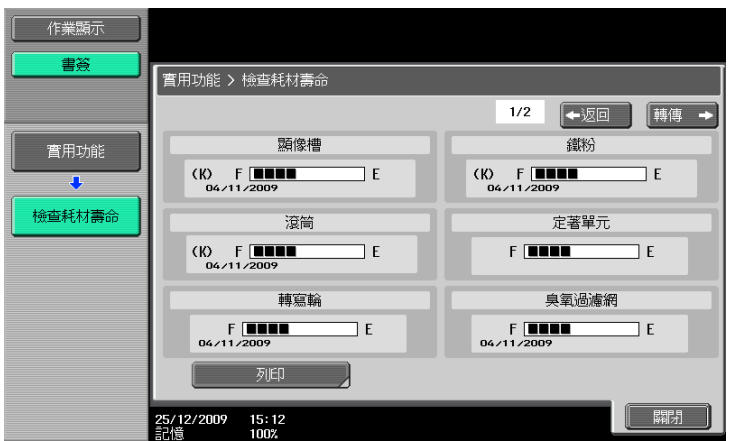

## 檢視計數器

在計數器畫面,可以檢視從開始計數起的總列印張數。在覆蓋率畫面裡,可以檢視碳粉的耗用量。

- 1 按實用功能 / 計數器鍵。
- $2$ 按 [計數器 ] $\rightarrow$  [細節檢查 ]。
	- → 要列印計數器清單,按 [ 列印 ],選擇紙張,然後按**啟動**鍵。

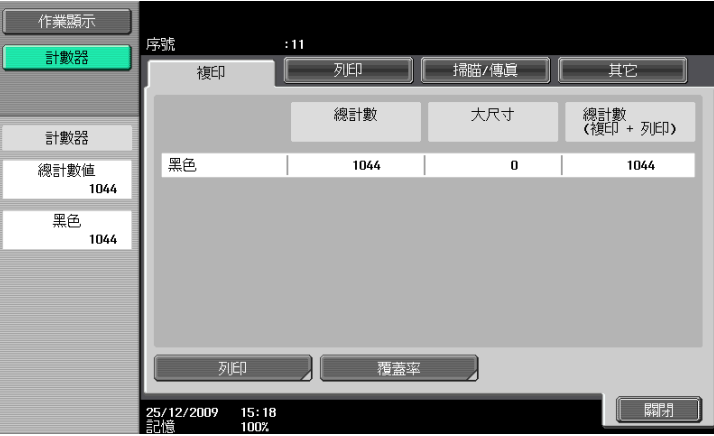

→ 要顯示覆蓋率畫面,按 [ 覆蓋率 ]。

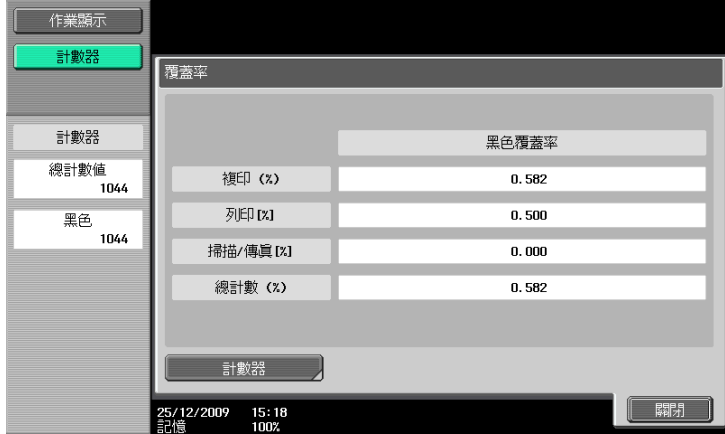

ineo 423/363/283/223 8-9

按下總計數器會顯示到今天為止的列印總張數。

1. 總計數器

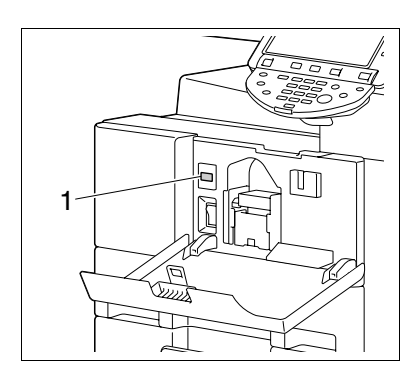

# 8.3 清理程序

## <span id="page-183-1"></span>窄縫掃描玻璃

1 打開 ADF。

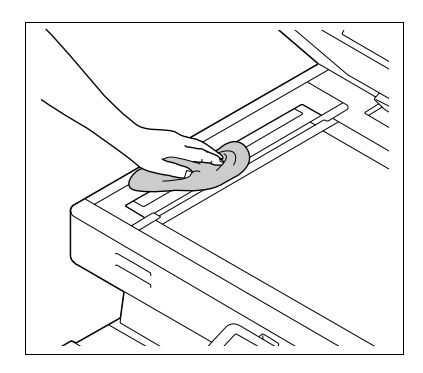

# <span id="page-183-0"></span>原稿台玻璃、控制面板、給紙滾輪

2 用乾燥的軟布擦拭窄縫掃描玻璃。

→ 沿著導桿從背面到前面拭去污染。

#### 備註

……<br>請勿用力按壓**控制面板,**否則可能損及按鍵與**觸控面板**。

→ 用乾燥的軟布擦拭表面。

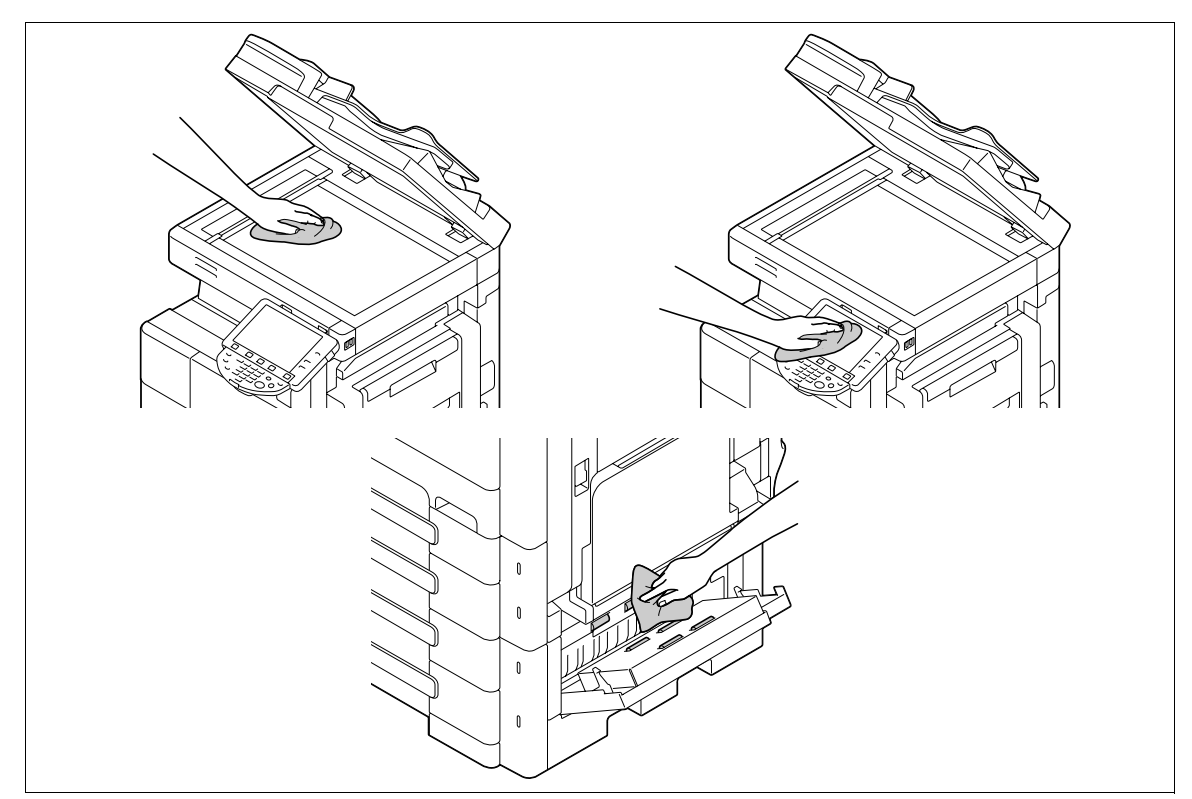

# <span id="page-184-0"></span>機殼、原稿襯墊

備註

……<br>切勿使用溶劑(例如苯或稀釋劑)來清潔**原稿襯墊**。

→ 使用軟布沾濕溫和的家用清潔劑擦拭表面。

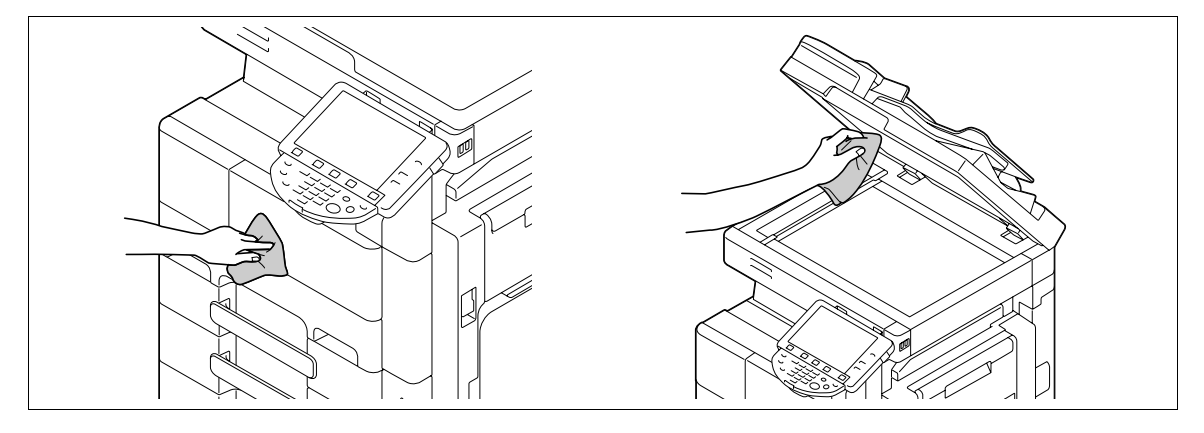

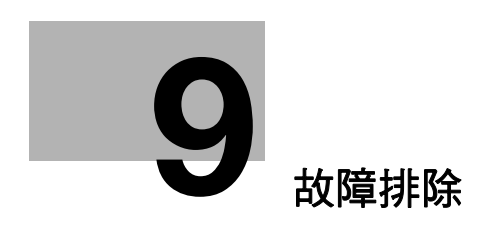

# <span id="page-186-0"></span>9 故障排除

本章節描述故障排除。

# 9.1 當偵測到問題時 (聯絡維修人員)

如果偵測到問題,請執行在訊息中所描述的操作。如果該問題沒有獲得解決,執行下述操作,然後請與維修 人員聯絡。

通常,維修人員的電話號碼與傳真號碼會顯示於畫面的中央。

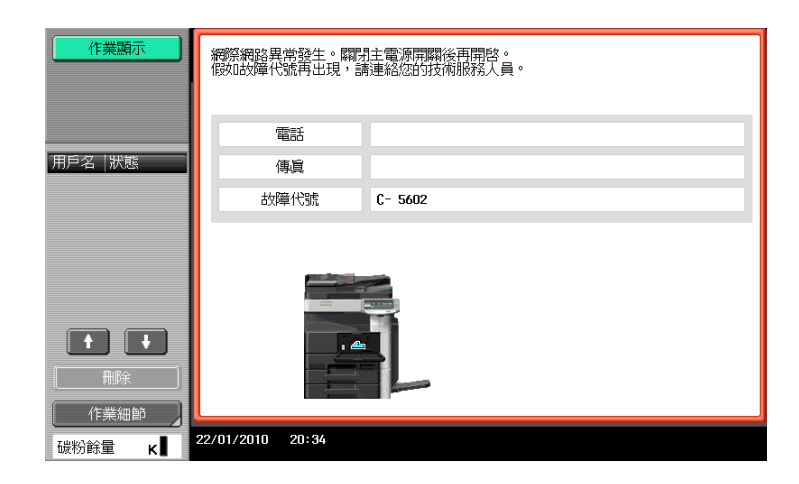

如果偵測到問題後,不良部份可以分開,以便能夠繼續操作,此時會顯示「繼續]或「修復資料]。若要繼續 操作,選擇任何一個鍵。不過,問題仍沒有獲得解決,所以請立即與維修人員聯絡。

## 使用者無法解決的問題

- 1 寫下在聯絡維修人員畫面上的故障代碼。
- 2 關掉輔助電源開關。

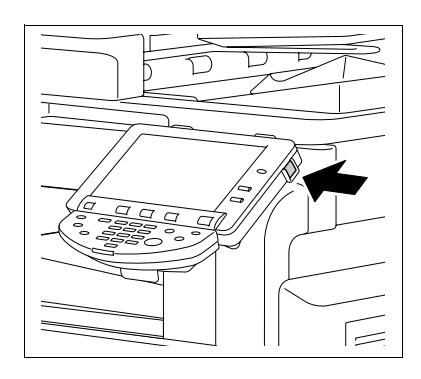

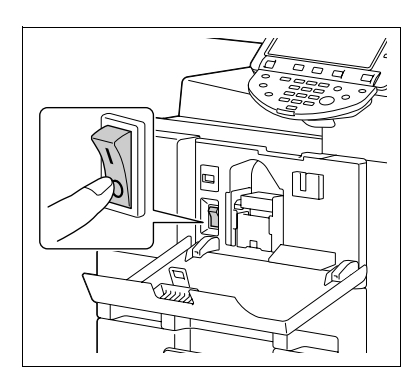

3 關掉主電源開關。

4 拔出本機的電源插頭。

5 聯絡維修人員並告知他們所寫下的故障代碼。

ineo 423/363/283/223 9-3

# 9.2 故障排除表

## 簡單故障排除

下列內容說明簡單故障排除程序。如果執行所述操作之後問題仍沒有得到解決,請與維修人員聯絡。

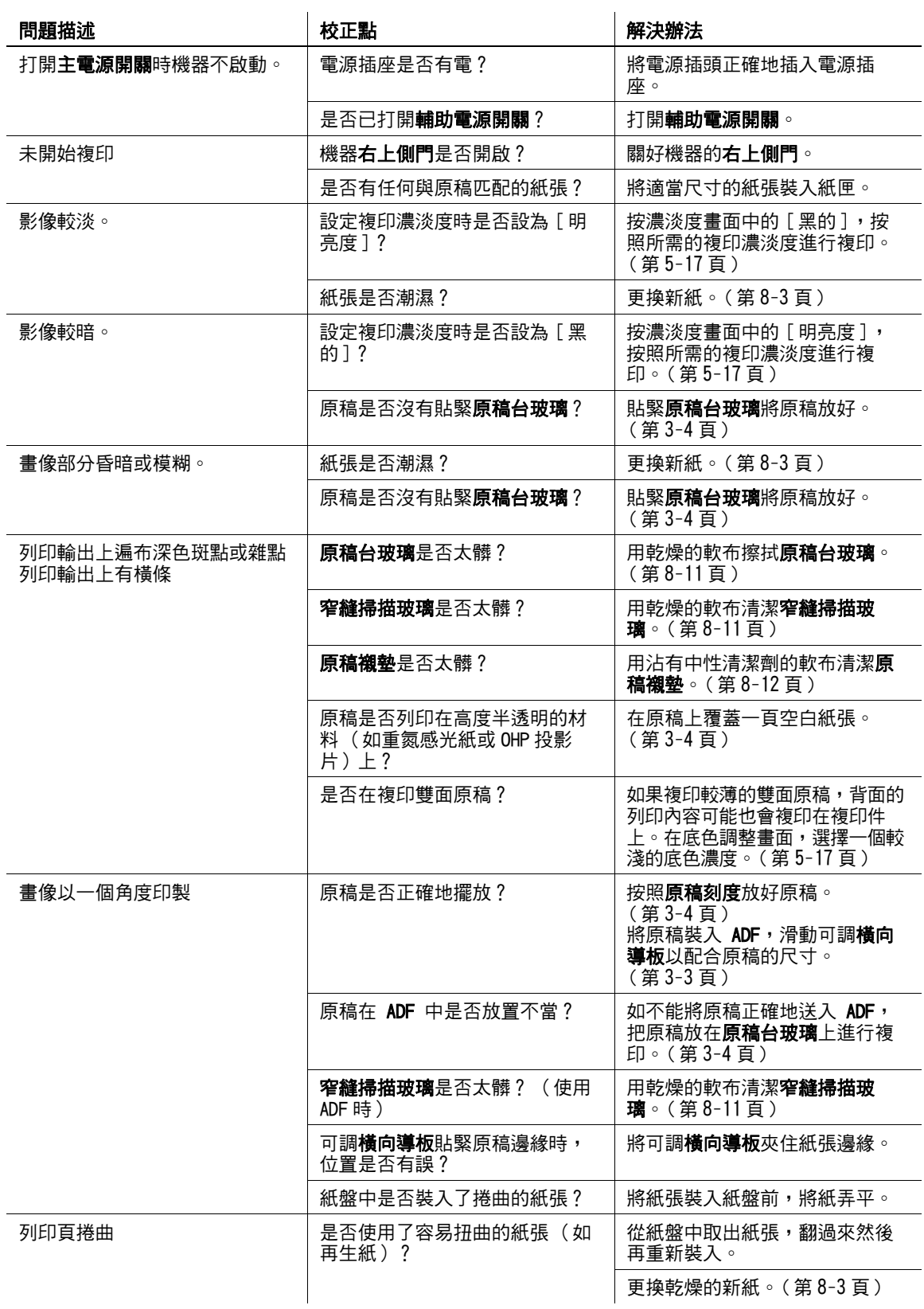

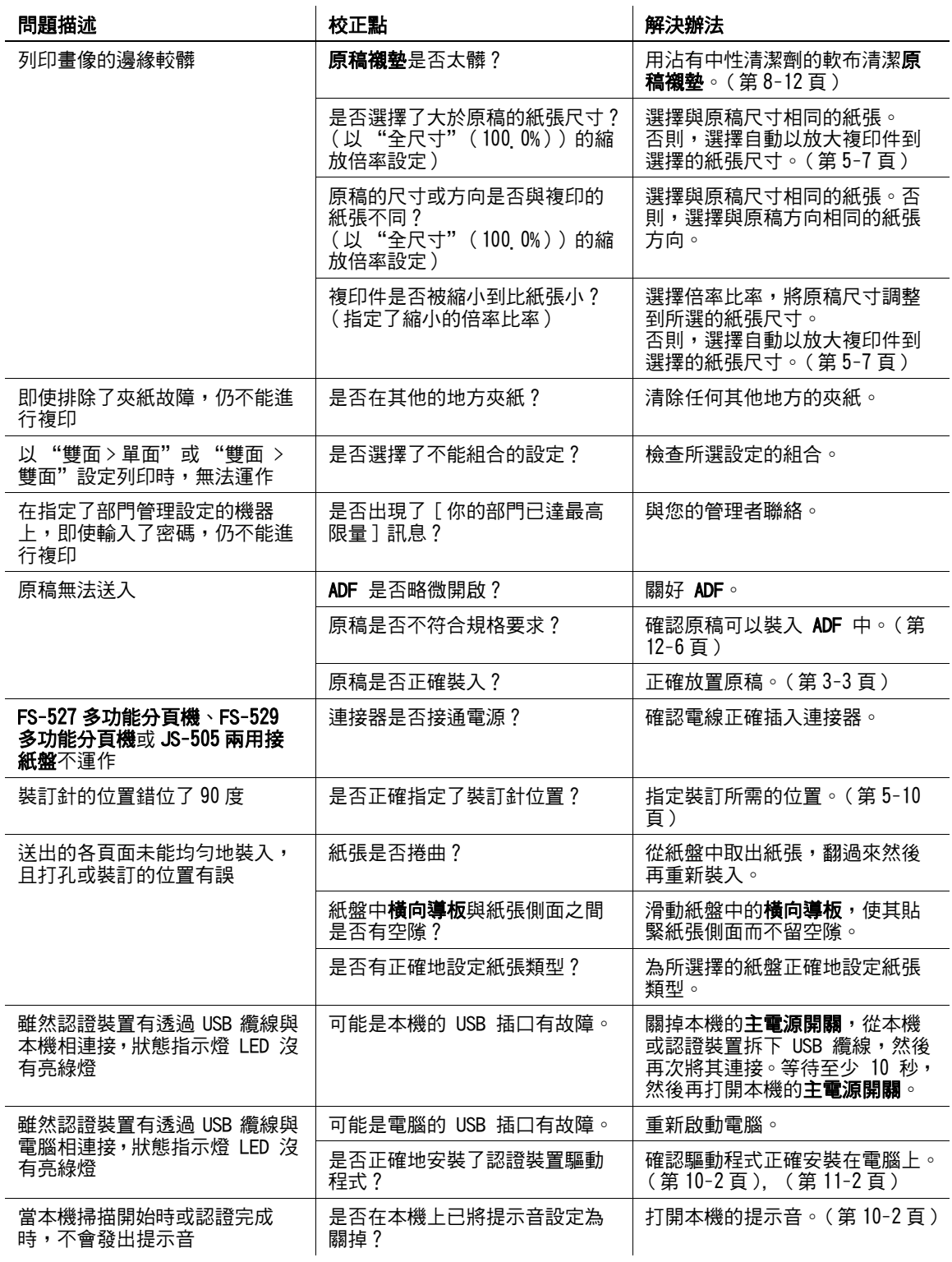

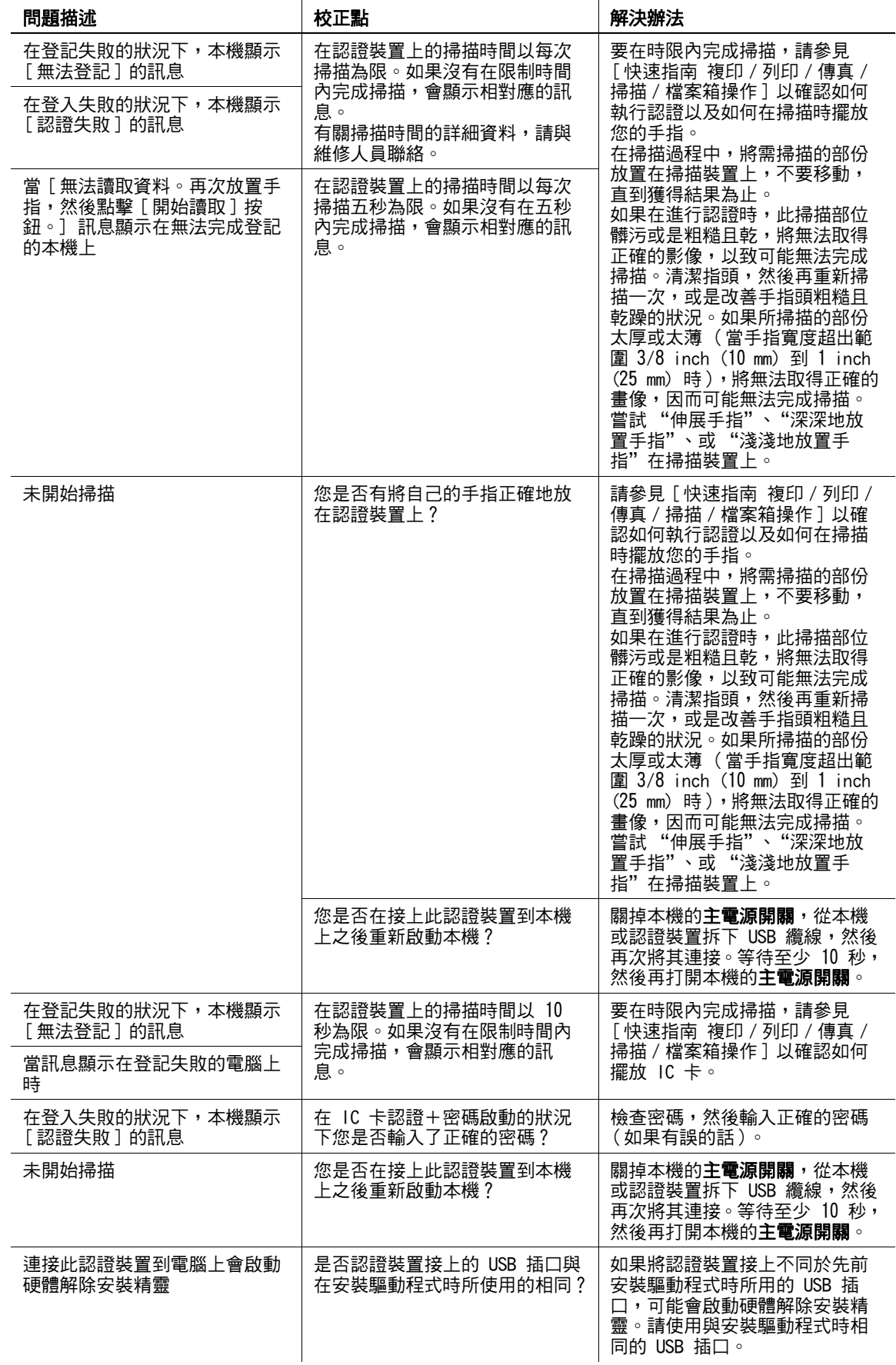

如出現與以下所列不同的訊息,請執行訊息中所述的操作。

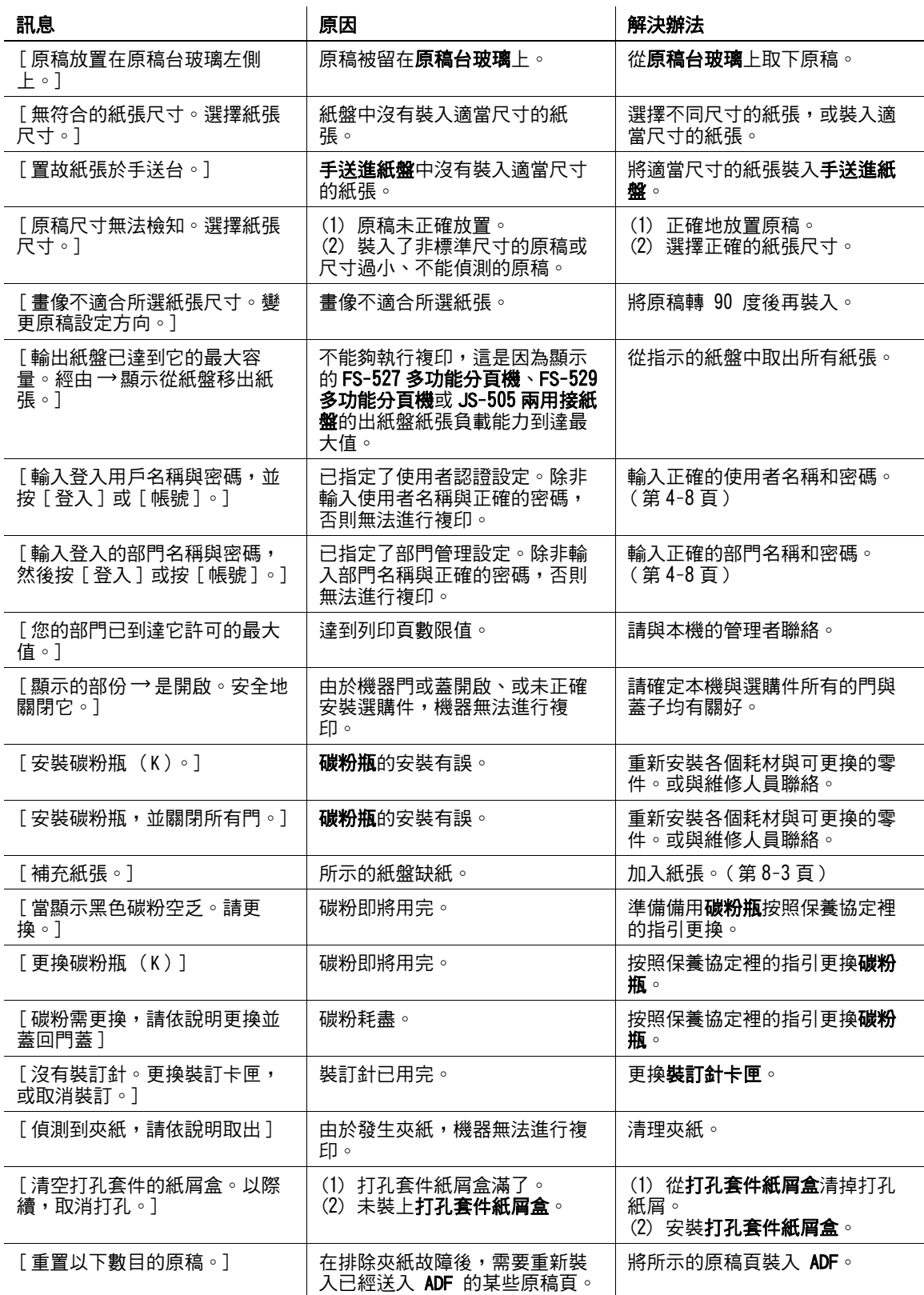

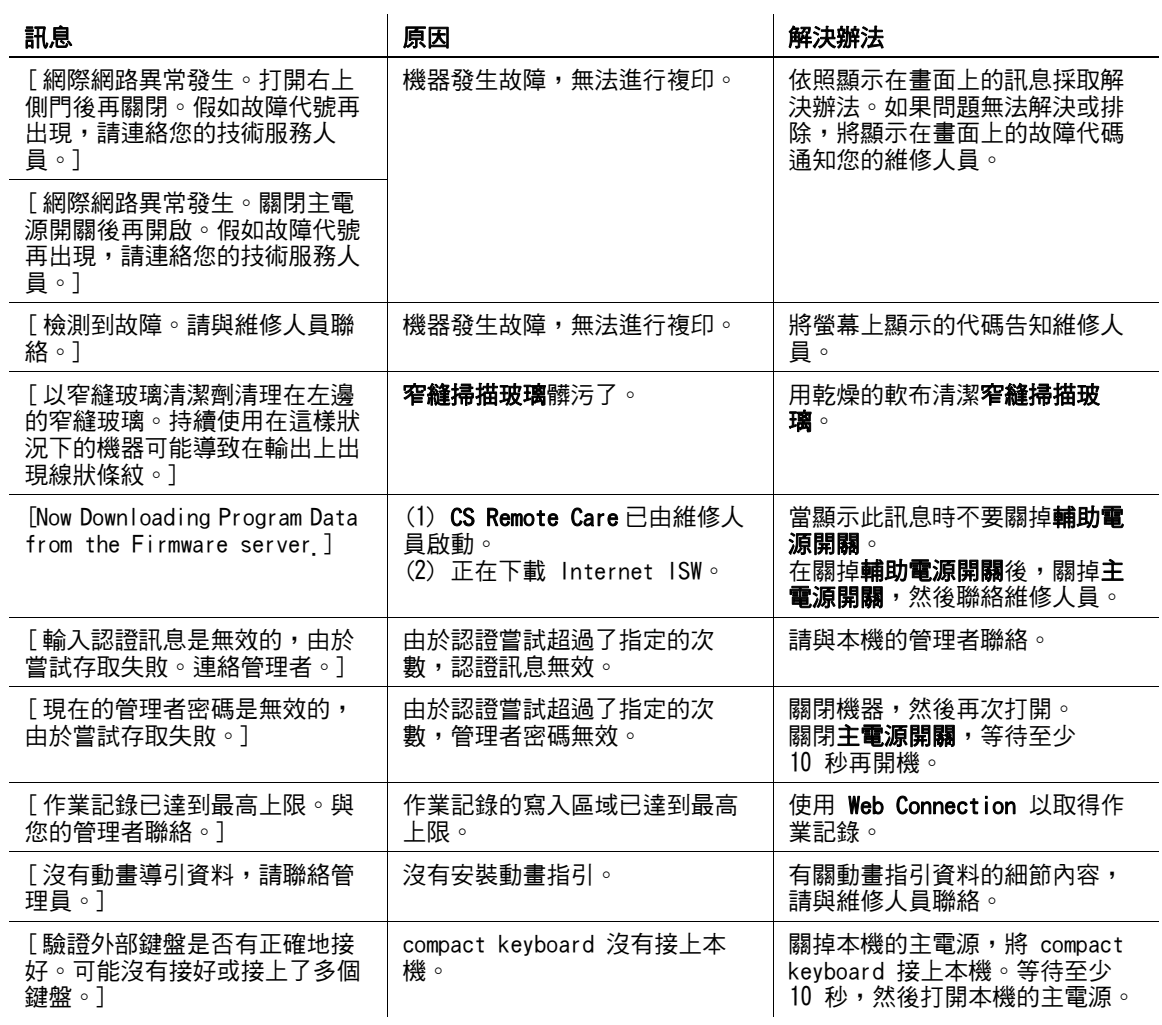

# 顯示在觸控面板上的圖示

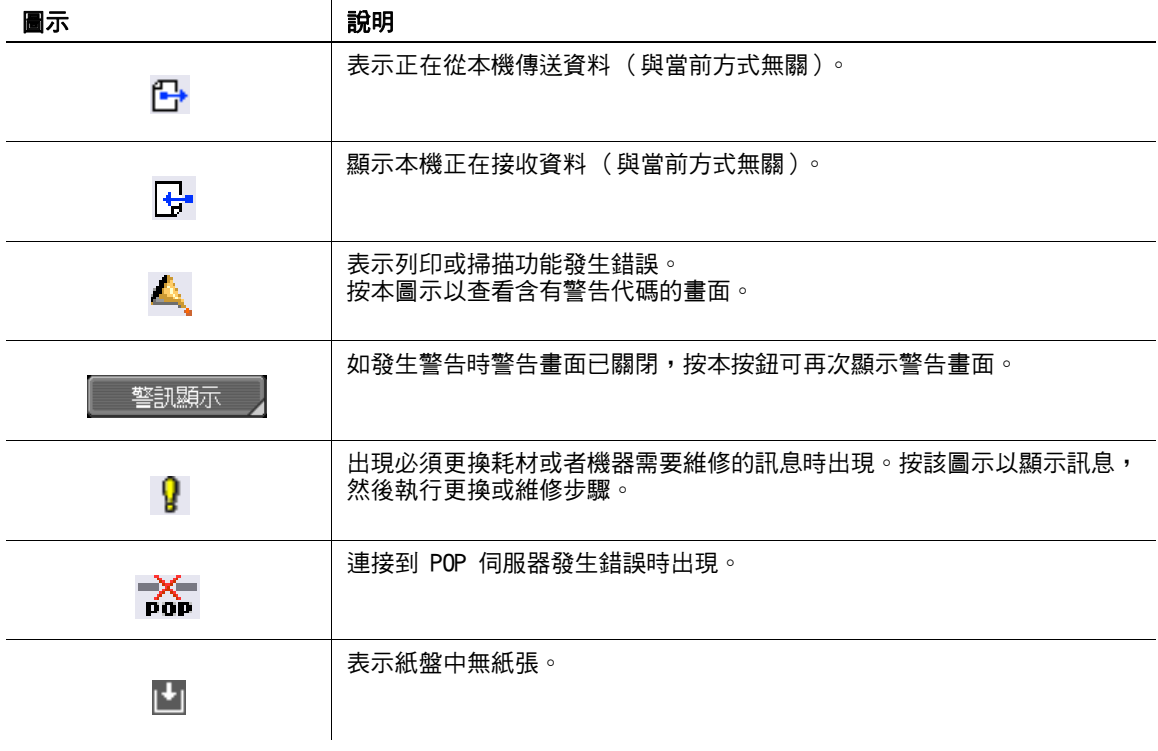

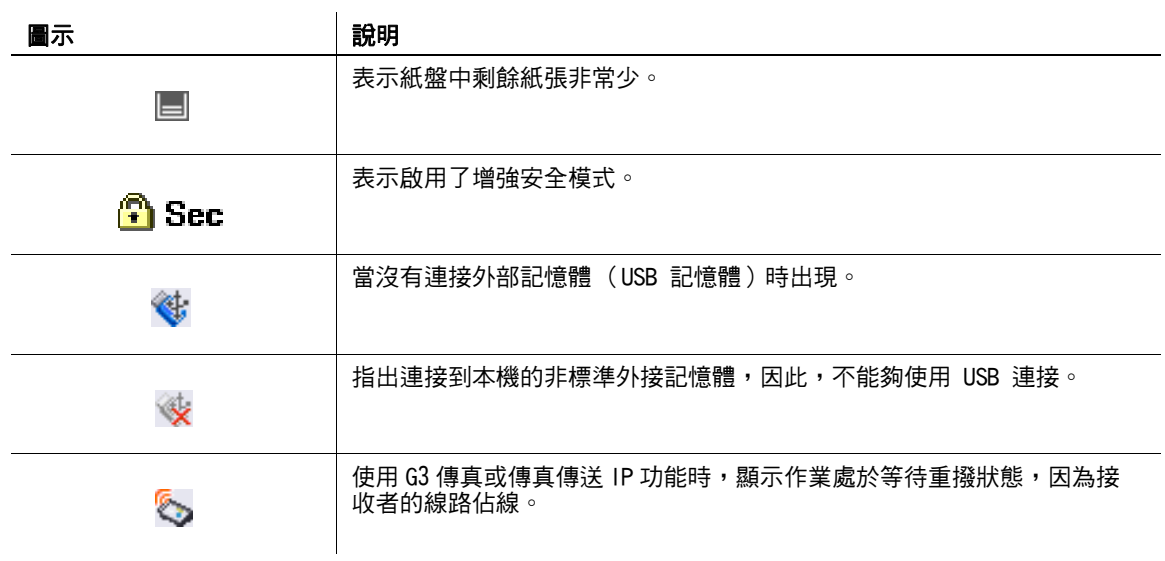

# [認證裝置 \(生物計量型\)](#page-195-1)

# <span id="page-195-1"></span>10 認證裝置 (生物計量型)

<span id="page-195-0"></span>本章節描述 AU-102 靜脈紋辨識器 (生物計量型)。

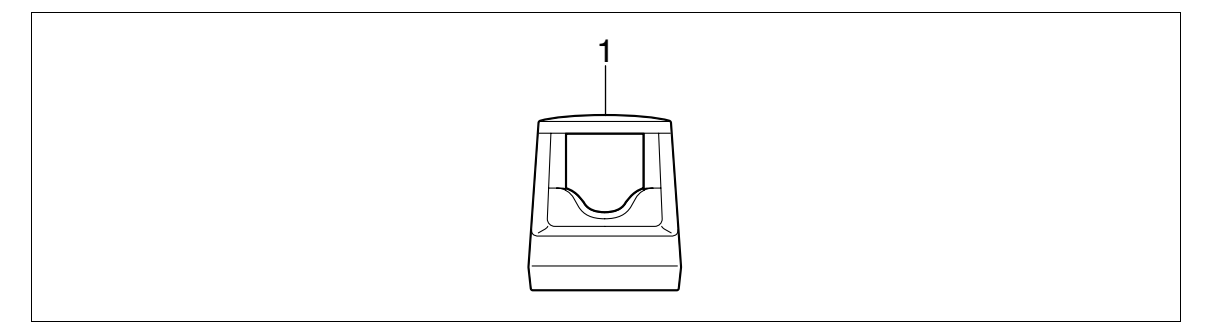

1.AU-102 靜脈紋辨識器 (生物計量型)

# 10.1 使用認證裝置 (生物計量型)

AU-102 靜脈紋辨識器 (生物計量型)是一個透過掃描指紋圖案以進行個人認證的 "生物計量 (生物認證) 系統"。使用此生物計量認證,可以登入在使用者認證設定方面設定為採取這種認證方式的本機,以執行列印 的作業。

將食指伸直以讓食指指頭輕輕靠在掃描裝置隆起部位的空心處。將中指與大拇指放在此認證裝置的兩側,以 免您用以進行認證的食指扭動。

有關如何在認證裝置上放置手指的詳細資料,請參見[第 10-16 頁。](#page-209-0)

#### 備註

在掃描作業過程中,不要放置手指以外的物品在掃描裝置之上。這樣操作可能造成故障。

在掃描作業過程中,不要從認證裝置上拆下 USB 纜線。這樣做可能導致系統變得不穩定。

LED 狀態指示燈以及提示音會顯示此認證裝置的狀態。

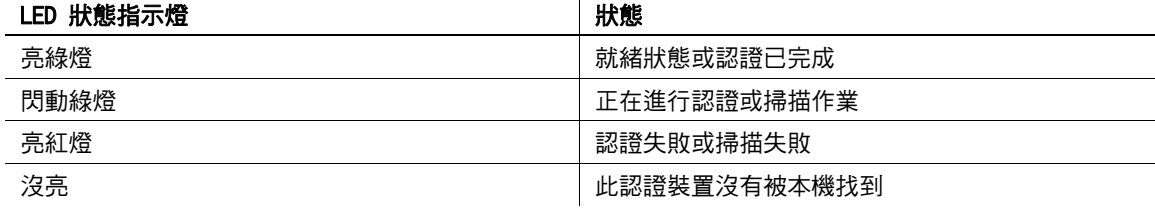

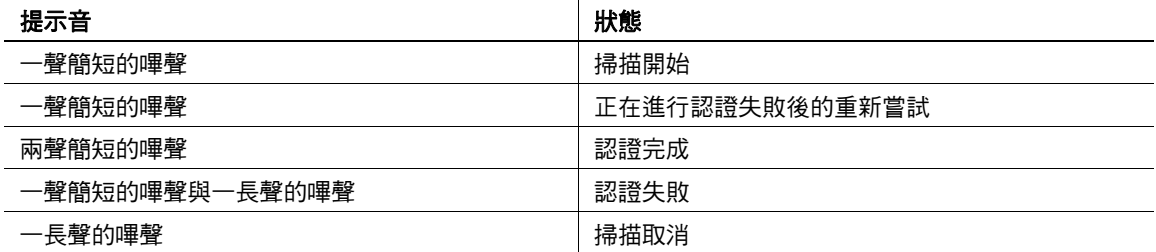

要使用 AU-102 靜脈紋辨識器 (生物計量型),首先要登記本機使用者的指紋圖案。登記的使用者 (也就是透 過指紋圖案認證過的使用者)可以登入本機或執行一項列印作業。本節說明如何在本機指定必要的設定、登 記使用者、及以認證登入。

#### 10.1.1 設定本機

#### 備註

使用者認證設定必須透過調整在本機上的設定認證 (MFP)來加以設定。

此裝置不支援外部伺服器認證。要組合部門管理與使用者認證設定,設定同步使用者認證 & 部門管理成為 [ 允許同步功能 ]。

- 。<br>1 使用本機的**控制面板**以顯示管理者設定畫面。按 [ 使用者認證 / 部門管理 ] ,然後按 [ 認證方式 ] 。
- 2 設定 [ 使用者認證 ] 成 [認證 ( MFP ) ], 然後按 [OK]。

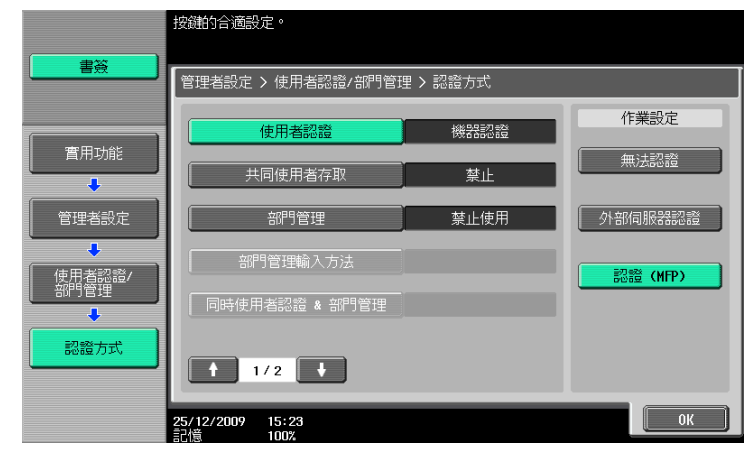

3 按 [是],然後按 [OK]。

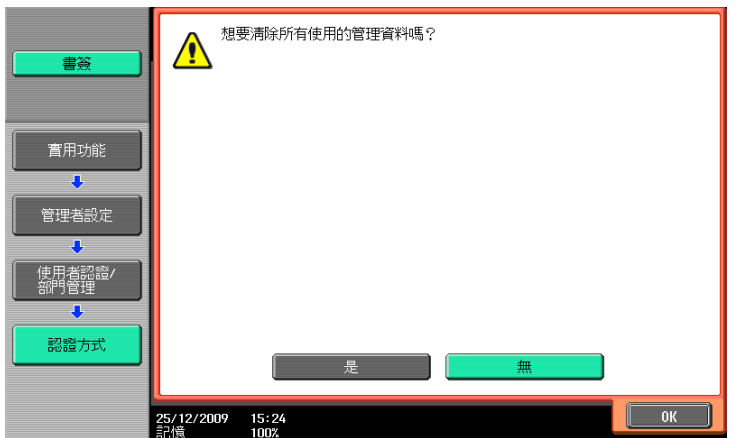

- 4 按 [認證裝置設定]。
- $5$  按 [認證方式]。
- $6$  按 [ 實體認證 ]。

7 調整 [ 報告聲 ] 與 [ 操作設定 ]。

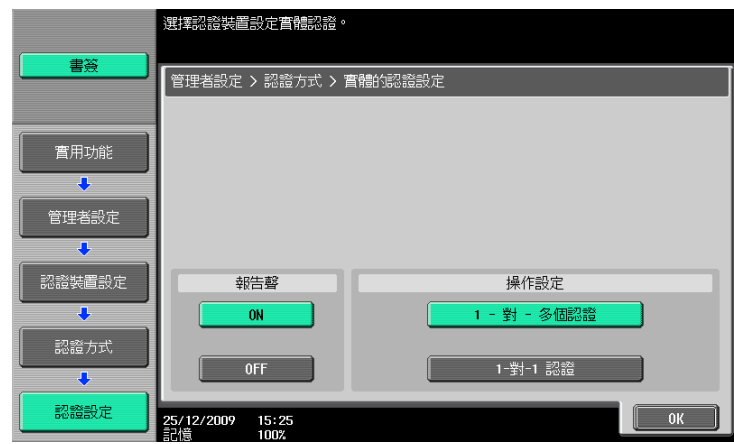

- → 有關於 [報告聲],請設定當在指紋圖案成功地掃描完成後,是否要發出簡短的"嗶"聲。
- → 有關 [ 操作設定 ],說明如何在註冊後登入進入本機。

[1- 對 - 多個認證 ]:可讓使用者僅需以其指紋就可登入。 [1- 對 -1 認證 ]:可讓使用者藉由輸入使用者名稱與其指紋以登入。 有關如何登入本機的詳細資料,請參[見第 10-16 頁](#page-209-0)。

- 8 按 [OK] 兩次。
- 9 按 [登出設定]。
- $\textcolor{red}{\mathcal{10}}$  說明在使用者以認證裝置登入後,當掃描原稿完成是否要將該使用者登出。

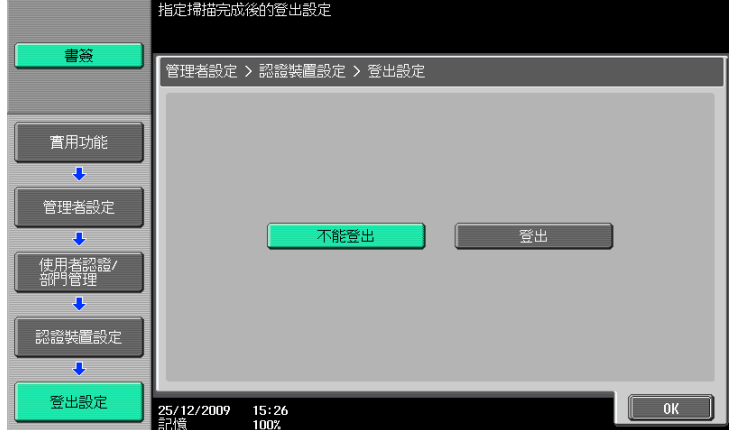

- 11 按 [OK]。
- 12 按 [ 關閉 ] 兩次。

#### 10.1.2 登記使用者

下列有兩種方式可以用以登記使用者。

- 連接認證裝置到本機,然後直接登記擬登記的使用者到本機。
- 連接認證裝置到電腦,然後使用 Data Administrator 登記該擬登記的使用者。

#### 備註

所登記的使用者資料儲存於本機的硬碟。變更本機的使用者認證方式或將該硬碟格式化將清除所登記的使用 者資料。

#### 使用本機的控制面板以登記使用者

1 使用本機的**控制面板**以顯示管理者設定畫面。按 [ 使用者認證 / 部門管理 ] ,然後按 [ 認證系統 ] 。 備註

當在認證方式裡將使用者認證設定為 [無法認證] 時,會取消 [使用者認證設定]。

- 2 按 [ 使用者登記 ]。
- 3 選擇所要的登記號碼,然後按 [ 編輯 ]。

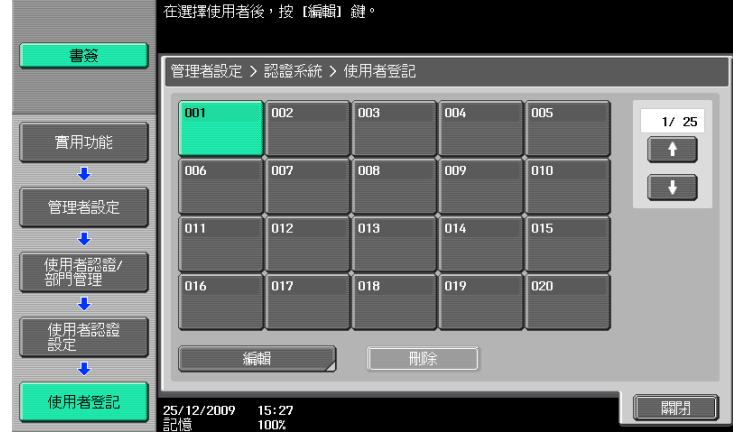

4 按 [記錄認證訊息]。

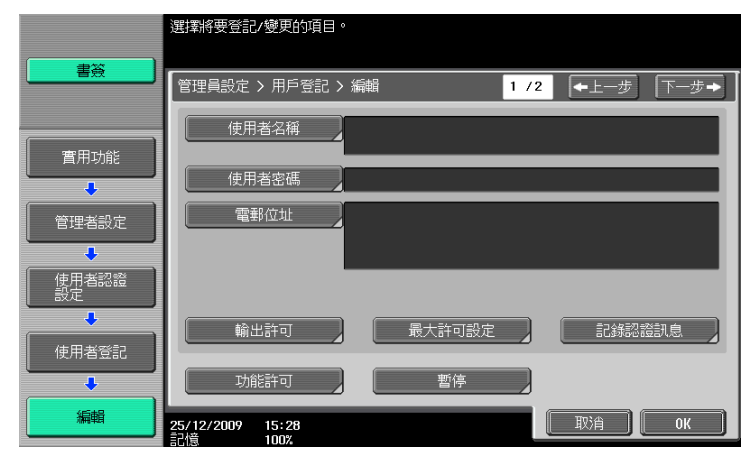

5 按 [ 編輯 ]。

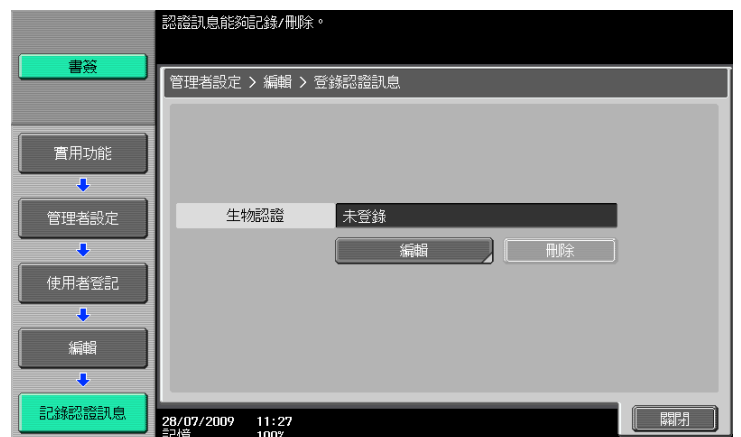

6 將手指放在認證裝置上以掃描指紋圖案。

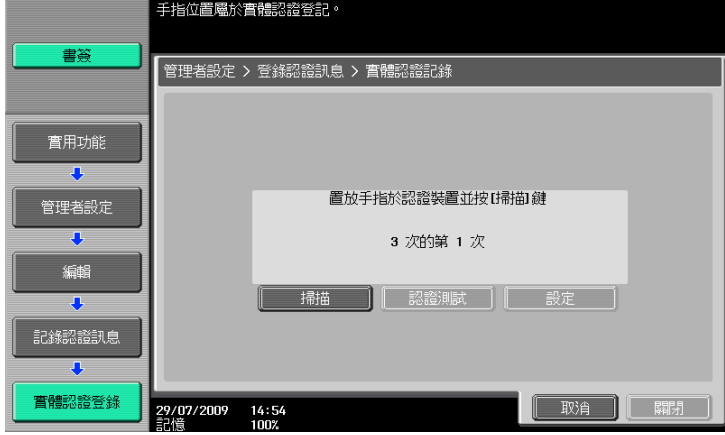

- → 掃描指紋圖案三次,每次重新放好相同的指頭然後按「掃描〕以谁行每次的掃描。
- → 掃描指紋圖案後,在認證裝置上放置相同指頭,並按 [認證測試 ]。
- → 如果在認證測試中已認證您的指紋圖案,請按 [ 設定 ]。如果認證失敗,請重新嘗試掃指頭。
- 7 按 [ 關閉 ] 兩次。
- 8 輸入使用者姓名和密碼。
- 9 依需要調整功能權限設定。
- 10 按 [OK]。
- 11 按 [ 關閉 ]。

#### 使用 Data Administrator 以登記使用者

要使用 Data Administrator,設定本機,然後設置 Data Administrator。關於設置,安裝認證裝置的 BioDriver (USB-Driver),然後安裝 Data Administrator Bio Plugin。

#### 備註

在設置前,您需要在您的電腦上安裝 Data Administrator 4.0 版或更新的版本。有關 Data Administrator 作 業環境以及安裝程序,請參見 Data Administrator 操作手冊。

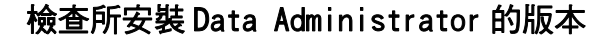

1 從 Data Administrator 的 [ 說明 ] 選單,選擇 [ 版本資訊 ]。 備註

如果版本是 "3.x",這個軟體將無法使用。安裝 "4.x"。 如果所安裝的是 Data Administrator 3 x 版,會在安裝 4 x 版時將其移除。

- 2 點擊 [ 外掛程式版本 ]。
- 3 在 [ 外掛程式訊息清單 ] 裡,確認 Data Administrator 外掛程式的版本。

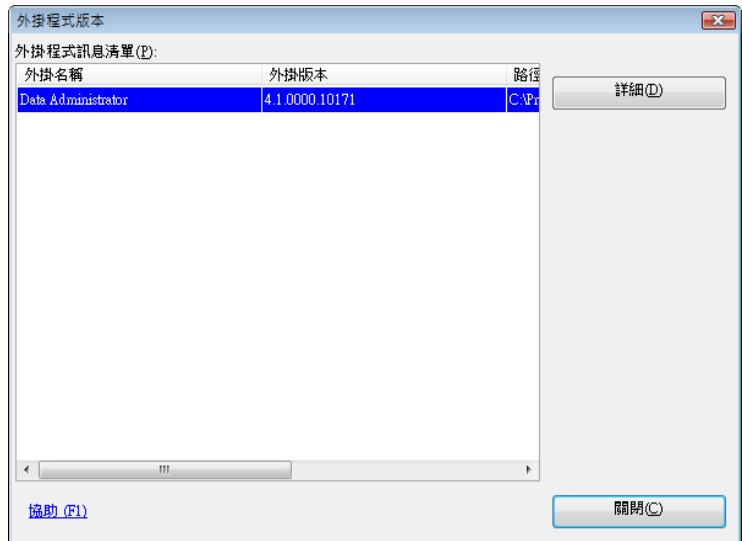

→ 如果外掛程式的版本是"4.x",可以使用此軟體。

#### 設定

- 1 將本機的主電源開關關掉,然後從本機上拆下認證裝置。
- 2 安裝 BioDriver (USB-Driver)。 將認證裝置接到您電腦的 USB 插口。 電腦畫面上會出現 [ 找到新硬體 ] 對話框。
- 3 選取 [ 尋找並安裝驅動程式軟體 (建議選項)]。

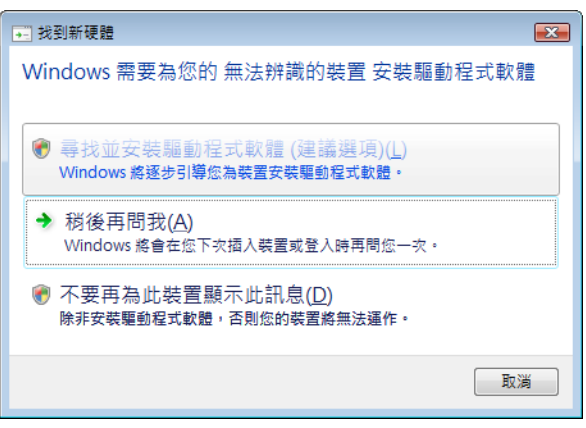

4 插入與認證裝置隨附提供的應用程式 CD-ROM 光碟到該電腦的光碟機裡。

5 點擊 [ 瀏覽電腦上的驅動程式軟體 (進階)]。

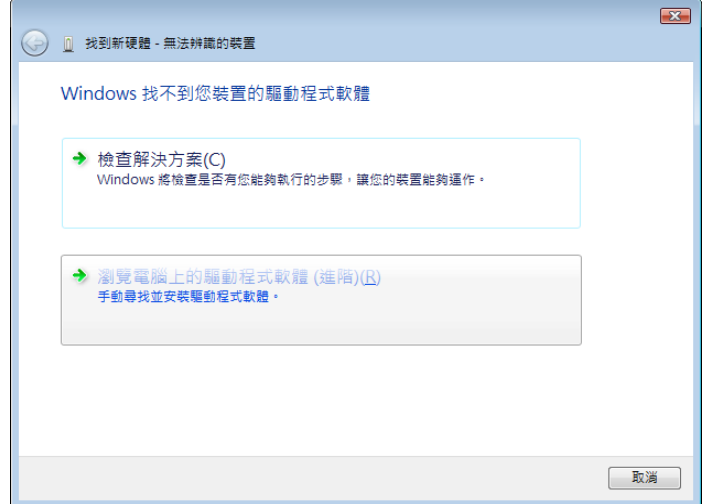

 $6$  默選該驅動程式的搜尋位置是應用程式 CD-ROM 光碟,然後點擊 [下一步]。

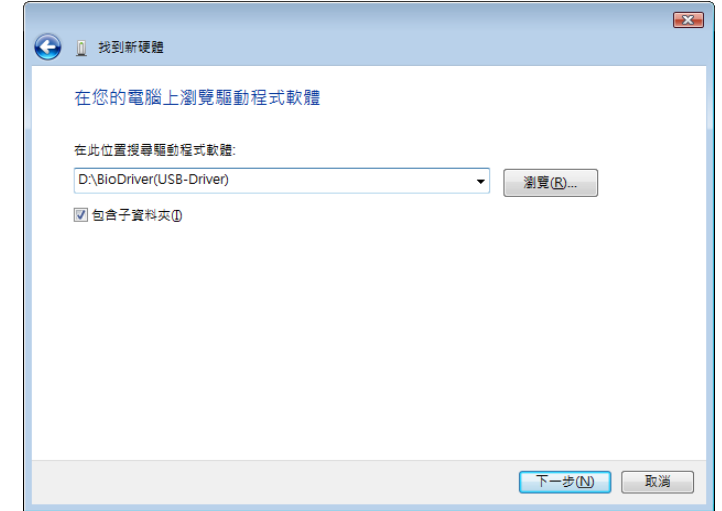

→ 如果驅動程式的搜尋位置不是該應用程式光碟,請點擊[瀏覽]。選擇在光碟裡的 BioDriver(USB-**Driver)**資料夾,然後點擊 [ 確定 ]。

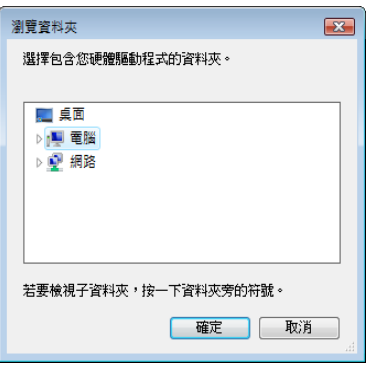

 $\mathbf{z}$ 

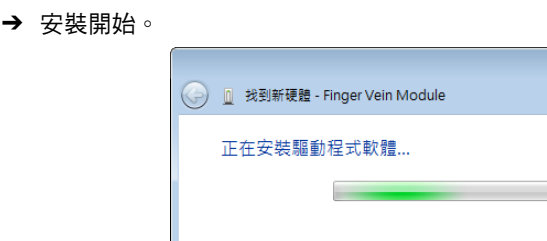

7 點擊 [ 關閉 ]。

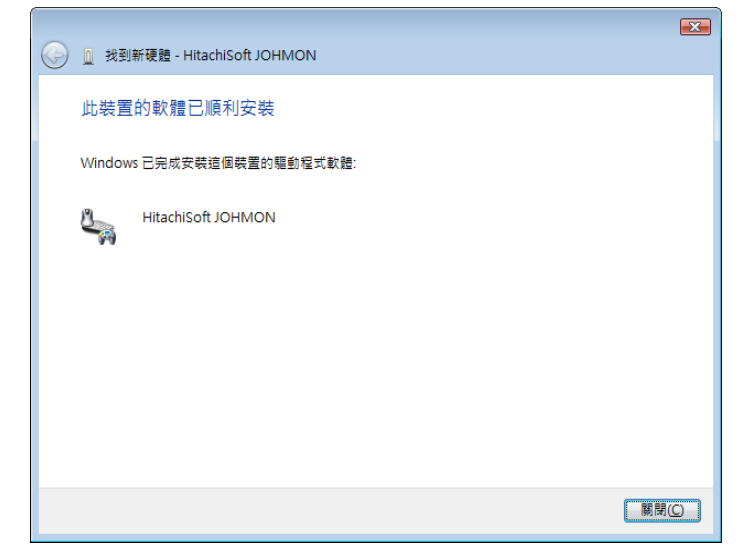

安裝 BioDriver (USB-Driver) 已完成。

## 8 安裝 Data Administrator Bio Plugin。

打開在應用程式光碟上的 DA\_Bio\_Plugin 資料夾,然後點擊 setup exe。

9 選擇語言,然後點擊 [ 確定 ]。

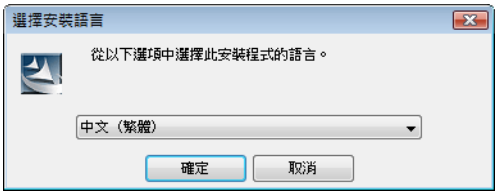

安裝程式開始執行。

10 依照畫面上的指示來進行安裝。

11 點擊 [ 下一步 ]。

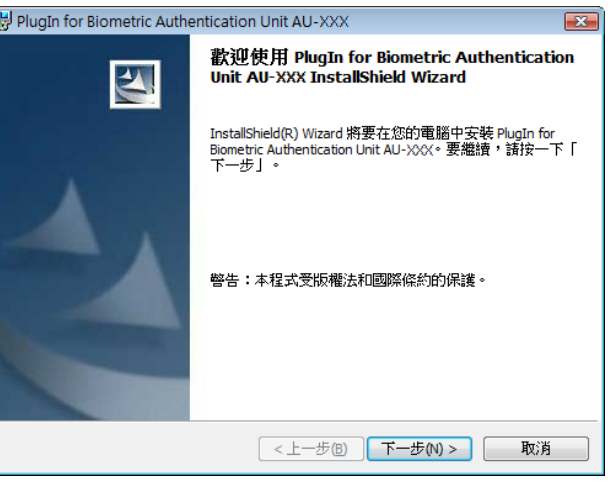

12 選擇 [ 我接受該授權合約中的條款 ], 然後點擊 [ 下一步 ]。

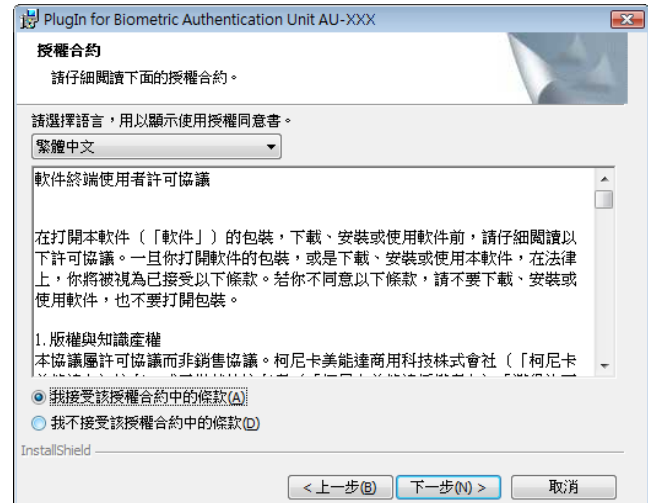

13 點擊 [ 安裝 ]。

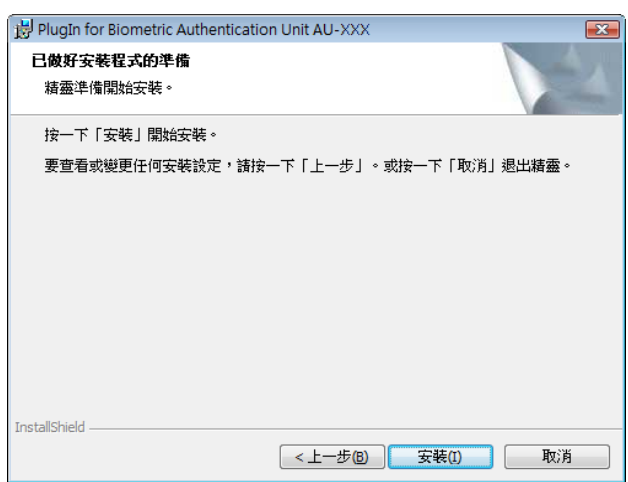

14 點擊 [ 完成 ]。

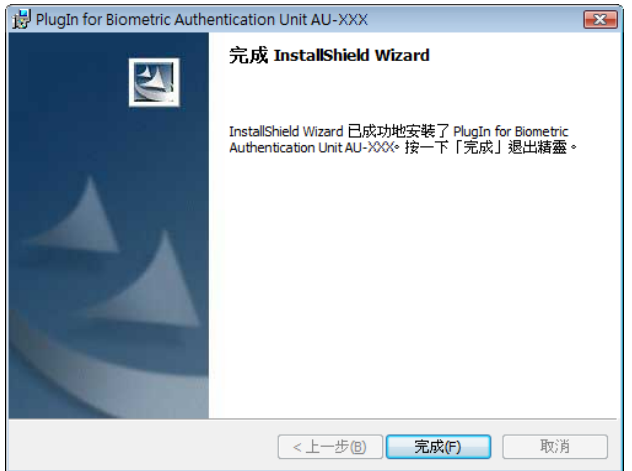

這樣就完成了 Data Administrator Bio Plugin,同時也完成了整個設置步驟。

#### 使用者登記

要以 Data Administrator 登記使用者,將認證裝置接上電腦的 USB 插口,同時將該電腦透過網路連上本機。

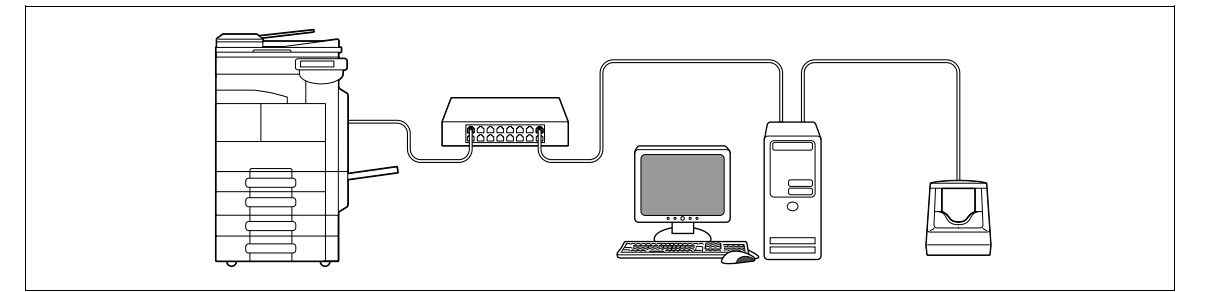

**1** 如果認證裝置已連接到本機,將本機的**主電源開關**關掉,然後拆下認證裝置。

→ 當認證裝置已連接到電腦,進行步驟 4。

備註

要關掉**主電源開關**再打開,首先要關掉**主電源開關**,然後在十秒或更久之後再把它打開。沒有等十秒以 後就重新開機有可能導致作業故障。

當連接或拆下 USB 纜線時,要抓住插頭。否則,本機可能受損或導致故障。

- 2 打開本機的主電源開關。
- 3 將認證裝置接到裝有 Data Administrator 電腦的 USB 插口。

#### 備註

不要將其他的 USB 裝置接到與認證裝置相同的插口。這樣做會降低 USB 的電源供應,導致操作失敗。 要使用 USB 分享器,請確定連接到自己有供給 500 mA 或以上電力的 USB 分享器。 在接好該認證裝置後 5 秒鐘以上重新啟動該程序。

4 Data Administrator 開始執行,接著本機的裝置資訊也會匯入。

出現裝置資訊視窗。

→ 有關如何匯入裝置資訊的詳細資料,請參見資料管理員操作手冊。

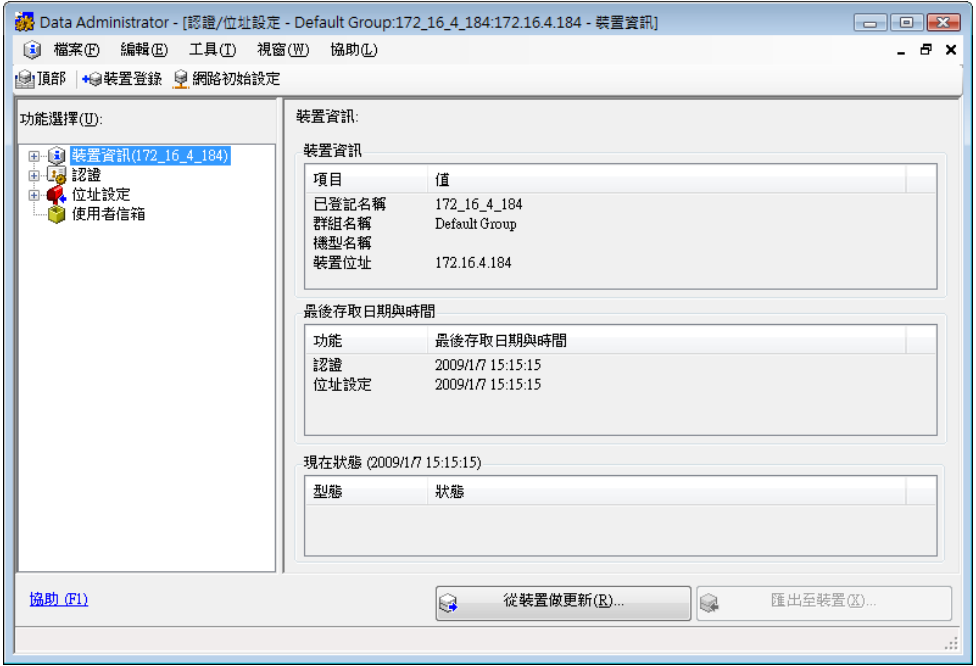

 $5$  在選擇功能裡,選取 [ 認證設定 ] - [ 使用者認證設定 ],然後點擊 [ 新增 ]。

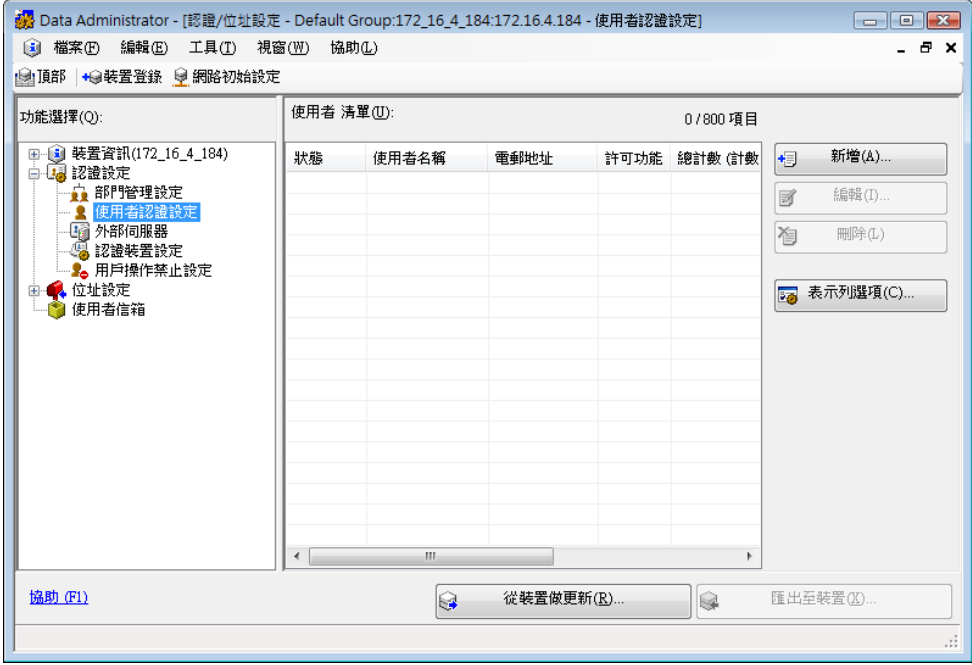

6 選擇所需的範本,然後點擊 [ 確定 ]。

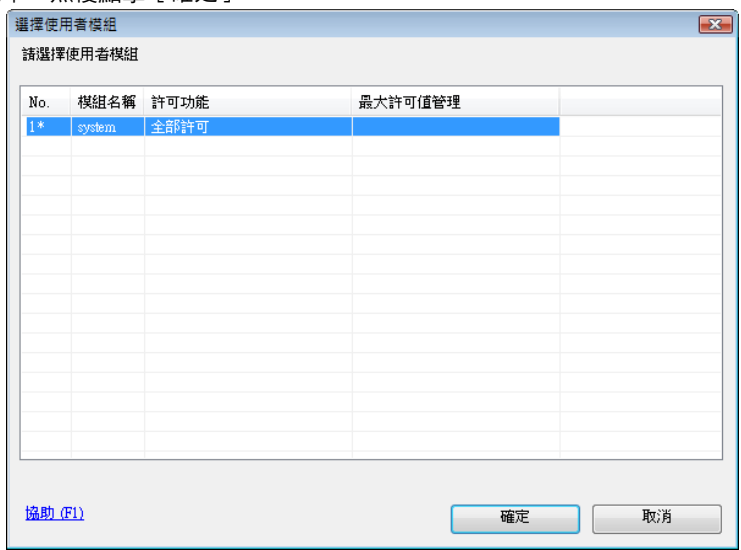

出現使用者登記視窗。

- $\overline{7}$  輸入使用者名稱與密碼,選擇 [AU-102] 選項,然後點擊 [ 登錄認證訊息 ]。
	- → 輸入電子郵件位址與其他所需要的資訊。

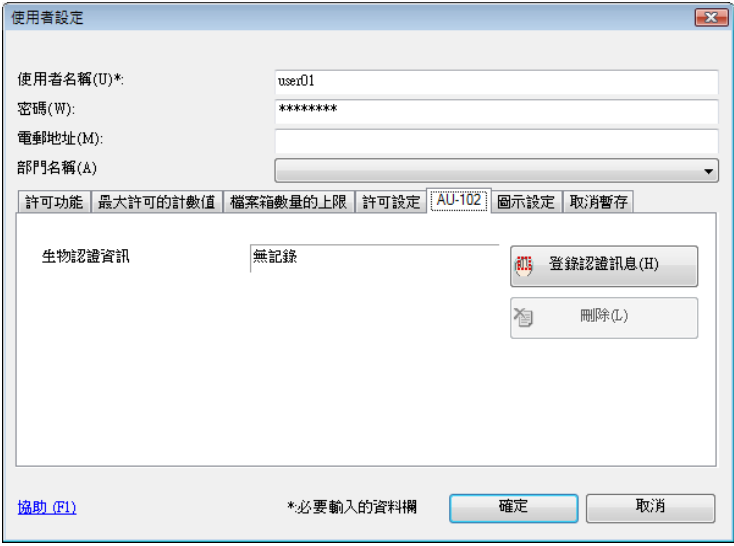

- 8 登記指紋圖案。
	- $\rightarrow$  掃描指紋圖案三次,重新放好相同的指頭然後按 [ 讀取開始 ] 以進行每次的掃描。
	- → 掃描指紋圖案後,放置相同指頭,並點擊 [認證測試]。
	- → 如果成功通過認證測試,按 [ 登記 ]。
	- $\rightarrow$  如果認證測試失敗,再次將指頭放在認證裝置上,並點擊 [認證測試 ]。
	- → 如果認證失敗,點擊 [ 重試 ] 重複掃描處理。

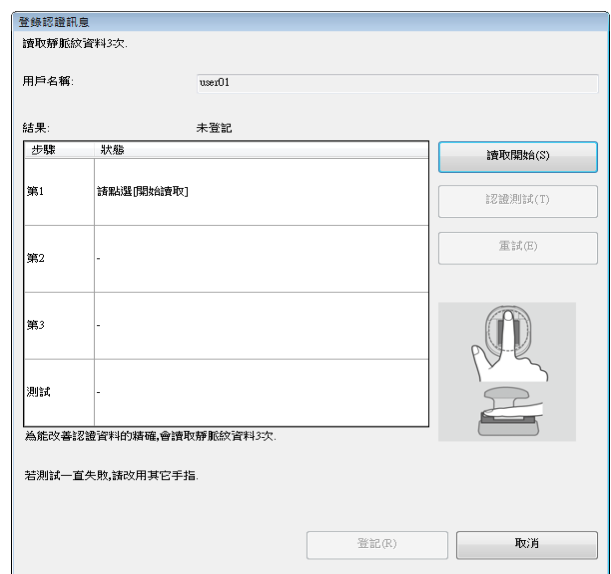

- 9 點擊 [ 登記 ]。
- 10 點擊 [ 確定 ]。
	- → 重複步驟 5 到 10 以登記所有使用者。

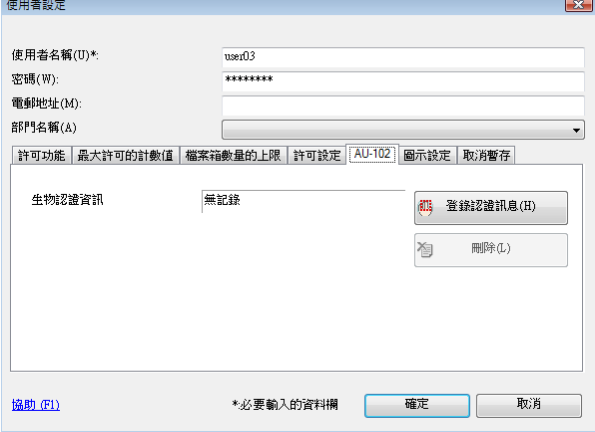

11 點擊 [ 匯出至裝置 ]。

→ 選擇使用者名稱並點擊 [編輯] 以變更所登記的資料。

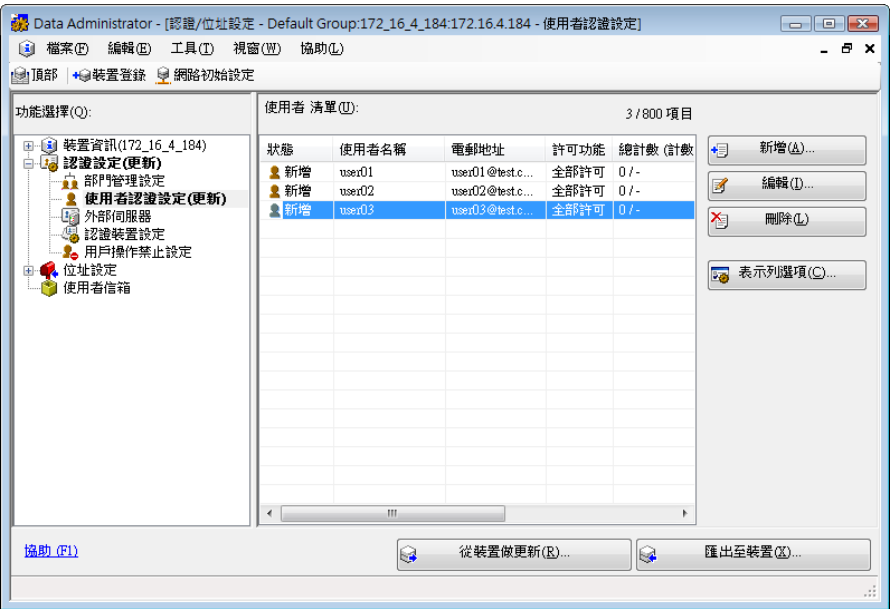

- 12 點擊 [ 寫入 ]。
	- → Data Administrator 提供可在具有認證裝置開啟的多台機器上批次設定所登記使用者資料的批次複 製功能。

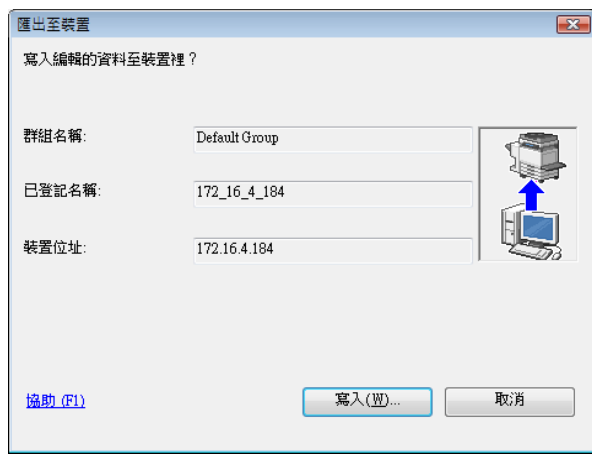

所登記的使用者資料在本機上加以設定。

13 點擊 [ 確定 ]。

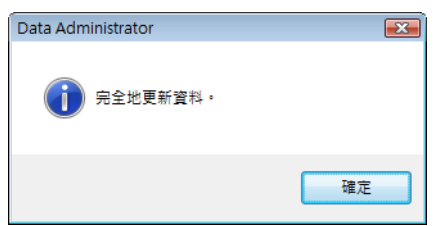

- 14 將認證裝置自您電腦的 USB 插口拆下。
- 15 將本機的**主電源開關**關掉,連接認證裝置到本機,然後打開本機的**主電源開關**。

#### 備註

要關掉**主電源開關**再打開,首先要關掉**主電源開關**,然後在十秒或更久之後再把它打開。沒有等十秒以 後就重新開機有可能導致作業故障。

當連接或拆下 USB 纜線時,要抓住插頭。否則,本機可能受損或導致故障。

### <span id="page-209-0"></span>10.1.3 登入到本機

本節說明如何以手指指紋認證登入本機。

- 要運用認證裝置(生物計量型),事先登記指紋圖案。
- 如果認證時常失敗,不能夠正確登記指紋圖案。重新登記指紋圖案。
- 將指頭放在此 [1- 對 多個認證 ] 上時,就會進行認證。輸入您的使用者名稱然後放置您的手指在此 [1- 對 -1 認證 ] 時,就會進行認證。
- 按 [ 機密列印 ID & 密碼 ] 以藉由輸入 [ 使用者名稱 ] 和 [ 密碼 ] 進行 [ 登入 ] ,不透過此認證裝置。

# 指定了 [1- 對 - 多個認證 ] 時

→ 將手指放在認證裝置上。

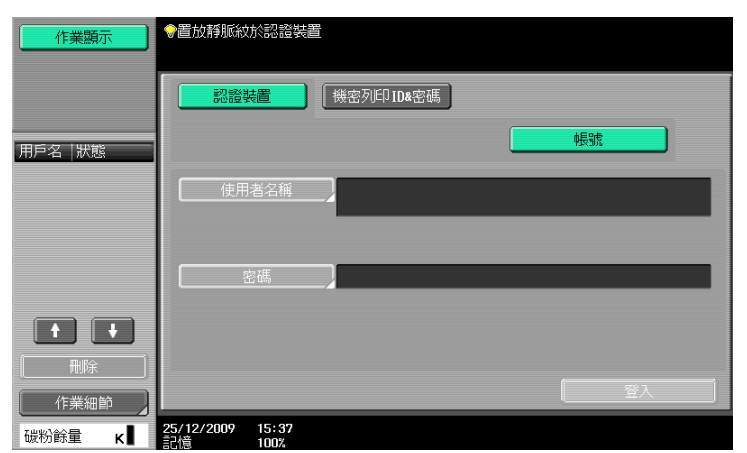

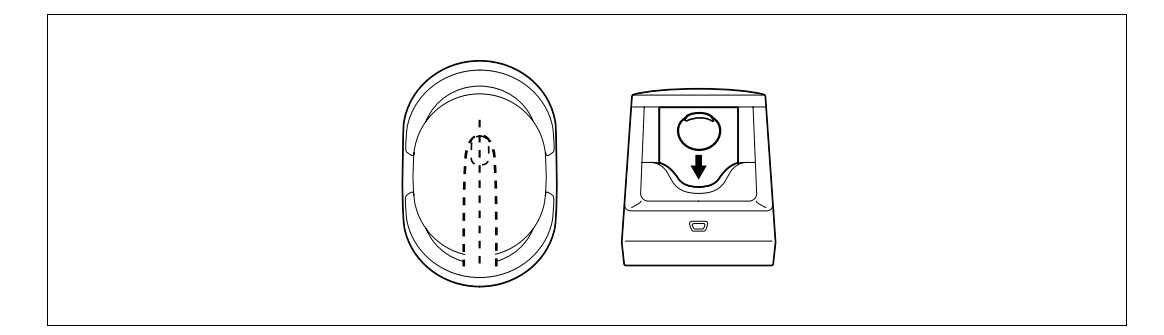

出現基本設定畫面。

# 指定了 [1- 對 -1 認證 ] 時

 $\parallel$  選擇 [ 使用者名稱 ],然後輸入使用者名稱。

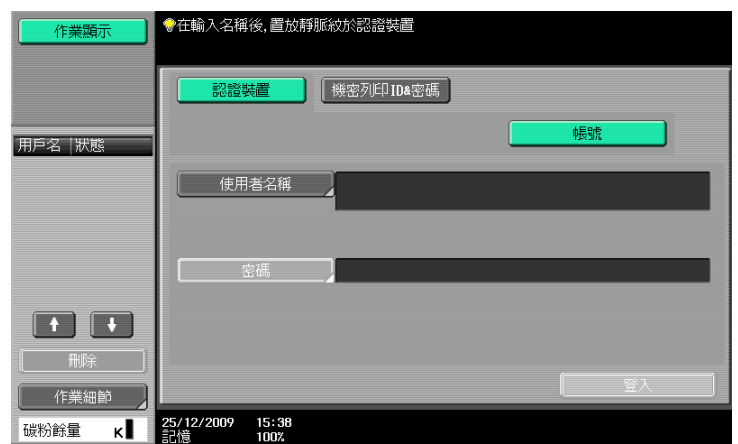

2 將手指放在認證裝置上。

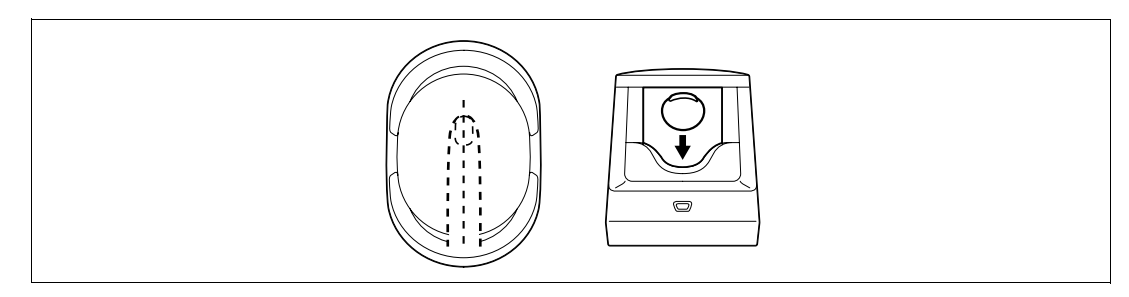

出現基本設定畫面。

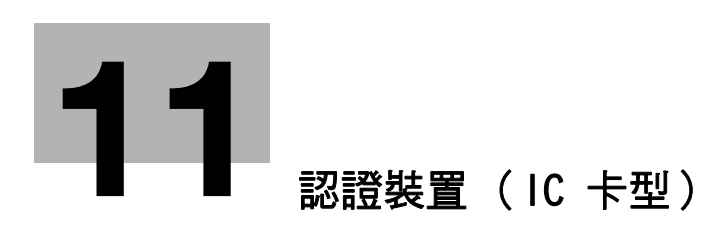

# <span id="page-212-1"></span>11 認證裝置 (IC 卡型)

<span id="page-212-0"></span>本章節描述 AU-201 感應卡機 (IC 卡型)。

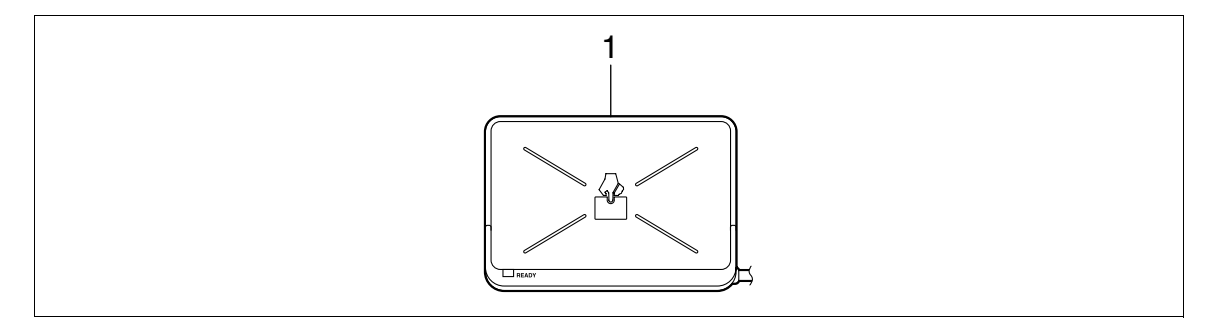

1. AU-201 感應卡機 (IC 卡型)

# 11.1 使用認證裝置 (IC 卡型)

此 AU-201 感應卡機 (IC 卡型)是一種會讀取 IC 卡以進行人員認證的 "IC 卡認證"系統。使用此系統,當 在本機啟動了使用者認證之後,能夠以一張 IC 卡進行認證以登入本機或執行一項列印作業。

要使用此項認證裝置,首先要註冊本機裡使用者的卡片 ID。所登記的使用者 (也就是透過卡片 ID 認證過的 使用者)可以登入進入本機或執行一項列印作業。本節說明如何在本機指定必要的設定、登記使用者、及以 認證登入。

有關如何將 IC 卡放入認證裝置的詳細說明,請參見 [ 快速指南 複印 / 列印 / 傳真 / 掃描 / 檔案箱操作 ]。

#### 備註

#### 必須在 WT-506 工作台內安裝 AU-201 感應卡機 (IC 卡型)。

在使用認證裝置時不要拆下 USB 纜線。這樣做可能導致系統變得不穩定。 不要將 IC 卡放在距讀卡機 1-9/16 inch (40 mm) 之內。

#### 11.1.1 設定本機

備註

#### 必須在 WT-506 工作台內安裝 AU-201 感應卡機 (IC 卡型)。

使用者認證設定必須透過調整在本機上的設定認證 (MFP)來加以設定。

此裝置不支援外部伺服器認證。有關「共同使用者存取]或「部門管理]的設定,請參見第 [7-25](#page-149-0) 頁。要組合 部門管理與使用者認證設定,設定同步使用者認證 & 部門管理成為 [ 允許同步功能 ]。

- 1 使用本機的**控制面板**以顯示管理者設定畫面。按 [ 使用者認證 / 部門管理 ] ,然後按 [ 認證方式 ] 。
- 2 設定 [ 使用者認證 ] 成 [ 認證 ( MFP ) ], 然後按 [OK]。

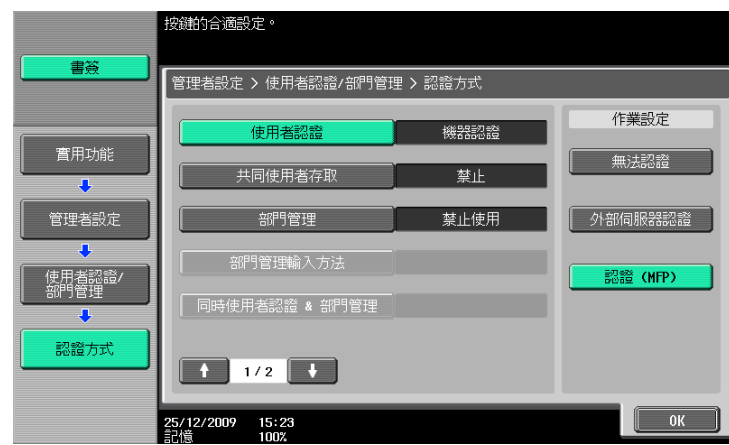

3 按 [是],然後按 [OK]。

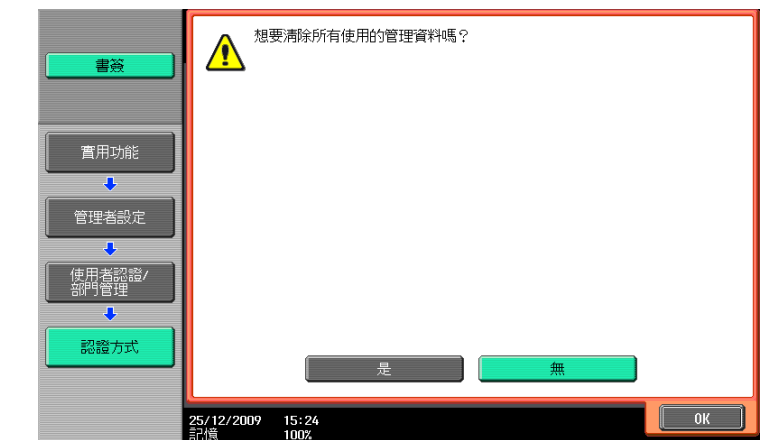

- 4 按 [認證裝置設定]。
- 5 按 [ 認證方式 ]。
- $6$  按 [ 卡片認證 ]。
- 7 調整 [IC 卡類型 ] 與 [ 操作設定 ]。

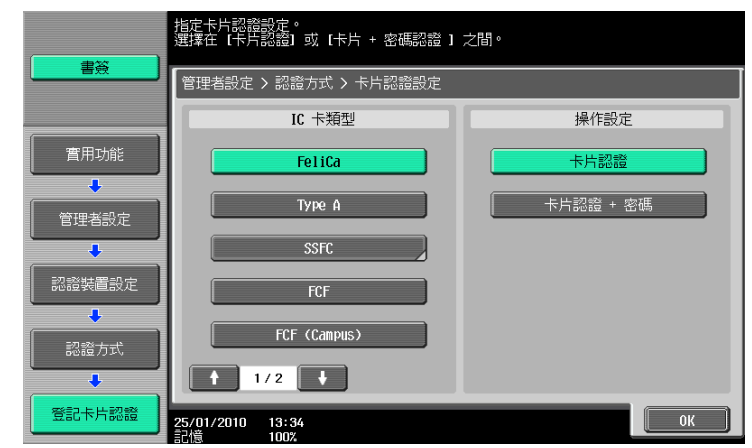

- → 在 [IC 卡類型] 裡,設定所需要的 IC 卡型。
- → 有關 [ 操作設定 ],說明如何在註冊後登入進入本機。 [ 卡片認證 ]:可讓使用者僅需放置 IC 卡就可登入。 [ 卡片認證+密碼 ]:可讓使用者藉由放置 IC 卡與輸入密碼來進行登入。 有關如何登入本機的詳細資料,請參[見第 11-15 頁](#page-225-0)。
- 8 按 [OK] 兩次。
- 9 按 [ 登出設定 ]。

 $10$  說明在使用者以認證裝置登入後,當掃描原稿完成是否要將該使用者登出。

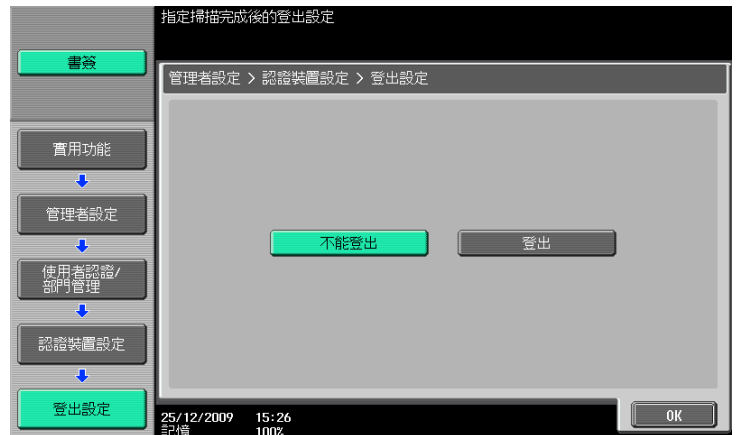

- 11 按 [OK]。
- 12 按 [ 關閉 ] 兩次。

#### 11.1.2 登記使用者

下列有兩種方式可以用以登記使用者。

- 連接認證裝置到本機,然後直接登記擬登記的使用者到本機。
- 連接認證裝置到電腦,然後使用 Data Administrator 登記該擬登記的使用者。

#### 備註

所登記的使用者資料儲存於本機的硬碟。變更本機的使用者認證方式或將該硬碟格式化將清除所登記的使用 者資料。

#### 使用本機的控制面板以登記使用者

- 1 使用本機的**控制面板**以顯示管理者設定畫面。按 [ 使用者認證 / 部門管理 ] ,然後按 [ 認證系統 ] 。
- 2 按 [ 使用者登記 ]。
- 3 選擇所要的登記號碼,然後按 [ 編輯 ]。

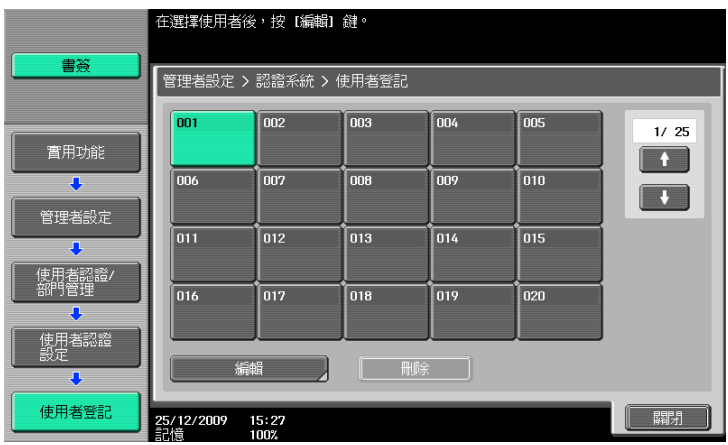

按 [ 記錄認證訊息 ]。

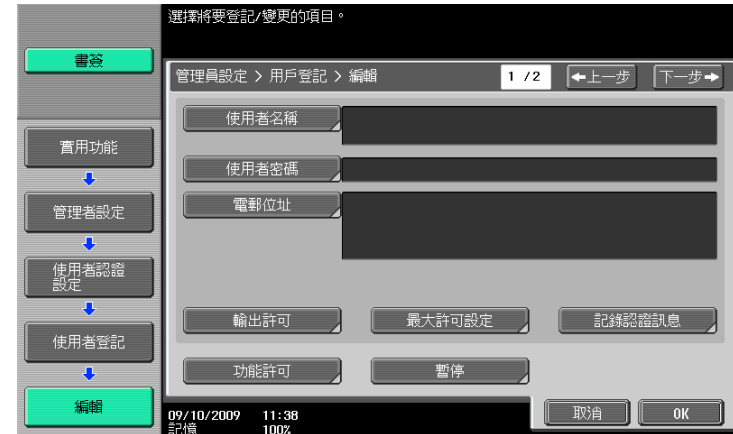

按 [ 編輯 ]。

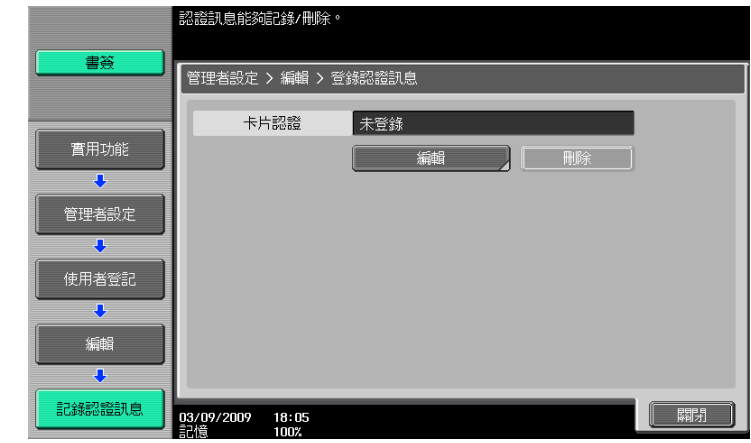

放置 IC 卡在認證裝置上,然後按 [OK]。

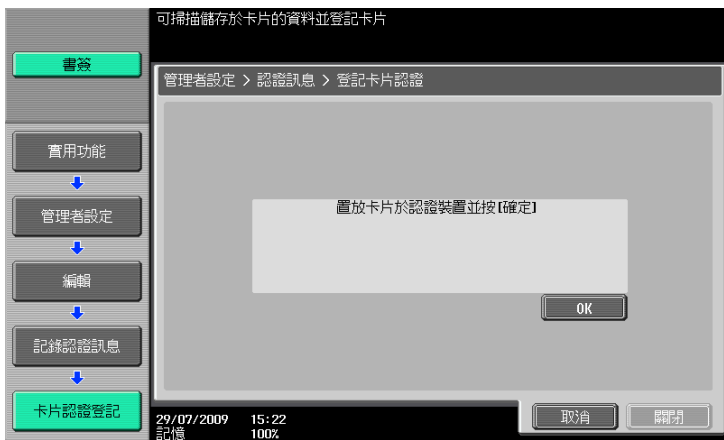

- 當顯示 [ 登記完成 ] 訊息時,按 [ 關閉 ] 兩次。
- 輸入使用者姓名和密碼。
- 依需要調整功能權限設定。
- 按 [OK]。
- 按 [ 關閉 ]。
### 使用 Data Administrator 以登記使用者

要使用 Data Administrator,設定本機,然後設置 Data Administrator。關於設置,安裝認證裝置的 IC Card Driver (USB-Driver),然後安裝 Data Administrator IC Card Plugin。

#### 備註

在設置前,您需要在您的電腦上安裝 Data Administrator 4.0 版或更新的版本。有關 Data Administrator 作 業環境以及安裝程序,請參見 Data Administrator 操作手冊。

### 檢查所安裝 Data Administrator 的版本

1 從 Data Administrator 的 [說明 ] 選單,選擇 [ 版本資訊 ]。

備註

如果版本是 "3.x",這個軟體將無法使用。安裝 "4.x"。

如果所安裝的是 Data Administrator 3 x 版, 會在安裝 4 x 版時將其移除。

- 2 點擊 [ 外掛程式版本 ]。
- $3 \text{t}$  [ 外掛程式訊息清單 ] 裡,確認 Data Administrator 外掛程式的版本。

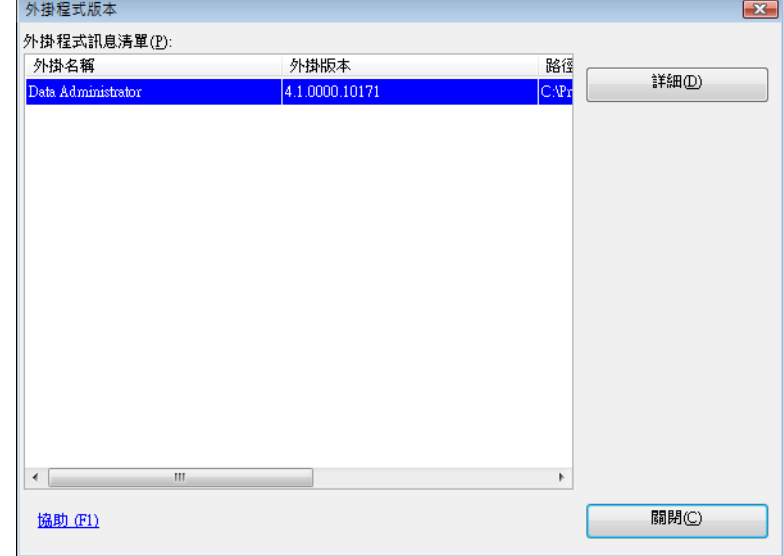

→ 如果外掛程式的版本是"4.x",可以使用此軟體。

### 設定

- **1 將本機的主<b>雷源開關**關掉,然後從本機上拆下認證裝置。
- 2 安裝 IC Card Driver (USB-Driver)。 將認證裝置接到您電腦的 USB 插口。 電腦畫面上會出現 [ 找到新硬體 ] 對話框。

選取 [ 尋找並安裝驅動程式軟體 (建議選項)]。

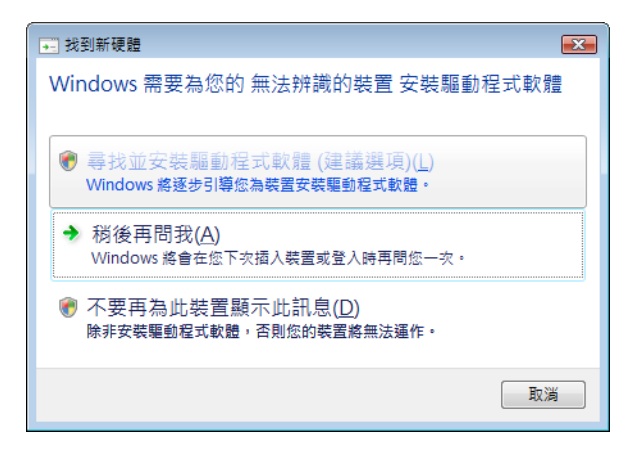

- 插入與認證裝置隨附提供的應用程式 CD-ROM 光碟到該電腦的光碟機裡。
- 點擊 [ 瀏覽電腦上的驅動程式軟體 (進階)]。

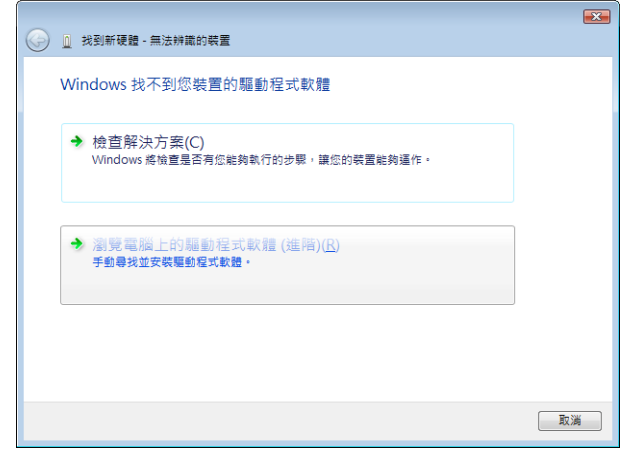

默選該驅動程式的搜尋位置是應用程式 CD-ROM 光碟,然後點擊 [ 下一步 ]。

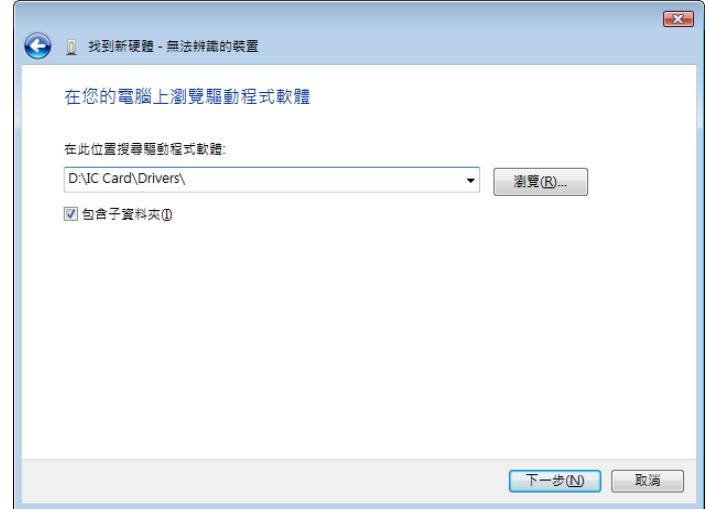

ineo 423/363/283/223 11-7

→ 如果驅動程式的搜尋位置不是該應用程式光碟,請點擊 [瀏覽]。選擇在光碟裡的 IC Card Driver (USB-Driver) 資料夾,然後點擊 [確定]。

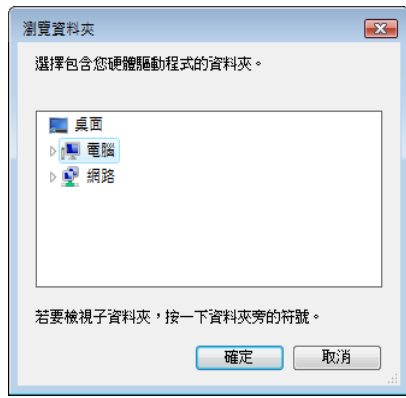

→ 安裝開始。

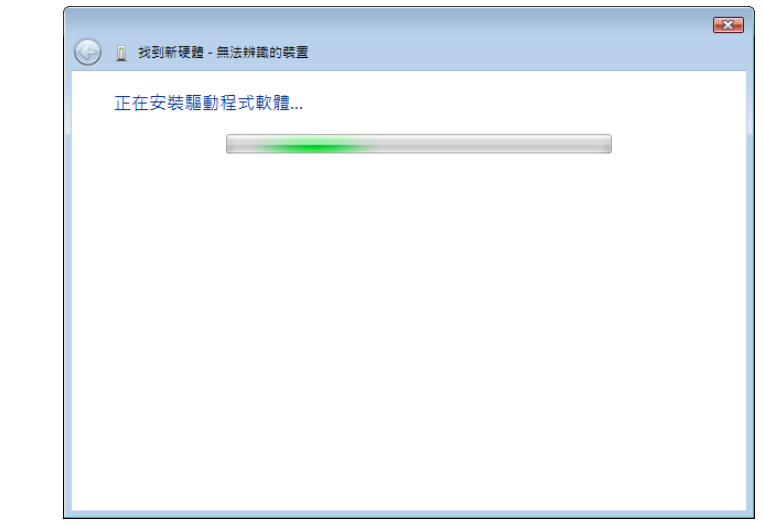

7 點擊 [ 關閉 ]。

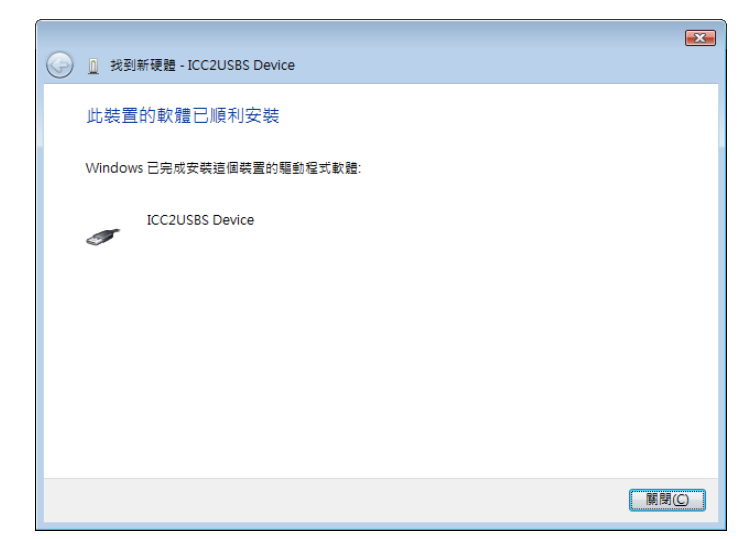

已完成安裝 IC Card Driver (USB-Driver)。

8 安裝 Data Administrator IC Card Plugin。 打開在應用程式光碟上的 IC\_Card\_Plugin 資料夾,然後點擊 setup exe。 9 選擇語言,然後點擊 [ 確定 ]。

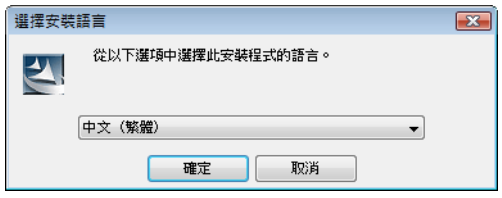

### 安裝程式開始執行。

- 10 依照畫面上的指示來進行安裝。
- 11 點擊 [ 下一步 ]。

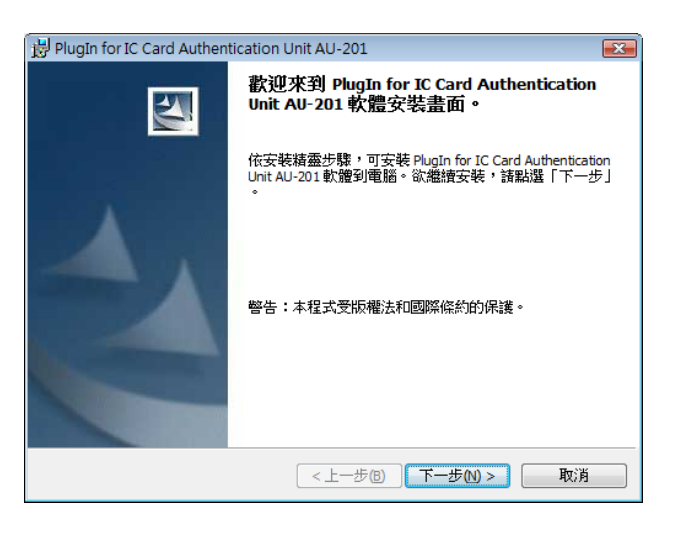

12 選擇 [ 我接受該授權合約中的條款 ], 然後點擊 [ 下一步 ]。

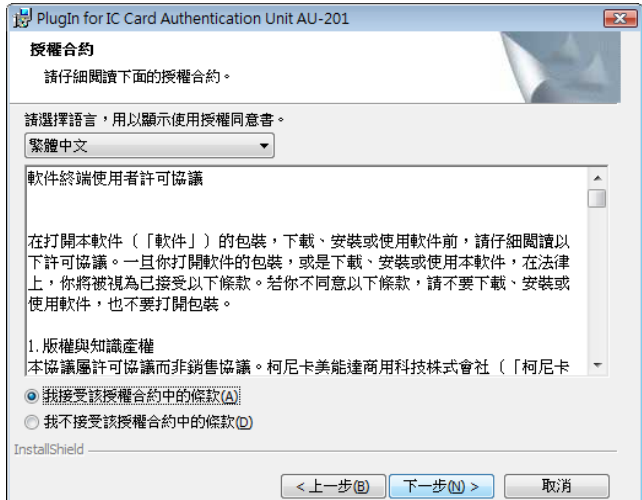

13 點擊 [ 安裝 ]。

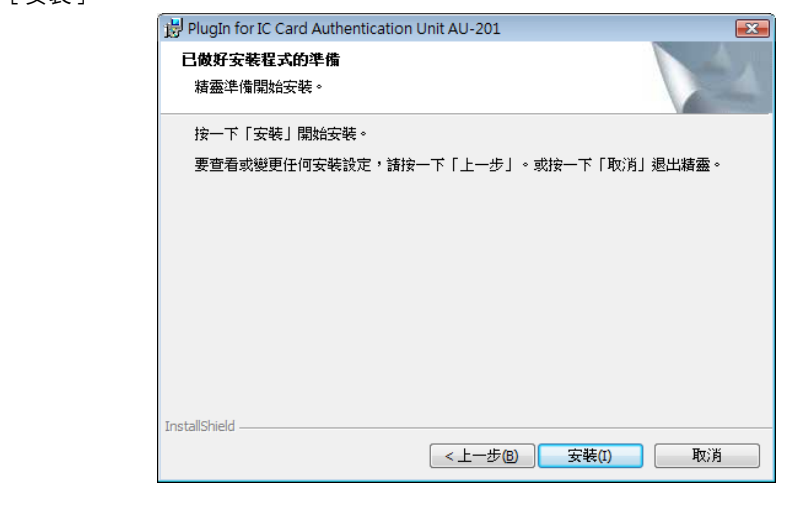

14 點擊 [ 完成 ]。

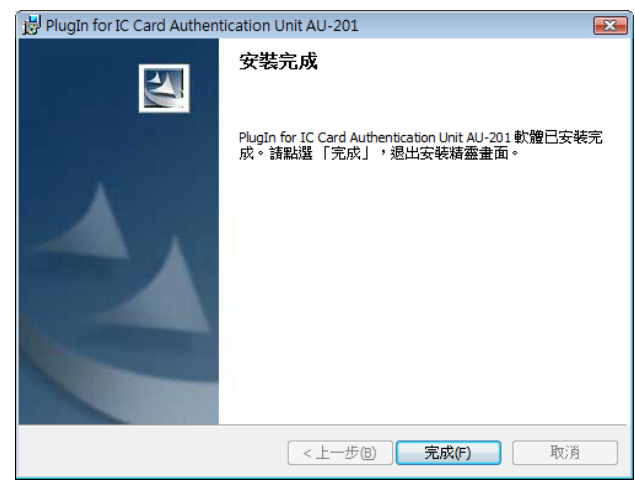

這樣就完成了 Data Administrator IC Card Plugin,同時也完成了整個設置步驟。

## 使用者登記

要以 Data Administrator 登記使用者,將認證裝置接上電腦的 USB 插口,同時將該電腦透過網路連上本機。

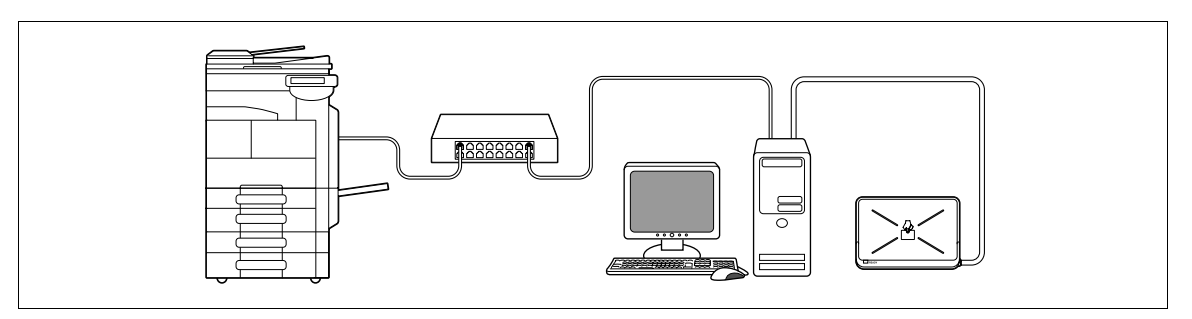

<del>1</del> 如果認證裝置已連接到本機,將本機的**主電源開關**關掉,然後拆下認證裝置。

→ 當認證裝置已連接到電腦,進行步驟 4。

#### 備註

要關掉**主電源開關**再打開,首先要關掉**主電源開關**,然後在十秒或更久之後再把它打開。沒有等十秒以 後就重新開機有可能導致作業故障。

當連接或拆下 USB 纜線時,要抓住插頭。否則,本機可能受損或導致故障。

2 打開本機的主電源開關。

3 將認證裝置接到裝有 Data Administrator 電腦的 USB 插口。

#### 備註

不要將其他的 USB 裝置接到與認證裝置相同的插口。這樣做會降低 USB 的電源供應,導致操作失敗。 要使用 USB 分享器,請確定連接到自己有供給 500 mA 或以上電力的 USB 分享器。 在接好該認證裝置後 5 秒鐘以上重新啟動該程序。

- 4 Data Administrator 開始執行,接著本機的裝置資訊也會匯入。
	- 出現裝置資訊視窗。
	- → 有關如何匯入裝置資訊的詳細資料,請參見資料管理員操作手冊。

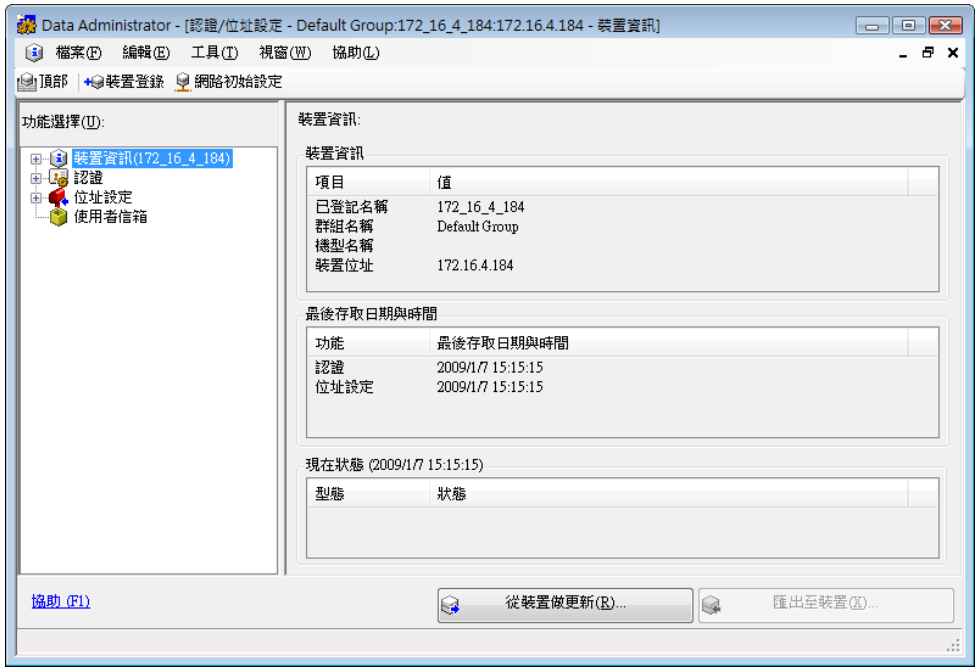

 $\overline{5}$  在選擇功能裡,選取 [認證設定 ] - [使用者認證設定 ],然後點擊 [新增 ]。

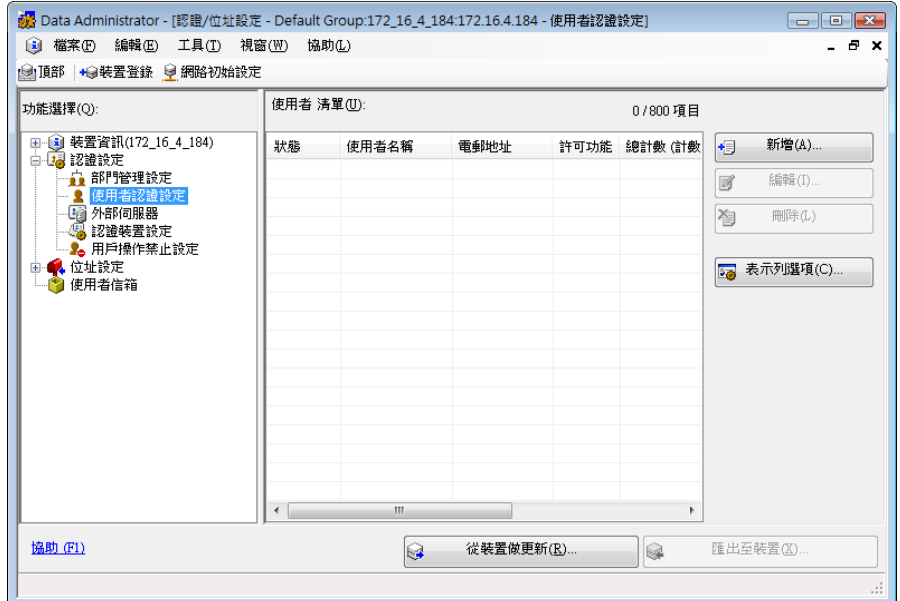

ineo 423/363/283/223 11-11

6 選擇所需的範本,然後點擊 [ 確定 ]。

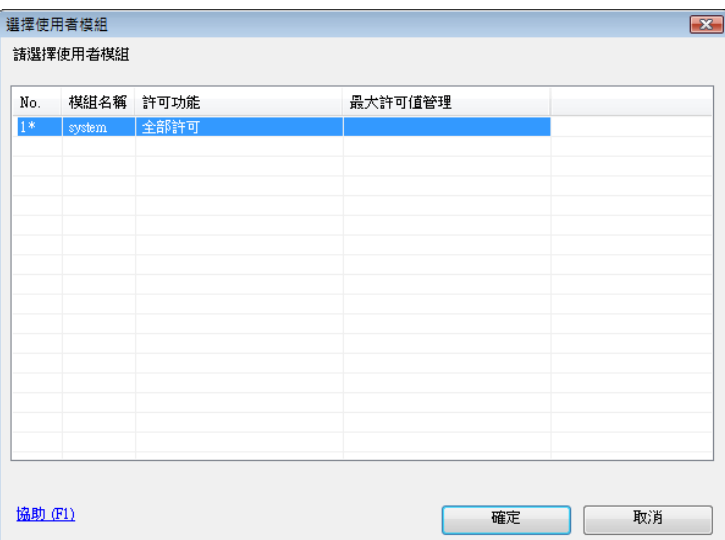

出現使用者登記視窗。

- $\overline{7}$  輸入使用者姓名與密碼,然後選取 [IC 卡認證 ] 選項。
	- → 輸入電子郵件位址與其他所需要的資訊。

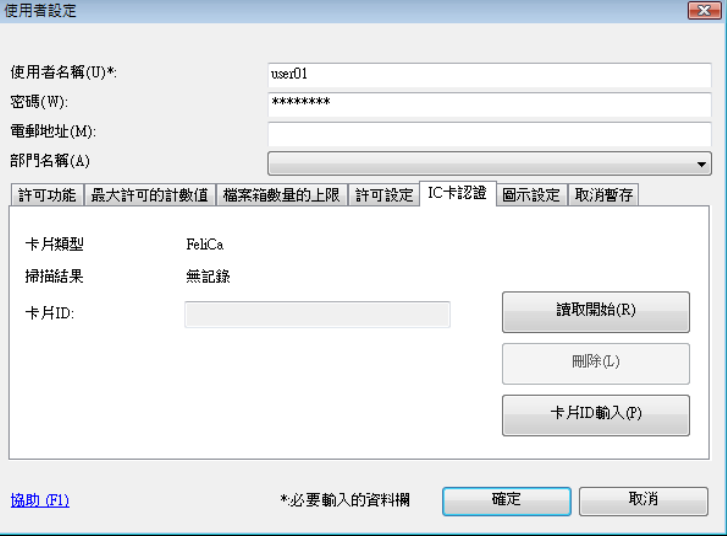

- $8$  放置 IC 卡在認證裝置上,然後點擊 [讀取開始]。
	- → 如需要,按一下 [ 卡片 ID 輸入 ] 以登記此卡片 ID。

- 9 點擊 [ 確定 ]。
	- → 重複步驟 5 到 9 以登記所有使用者。

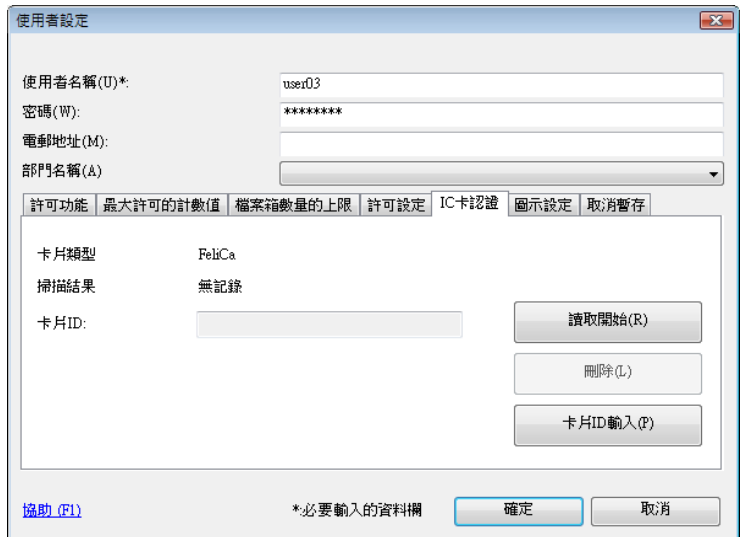

- 10 點擊 [ 匯出至裝置 ]。
	- → 選擇使用者名稱並點擊 [編輯] 以變更所登記的資料。

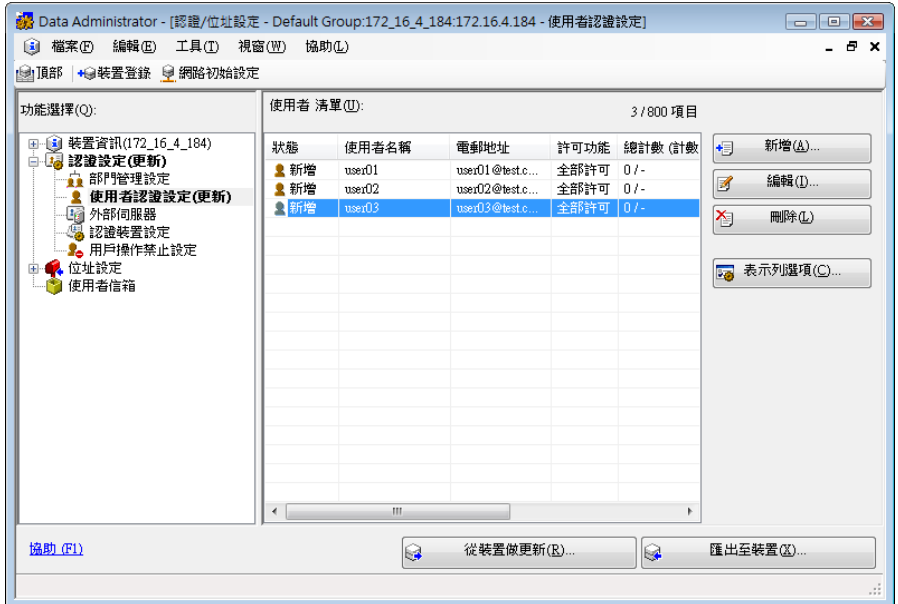

11 點擊 [ 寫入 ]。

→ Data Administrator 提供可在具有認證裝置開啟的多台機器上批次設定所登記使用者資料的批次複 製功能。

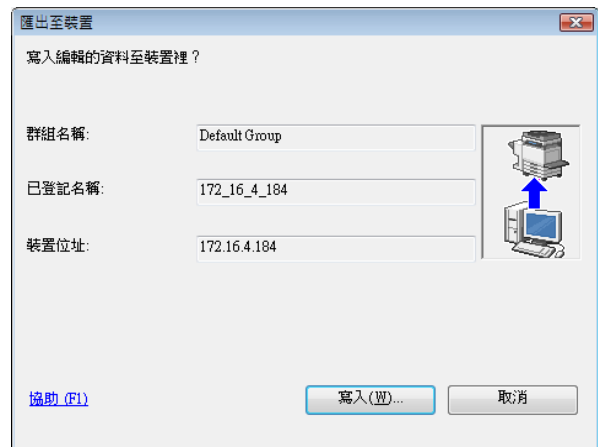

所登記的使用者資料在本機上加以設定。

12 點擊 [ 確定 ]。

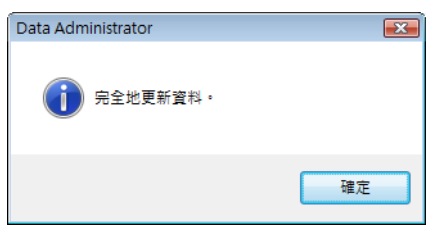

- 13 將認證裝置自您電腦的 USB 插口拆下。
- 14 將本機的主電源開關關掉,連接認證裝置到本機,然後打開本機的主電源開關。

備註

要關掉**主電源開關**再打開,首先要關掉**主電源開關**,然後在十秒或更久之後再把它打開。沒有等十秒以 後就重新開機有可能導致作業故障。

當連接或拆下 USB 纜線時,要抓住插頭。否則,本機可能受損或導致故障。

## 11.1.3 登入到本機

本節說明如何以 IC 卡認證登入本機。

- 要使用認證裝置 (IC 卡型),事先登記記錄在 IC 卡裡的資訊。
- 如果認證時常失敗,不能夠正確登記 IC 卡資料。重新登記 IC 卡資料。
- 當啟用 IC 卡認證時,已登記的使用者僅需放上 IC 卡即可通過認證。如果使用 IC 卡與密碼兩者用於 認證的狀況下,當您放上 IC 卡然後輸入 [ 密碼 ] 即會進行認證。
- 按 [ 機密列印 ID & 密碼 ] 以藉由輸入 [ 使用者名稱 ] 和 [ 密碼 ] 進行 [ 登入 ],不透過此認證裝置。

## 在 [IC 卡認證 ] 啟動的狀況下

→ 將 IC 卡放在 WT-506 工作台上。

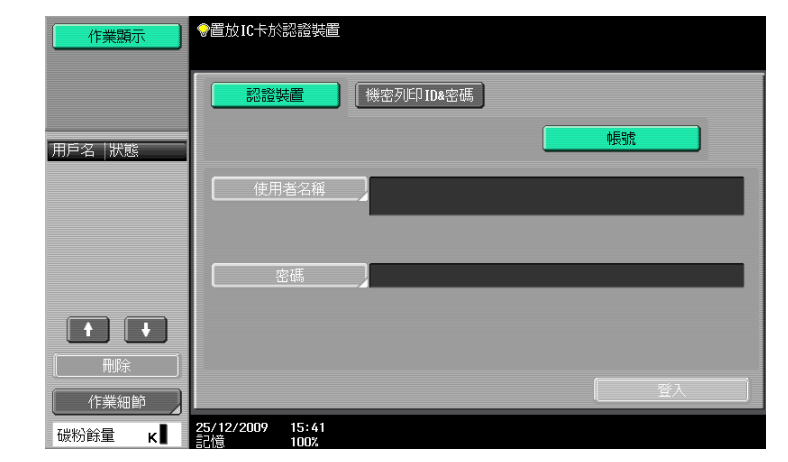

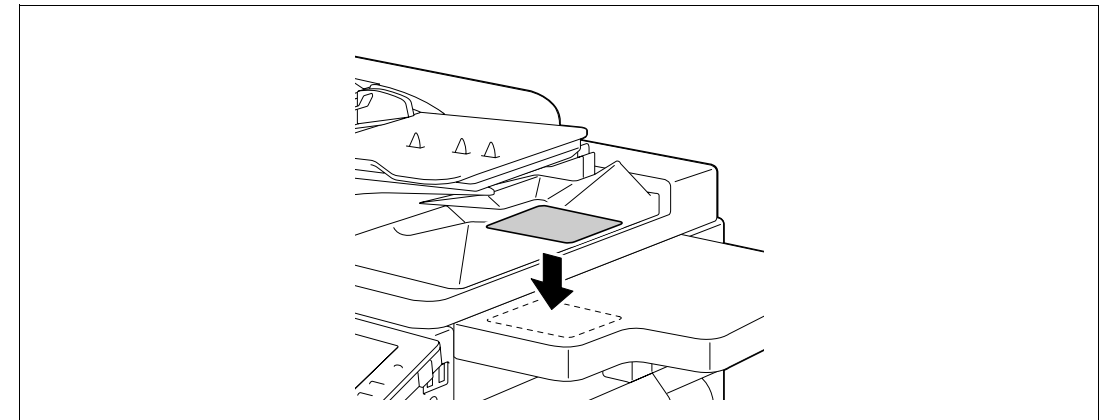

出現基本設定畫面。

# 在 [IC 卡認證+密碼 ] 啟動的狀況下

1 將 IC 卡放在 WT-506 工作台上。

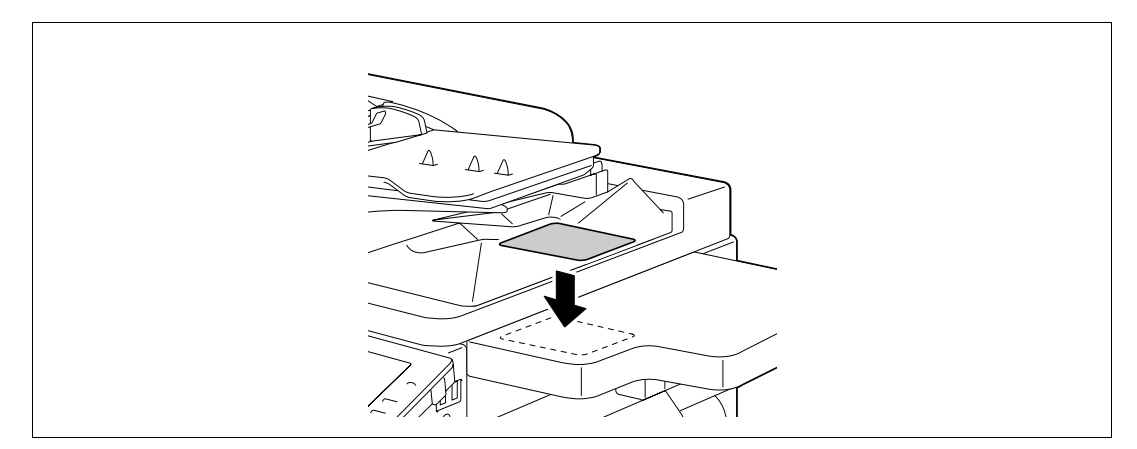

2 按 [ 密碼 ], 然後輸入密碼。

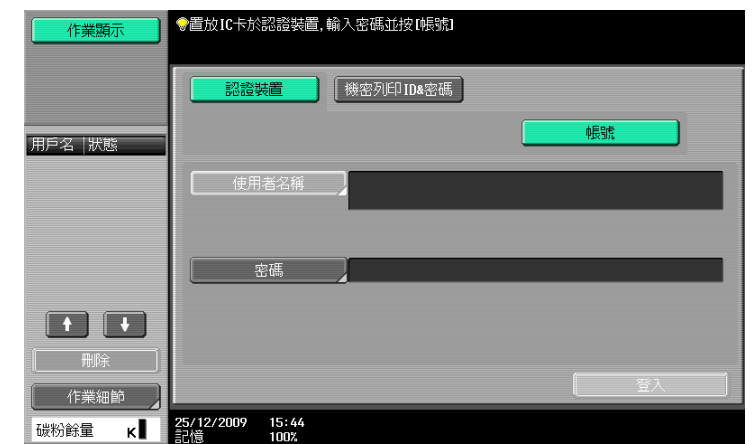

3 按 [ 登入 ] 或按**帳號**鍵。 出現基本設定畫面。

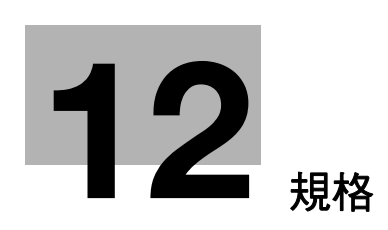

# <span id="page-228-0"></span>12 規格

<span id="page-228-3"></span><span id="page-228-1"></span>本章節描述紙張、機器和選購配備的規格。 本產品規格可能為了改善而加以變更而不會通知。

# 12.1 紙張

### <span id="page-228-2"></span>紙張類型與紙張容量

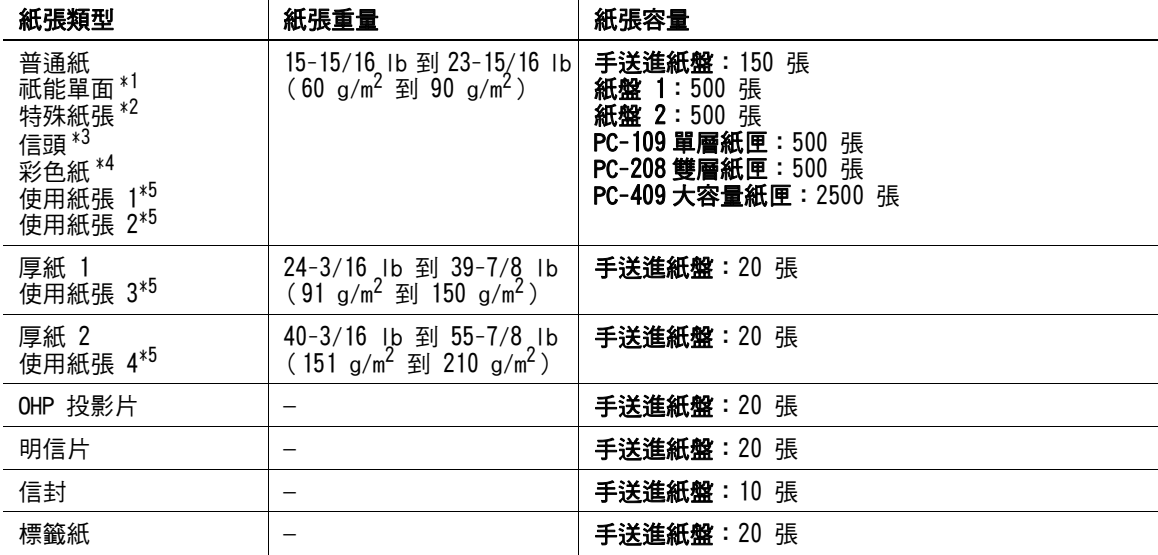

\*1 無法在雙面列印的紙張 (例如,已經在正面印了些東西的紙張)。

\*2 細緻的與其他特殊的紙張。

\*3 紙張上已印有公司名稱、預設文字、與其他事先印好的內容。

\*4 彩色紙張。

\*5 登記成為常用紙張類型之一的紙張。

有關紙張重量以及介質調整設定,請與維修人員聯絡。

#### 備註

除普通以外的紙張 (例如 OHP 投影片和彩色紙)稱為特殊紙張。對於裝入 OHP 投影片和彩色紙等介質的紙 盤,務必選擇特殊紙張設定。

如果未正確指定紙張尺寸或紙張類型,將會造成夾紙或畫像故障。

當對**手送進紙盤**選擇普通紙、厚紙 1 或厚紙 2,可以選擇雙面的第二面。當您裝入已經在一面印有東西的紙 張時,選用雙面的第二面。

# 12.2 機器規格

## <span id="page-229-0"></span>ineo 423/363/283/223

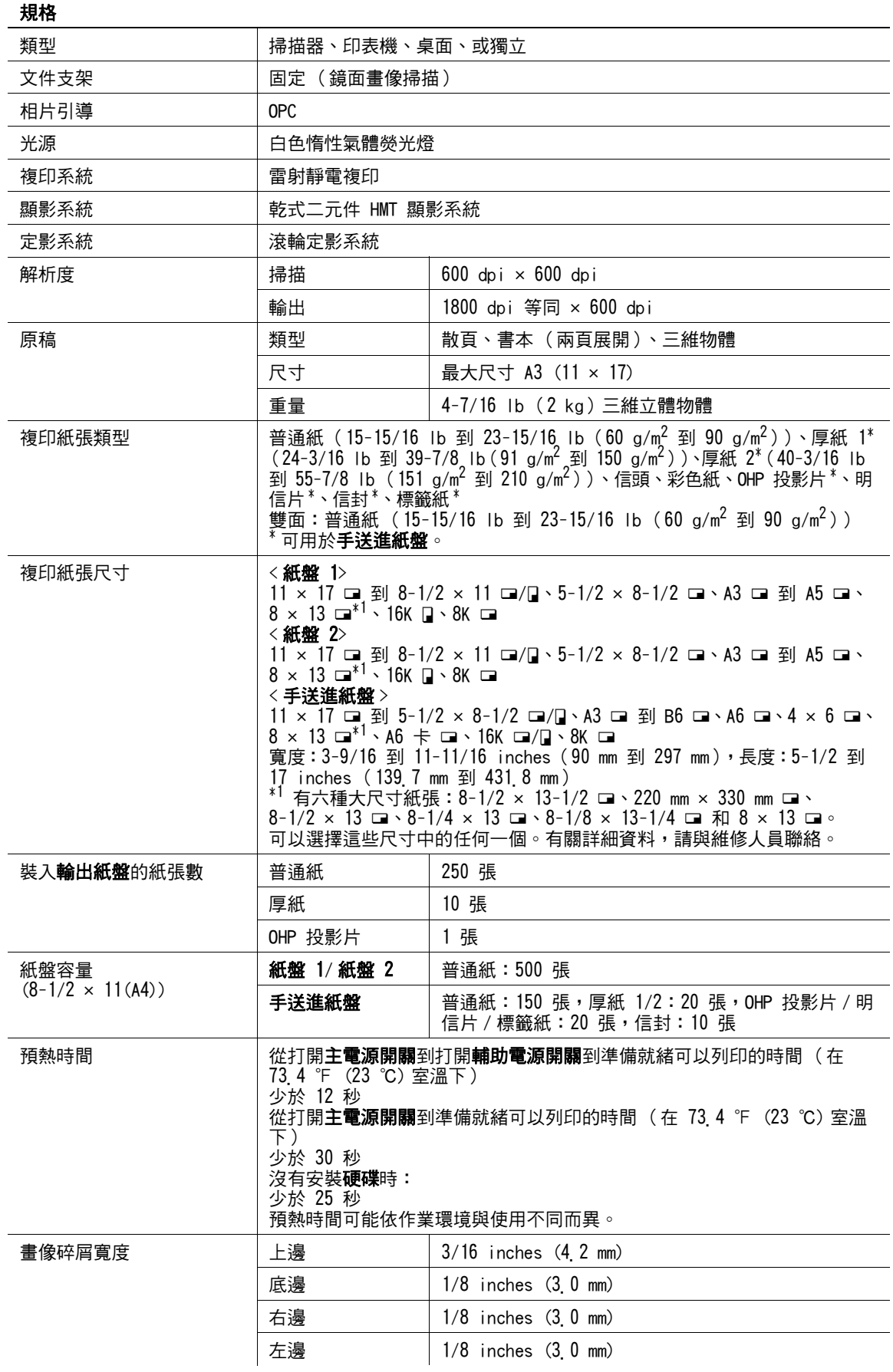

## 規格

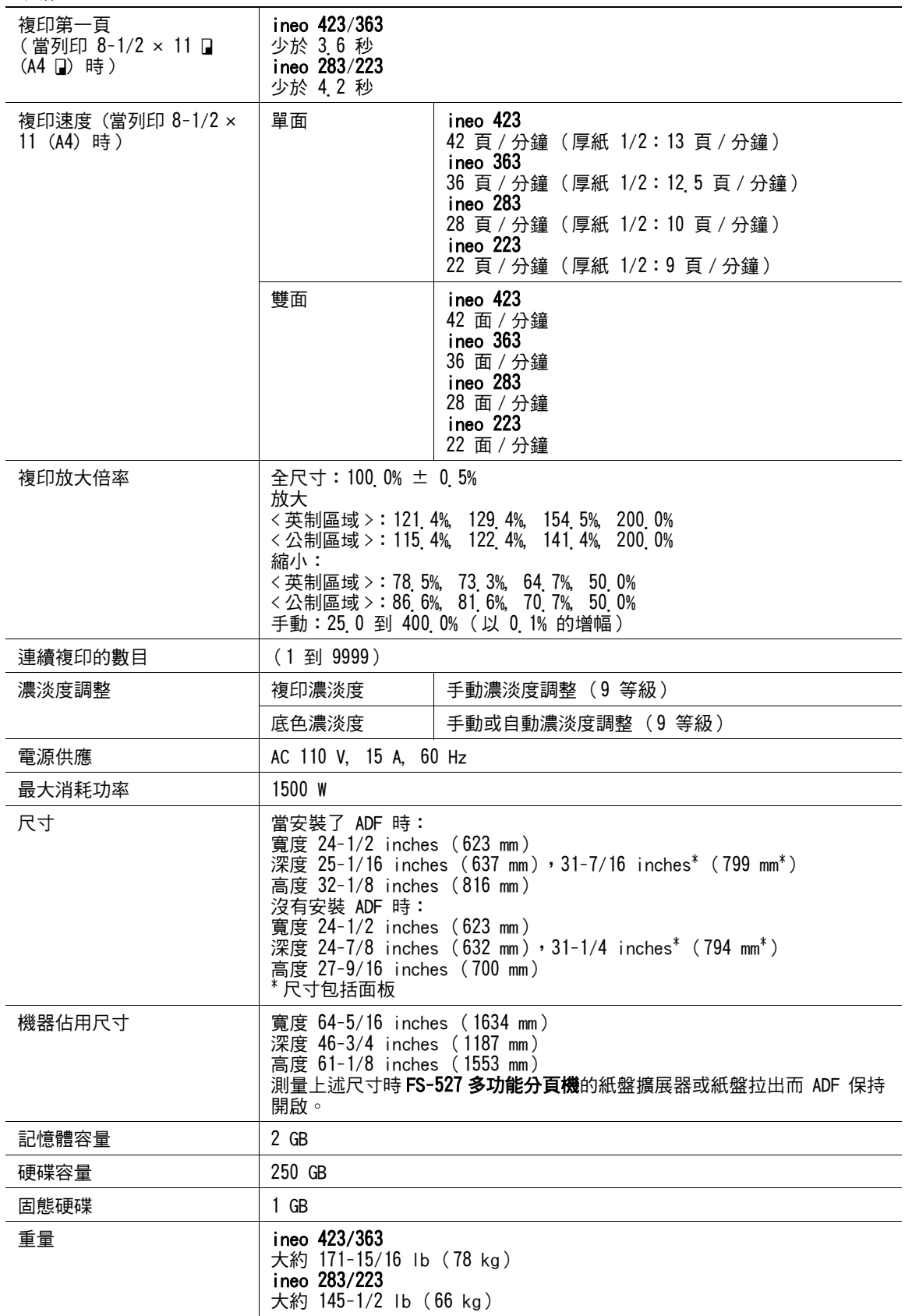

# <span id="page-231-0"></span>自動雙面器組件

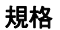

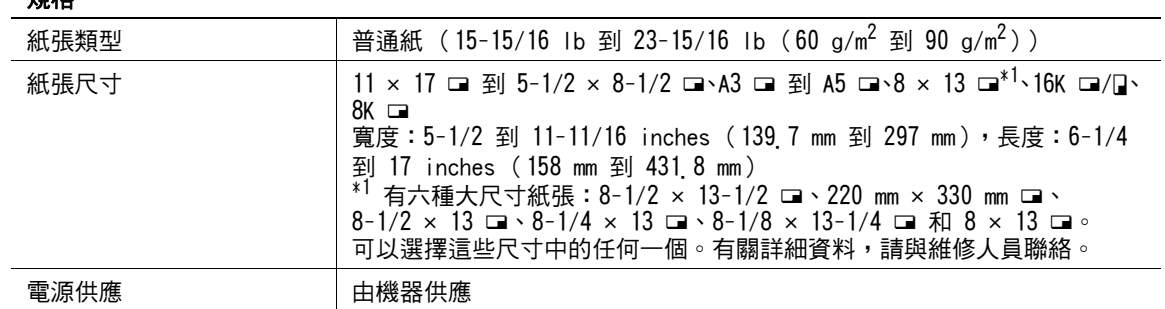

# 12.3 選購配備

# <span id="page-232-2"></span><span id="page-232-1"></span>DF-621 雙面送稿機

## 規格

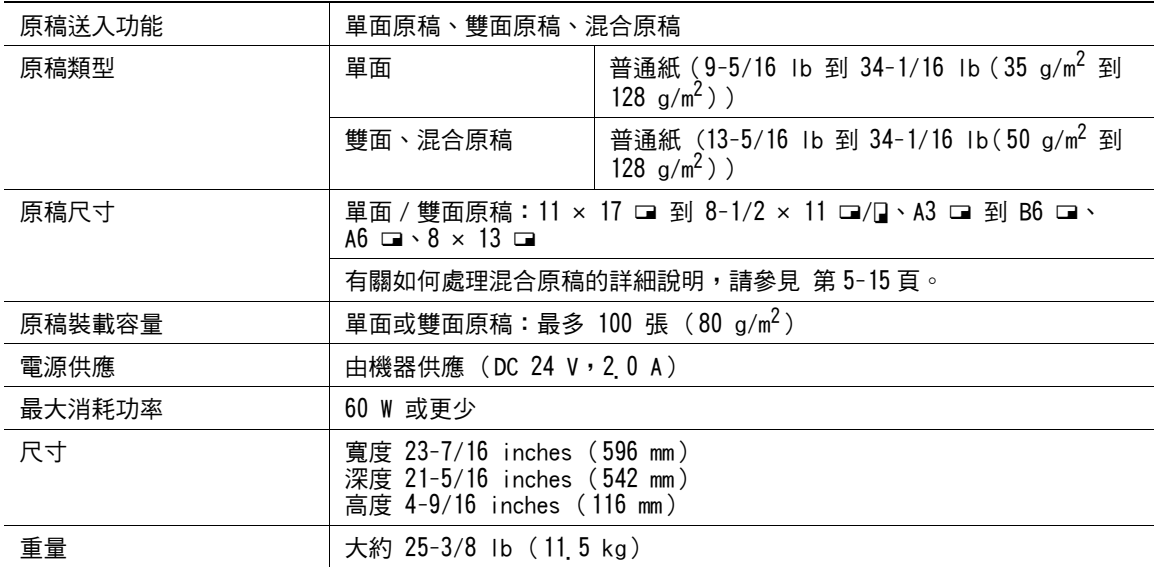

# <span id="page-232-0"></span>PC-109 單層紙匣

### 規格

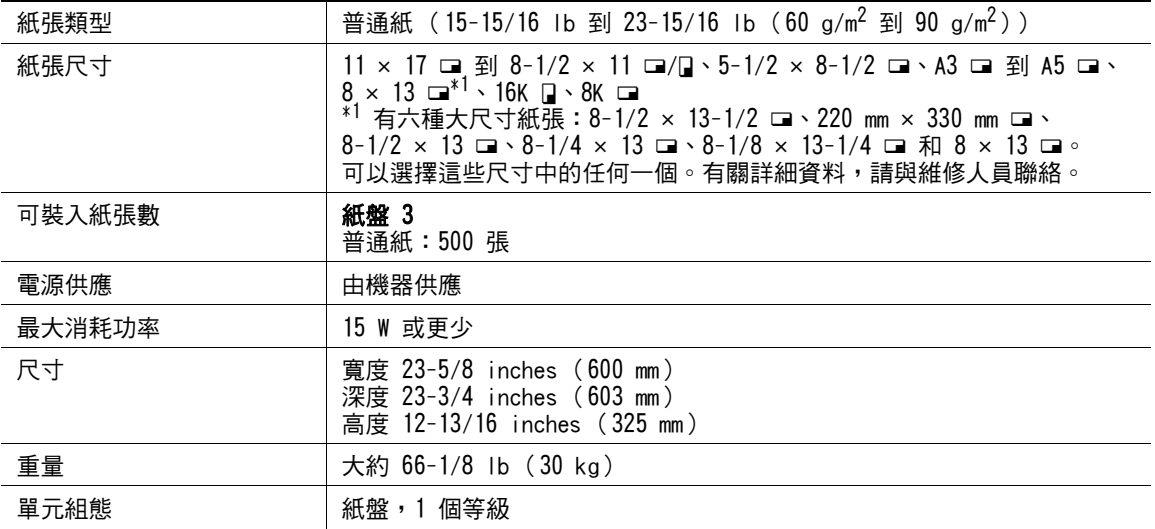

## PC-208 雙層紙匣

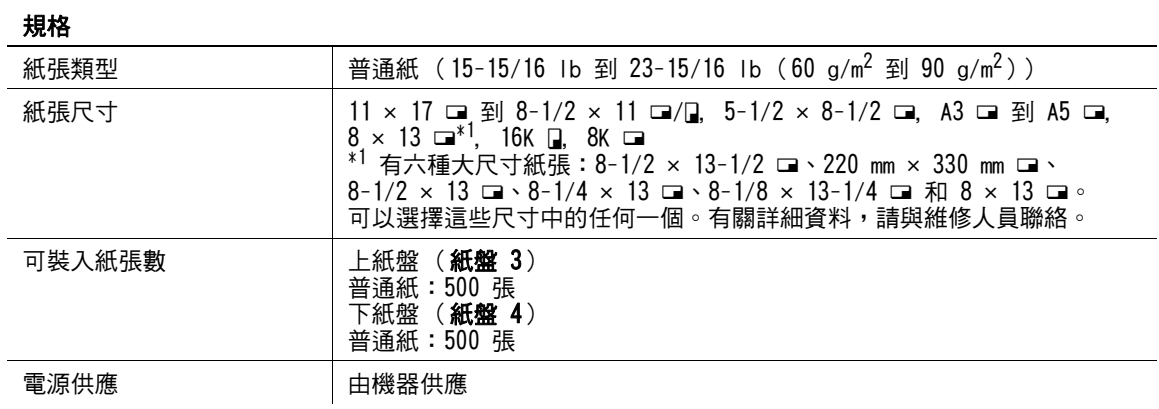

規格

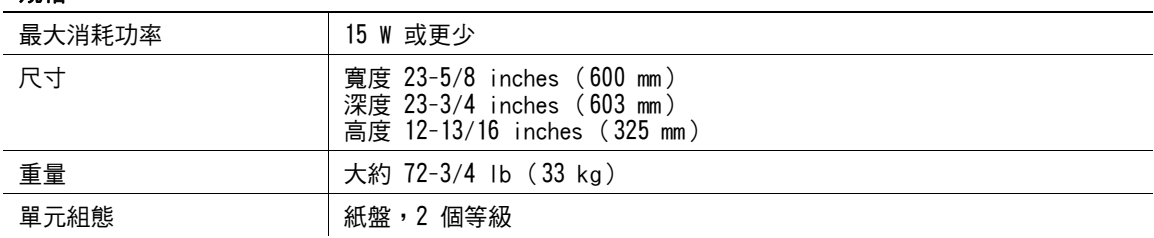

# <span id="page-233-1"></span>PC-409 大容量紙匣

規格

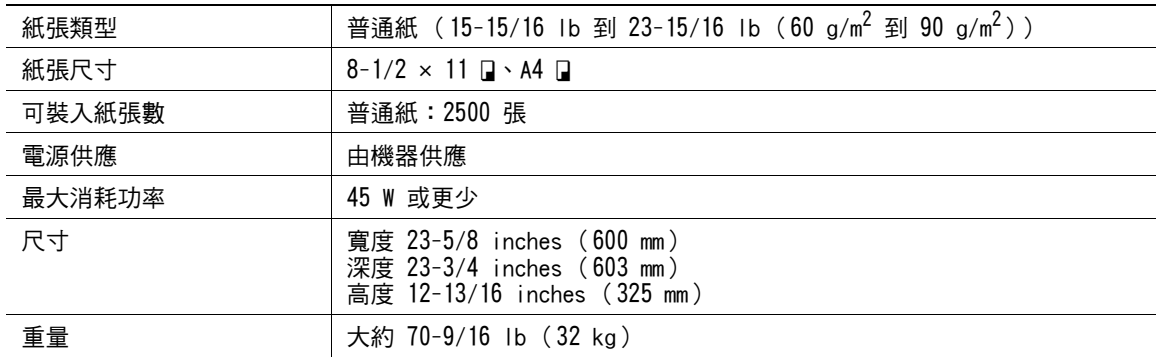

# <span id="page-233-0"></span>FS-527 多功能分頁機

規格

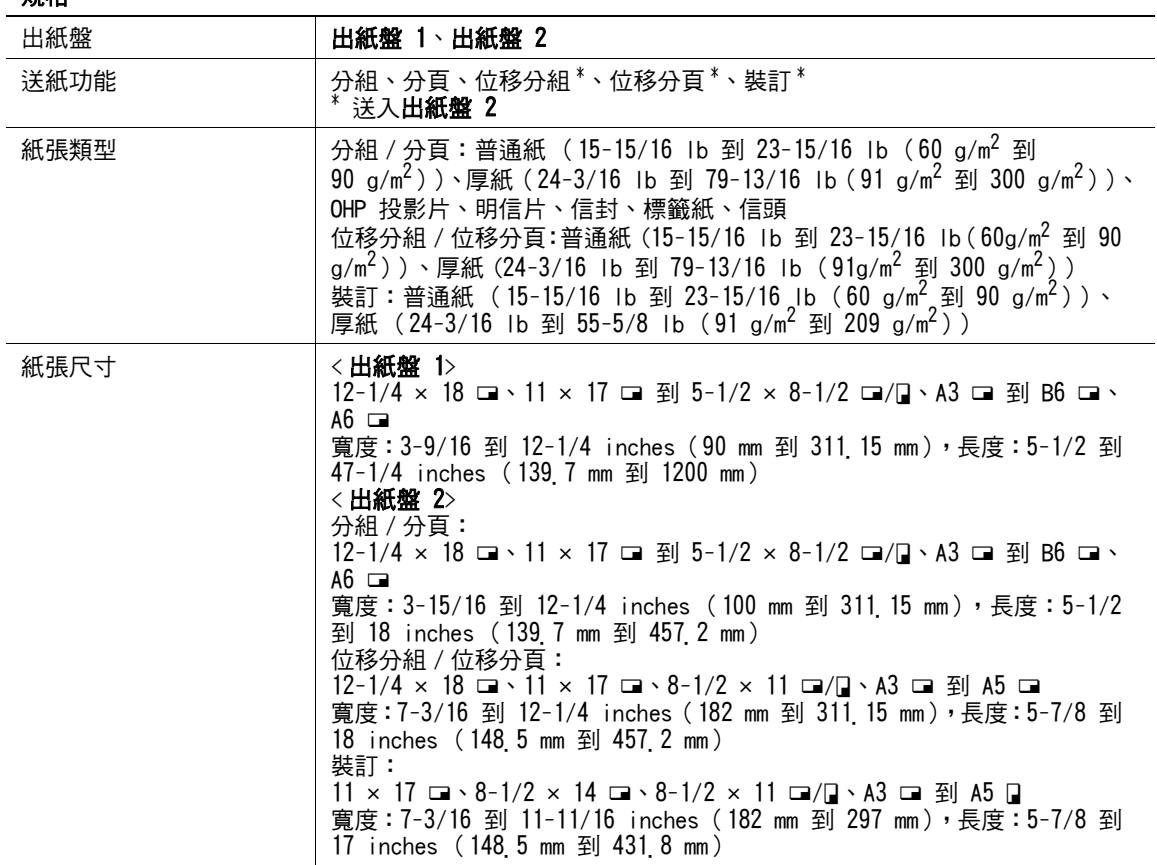

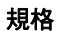

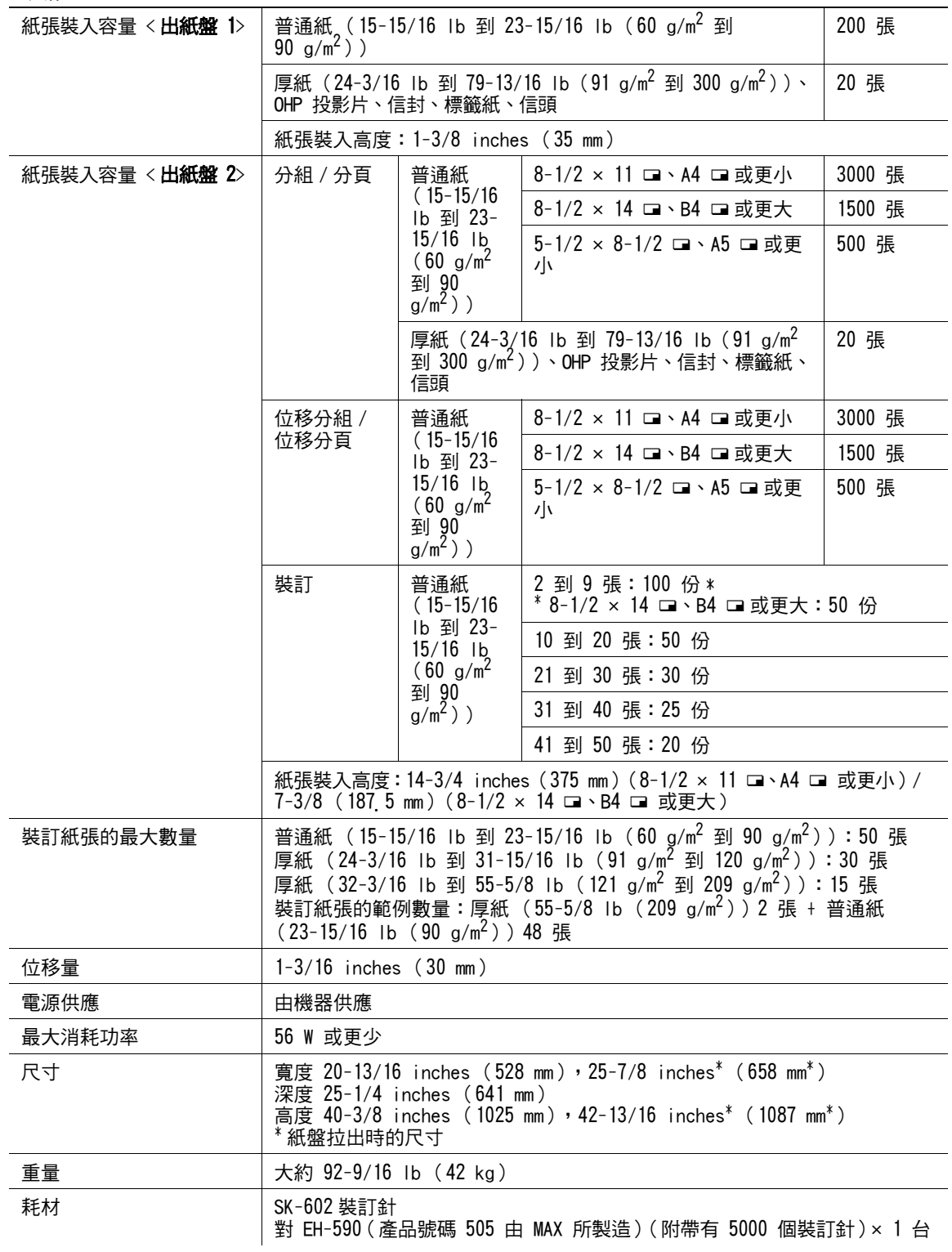

# <span id="page-234-0"></span>SD-509 摺頁機

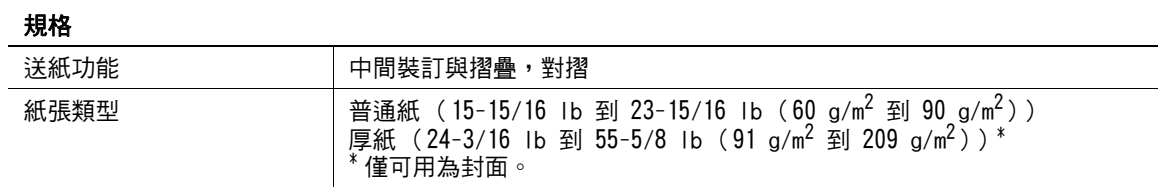

## 規格

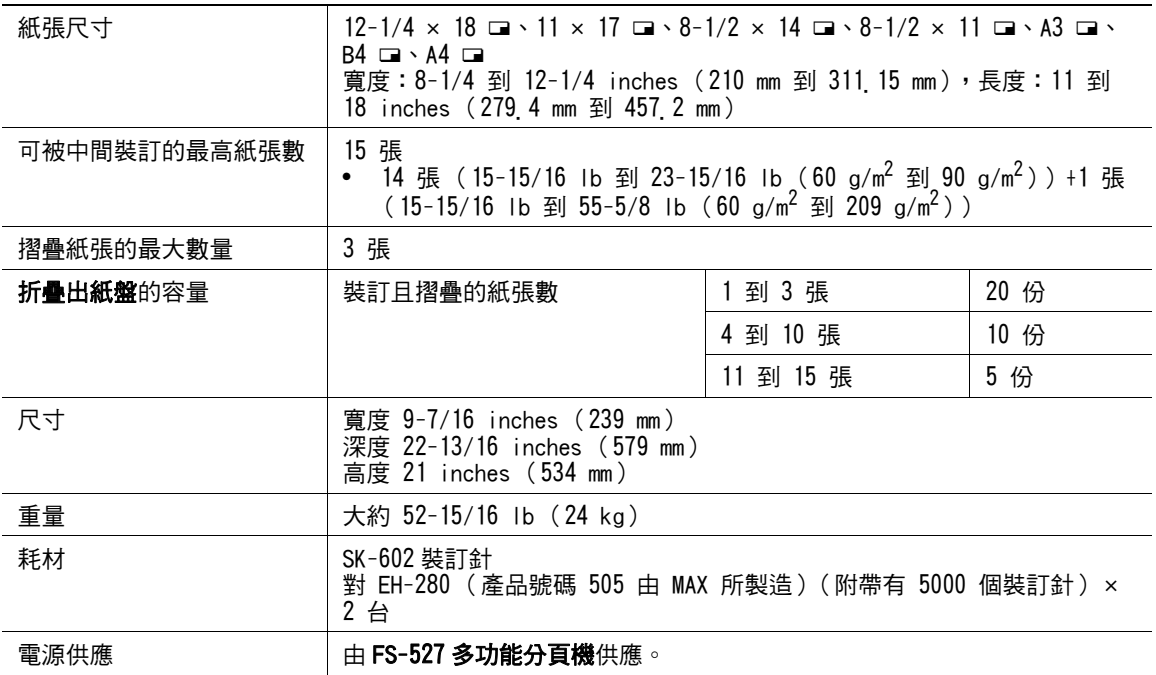

# <span id="page-235-0"></span>PK-517 打孔單元

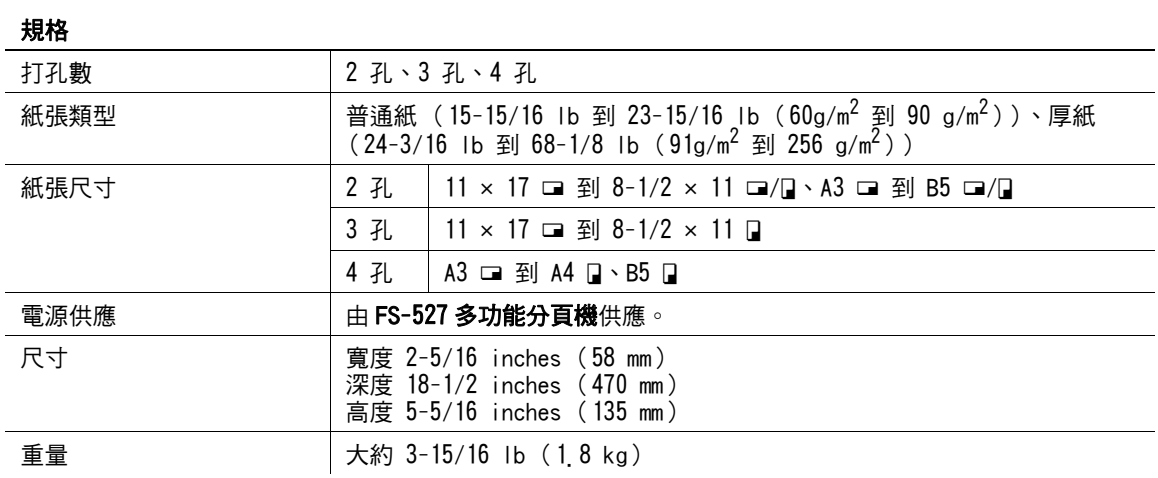

# JS-603 接紙盤

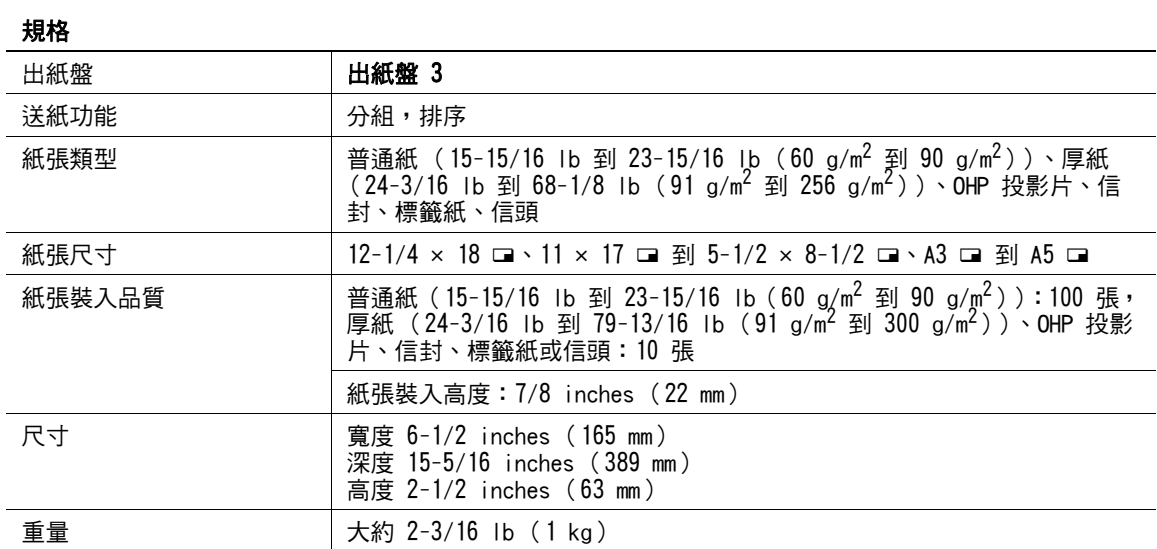

# <span id="page-236-0"></span>FS-529 多功能分頁機

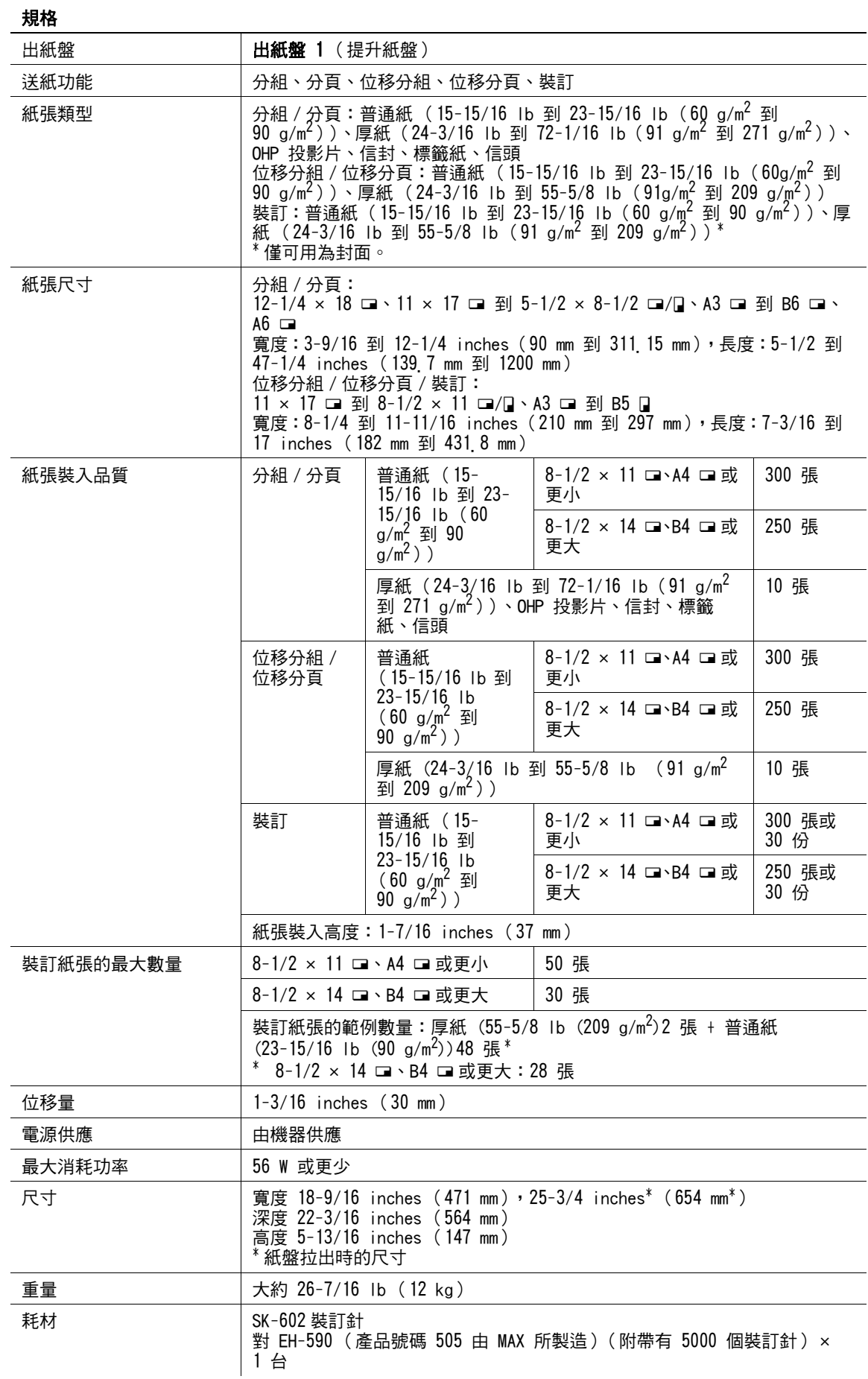

# <span id="page-237-0"></span>JS-505 兩用接紙盤

## 規格

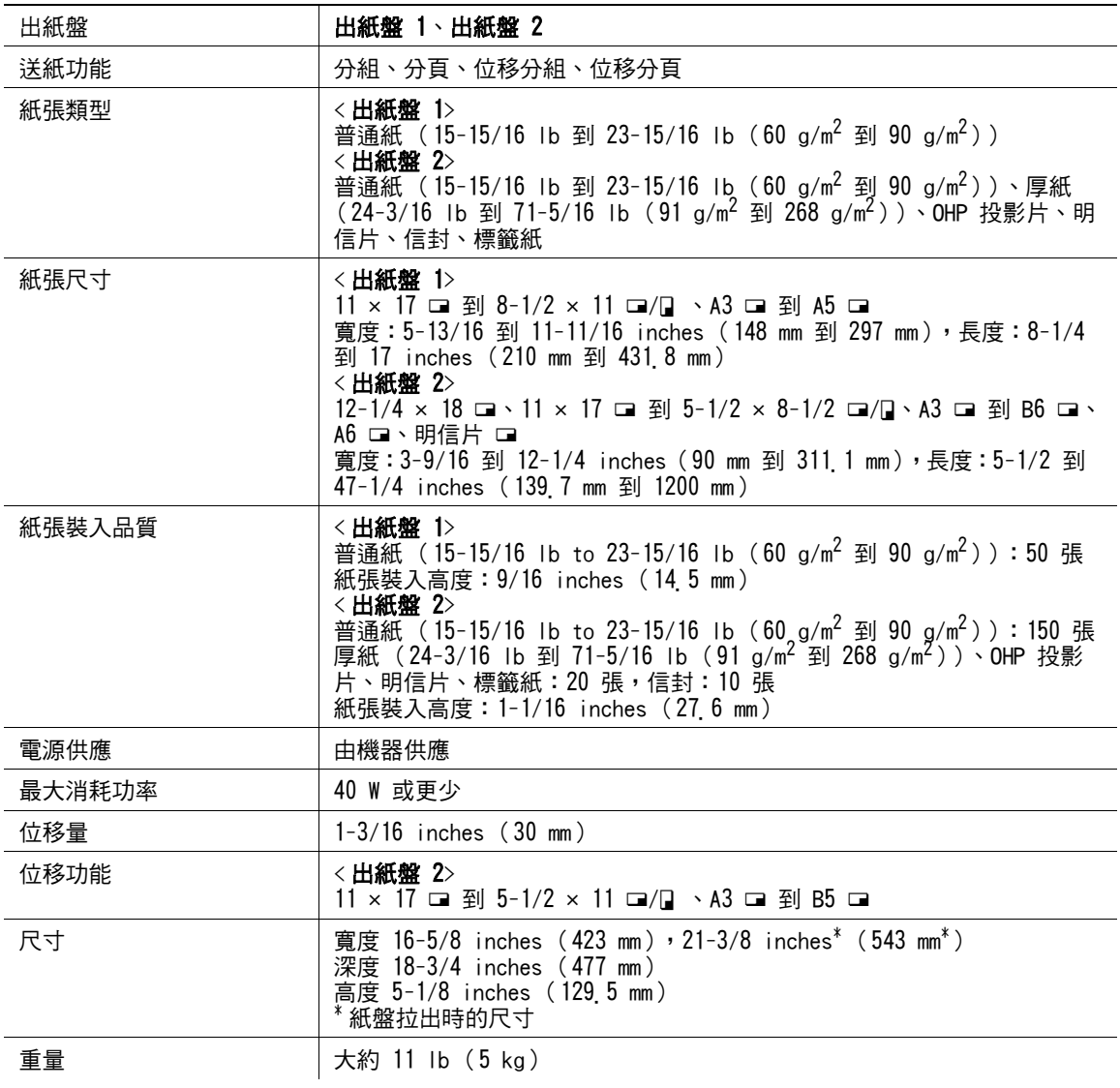

# <span id="page-237-1"></span>AU-102 靜脈紋辨識器 (生物計量型)

### 規格

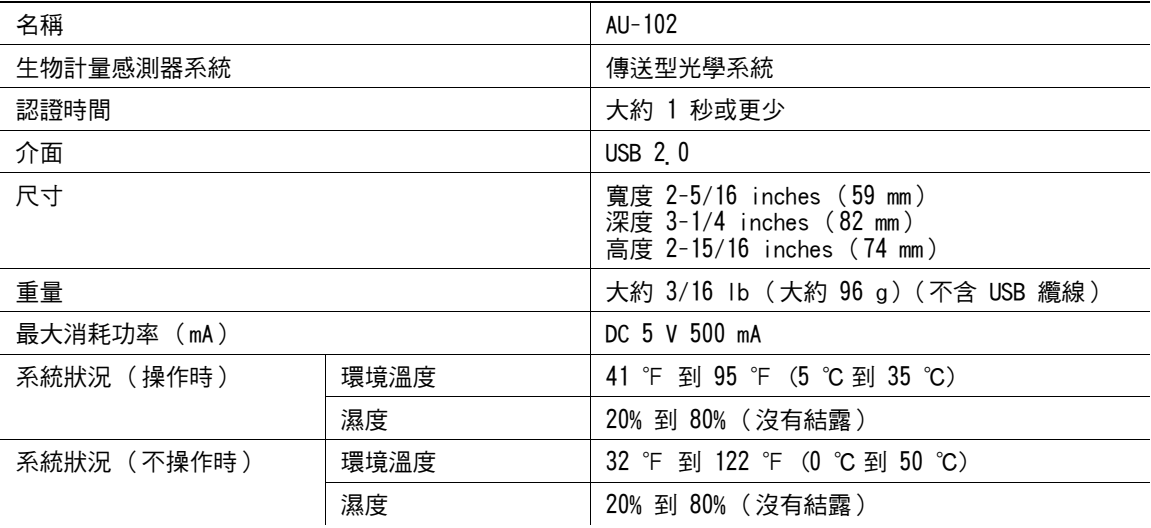

## 規格

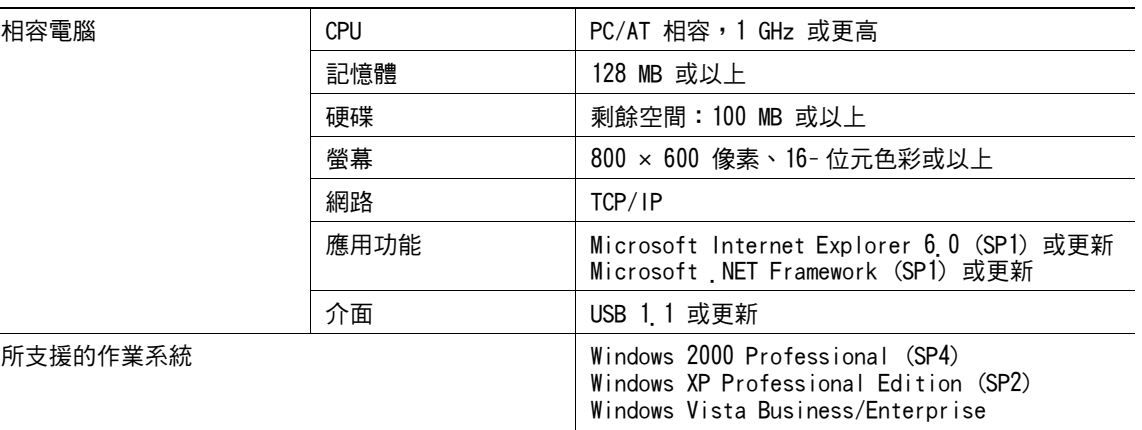

# <span id="page-238-0"></span>AU-201 感應卡機 (IC 卡型)

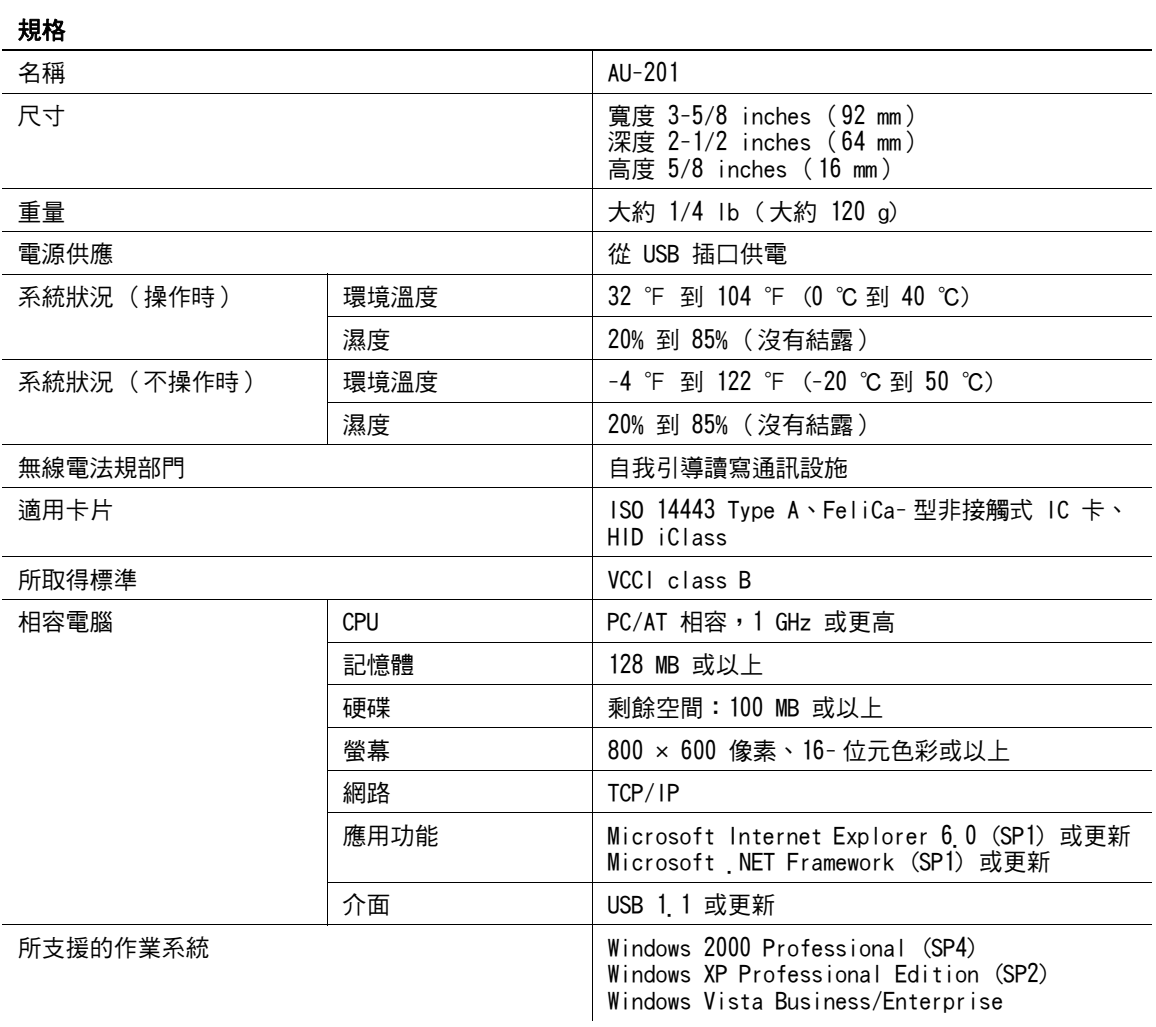

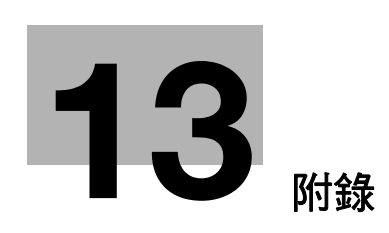

П

# <span id="page-240-0"></span>13 附錄

# 13.1 術語表

以下描述了在複印模式下所使用的名詞與術語。

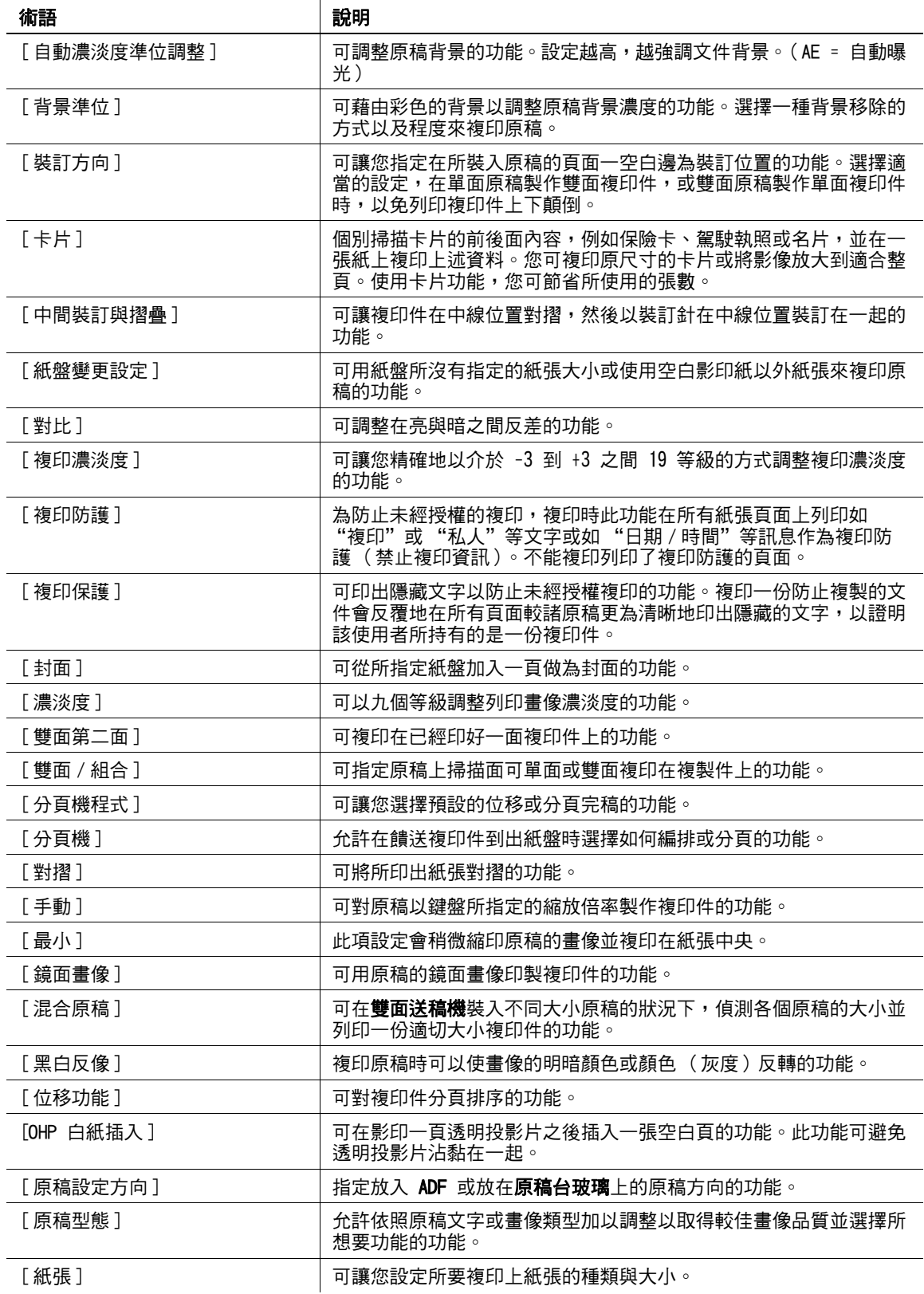

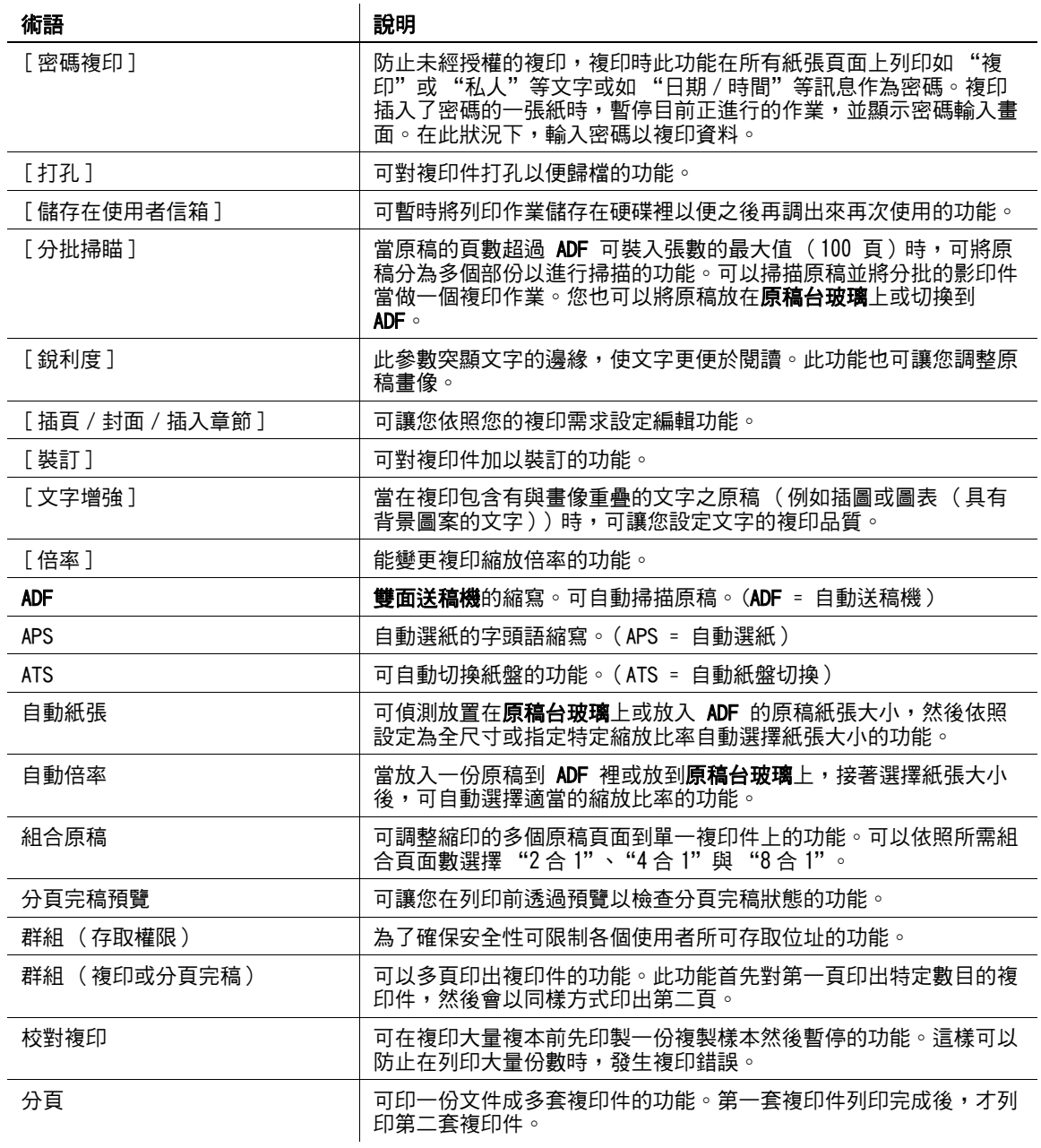

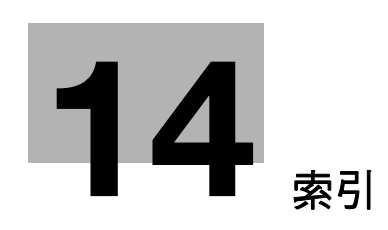

#### <span id="page-243-0"></span> $14$ 索引

#### $14.1$ 項目索引

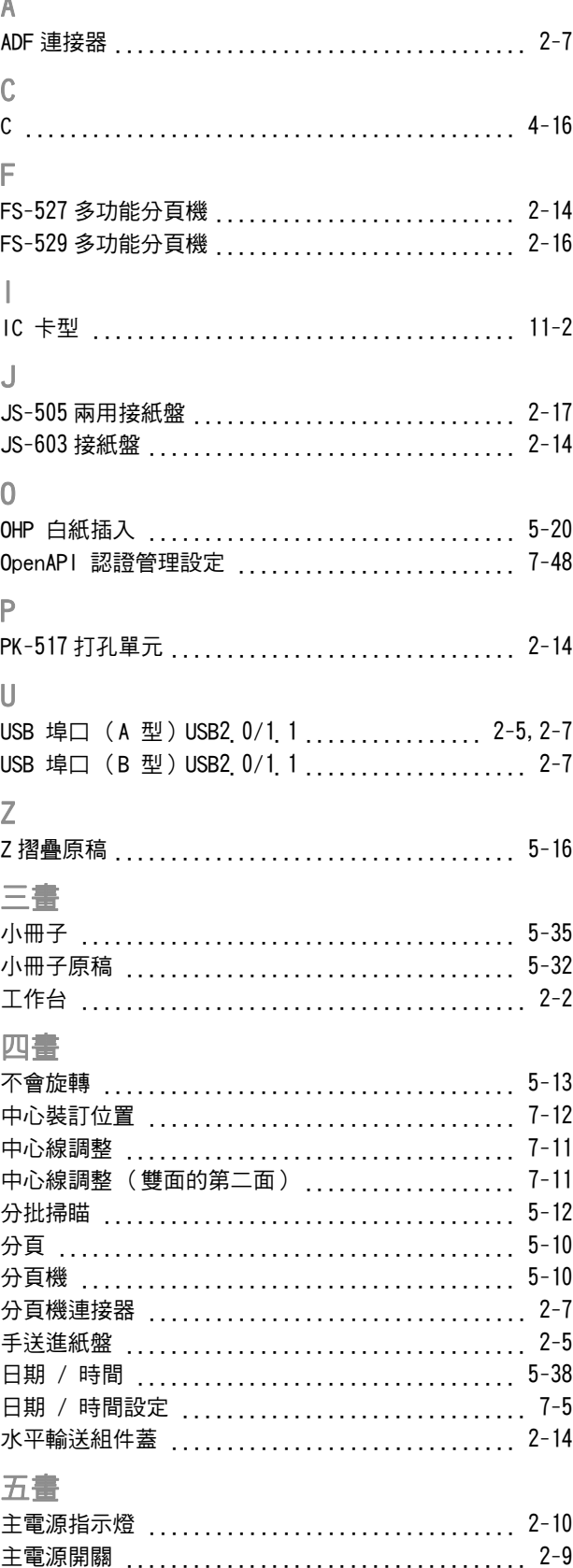

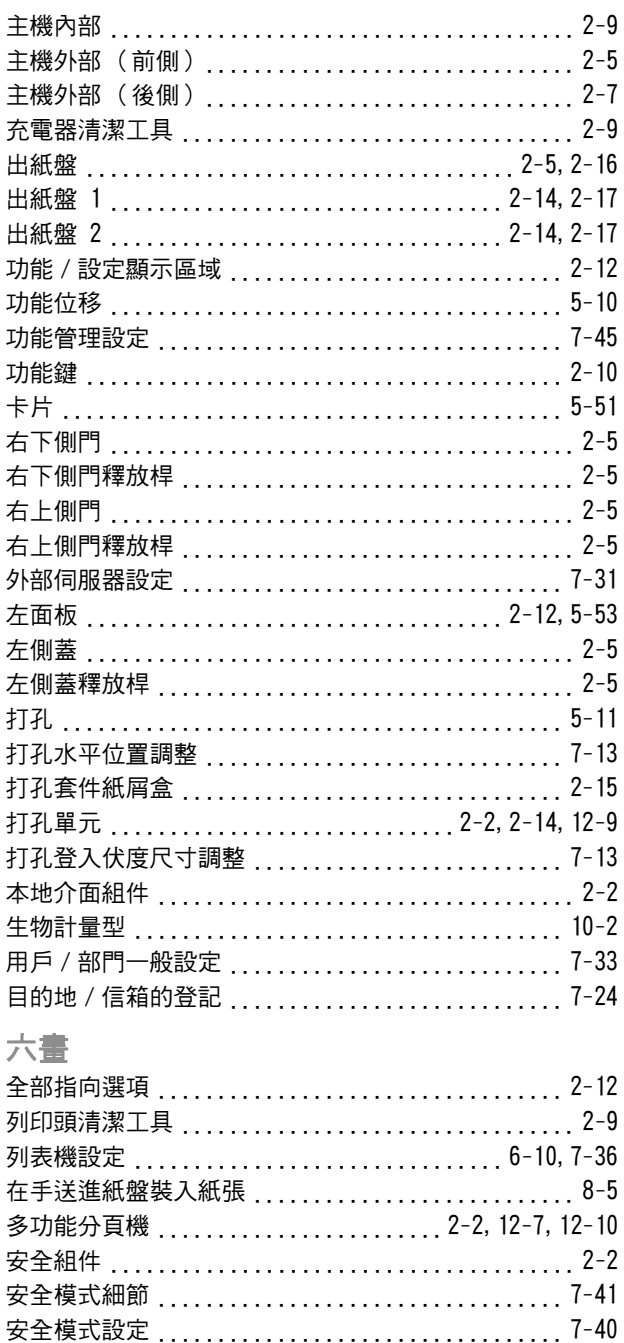

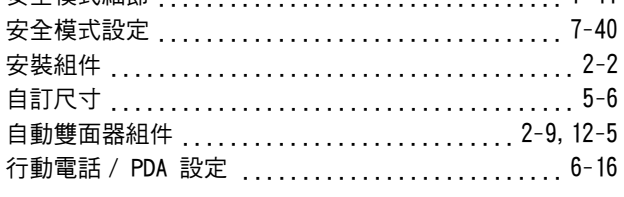

### 七畫 作業顯示 .................................2-12,5-54

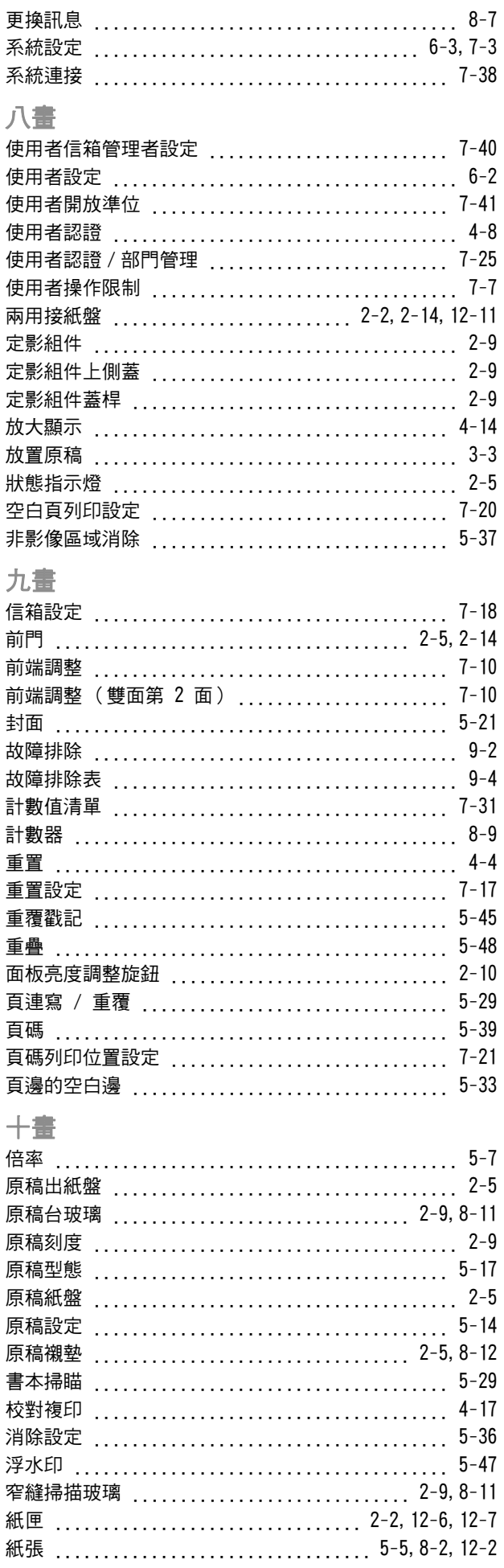

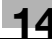

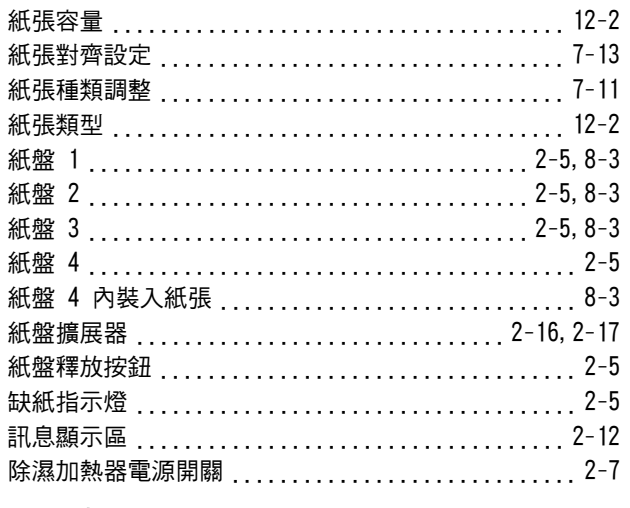

## $+ #$

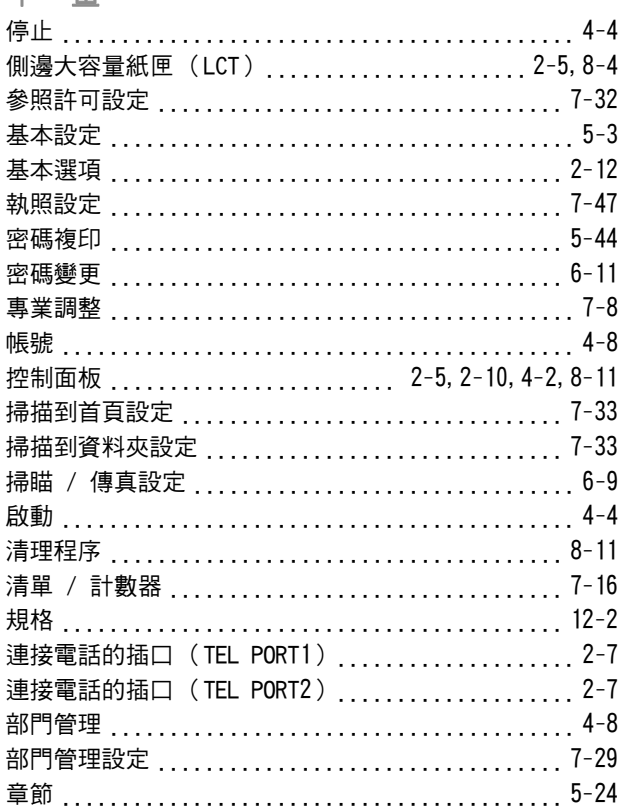

## 十二畫

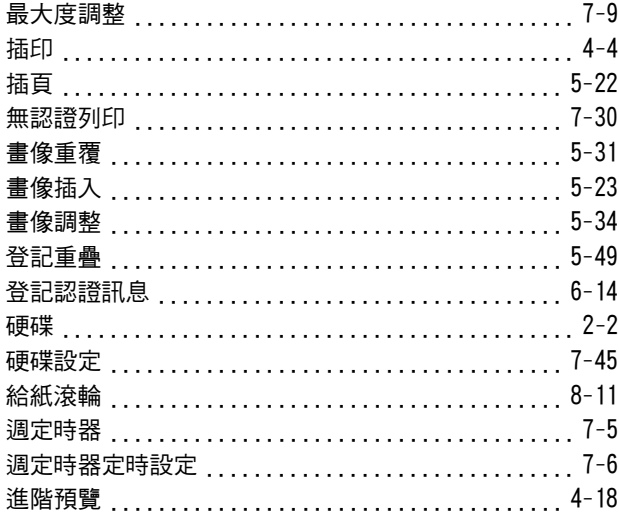

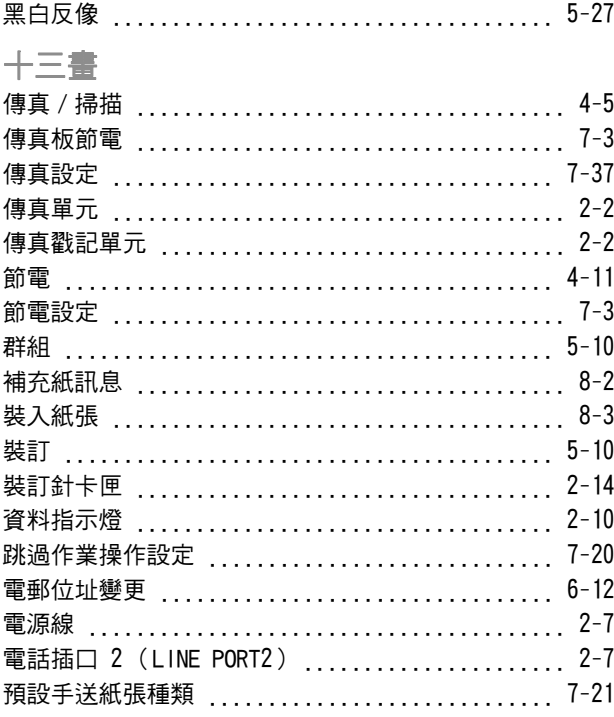

## 十四畫

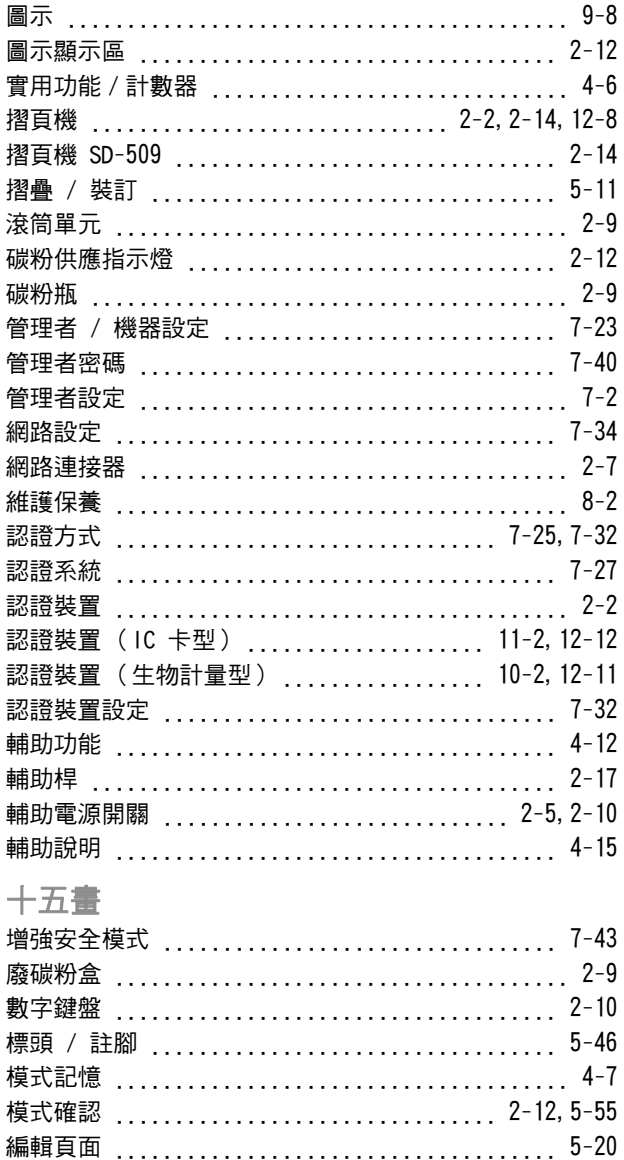

 $\equiv$ 

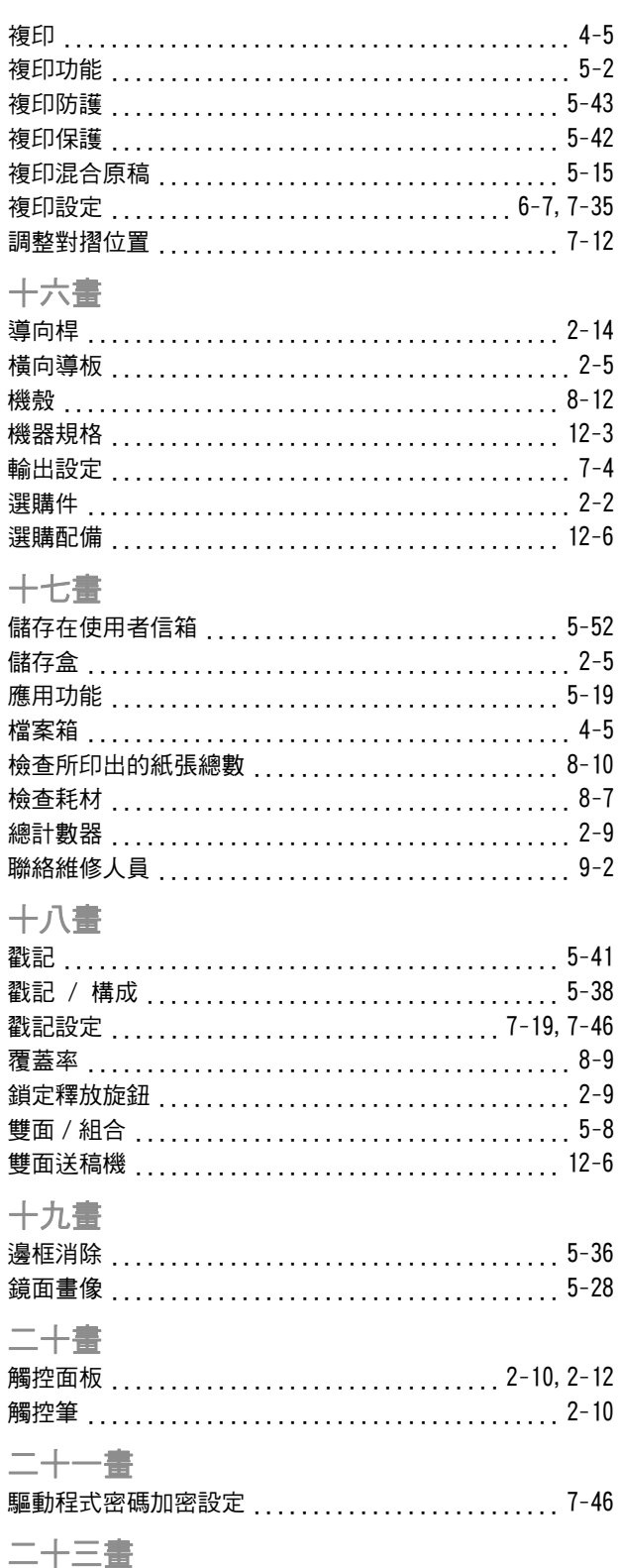

#### $14.2$ 按鈕索引

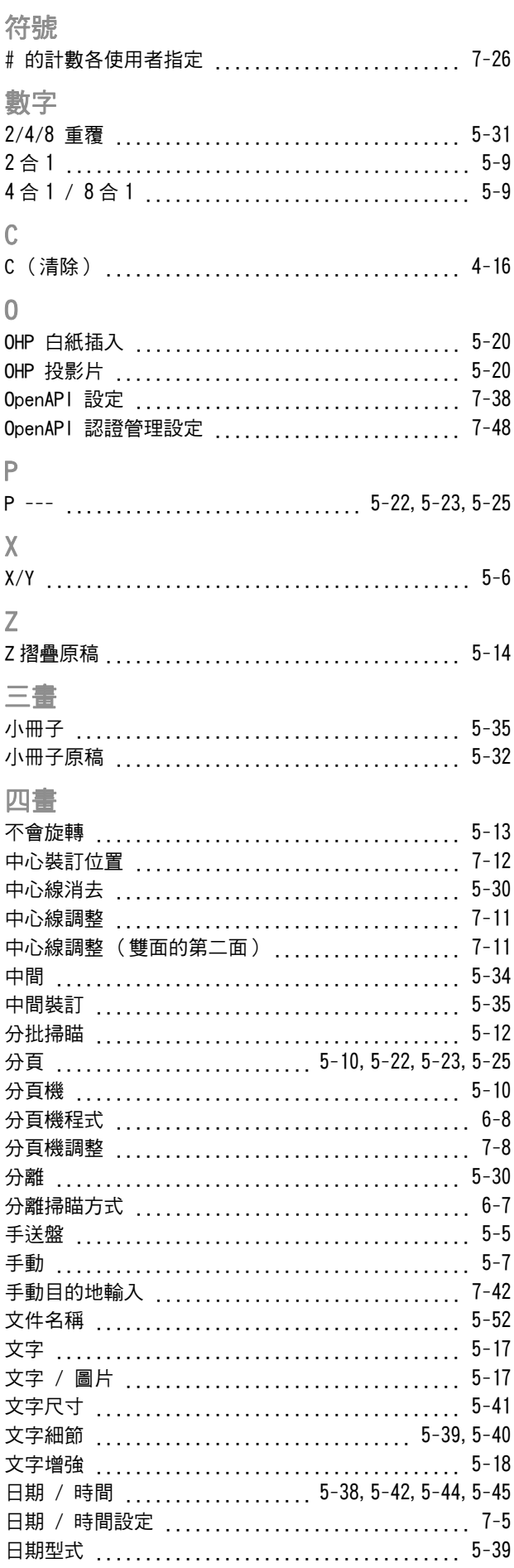

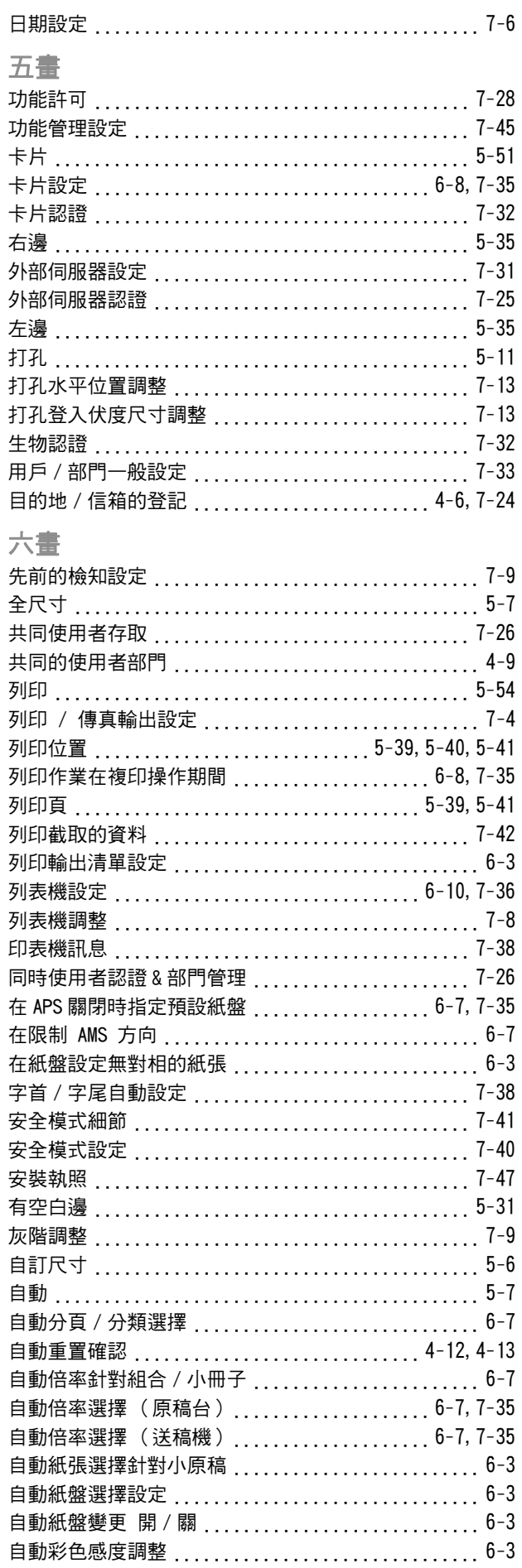

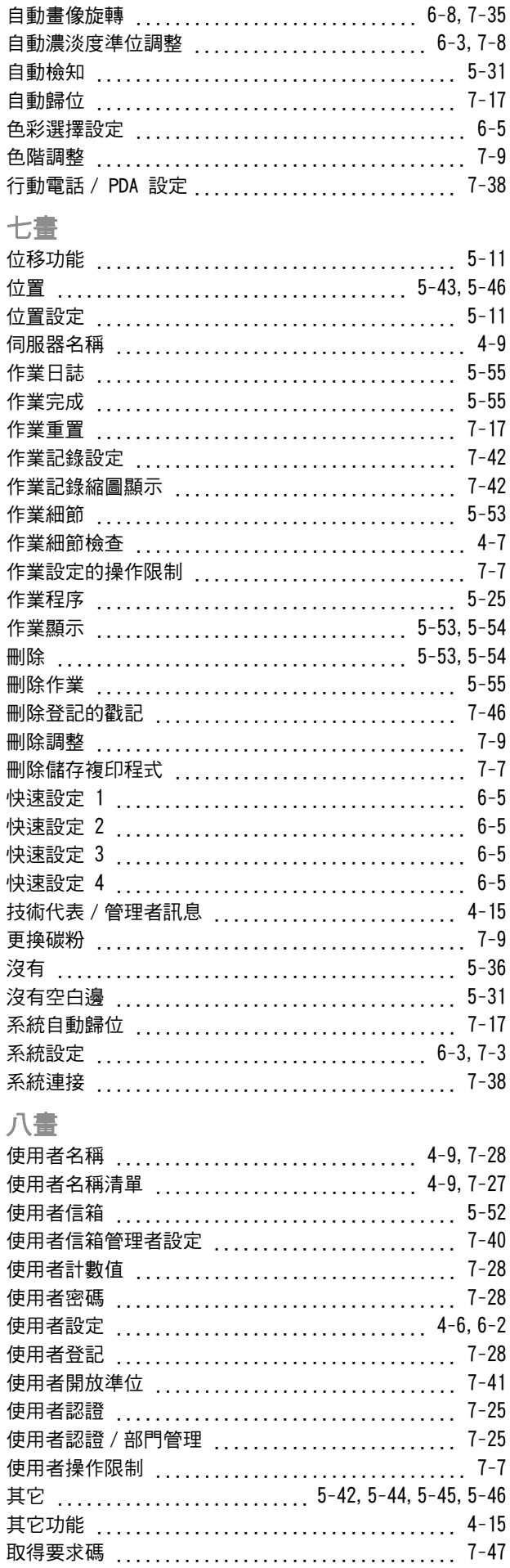

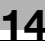

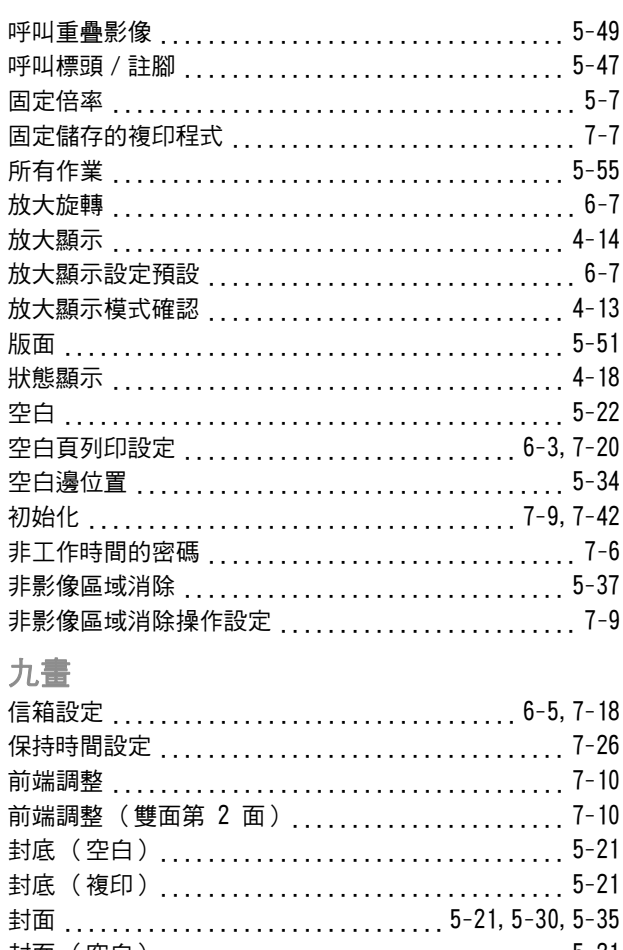

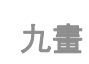

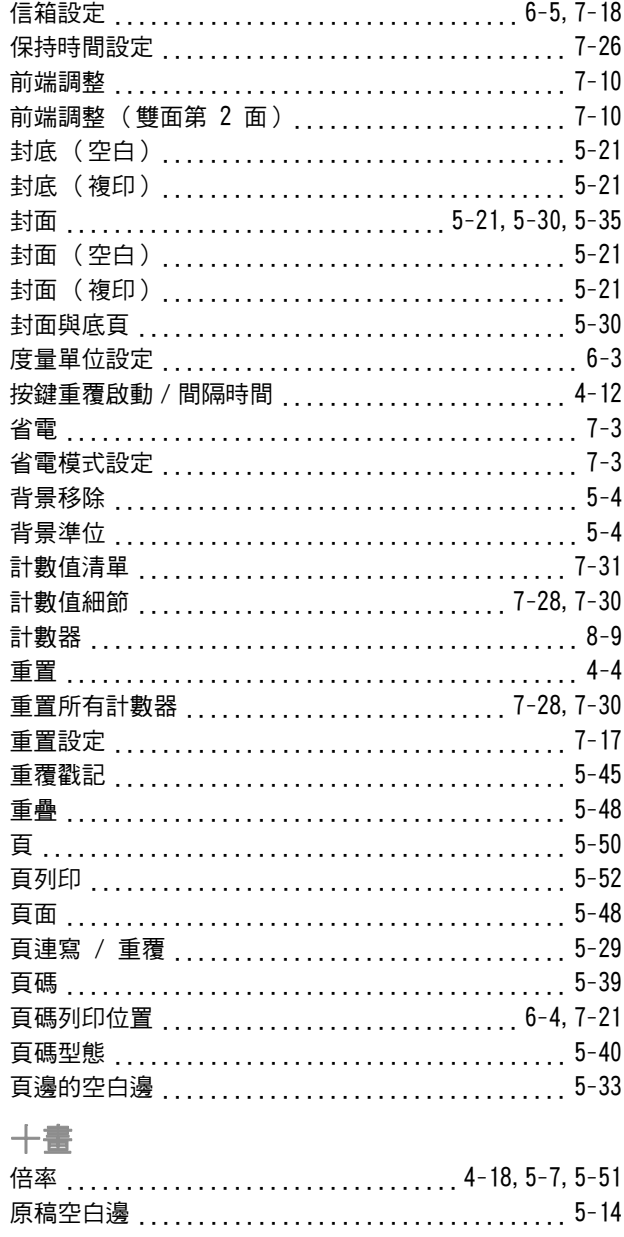

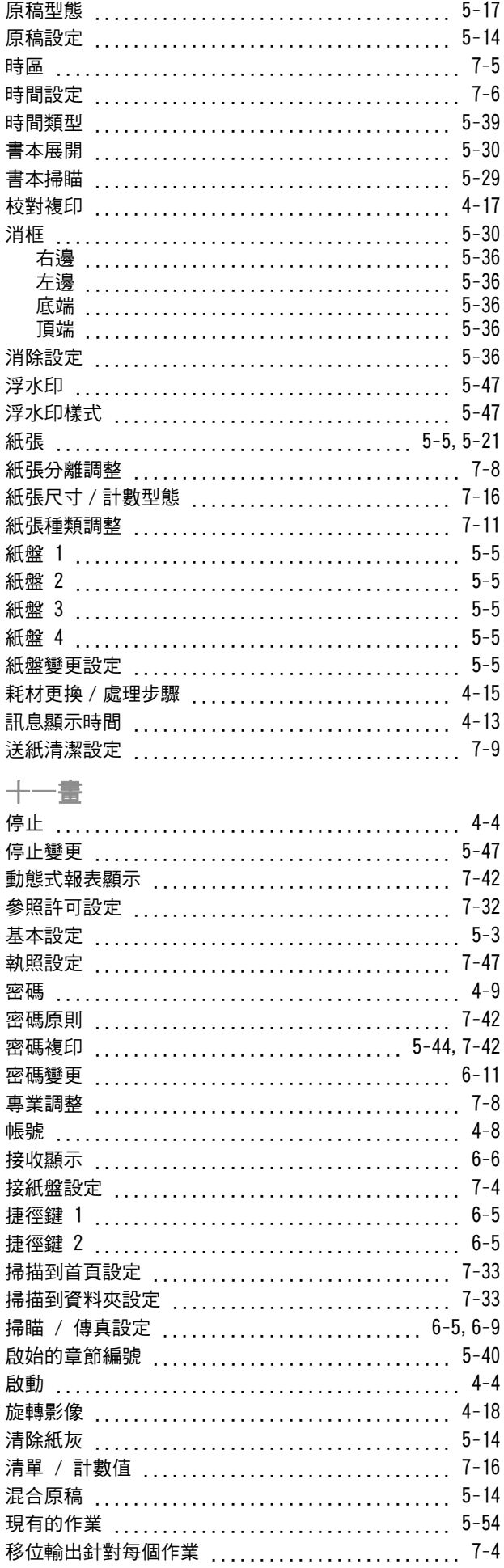

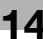

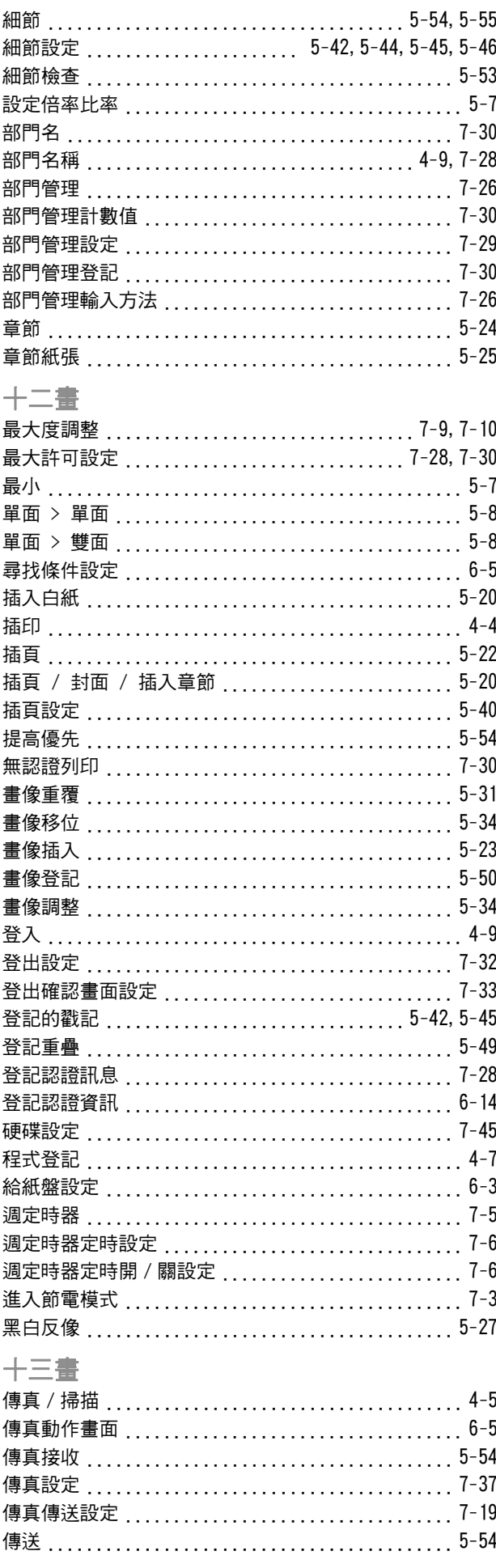

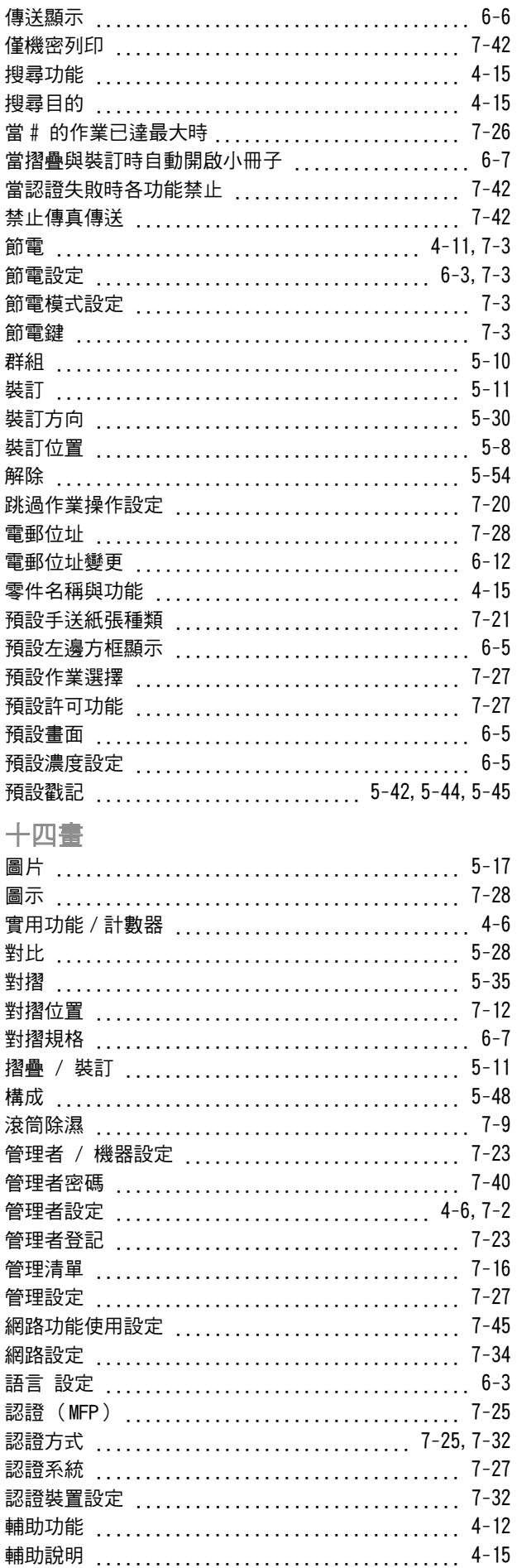

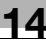

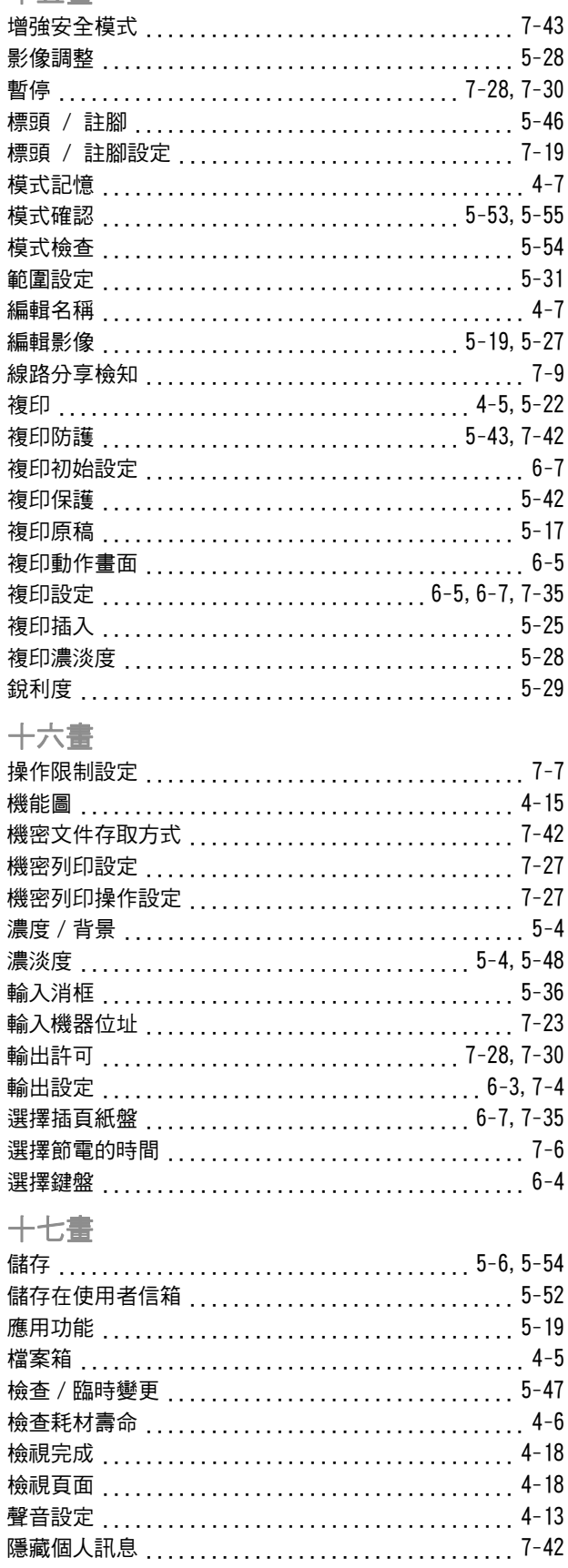

隱藏個人訊息 (MIB) ............................7-42 

 $+7$ 畫

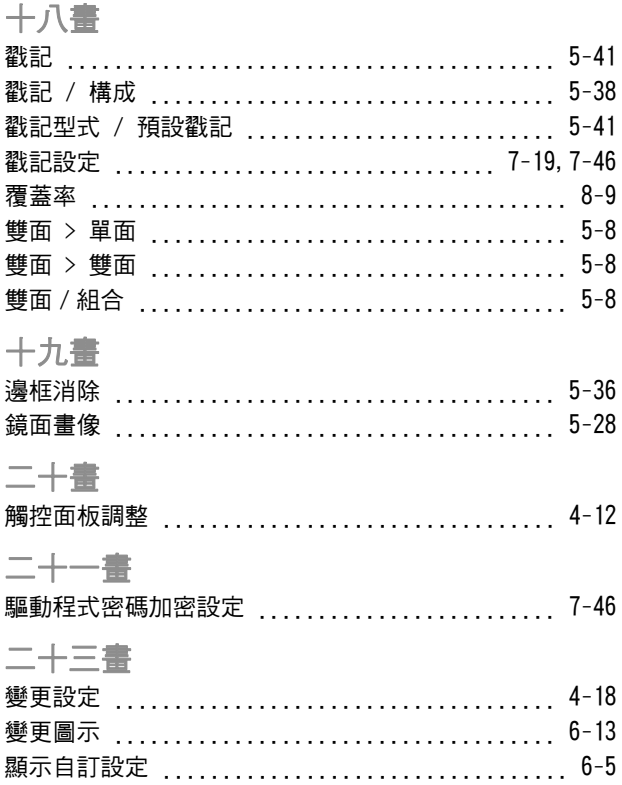

**www.develop.eu**

**Develop GmbH**  $\frac{1}{\cos \theta}$ 30855 Langenhagen  $\frac{1}{\sum_{i=1}^{n} \binom{n}{i}}$  $\frac{1}{3}$  (1)  $\frac{1}{3}$  (1)  $\frac{1}{3}$  (1)  $\frac{1}{3}$ 

A1UD-9590CO-00